2CDC505174D0121 | 20.12.2019

# Produkthandbuch

**Busch-Installationsbus® KNX**

**Schaltaktor** 

SA/S X.X.5.12

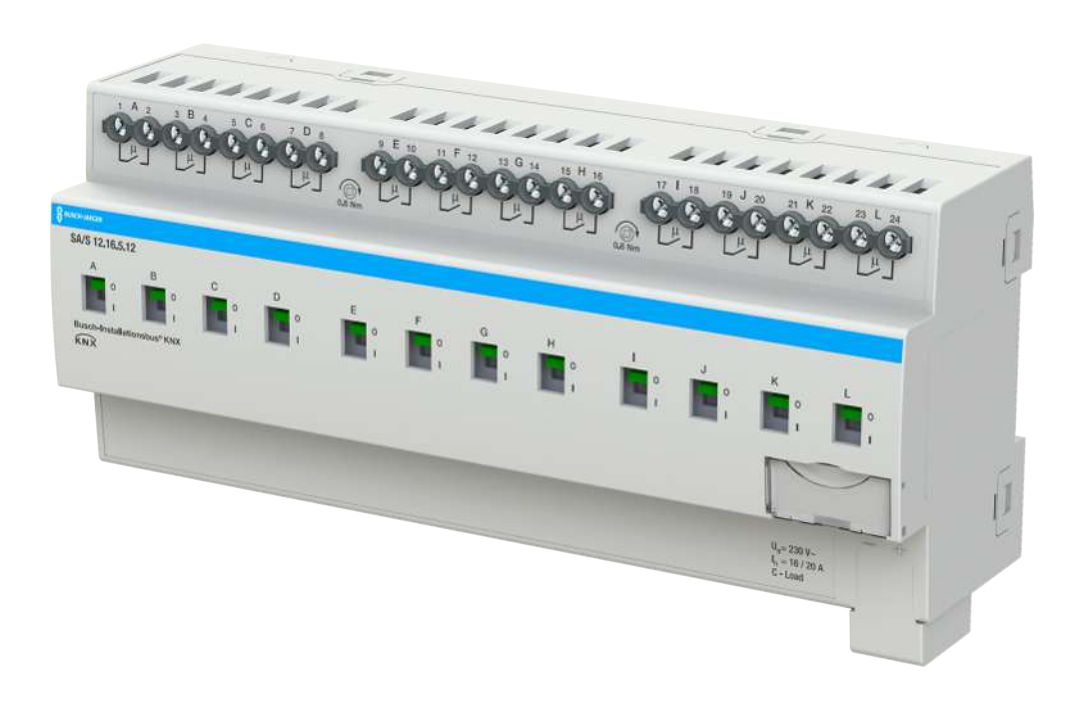

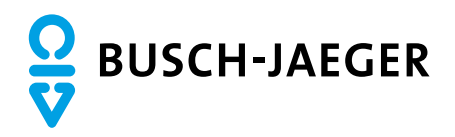

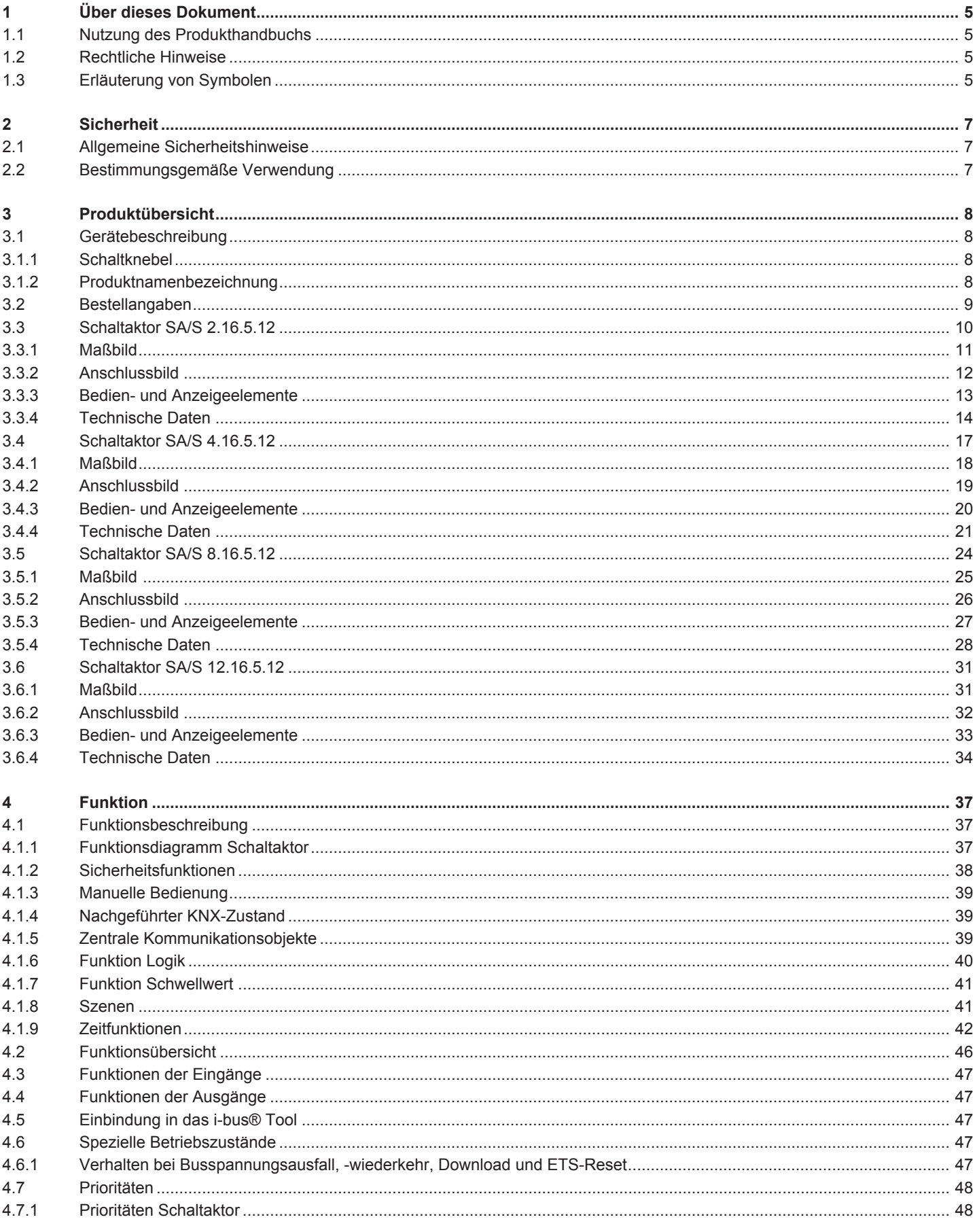

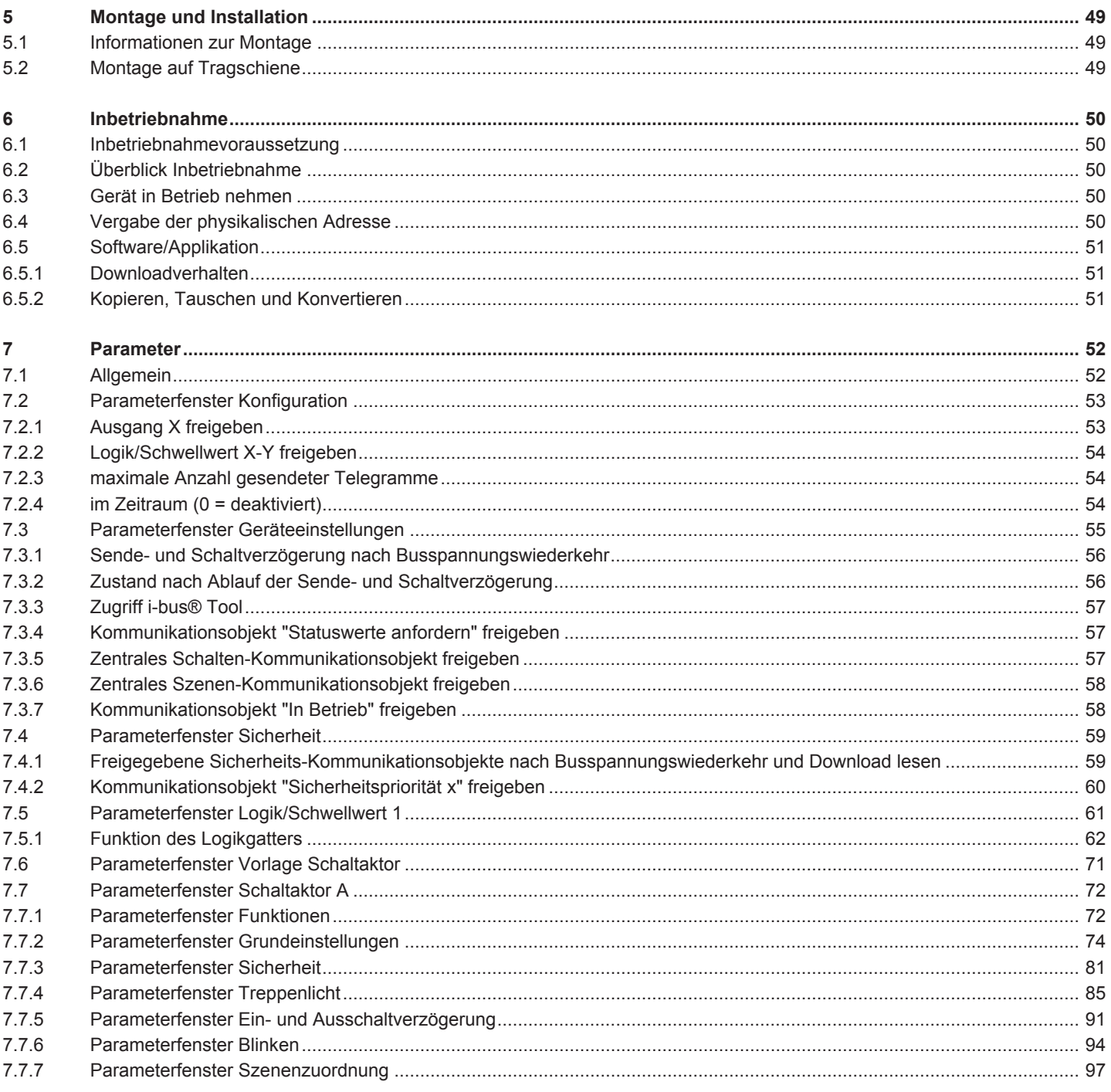

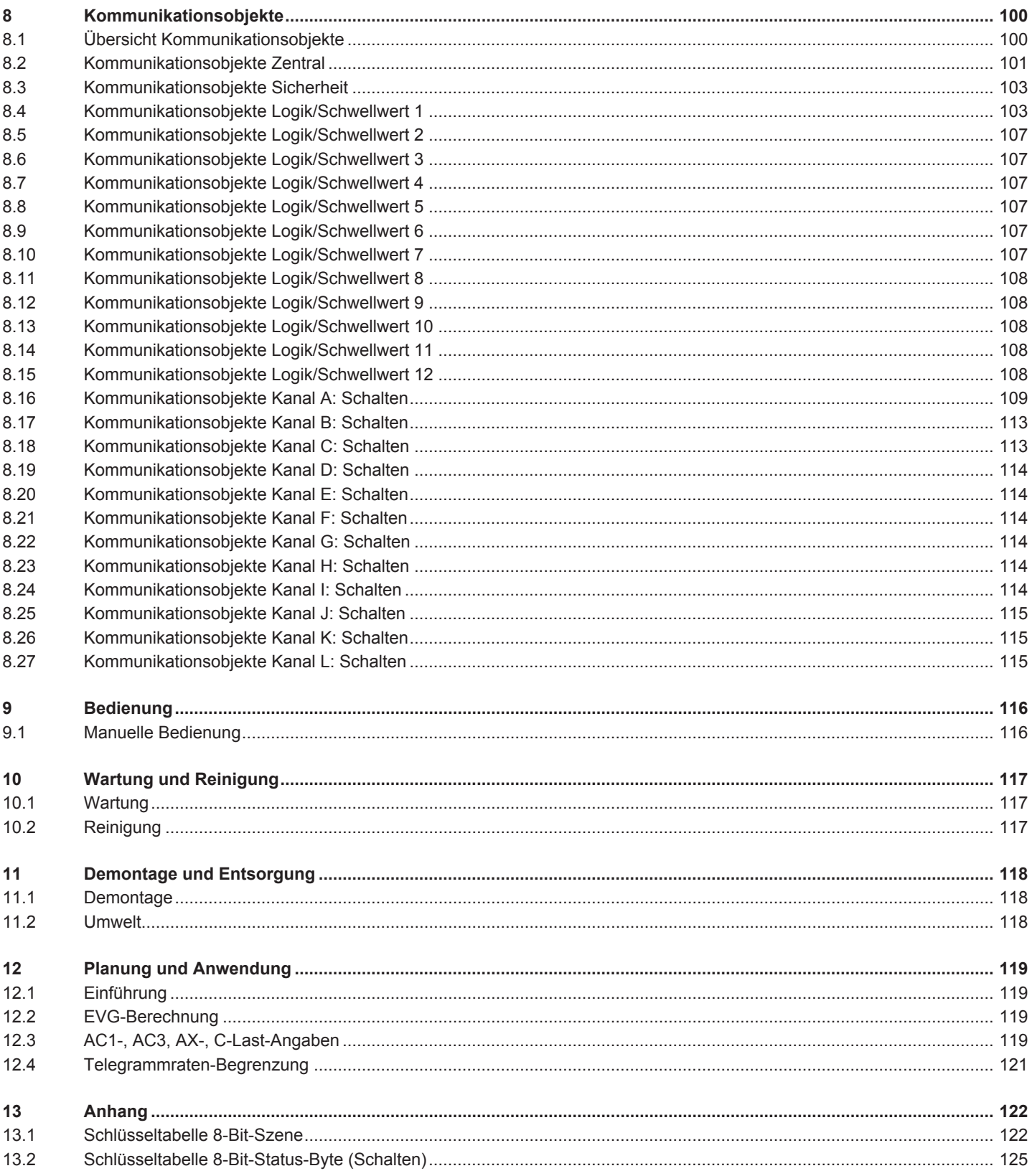

# 1 Über dieses Dokument

# **1.1 Nutzung des Produkthandbuchs**

<span id="page-4-1"></span><span id="page-4-0"></span>Das vorliegende Handbuch gibt detaillierte technische Informationen über Funktion, Montage und Programmierung des Busch-Installationsbus® KNX-Geräts.

# **1.2 Rechtliche Hinweise**

<span id="page-4-2"></span>Die Busch-Jaeger Elektro GmbH behält sich vor, Änderungen am Produkt sowie am Inhalt dieses Dokuments jederzeit ohne Vorankündigung vorzunehmen.

Bei Bestellungen sind die jeweils vereinbarten Beschaffenheiten maßgebend. Die Busch-Jaeger Elektro GmbH übernimmt keinerlei Verantwortung für eventuelle Fehler oder Unvollständigkeiten in diesem Dokument.

Die Busch-Jaeger Elektro GmbH behält sich alle Rechte an diesem Dokument und den darin enthaltenen Gegenständen und Abbildungen vor. Vervielfältigung, Bekanntgabe an Dritte oder Verwertung des Inhaltes – auch von Teilen – ist ohne vorherige schriftliche Zustimmung durch die Busch-Jaeger Elektro GmbH verboten.

Copyright © 2019 Busch-Jaeger Elektro GmbH Alle Rechte vorbehalten

# **1.3 Erläuterung von Symbolen**

<span id="page-4-3"></span>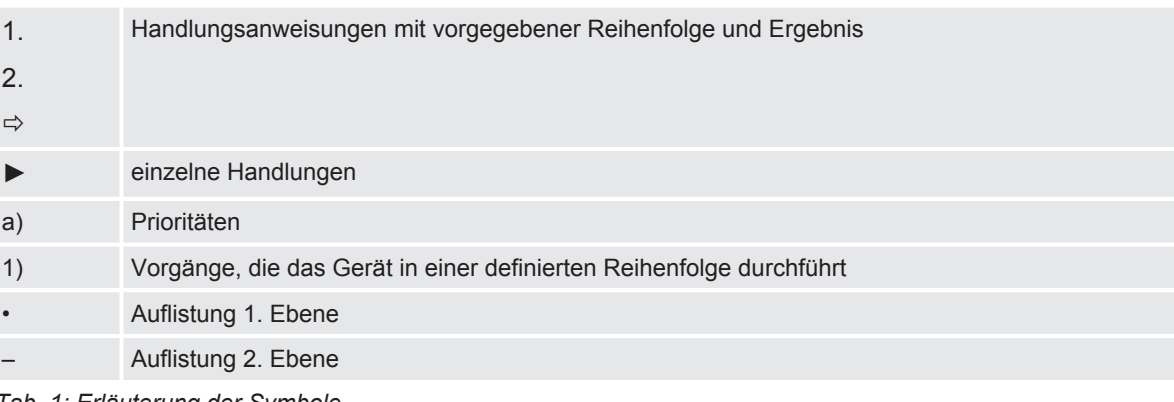

*Tab. 1: Erläuterung der Symbole*

In diesem Handbuch werden Hinweise und Warnhinweise wie folgt dargestellt:

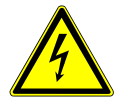

## **GEFAHR**

GEFAHR mit diesem Symbol warnt vor elektrischer Spannung und kennzeichnet Gefährdungen mit hohem Risiko, die unmittelbar zum Tod oder zu schweren Verletzungen führen, wenn sie nicht vermieden werden.

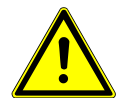

#### **GEFAHR**

GEFAHR kennzeichnet Gefährdungen mit hohem Risiko, die unmittelbar zum Tod oder zu schweren Verletzungen führen, wenn sie nicht vermieden werden.

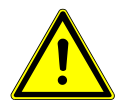

# **WARNUNG**

WARNUNG kennzeichnet Gefährdungen mit mittlerem Risiko, die zum Tod oder zu schweren Verletzungen führen können, wenn sie nicht vermieden werden.

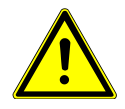

# **VORSICHT**

VORSICHT kennzeichnet Gefährdungen mit geringem Risiko, die zu leichten oder mittleren Verletzungen führen können, wenn sie nicht vermieden werden.

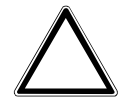

#### **ACHTUNG**

ACHTUNG kennzeichnet Sachschäden oder Funktionsstörung – ohne Gefahr für Leib und Leben.

#### **Beispiel:**

Verwendung für Anwendungsbeispiele, Einbaubeispiele, Programmierbeispiele

# **Hinweis**

Verwendung für Bedienungserleichterungen, Bedienungstipps

# 2 Sicherheit

# **2.1 Allgemeine Sicherheitshinweise**

- <span id="page-6-1"></span><span id="page-6-0"></span>►Gerät bei Transport, Lagerung und im Betrieb vor Feuchtigkeit, Schmutz und Beschädigung schützen.
- ►Gerät nur im geschlossenen Gehäuse (Verteiler) betreiben.
- ►Gerät nur innerhalb der spezifizierten technischen Daten betreiben.
- ►Montage, Installation, Inbetriebnahme und Wartung nur von Elektrofachkräften durchführen lassen. (alt)
- ►Gerät vor Montagearbeiten spannungsfrei schalten.

# **2.2 Bestimmungsgemäße Verwendung**

<span id="page-6-2"></span>Die Schaltaktoren dienen bestimmungsgemäß zum Schalten von ohmschen, induktiven und kapazitiven Lasten, sowie LED- und Leuchtstofflampenlasten in einer KNX-Umgebung.

# 3 Produktübersicht

## **3.1 Gerätebeschreibung**

<span id="page-7-1"></span><span id="page-7-0"></span>Die 2, 4, 8 und 12fach Schaltaktoren sind Reiheneinbaugeräte im pro*M*-Design. Die Geräte sind für den Einbau in Elektroverteilern und Kleingehäusen zur Schnellbefestigung auf einer Tragschiene von 35 mm konzipiert (nach DIN EN 60715).

Die Geräte besitzen voneinander unabhängige Schaltrelais, mit denen folgende Funktionen realisiert werden können:

• Schaltung von elektrischen Verbrauchern (Wechsel- oder Drehstrom)

Die Geräte werden über den Bus (Busch-Installationsbus® KNX) mit Busspannung versorgt. Die Verbindung zum Bus (Busch-Installationsbus® KNX) erfolgt über die Busanschlussklemme. Die Verbraucher werden an den Ausgängen über Schraubklemmen angeschlossen (Klemmenbezeichnung auf dem Gehäuse).

#### **3.1.1 Schaltknebel**

<span id="page-7-2"></span>Die Schaltknebel zeigen die Schaltstellung der Kontakte an:

- geschlossen (I)
- geöffnet (0).

Die Kontakte können manuell mit den Schaltknebeln Ein- (I) oder Aus- (0) geschaltet werden, auch:

- wenn ein Ausgang durch eine Sicherheitsfunktion gesperrt ist
- bei Busspannungsausfall

#### **3.1.2 Produktnamenbezeichnung**

<span id="page-7-3"></span>

| Abkürzung                 | <b>Bezeichnung</b> |          |                                       |
|---------------------------|--------------------|----------|---------------------------------------|
| $\mathsf S$               | Schalt             |          |                                       |
| $\overline{A}$            | Aktor              |          |                                       |
| /S                        | <b>REG</b>         |          |                                       |
| X.                        | 2                  | $\equiv$ | 2fach                                 |
|                           | $\overline{4}$     | $\equiv$ | 4fach                                 |
|                           | $\boldsymbol{8}$   | $\equiv$ | 8fach                                 |
|                           | 12                 | $\equiv$ | 12fach                                |
| Χ.                        | 16                 | $\equiv$ | 16 A                                  |
| X.                        | $\sqrt{5}$         | $\equiv$ | C-Last (200 µF)                       |
| $\boldsymbol{\mathsf{X}}$ | $\pmb{\chi}$       | $=$      | Versionsnummer ( $x = 11$ , 12, usw.) |

*Tab. 2: Produktnamenbezeichnung*

# **3.2 Bestellangaben**

<span id="page-8-0"></span>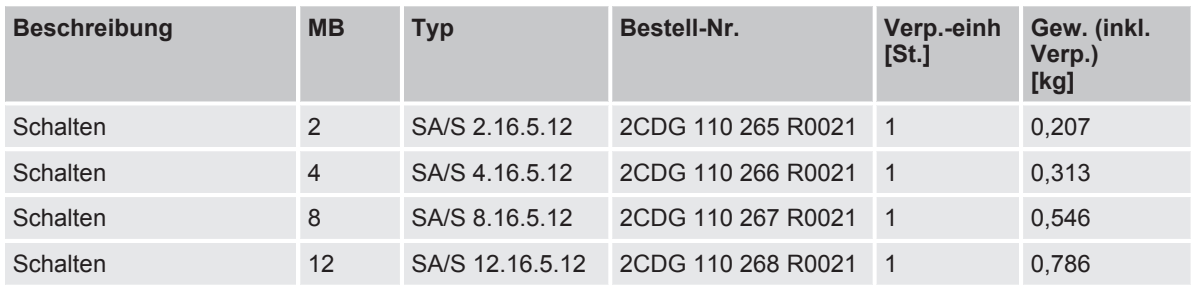

*Tab. 3: Bestellangaben*

#### **3.3 Schaltaktor SA/S 2.16.5.12**

<span id="page-9-0"></span>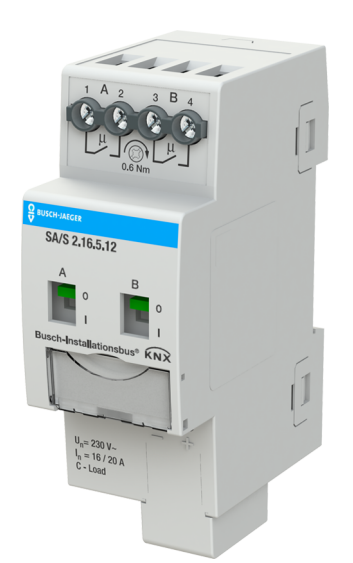

9PAA00000008015-Rev A 9PAA00000008015-Rev\_A

*Abb. 1: Geräteabbildung SA/S 2.16.5.12*

Der Schaltaktor ist ein Reiheneinbaugerät im pro*M*-Design. Das Gerät ist für den Einbau in Elektroverteilern und Kleingehäusen zur Schnellbefestigung auf einer Tragschiene von 35 mm konzipiert (nach DIN EN 60715).

Das Gerät besitzt voneinander unabhängige Schaltrelais, mit denen folgende Funktionen realisiert werden können:

• Schaltung von elektrischen Verbrauchern (Wechsel- oder Drehstrom)

Das Gerät wird über den Bus (Busch-Installationsbus® KNX) mit Busspannung versorgt. Die Verbindung zum Bus (Busch-Installationsbus® KNX) erfolgt über die Busanschlussklemme. Die Verbraucher werden an den Ausgängen über Schraubklemmen angeschlossen (Klemmenbezeichnung auf dem Gehäuse).

Die Ausgänge können manuell über Schaltknebel geschaltet werden.

# **3.3.1 Maßbild**

<span id="page-10-0"></span>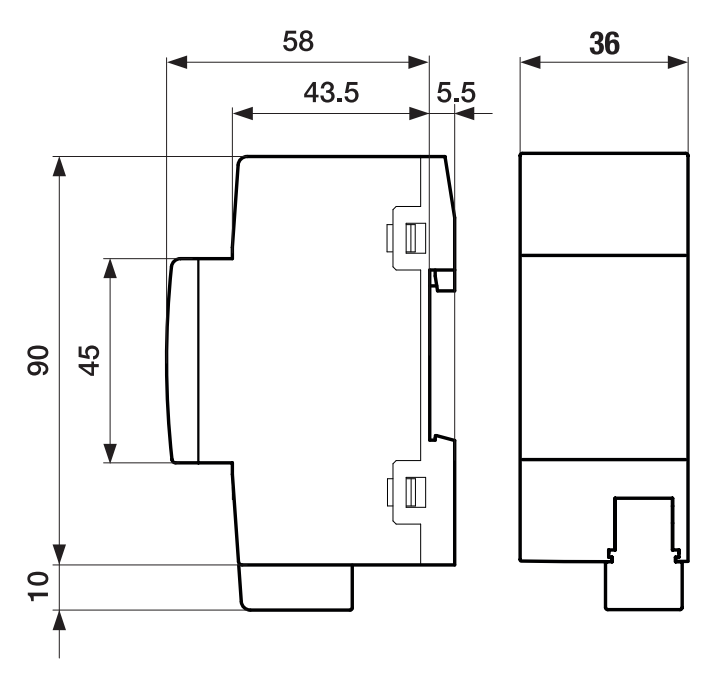

*Abb. 2: Maßbild*

2CDC072025F0017 2CDC072025F0017

#### **3.3.2 Anschlussbild**

<span id="page-11-0"></span>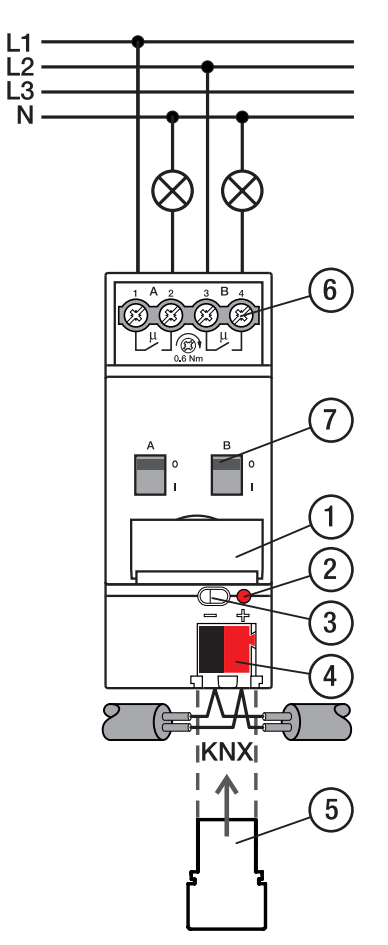

*Abb. 3: Anschlussbild*

Legende

- 1 Schildträger
- 2 LED Programmieren
- 3 Taste Programmieren
- 4 Busanschlussklemme
- 5 Abdeckkappe
- 6 Laststromkreis, je 2 Schraubklemmen
- 7 Schaltstellungsanzeige und EIN/AUS Betätigung

# **3.3.3 Bedien- und Anzeigeelemente**

<span id="page-12-0"></span>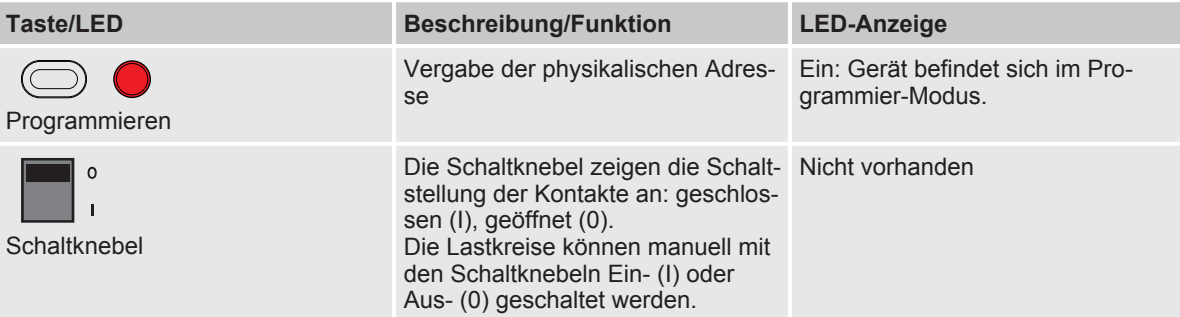

#### <span id="page-13-0"></span>**3.3.4 Technische Daten**

#### **3.3.4.1 Allgemeine technische Daten**

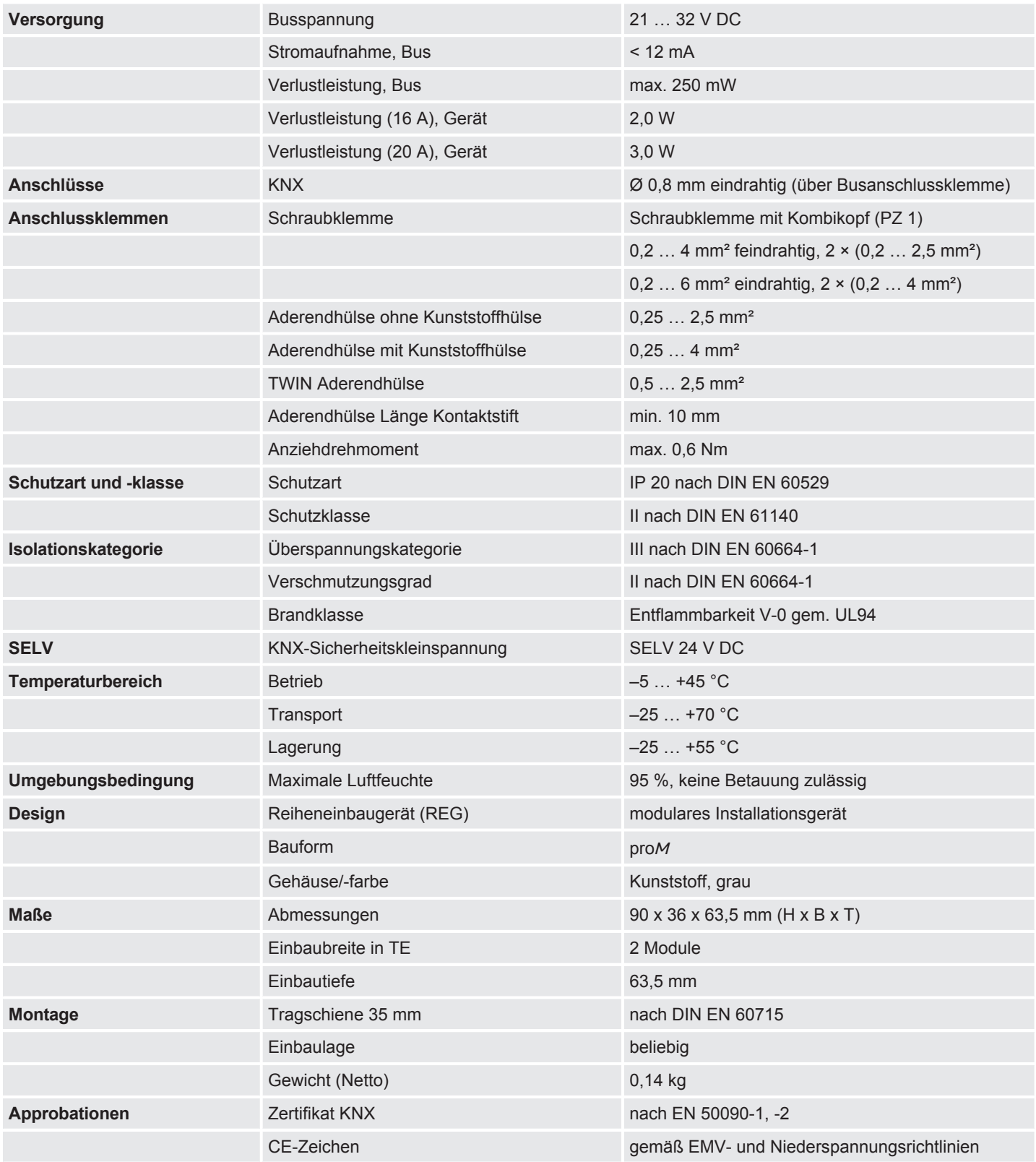

# **3.3.4.2 Gerätetyp**

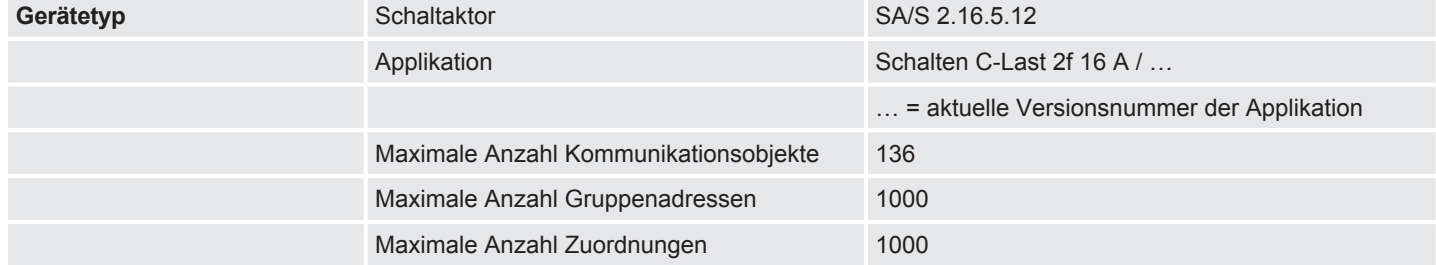

#### **Hinweis**

Softwareinformationen auf der Homepage beachten → www.busch-jaeger.de.

# **Hinweis**

Das Gerät unterstützt die Verschließfunktion eines KNX-Geräts in der ETS. Wenn ein BCU-Schlüssel vergeben wurde, kann das Gerät nur mit dem BCU-Schlüssel ausgelesen und programmiert werden.

# **3.3.4.3 Ausgang Nennstom 16 A - 20 A C-Last**

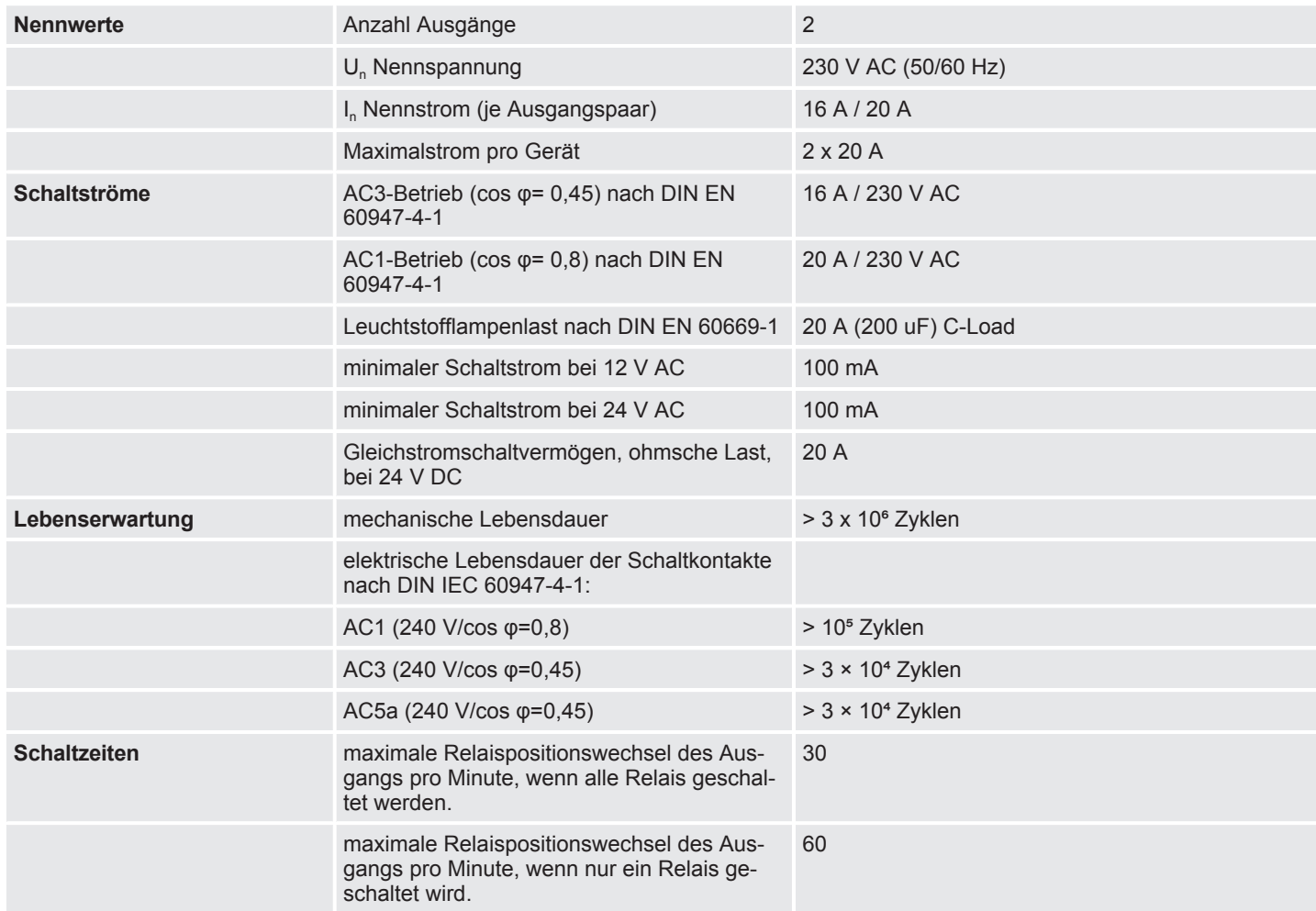

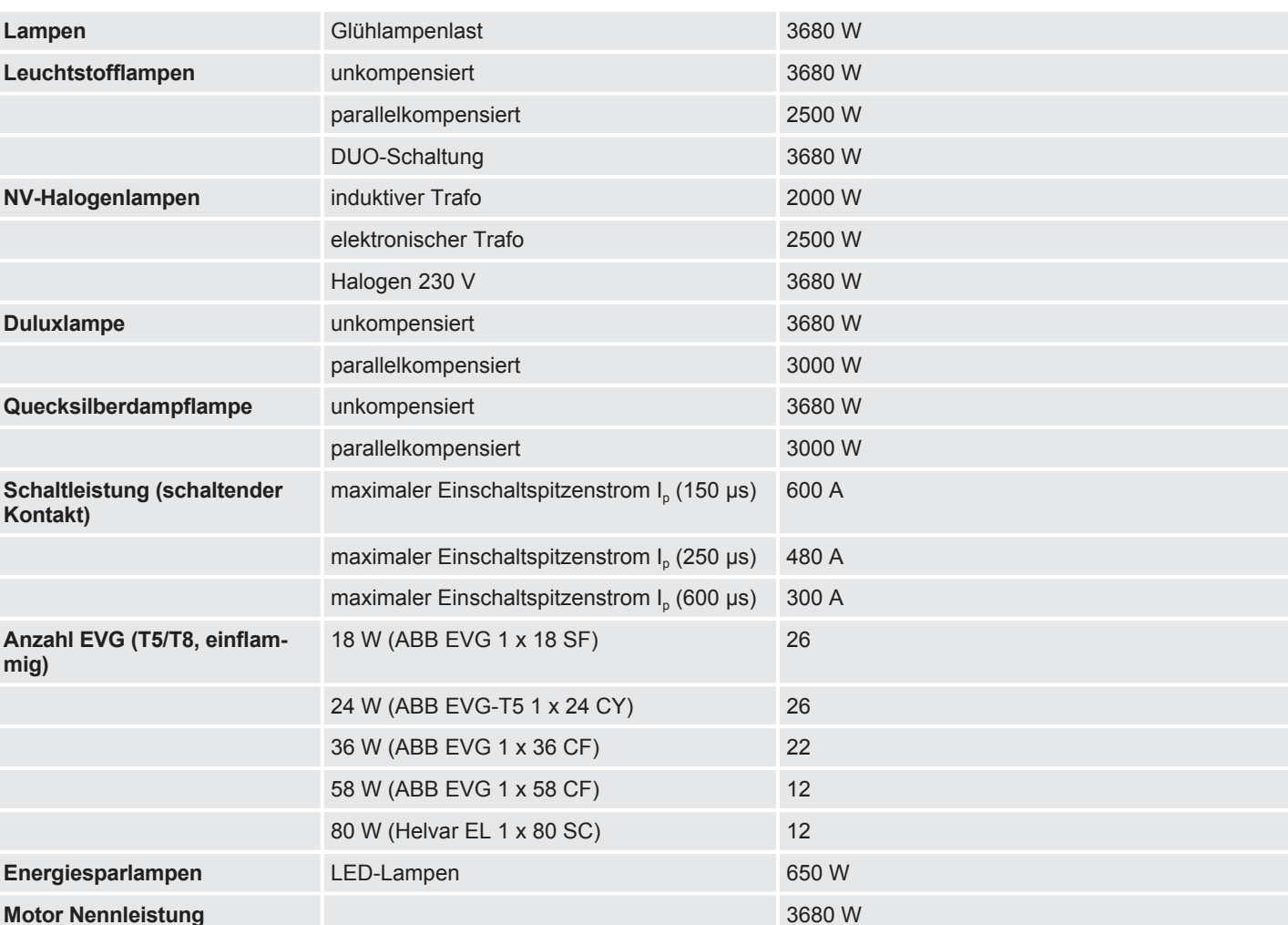

#### **3.3.4.4 Ausgang Lampenlast 16 A - 20 A C-Last**

# **Hinweis**

Der Einschaltspitzenstrom I<sub>p</sub> ist der typische Laststrom eines EVGs, der beim Schalten entsteht. Mit Hilfe des Einschaltspitzenstroms I<sub>p</sub> kann für die verschiedensten EVG-Typen die maximale Anzahl der schaltbaren EVGs am Schaltaktor-Ausgang berechnet werden. Die in der Tabelle angegebene Anzahl von EVGs kann nur beispielshaft als Anhaltspunkt dienen.

#### **3.4 Schaltaktor SA/S 4.16.5.12**

<span id="page-16-0"></span>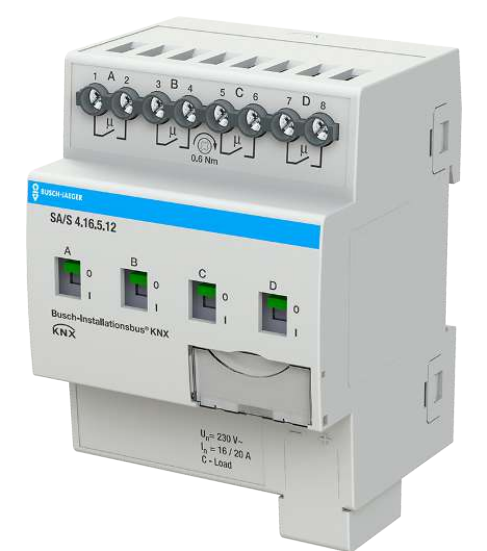

9PAA00000008011-Rev A 9PAA00000008011-Rev\_A

*Abb. 4: Geräteabbildung SA/S 4.16.5.12*

Der Schaltaktor ist ein Reiheneinbaugerät im pro*M*-Design. Das Gerät ist für den Einbau in Elektroverteilern und Kleingehäusen zur Schnellbefestigung auf einer Tragschiene von 35 mm konzipiert (nach DIN EN 60715).

Das Gerät besitzt voneinander unabhängige Schaltrelais, mit denen folgende Funktionen realisiert werden können:

• Schaltung von elektrischen Verbrauchern (Wechsel- oder Drehstrom)

Das Gerät wird über den Bus (Busch-Installationsbus® KNX) mit Busspannung versorgt. Die Verbindung zum Bus (Busch-Installationsbus® KNX) erfolgt über die Busanschlussklemme. Die Verbraucher werden an den Ausgängen über Schraubklemmen angeschlossen (Klemmenbezeichnung auf dem Gehäuse).

Die Ausgänge können manuell über Schaltknebel geschaltet werden.

# **3.4.1 Maßbild**

<span id="page-17-0"></span>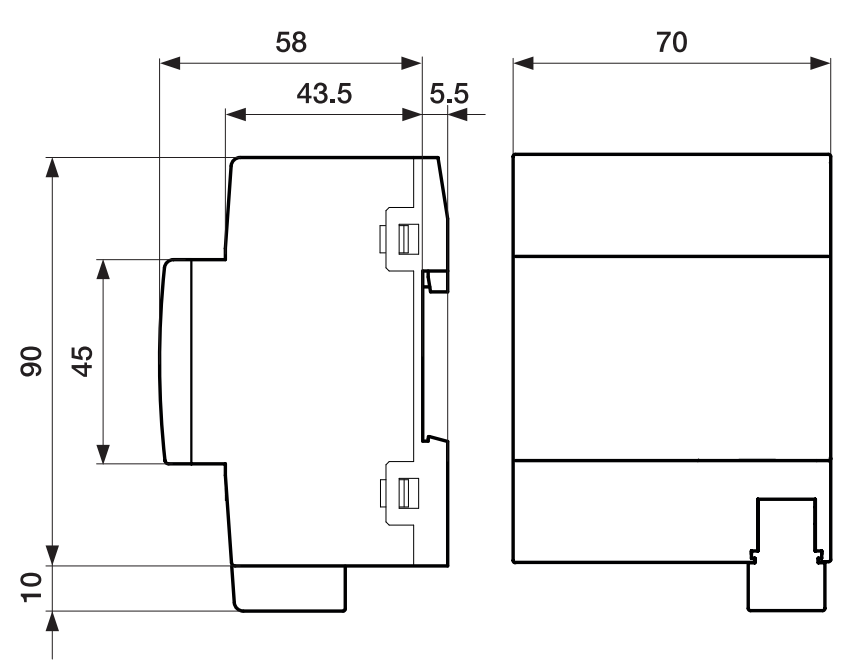

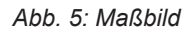

2CDC072033F0015 2CDC072033F0015

#### **3.4.2 Anschlussbild**

<span id="page-18-0"></span>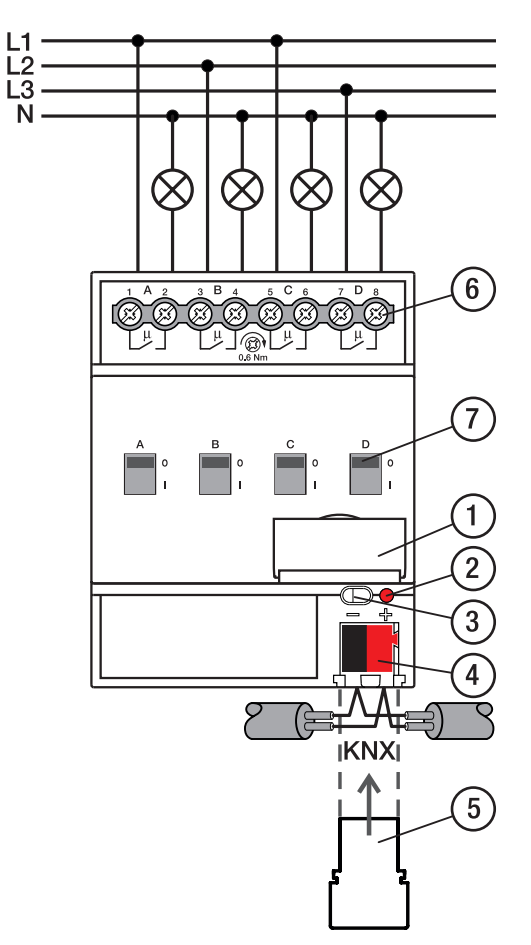

#### *Abb. 6: Anschlussbild*

#### Legende

- 1 Schildträger
- 2 LED Programmieren
- 3 Taste Programmieren
- 4 Busanschlussklemme
- 5 Abdeckkappe
- 6 Laststromkreis, je 2 Schraubklemmen
- 7 Schaltstellungsanzeige und EIN/AUS Betätigung

# **3.4.3 Bedien- und Anzeigeelemente**

<span id="page-19-0"></span>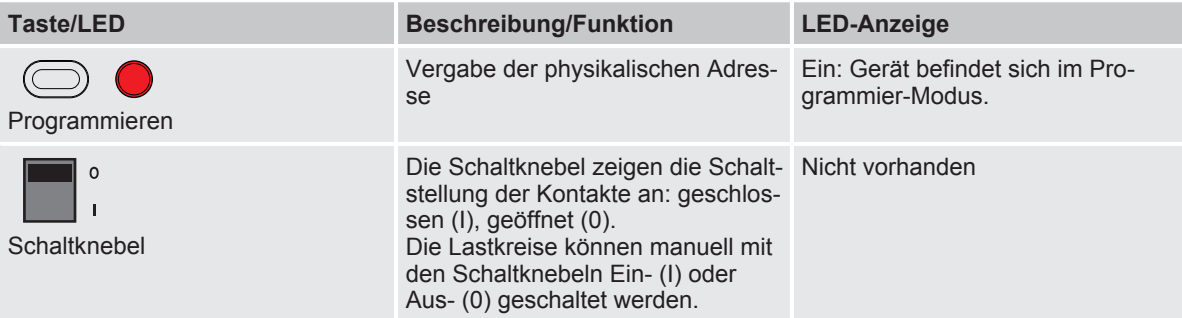

## <span id="page-20-0"></span>**3.4.4 Technische Daten**

# **3.4.4.1 Allgemeine technische Daten**

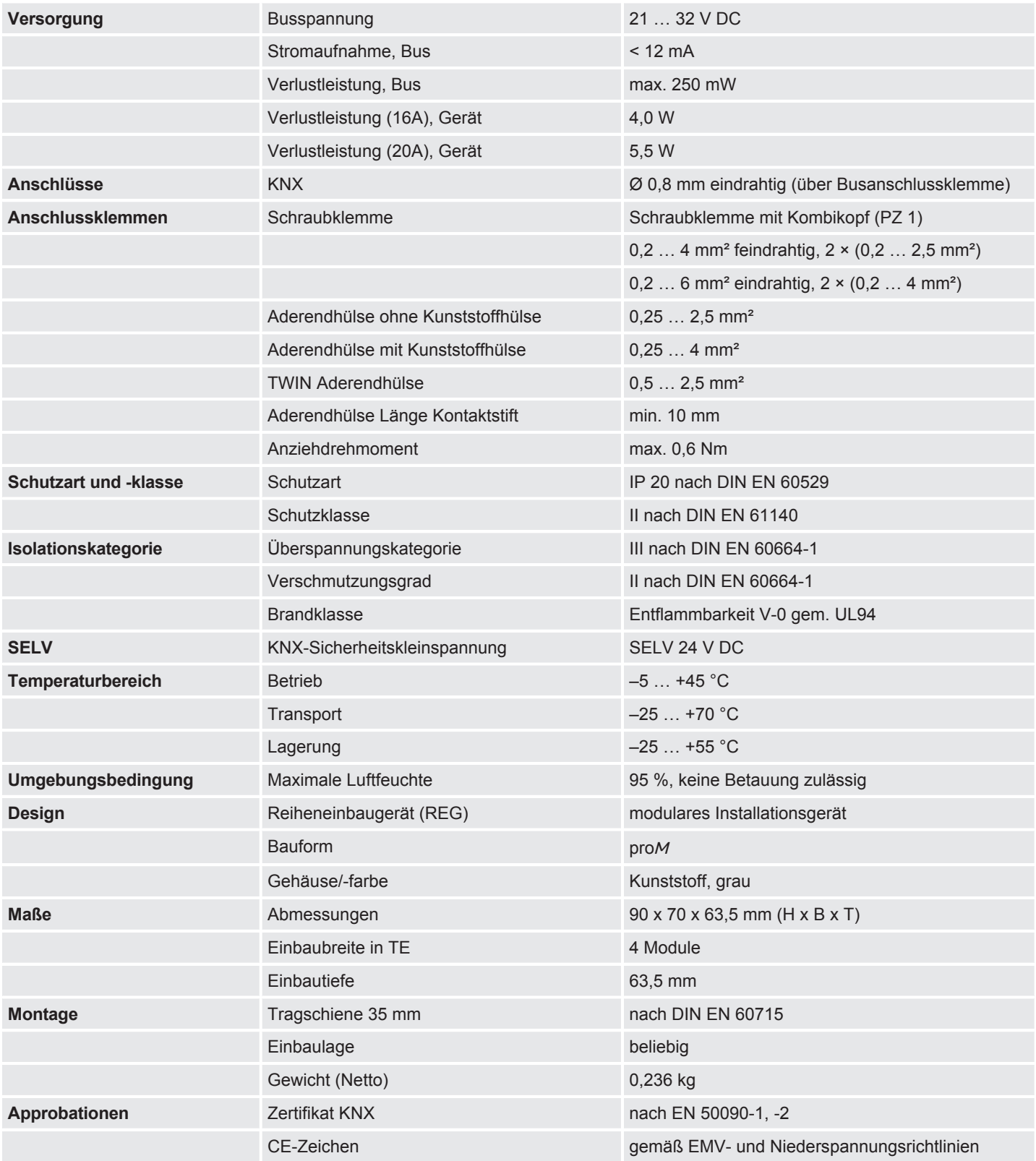

# **3.4.4.2 Gerätetyp**

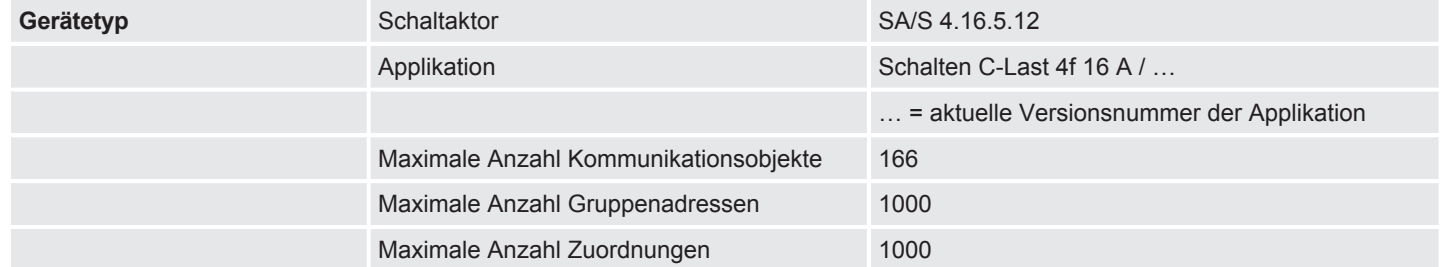

#### **Hinweis**

Softwareinformationen auf der Homepage beachten → www.busch-jaeger.de.

# **Hinweis**

Das Gerät unterstützt die Verschließfunktion eines KNX-Geräts in der ETS. Wenn ein BCU-Schlüssel vergeben wurde, kann das Gerät nur mit dem BCU-Schlüssel ausgelesen und programmiert werden.

# **3.4.4.3 Ausgang Nennstom 16 A - 20 A C-Last**

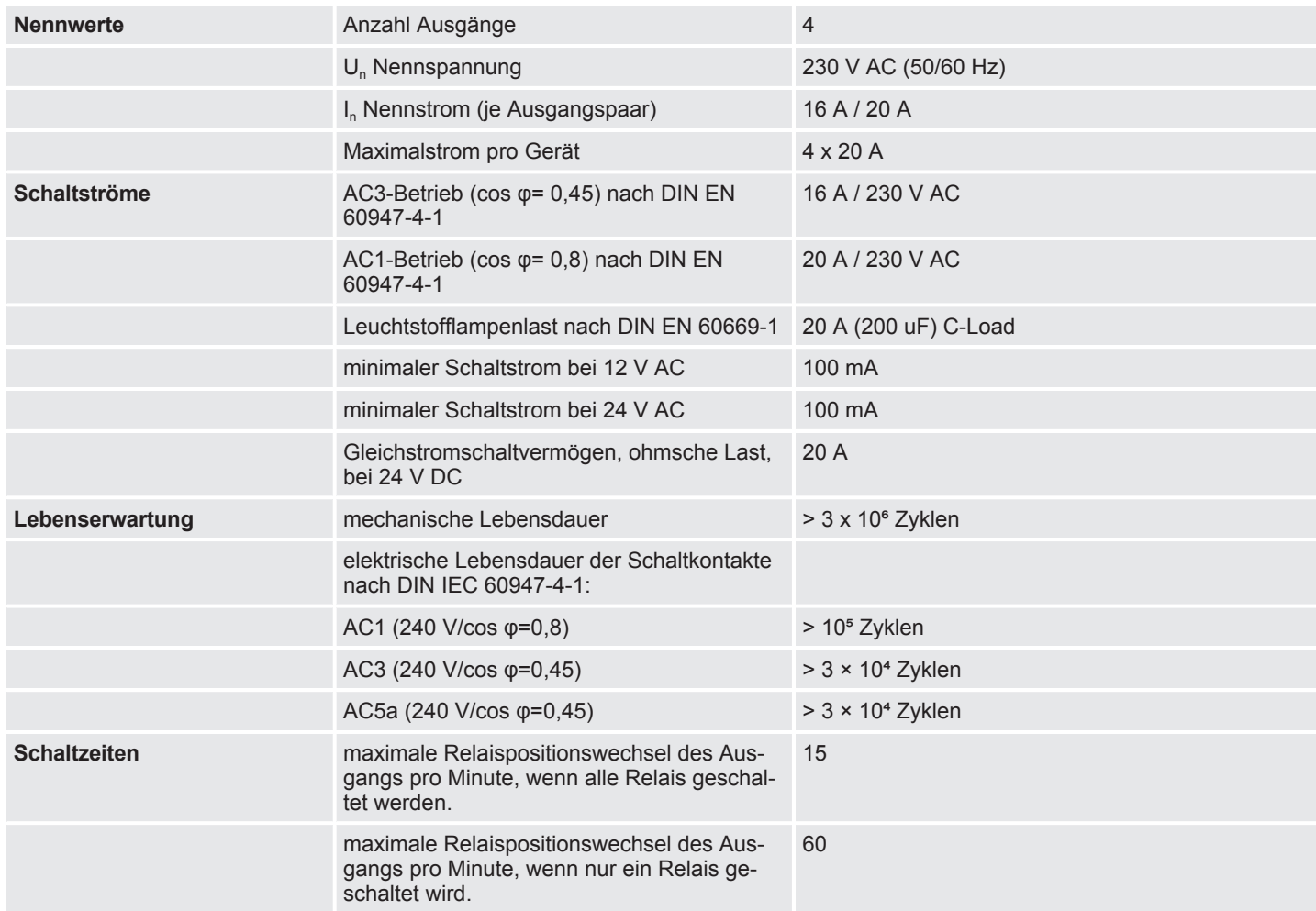

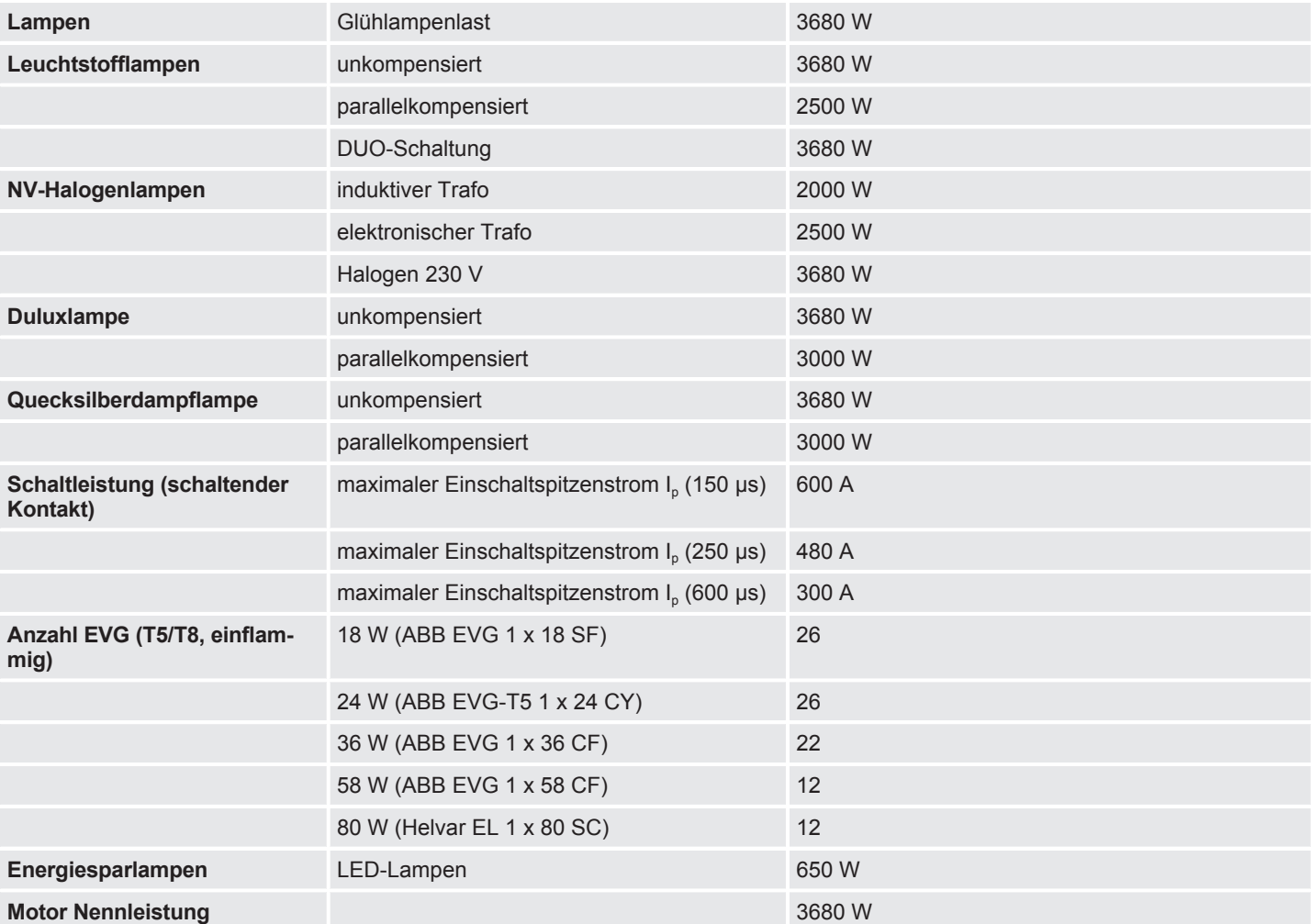

#### **3.4.4.4 Ausgang Lampenlast 16 A - 20 A C-Last**

# **Hinweis**

Der Einschaltspitzenstrom I<sub>p</sub> ist der typische Laststrom eines EVGs, der beim Schalten entsteht. Mit Hilfe des Einschaltspitzenstroms I<sub>p</sub> kann für die verschiedensten EVG-Typen die maximale Anzahl der schaltbaren EVGs am Schaltaktor-Ausgang berechnet werden. Die in der Tabelle angegebene Anzahl von EVGs kann nur beispielshaft als Anhaltspunkt dienen.

#### **3.5 Schaltaktor SA/S 8.16.5.12**

<span id="page-23-0"></span>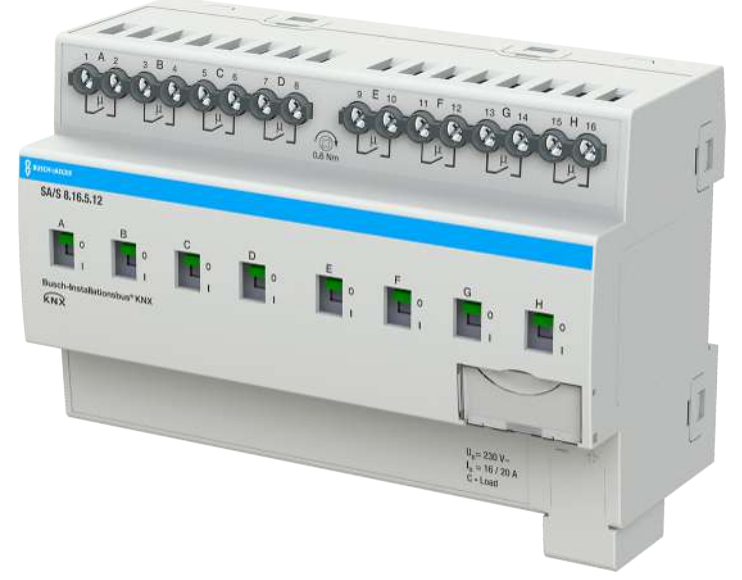

*Abb. 7: Geräteabbildung SA/S 8.16.5.12*

Der Schaltaktor ist ein Reiheneinbaugerät im pro*M*-Design. Das Gerät ist für den Einbau in Elektroverteilern und Kleingehäusen zur Schnellbefestigung auf einer Tragschiene von 35 mm konzipiert (nach DIN EN 60715).

Das Gerät besitzt voneinander unabhängige Schaltrelais, mit denen folgende Funktionen realisiert werden können:

• Schaltung von elektrischen Verbrauchern (Wechsel- oder Drehstrom)

Das Gerät wird über den Bus (Busch-Installationsbus® KNX) mit Busspannung versorgt. Die Verbindung zum Bus (Busch-Installationsbus® KNX) erfolgt über die Busanschlussklemme. Die Verbraucher werden an den Ausgängen über Schraubklemmen angeschlossen (Klemmenbezeichnung auf dem Gehäuse).

Die Ausgänge können manuell über Schaltknebel geschaltet werden.

## **3.5.1 Maßbild**

<span id="page-24-0"></span>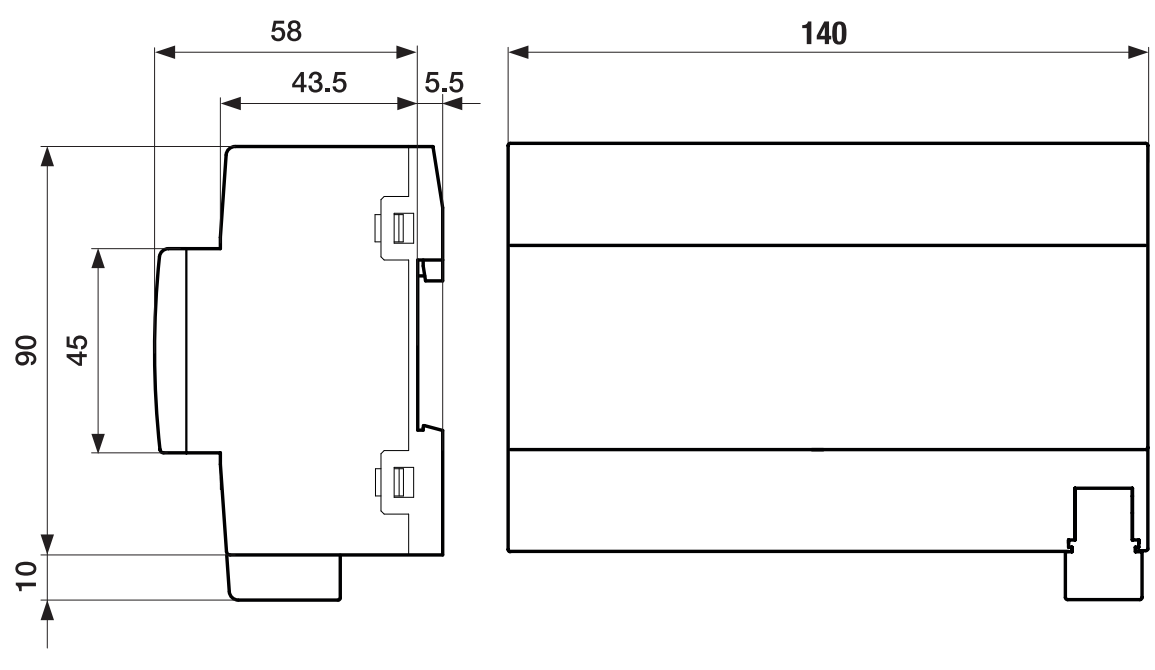

*Abb. 8: Maßbild*

2CDC072027F0017 2CDC072027F0017

#### **3.5.2 Anschlussbild**

<span id="page-25-0"></span>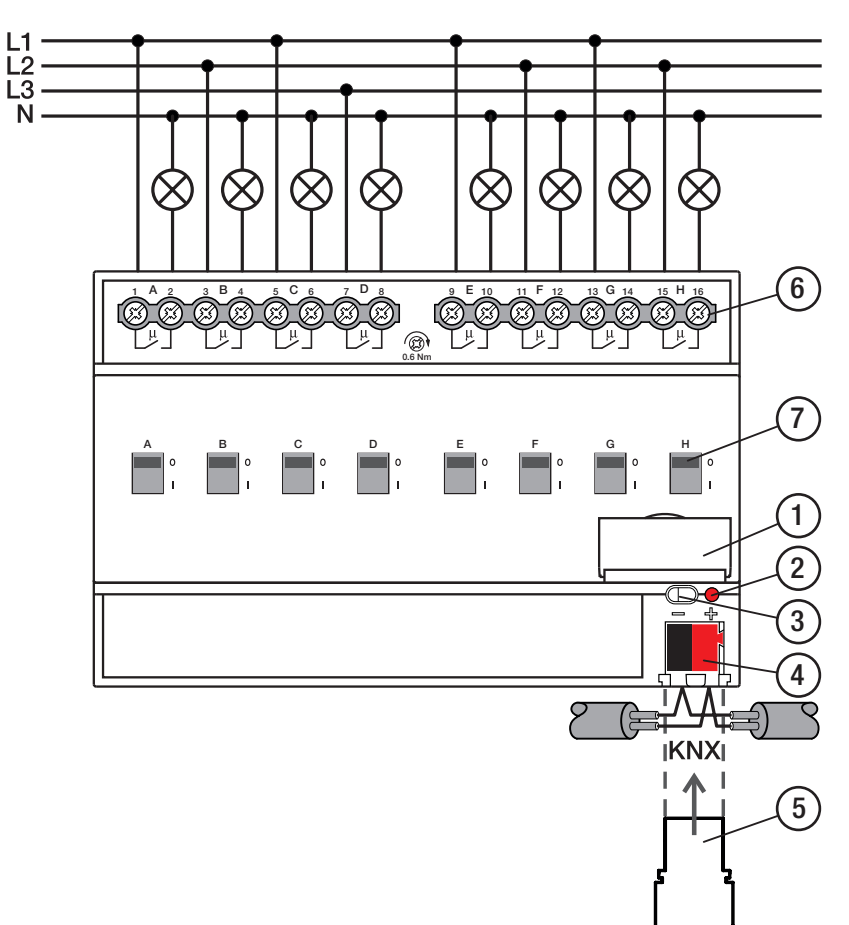

#### *Abb. 9: Anschlussbild*

#### Legende

- 1 Schildträger
- 2 LED Programmieren
- 3 Taste Programmieren
- 4 Busanschlussklemme
- 5 Abdeckkappe
- 6 Laststromkreis, je 2 Schraubklemmen
- 7 Schaltstellungsanzeige und EIN/AUS Betätigung

# **3.5.3 Bedien- und Anzeigeelemente**

<span id="page-26-0"></span>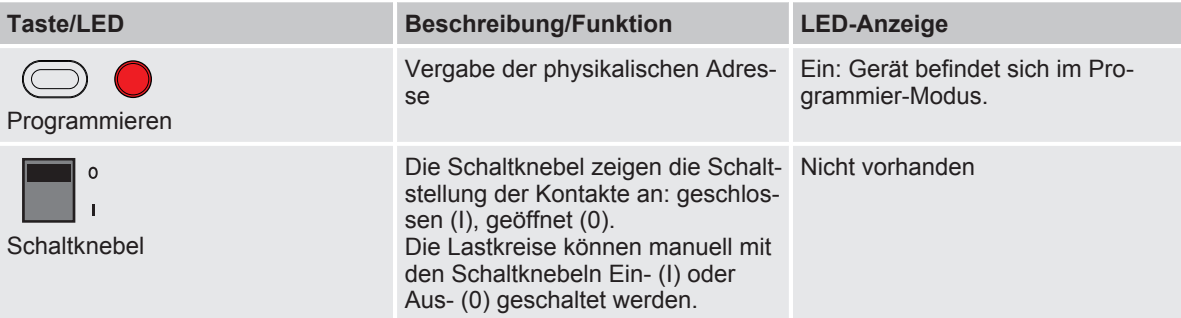

#### <span id="page-27-0"></span>**3.5.4 Technische Daten**

#### **3.5.4.1 Allgemeine technische Daten**

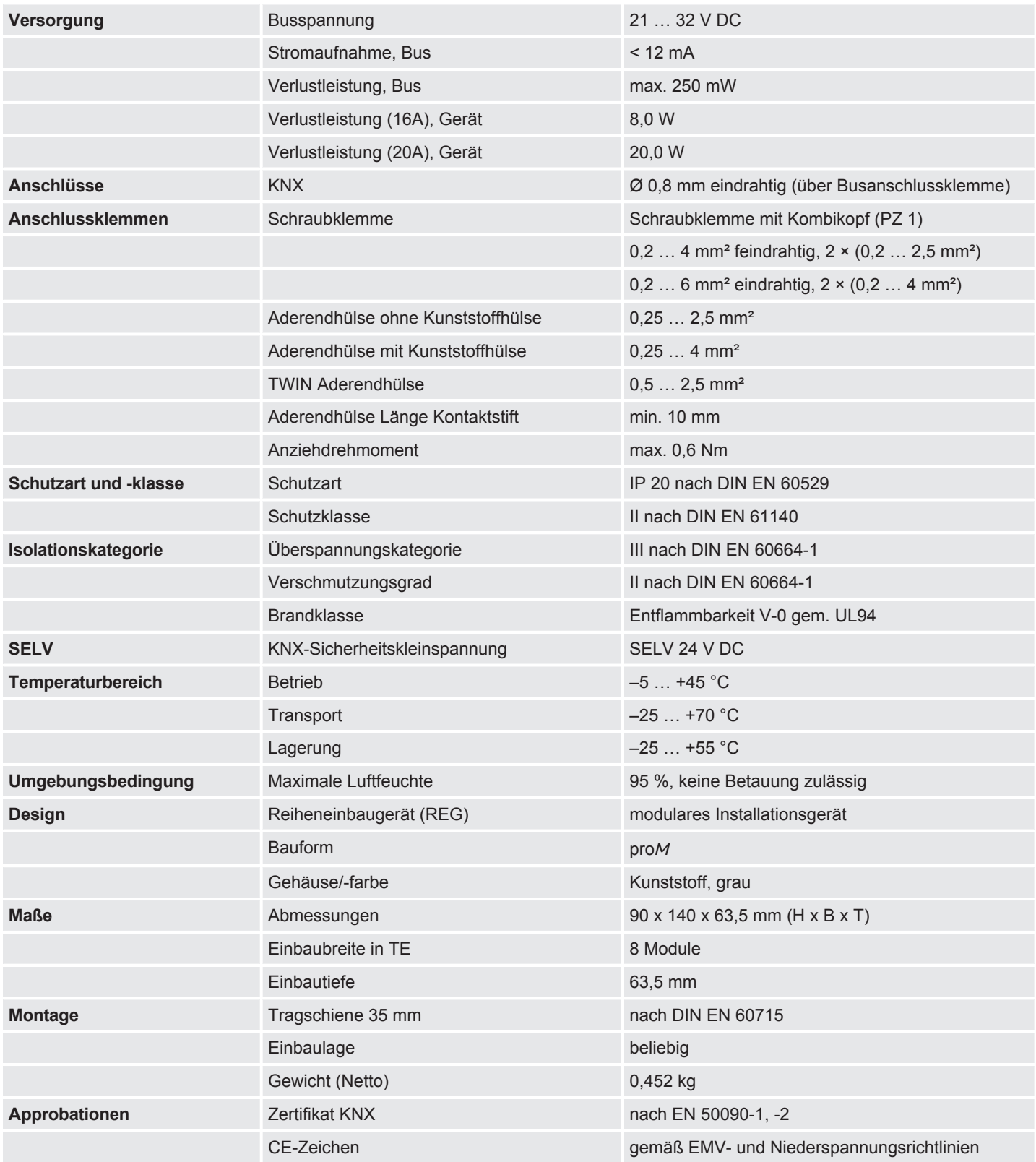

# **3.5.4.2 Gerätetyp**

# **Gerätetyp** Schaltaktor Schaltaktor SA/S 8.16.5.12 Applikation Schalten C-Last 8f 16 A / … … = aktuelle Versionsnummer der Applikation Maximale Anzahl Kommunikationsobjekte 226 Maximale Anzahl Gruppenadressen 1000 Maximale Anzahl Zuordnungen 1000

#### **Hinweis**

Softwareinformationen auf der Homepage beachten → www.busch-jaeger.de.

#### **Hinweis**

Das Gerät unterstützt die Verschließfunktion eines KNX-Geräts in der ETS. Wenn ein BCU-Schlüssel vergeben wurde, kann das Gerät nur mit dem BCU-Schlüssel ausgelesen und programmiert werden.

#### **3.5.4.3 Ausgang Nennstom 16 A - 20 A C-Last**

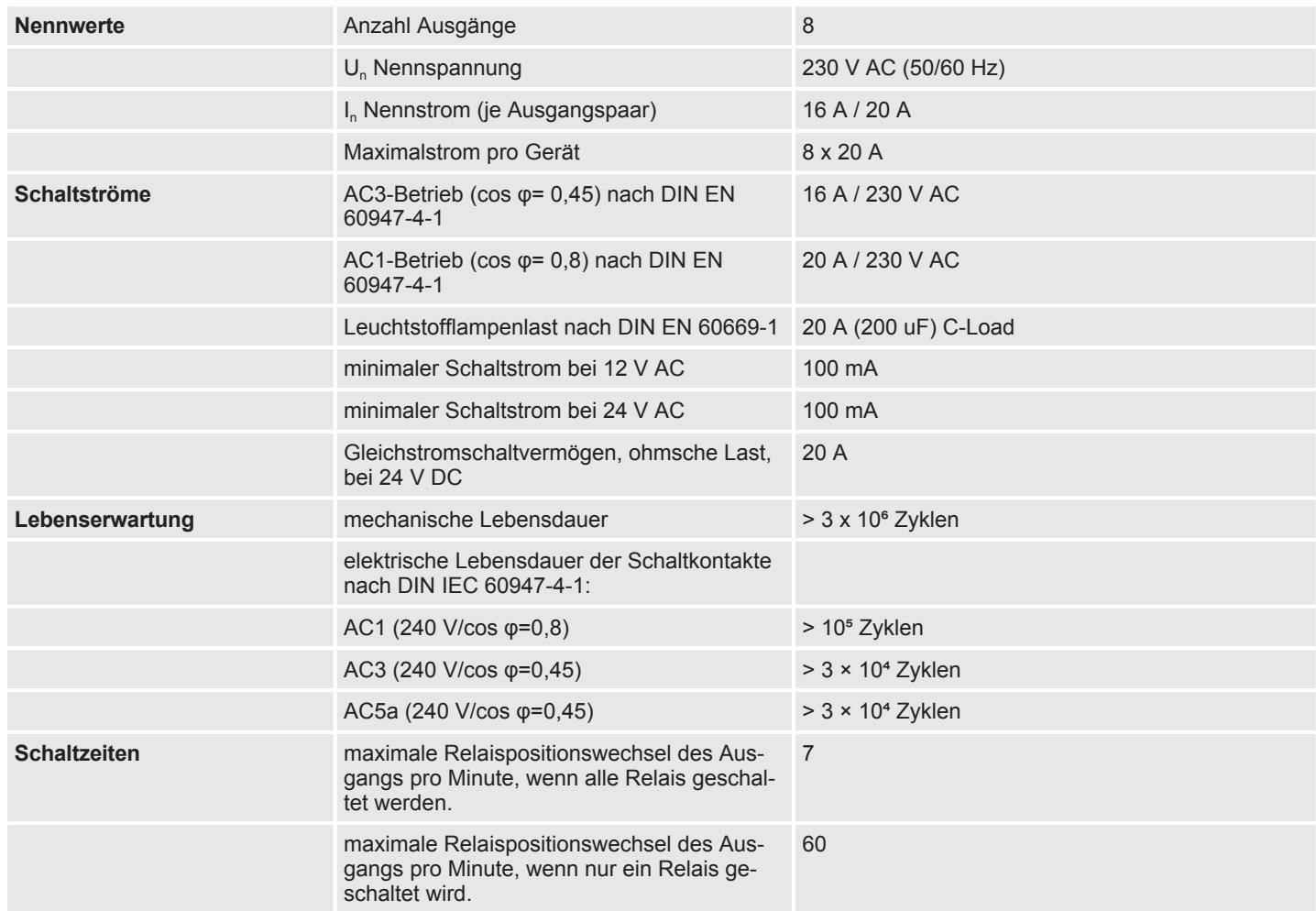

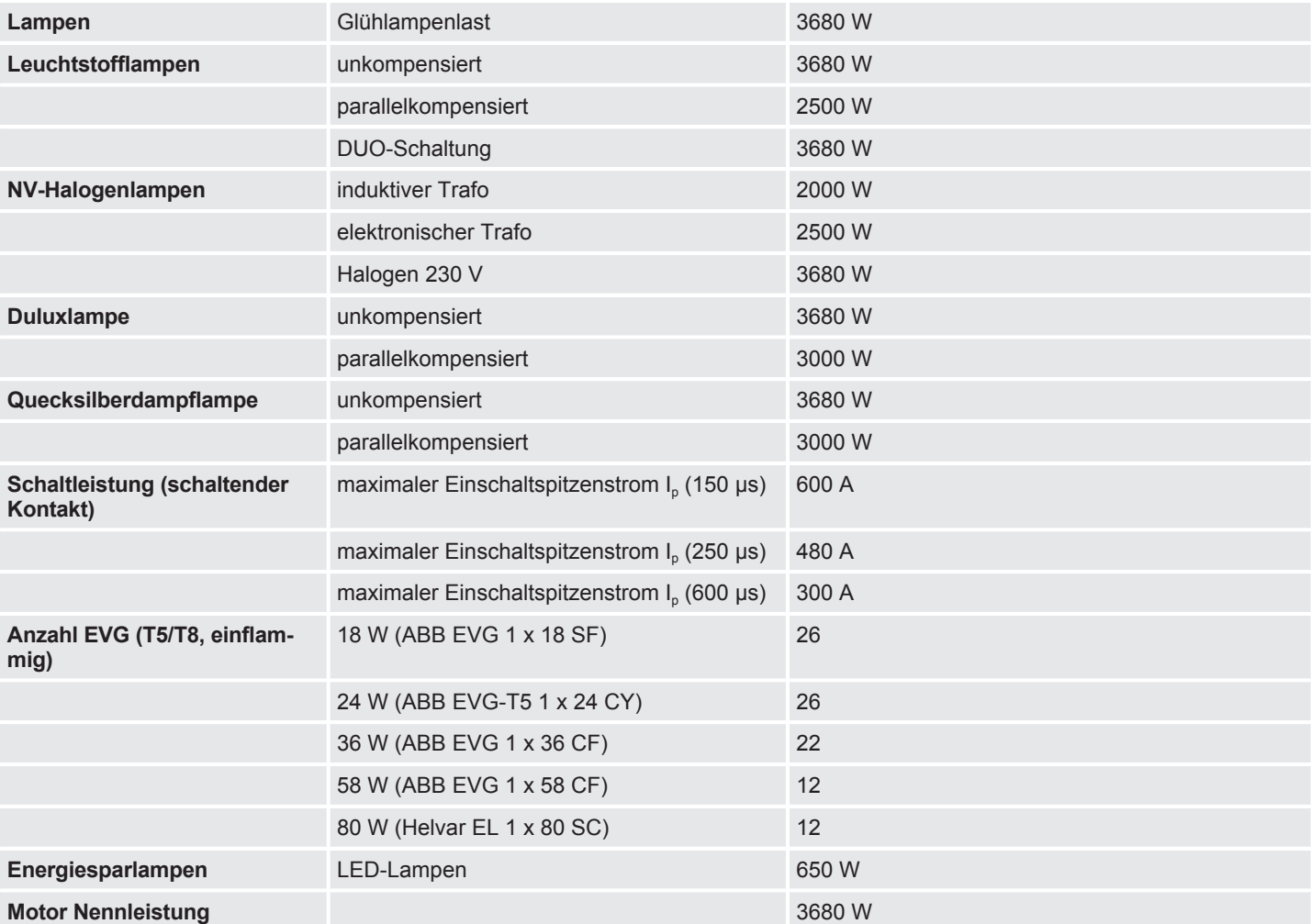

#### **3.5.4.4 Ausgang Lampenlast 16 A - 20 A C-Last**

# **Hinweis**

Der Einschaltspitzenstrom I<sub>p</sub> ist der typische Laststrom eines EVGs, der beim Schalten entsteht. Mit Hilfe des Einschaltspitzenstroms I<sub>p</sub> kann für die verschiedensten EVG-Typen die maximale Anzahl der schaltbaren EVGs am Schaltaktor-Ausgang berechnet werden. Die in der Tabelle angegebene Anzahl von EVGs kann nur beispielshaft als Anhaltspunkt dienen.

#### **3.6 Schaltaktor SA/S 12.16.5.12**

<span id="page-30-0"></span>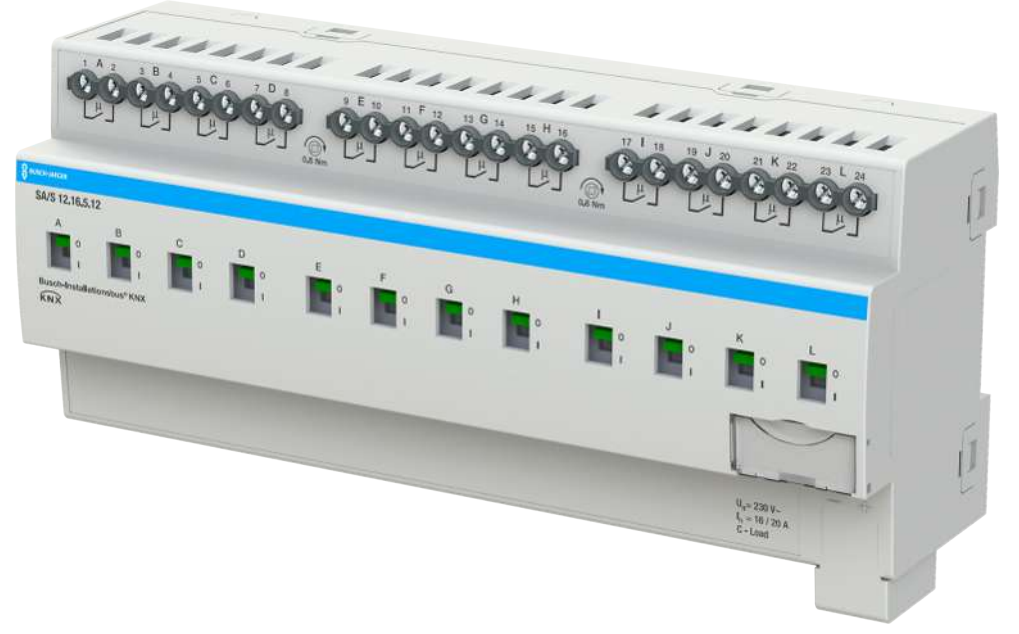

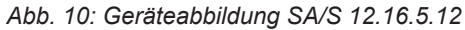

Der Schaltaktor ist ein Reiheneinbaugerät im pro*M*-Design. Das Gerät ist für den Einbau in Elektroverteilern und Kleingehäusen zur Schnellbefestigung auf einer Tragschiene von 35 mm konzipiert (nach DIN EN 60715).

Das Gerät besitzt voneinander unabhängige Schaltrelais, mit denen folgende Funktionen realisiert werden können:

• Schaltung von elektrischen Verbrauchern (Wechsel- oder Drehstrom)

Das Gerät wird über den Bus (Busch-Installationsbus® KNX) mit Busspannung versorgt. Die Verbindung zum Bus (Busch-Installationsbus® KNX) erfolgt über die Busanschlussklemme. Die Verbraucher werden an den Ausgängen über Schraubklemmen angeschlossen (Klemmenbezeichnung auf dem Gehäuse).

Die Ausgänge können manuell über Schaltknebel geschaltet werden.

#### **3.6.1 Maßbild**

<span id="page-30-1"></span>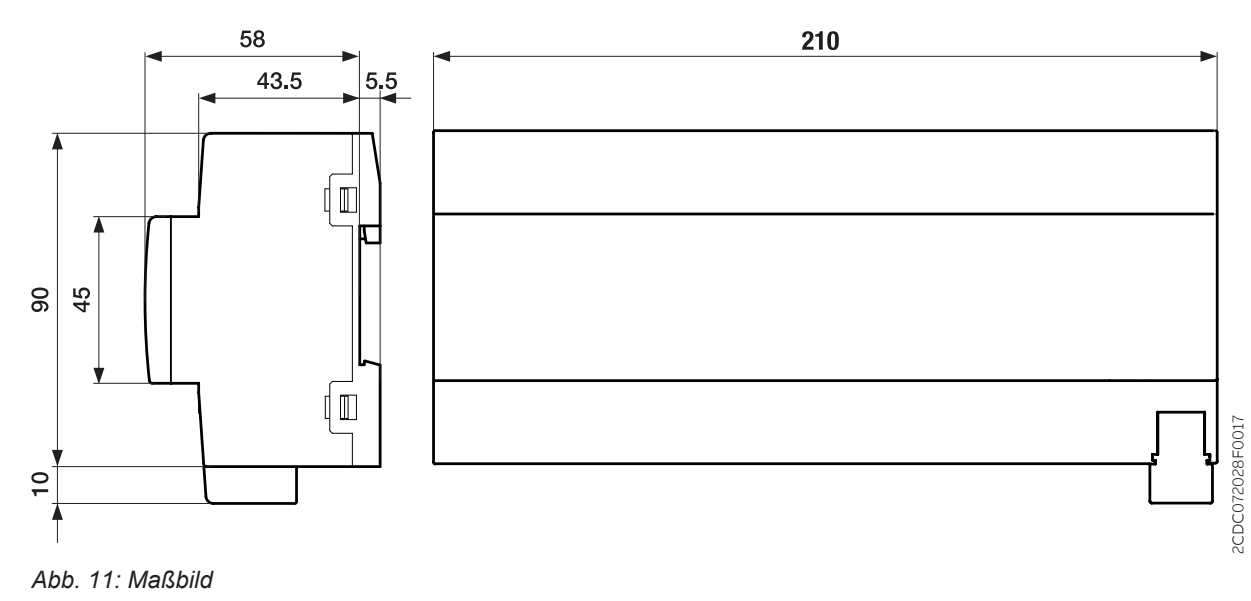

9PAA00000008004-Rev\_A

BPAA000000008004-Rev A

#### **3.6.2 Anschlussbild**

<span id="page-31-0"></span>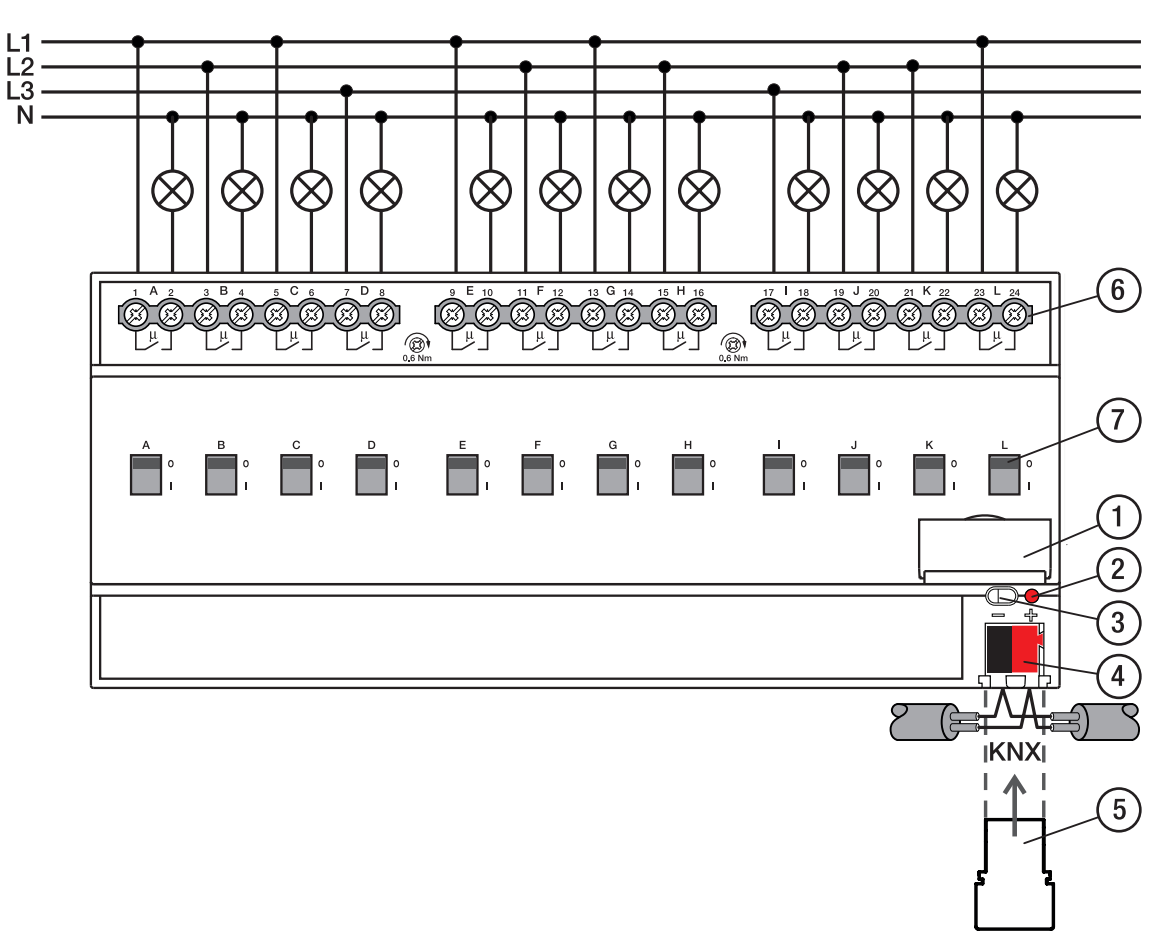

#### *Abb. 12: Anschlussbild*

#### Legende

- 1 Schildträger
- 2 LED Programmieren
- 3 Taste Programmieren
- 4 Busanschlussklemme
- 5 Abdeckkappe
- 6 Laststromkreis, je 2 Schraubklemmen
- 7 Schaltstellungsanzeige und EIN/AUS Betätigung

# **3.6.3 Bedien- und Anzeigeelemente**

<span id="page-32-0"></span>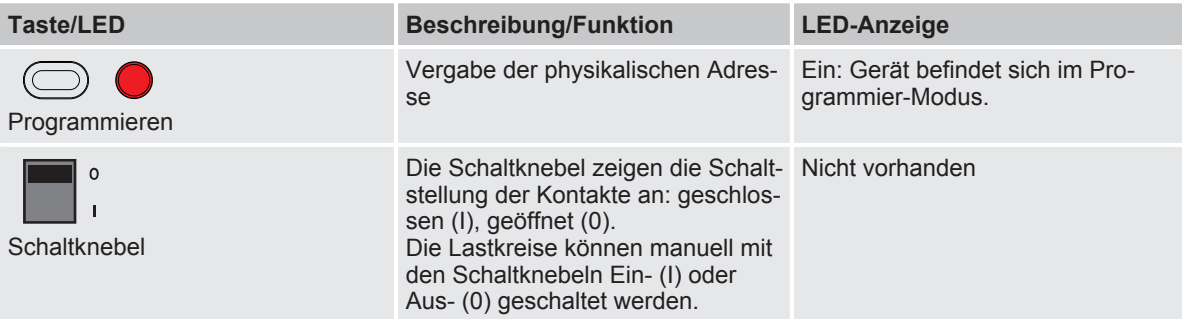

#### <span id="page-33-0"></span>**3.6.4 Technische Daten**

#### **3.6.4.1 Allgemeine technische Daten**

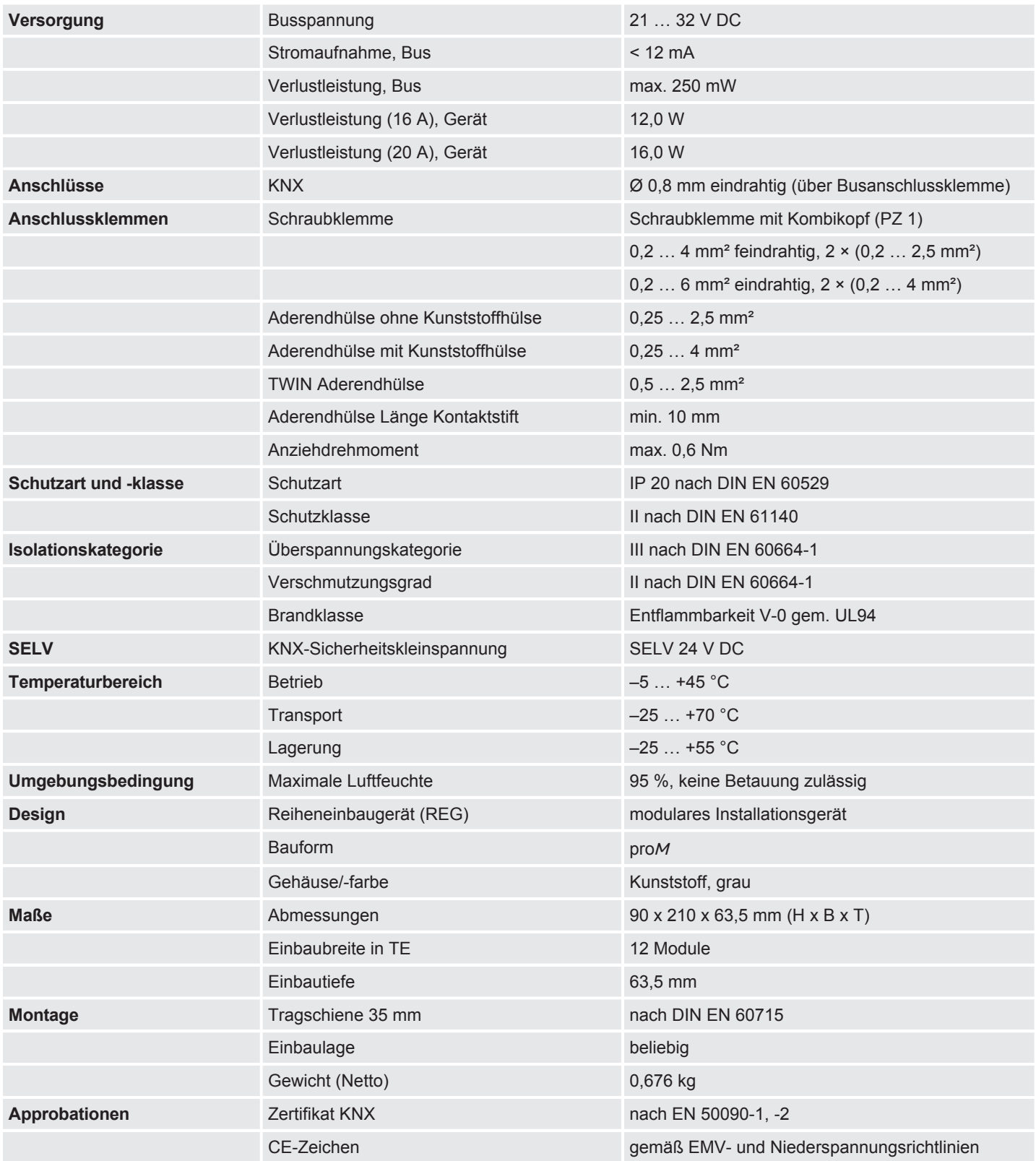

# **3.6.4.2 Gerätetyp**

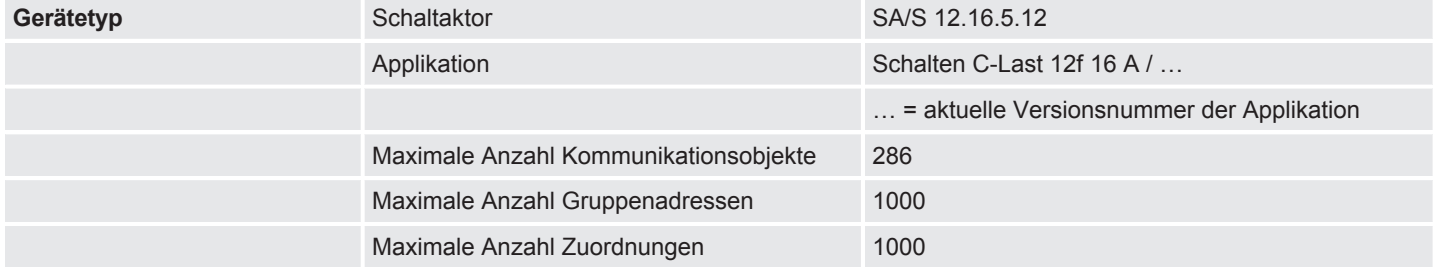

#### **Hinweis**

Softwareinformationen auf der Homepage beachten → www.busch-jaeger.de.

# **Hinweis**

Das Gerät unterstützt die Verschließfunktion eines KNX-Geräts in der ETS. Wenn ein BCU-Schlüssel vergeben wurde, kann das Gerät nur mit dem BCU-Schlüssel ausgelesen und programmiert werden.

# **3.6.4.3 Ausgang Nennstom 16 A - 20 A C-Last**

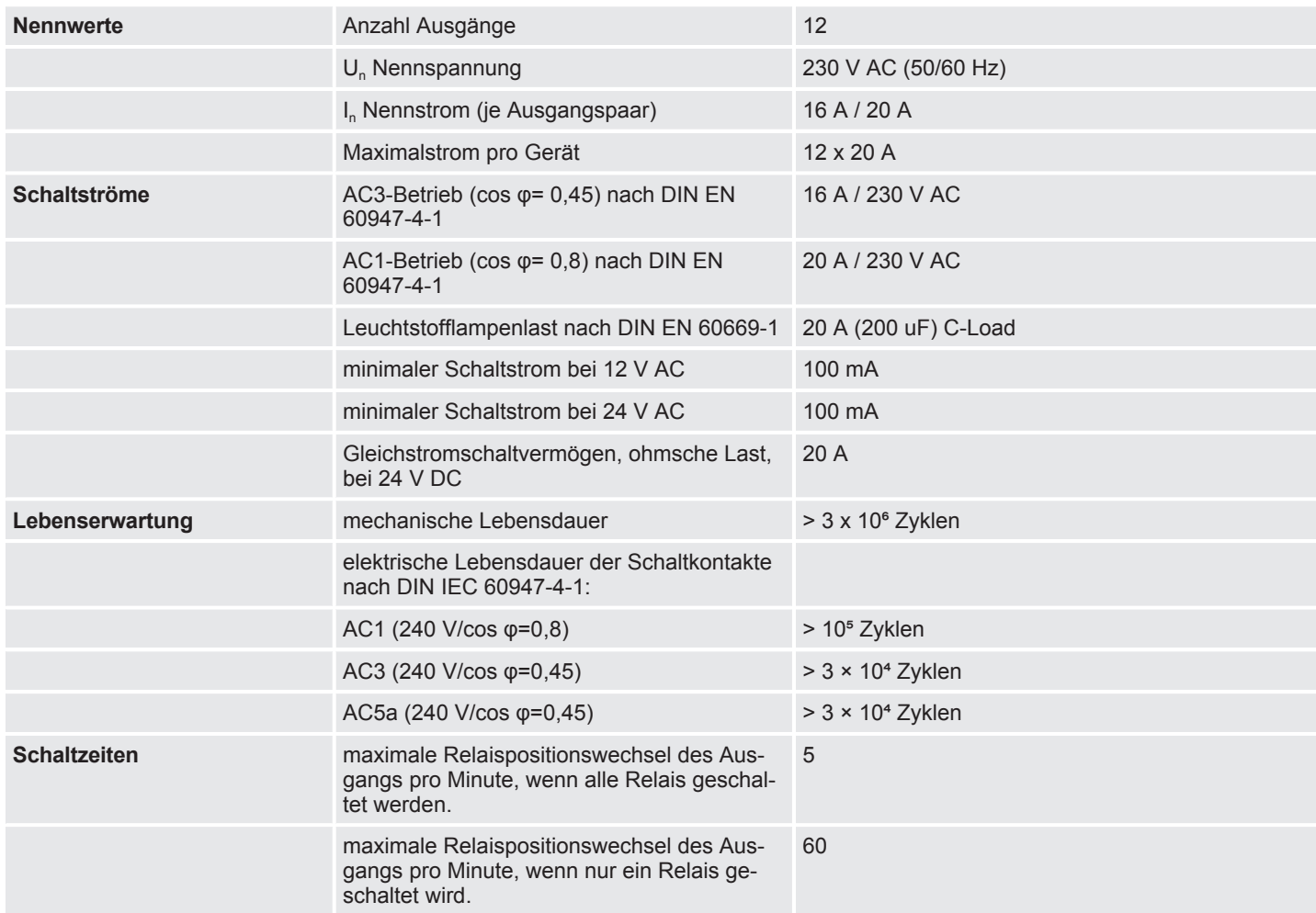

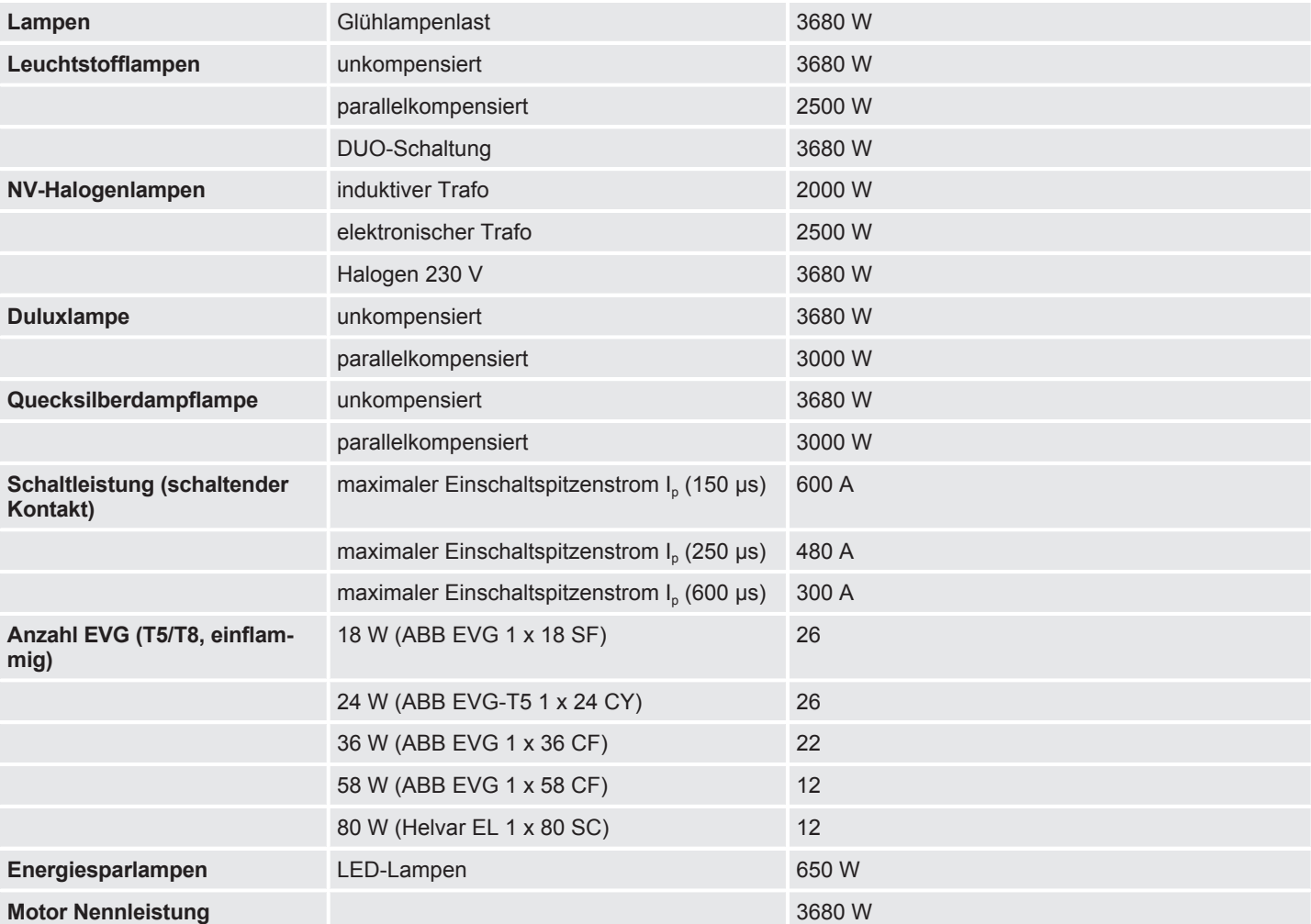

#### **3.6.4.4 Ausgang Lampenlast 16 A - 20 A C-Last**

# **Hinweis**

Der Einschaltspitzenstrom I<sub>p</sub> ist der typische Laststrom eines EVGs, der beim Schalten entsteht. Mit Hilfe des Einschaltspitzenstroms I<sub>p</sub> kann für die verschiedensten EVG-Typen die maximale Anzahl der schaltbaren EVGs am Schaltaktor-Ausgang berechnet werden. Die in der Tabelle angegebene Anzahl von EVGs kann nur beispielshaft als Anhaltspunkt dienen.
# 4 Funktion

# **4.1 Funktionsbeschreibung**

### **4.1.1 Funktionsdiagramm Schaltaktor**

<span id="page-36-0"></span>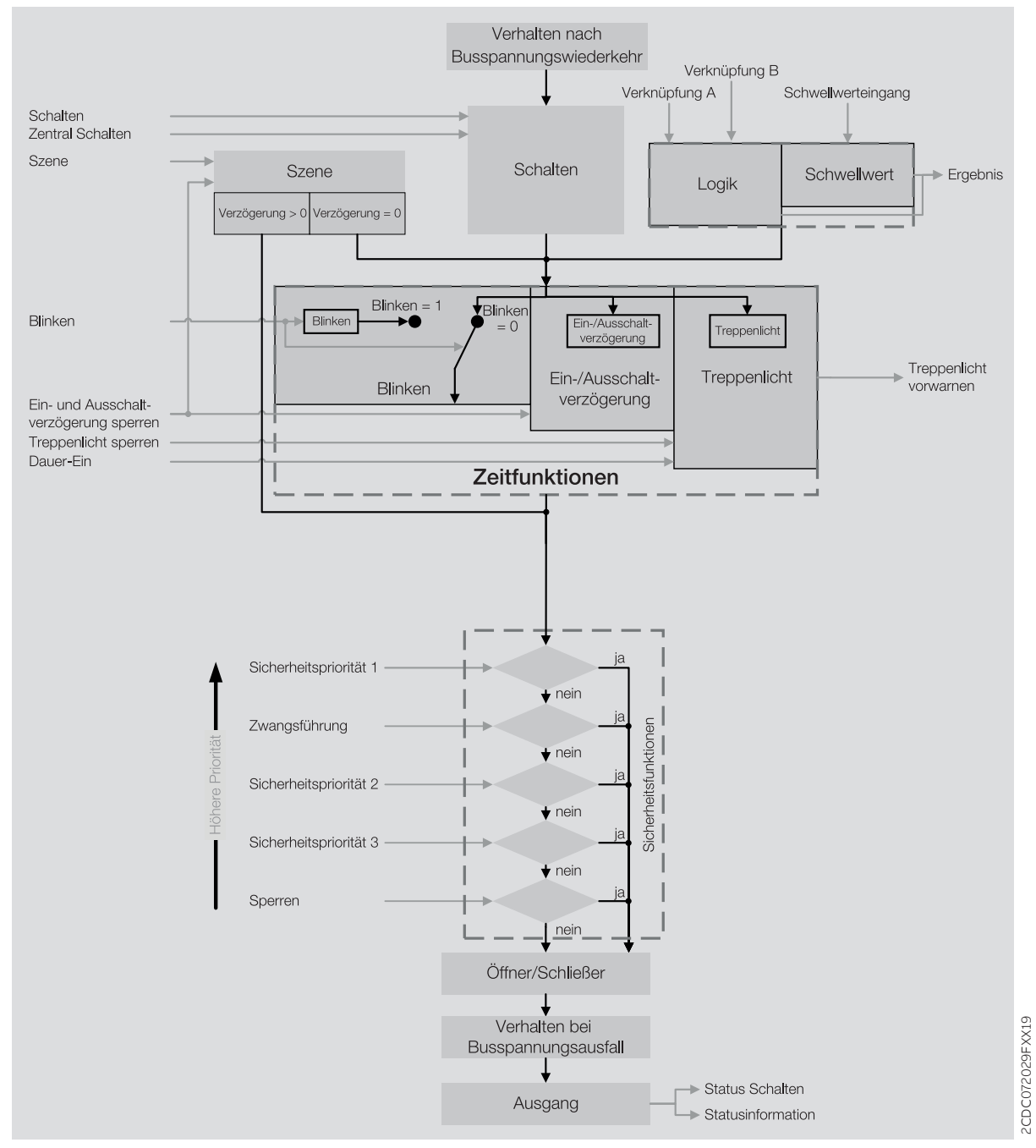

*Abb. 13: Funktionsdiagramm Schaltaktor*

### **4.1.2 Sicherheitsfunktionen**

#### **4.1.2.1 Sicherheitsfunktionen Schaltaktor**

#### **4.1.2.1.1 Sicherheitspriorität**

<span id="page-37-0"></span>Die Funktion *Sicherheitspriorität* kann verwendet werden, um elektrische Lasten am Schaltausgang zu schützen oder in Abhängigkeit einer Anlagensituation zu schalten.

Für die Schaltaktor-Ausgänge stehen drei Sicherheitsprioritäten zur Verfügung, die sich in ihrer Prioritätsreihenfolge unterscheiden. Für jeden Ausgang ist frei wählbar, ob und auf welche der Sicherheitsprioritäten er reagiert.

Jede Sicherheitspriorität verfügt über ein eigenes Kommunikationsobjekt. Das Kommunikationsobjekt und die entsprechende Sicherheitsfunktion wird im Parameter [Kommunikationsobjekt "Sicher](#page-59-0)[heitspriorität x" freigeben](#page-59-0) freigegeben. Die Sicherheitspriorität x ist aktiv, wenn

- auf dem Kommunikationsobjekt [Sicherheitspriorität x](#page-102-0) ein Telegramm mit dem Wert 1 empfangen wird.
- auf dem Kommunikationsobjekt [Sicherheitspriorität x](#page-102-0) innerhalb der im Parameter Intervall zyklische Überwachung (0 = zykl. Überwachung deaktiviert) kein Telegramm empfangen wird.

Tritt eine Sicherheitspriorität auf, nimmt das Relais die im Parameter [Schaltzustand bei Sicherheits](#page-81-0)[priorität x](#page-81-0) festgelegte Schaltposition an.

Bei Rücknahme der entsprechenden Sicherheitspriorität nimmt das Relais die im Parameter [Schalt](#page-83-0)[zustand bei Rücknahme von Sperren, Zwangsführung und Sicherheitspriorität](#page-83-0) festgelegte Schaltposition an.

### **Hinweis**

Wird eine zyklische Überwachung der Sicherheitspriorität verwendet, sollte der Überwachungszyklus im Gerät mindestens viermal so groß sein wie die zyklische Sendezeit des Senders (z. B. Bewegungsmelder, Glasbruchsensor). Dadurch wird beim Ausbleiben eines Signals, z. B. durch hohe Buslast, nicht sofort die parametrierte Sicherheitspriorität ausgelöst.

### **Hinweis**

Im Falle einer Sicherheitspriorität ist der Ausgang über andere Kommunikationsobjekte oder das i-bus® Tool solange nicht mehr bedienbar, bis die Sicherheitspriorität zurückgenommen wird. Höher priorisierte Sicherheitsfunktionen werden weiterhin ausgeführt.

#### **4.1.2.1.2 Sperren**

Mit der Funktion *Sperren* kann für den Ausgang im Parameter [Sperren](#page-83-1) gezielt eine Schaltposition festgelegt und die Bedienung gesperrt werden. Bei Rücknahme der Sperre wird die Schaltposition des Ausgangs im Parameter [Schaltzustand bei Rücknahme von Sperren, Zwangsführung und Si](#page-83-0)[cherheitspriorität](#page-83-0) festgelegt und die Bedienung freigegeben.

#### **Hinweis**

Solange die Sperre aktiv ist, kann die Schaltposition des Relais nicht über Kommunikationsobjekte oder das i-bus® Tool verändert werden.

Höher priorisierte Sicherheitsfunktionen werden weiterhin ausgeführt.

### **4.1.2.1.3 Zwangsführung**

Mit der Funktion *Zwangsführung* kann der Ausgang in einen definierten Zustand versetzt und gesperrt werden. Hierzu kann eine 1-Bit- oder 2-Bit-Zwangsführung verwendet werden.

#### **Hinweis**

Bei aktivierter Funktion *Zwangsführung* ist der Ausgang über andere Kommunikationsobjekte solange nicht mehr bedienbar, bis die Zwangsführung zurückgenommen wird. Höher priorisierte Sicherheitsfunktionen werden weiterhin ausgeführt.

Bei der 1-Bit-Zwangsführung kann ein Zustand parametriert werden, der beim Auslösen der Zwangsführung eingestellt wird. Zusätzlich kann festgelegt werden, ob die Aktivierung über den Wert 1 oder den Wert 0 erfolgt.

Bei der 2-Bit-Zwangsführung können zwei Zustände parametriert werden, die beim Auslösen der Zwangsführung eingestellt werden. Das erste Bit dient dazu, die Zwangsführung zu aktivieren. Das zweite Bit dient dazu, zwischen den beiden Zuständen umzuschalten.

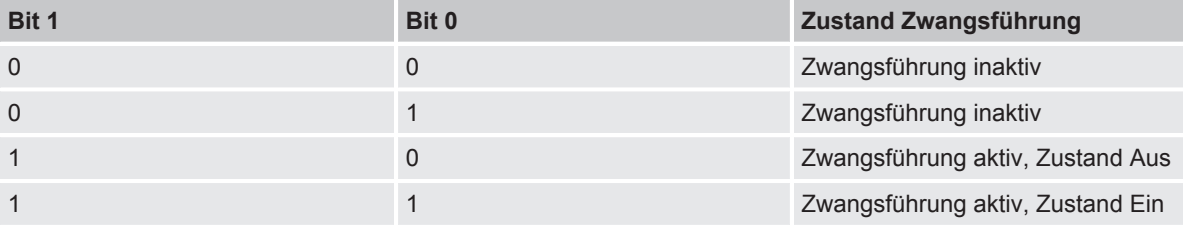

*Tab. 4: Codierung 2-Bit-Zwangsführung*

Die Einstellung der Funktion *Zwangsführung* erfolgt im Parameter [Zwangsführung \(1 Bit / 2 Bit\)](#page-82-0).

Bei Rücknahme der Zwangsführung wird die Schaltposition des Ausgangs im Parameter [Schalt](#page-83-0)[zustand bei Rücknahme von Sperren, Zwangsführung und Sicherheitspriorität](#page-83-0) festgelegt und die Bedienung freigegeben.

#### **Beispiel:**

Mit der Funktion *Zwangsführung* kann sichergestellt werden, dass während eines Feueralarms alle Beleuchtungen eingeschaltet und gegen versehentliches Ausschalten gesichert sind.

#### **4.1.2.1.4 Vorrang der Sicherheitsfunktionen**

Die Sicherheitsfunktionen *Sicherheitspriorität x*, *Sperren* und *Zwangsführung* haben Vorrang vor allen anderen Funktionen.

Die Prioritätsreihenfolge der Sicherheitsfunktionen kann nicht verändert werden, → [Prioritäten, Seite](#page-47-0) [48](#page-47-0).

#### **4.1.3 Manuelle Bedienung**

Die Kontakte können manuell mit den Schaltknebeln Ein- (I) oder Aus- (0) geschaltet werden, auch: • wenn ein Ausgang durch eine Sicherheitsfunktion gesperrt ist

• bei Busspannungsausfall

#### **4.1.4 Nachgeführter KNX-Zustand**

Wenn ein Ausgang durch gerätespezifische Funktionen (z. B. Alarme, Sperren, Zwangsführung, Schaltverzögerung, usw.) gesperrt ist, reagiert er nicht auf Telegramme, die während der Sperrung über den Busch-Installationsbus® KNX empfangen werden.

Das Gerät verarbeitet diese Telegramme im Hintergrund und führt eventuell aktive Funktionen (z. B. Treppenlicht, Logik, Position, Helligkeitswerte usw.) ebenfalls im Hintergrund aus. Der aktuelle Wert wird erst dann an den Ausgang weitergegeben, wenn die Sperrung des Ausgangs aufgehoben wird.

Wenn der Ausgang während der Sperrung keine Telegramme über den Busch-Installationsbus® KNX erhält, nimmt der Ausgang nach Aufhebung der Sperrung den Zustand an, den er vor der Sperrung hatte.

#### **4.1.5 Zentrale Kommunikationsobjekte**

Die zentralen Kommunikationsobjekte des Geräts können verwendet werden, um mehrere Ausgänge des Geräts gemeinsam zu schalten.

Für die zentrale Ansteuerung der Schaltaktor-Ausgänge steht folgendes Kommunikationsobjekt zur Verfügung:

• [Schalten](#page-101-0)

### **Hinweis**

Für jeden Schaltaktor-Ausgang kann im Parameter [Schaltausgang reagiert auf zentrales Schalt-](#page-74-0)[Kommunikationsobjekt](#page-74-0) festgelegt werden, ob der Ausgang auf das zentrale Kommunikationsobjekt reagiert.

Zusätzlich steht ein Kommunikationsobjekt für die gemeinsame Szenenansteuerung zur Verfügung: • [Szene 1 … 64](#page-101-1)

### **Hinweis**

Nur Ausgänge, für die die aufgerufene Szene parametriert wurde, reagieren auf den Aufruf.

#### **4.1.6 Funktion Logik**

<span id="page-39-0"></span>Mit der Funktion *Logik* kann das Verhalten eines Ausgangs durch folgende logische Verknüpfungen beeinflusst werden:

- UND
- ODER
- exklusiv ODER
- TOR

Für die logischen Verknüpfungen UND, ODER, exklusiv ODER und TOR stehen jeweils zwei Eingangs-Kommunikationsobjekte [\(Verknüpfung A](#page-102-1) , [Verknüpfung B \)](#page-103-0) und ein Ergebnis-Kommunikationsobjekt ([Ergebnis](#page-105-0) ) zur Verfügung.

Das Ergebnis kann invertiert, geräteintern mit einem beliebigen Ausgang verknüpft oder auf dem Kommunikationsobjekt [Ergebnis](#page-105-0) ausgegeben werden.

Das Ergebnis ist abhängig von der gewählten logischen Verknüpfung und den Werten in den entsprechenden Eingangs-Kommunikationsobjekten. Das Verhalten der logischen Funktionen kann folgender Tabelle entnommen werden:

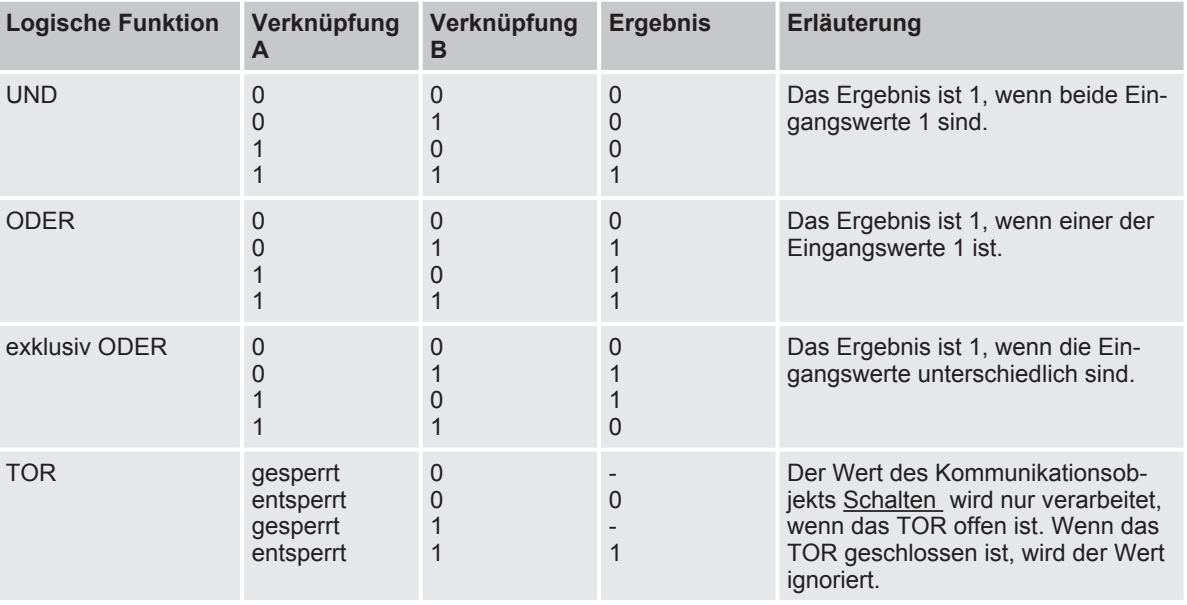

*Tab. 5: Werte der Kommunikationsobjekte*

Wenn auf einem der beiden Eingangs-Kommunikationsobjekte [Verknüpfung A](#page-102-1) oder Verknüpfung B ein Wert empfangen wird, wird das Ergebnis neu berechnet.

#### **4.1.7 Funktion Schwellwert**

<span id="page-40-0"></span>Mit der Funktion *Schwellwert* wird der am Schwellwerteingang empfangene Wert mit den in den Parametern [oberer Schwellwert](#page-64-0) und [unterer Schwellwert](#page-65-0) eingestellten Schwellwerten verglichen.

Als Schwellwerteingang dient, abhängig von der Einstellung im Parameter [Datentyp Kommuni](#page-64-1)[kationsobjekt "Schwellwerteingang",](#page-64-1) eins der folgenden Kommunikationsobjekte:

- [Schwellwerteingang](#page-102-2) Prozent (DPT 5.001), 0 % … 100 %
- [Schwellwerteingang](#page-102-3) Zählimpulse (DPT 5.010), 0 … 255
- [Schwellwerteingang](#page-103-1) Zählimpulse (DPT 7.001), 0 … 65.535
- [Schwellwerteingang](#page-103-2) Temperatur (DPT 9.001), -100 °C … 250 °C
- [Schwellwerteingang](#page-103-3) Lux (DPT 9.004), 0 … 65.535

Abhängig vom Wert des Schwellwerteingangs über, unter oder zwischen den Schwellwerten, kann in folgenden Parametern ein Ergebnis festgelegt werden:

- [Ergebnis, wenn oberer Schwellwert überschritten ist](#page-66-0)
- [Ergebnis, wenn unterer Schwellwert unterschritten ist](#page-67-0)
- [Ergebnis, wenn der Eingangswert zwischen den Schwellwerten liegt](#page-66-1)

Zusätzlich kann in folgenden Parametern eine Mindestdauer für das Über- und Unterschreiten der Schwellwerte festgelegt werden:

- [Mindestdauer der Überschreitung](#page-66-2)
- [Mindestdauer der Unterschreitung](#page-67-1)
- [Mindestverweildauer zwischen den Schwellwerten](#page-67-2)

Das Ergebnis kann invertiert, geräteintern mit einem beliebigen Ausgang verknüpft oder auf dem Kommunikationsobjekt [Ergebnis](#page-105-1) ausgegeben werden.

Wenn in dem Parameter [Schwellwerte über KNX ändern](#page-65-1) die Option *ja* eingestellt wurde, können die in der ETS eingestellten Schwellwerte über folgende Kommunikationsobjekte verändert werden. Der DPT ist abhängig von der Einstellung im Parameter [Datentyp Kommunikationsobjekt "Schwellwert](#page-64-1)[eingang".](#page-64-1)

- [oberen Schwellwert ändern](#page-103-4) Prozent (DPT 5.001), 0 % … 100 %
- [oberen Schwellwert ändern](#page-104-0) Zählimpulse (DPT 5.010), 0 … 255
- [oberen Schwellwert ändern](#page-104-1) Zählimpulse (DPT 7.001), 0 … 65.535
- [oberen Schwellwert ändern](#page-104-2) Temperatur (DPT 9.001), -100 °C … 250 °C
- [oberen Schwellwert ändern](#page-104-3) Lux (DPT 9.004), 0 … 65.535
- [unteren Schwellwert ändern](#page-104-4) Prozent (DPT 5.001), 0 % … 100 %
- [unteren Schwellwert ändern](#page-104-5) Zählimpulse (DPT 5.010), 0 … 255
- [unteren Schwellwert ändern](#page-105-2) Zählimpulse (DPT 7.001), 0 ... 65.535
- [unteren Schwellwert ändern](#page-105-3) Temperatur (DPT 9.001), -100 °C … 250 °C
- [unteren Schwellwert ändern](#page-105-4) Lux (DPT 9.004), 0 … 65.535

#### **4.1.8 Szenen**

Mit der Funktion *Szenen* kann eine von 16 Szenen aufgerufen und weitere KNX-Geräte in eine Szene eingebunden. Jede Szene lässt sich über ein einziges Telegramm aufrufen oder speichern. Zusätzlich können die Szenenzuordnungen 1 … 4 über das Kommunikationsobjekt 0141-0144\_Szenenzuordnung x aufrufen aufgerufen werden.

Voraussetzung ist, dass alle Geräte mit der gleichen Szenennummer parametriert sind und der Aufruf über die gleiche Gruppenadresse erfolgt. Hierzu wird den jeweiligen Ausgängen im Parameter [Szenennummer](#page-98-0) eine bestimmte Szene zugewiesen. In den nachfolgenden ETS-Parametern wird das Verhalten (z. B. Ausgang einschalten) bei Aufruf dieser Szene festgelegt.

Der Vorteil der Funktion *Szene* liegt darin, dass alle auszuführenden Einstellungen der Teilnehmer einer Szene im Gerät gespeichert werden. Daher muss bei einem Szenenaufruf über den Busch-Installationsbus® KNX lediglich die entsprechende Szenennummer versendet werden. Dies entlastet den Busch-Installationsbus® erheblich und verhindert unnötigen Telegrammverkehr. Zusätzlich wird ermöglicht, Geräte/Ausgänge mit unterschiedlichen Eingangswerten gemeinsam anzusteuern (z. B. Schaltaktor und Jalousieaktor).

#### **4.1.8.1 Aufbau Szenentelegramm**

In einem Szenentelegramm sind die Szenennummer (1 … 64) und die Information, ob die Szene aufgerufen oder gespeichert werden soll, enthalten.

Telegrammwert:

0  $\ldots$  63 = Szene x (x = 1  $\ldots$  64) aufrufen 128  $\dots$  191 = Szene x (x = 1  $\dots$  64) speichern Weitere Informationen → [Schlüsseltabelle 8-Bit-Szene, Seite](#page-121-0) [122.](#page-121-0)

### **4.1.9 Zeitfunktionen**

Jedem Ausgang stehen drei Zeitfunktionen zur Verfügung. In dem Parameter [Funktion Zeit frei](#page-72-0)[geben](#page-72-0) kann eine der Zeitfunktionen ausgewählt werden:

- $\bullet \rightarrow$  [Funktion Treppenlicht, Seite](#page-41-0) [42](#page-41-0)
- $\bullet \rightarrow$  [Funktion Ein- und Ausschaltverzögerung, Seite](#page-43-0) [44](#page-43-0)
- $\cdot \rightarrow$  [Funktion Blinken, Seite](#page-44-0) [45](#page-44-0)

Die gewählte Zeitfunktion wird in die anderen Funktionen des Ausgangs integriert.

Weitere Informationen  $\rightarrow$  [Funktionsdiagramm Schaltaktor, Seite](#page-36-0) [37](#page-36-0).

#### **4.1.9.1 Funktion Treppenlicht**

<span id="page-41-0"></span>Mit der Funktion *Treppenlicht* kann eine zeitgesteuerte Beleuchtung (z. B. Treppenhaus-Beleuchtung) oder eine funktionsähnliche Anwendung (z. B. Badlüfter) realisiert werden.

Ist das [Verhalten des Ausgangs](#page-74-1) als *Schließer* festgelegt, wird der Kontakt beim Empfang eines Einschaltwerts geschlossen und nach Ablauf der [Treppenlichtzeit](#page-85-0) wieder geöffnet.

Ist das [Verhalten des Ausgangs](#page-74-1) als *Öffner* festgelegt, wird der Kontakt beim Empfang eines Einschaltwerts geöffnet und nach Ablauf der [Treppenlichtzeit](#page-85-0) wieder geschlossen.

Das Schalten erfolgt, abgängig von der im Parameter [Treppenlicht schaltbar](#page-86-0) gewählten Option, durch Erhalt des Einschaltwerts 0 oder 1:

- auf dem Kommunikationsobjekt [Schalten](#page-108-0)
- auf dem zentralen Kommunikationsobjekt [Schalten](#page-101-0)
- auf dem Kommunikationsobjekt [Szene 1…64](#page-112-0)
- auf dem zentralen Kommunikationsobjekt [Szene 1 … 64](#page-101-1)
- als Ergebnis der  $\rightarrow$  [Funktion Logik, Seite](#page-39-0) [40](#page-39-0)
- als Ergebnis der  $\rightarrow$  [Funktion Schwellwert, Seite](#page-40-0) [41](#page-40-0)

Die Funktion *Treppenlicht* kann das bevorstehende Ende der [Treppenlichtzeit](#page-85-0) durch ein einmaliges oder mehrmaliges Öffnen und Schließen des Kontakts ankündigen [\(Warnzeit\)](#page-87-0). Zusätzlich kann das Ende der [Treppenlichtzeit](#page-85-0) über das Kommunikationsobjekt [Treppenlicht vorwarnen](#page-110-0) angezeigt werden. Die Art der Warnung kann im Parameter [Warnung vor Ausschalten des Treppenlichts](#page-87-1) festgelegt werden.

Die [Warnzeit](#page-87-0) folgt, nachdem die [Treppenlichtzeit](#page-85-0) abgelaufen ist.

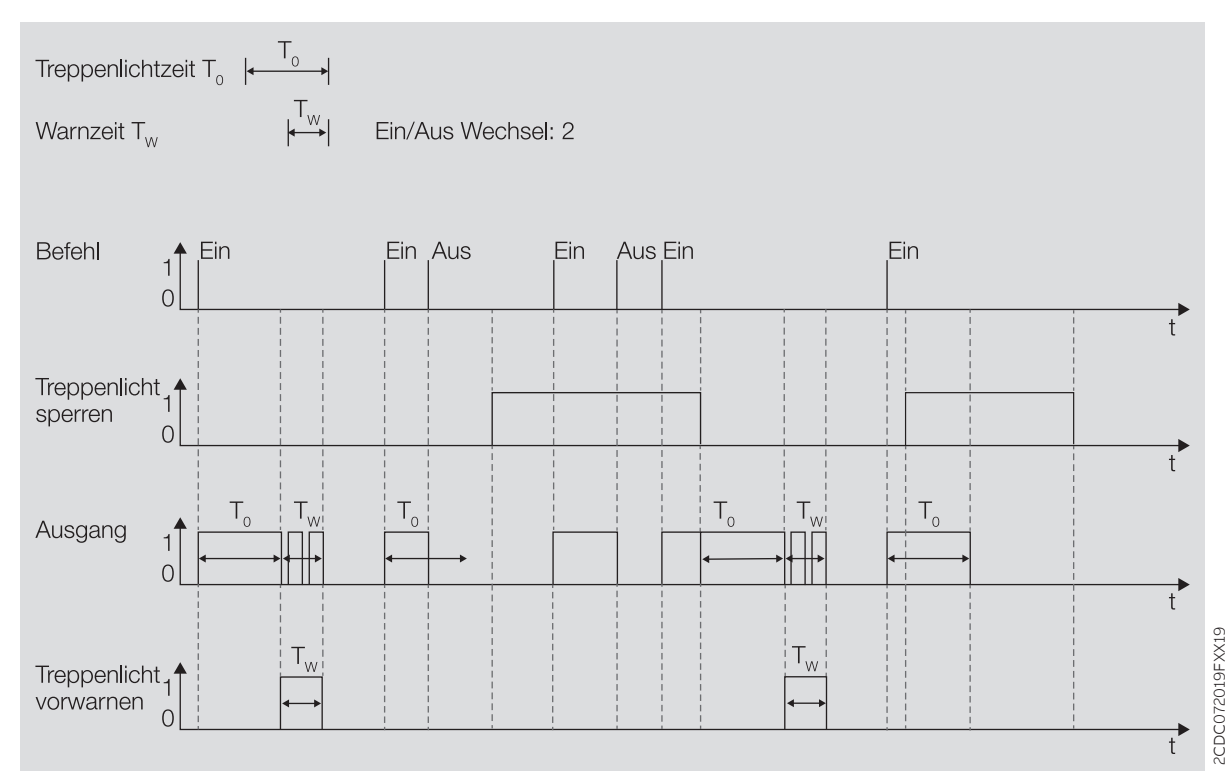

*Abb. 14: Ein-/Ausschaltverhalten Funktion Treppenlicht*

### **4.1.9.1.1 Treppenlichtzeit verlängern (Retriggern/Pumpen)**

Die Treppenlichtzeit kann durch erneutes Einschalten neu gestartet werden. Hierzu muss im Parameter [Treppenlicht neu startbar](#page-85-1) die Option *ja* gewählt werden.

#### **Retriggern**

Wird im Parameter [Treppenlichtzeit verlängerbar \(Pumpen\)](#page-86-1) die Option *nein, nur neu startbar* gewählt, kann die Treppenlichtzeit durch erneutes Einschalten beliebig oft neu gestartet werden.

#### **Pumpen**

Wird im Parameter [Treppenlichtzeit verlängerbar \(Pumpen\)](#page-86-1) eine der Optionen "bis max. x-mal Treppenlichtzeit" (x = 2 … 5) gewählt, kann die Treppenlichtzeit auf die maximal 5-fache Dauer verlängert werden. Wird während der Treppenlichtzeit oder während der Warnzeit ein weiterer Einschalt-Befehl empfangen, wird die Treppenlichtzeit um eine weitere Treppenlichtzeit verlängert.

### Folgende Grafik zeigt das Verhalten bei einer Verlängerung auf die 5-fache Treppenlichtzeit:

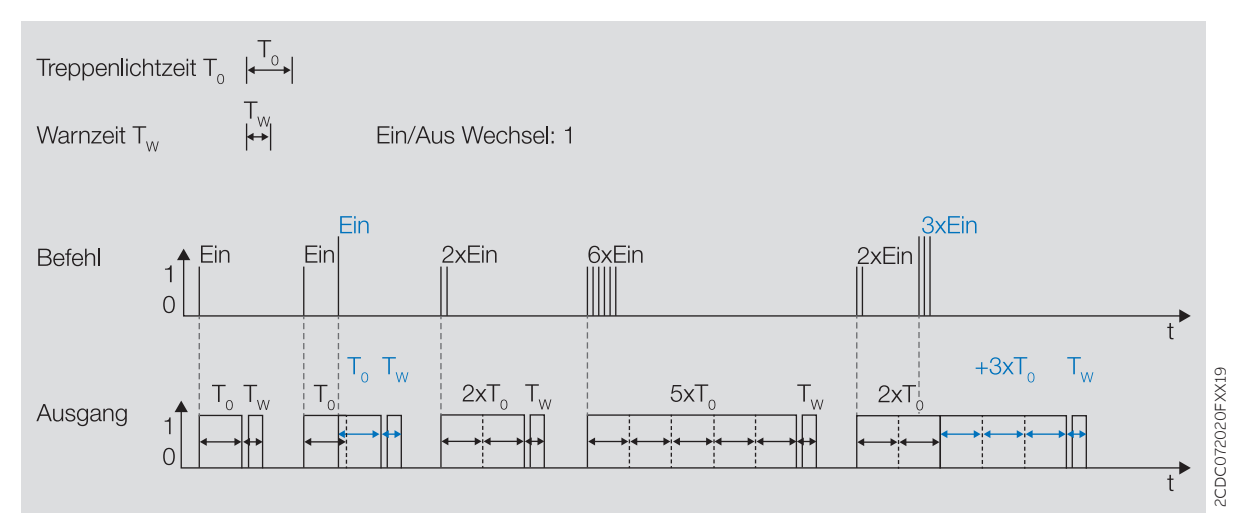

*Abb. 15: Treppenlichtzeit verlängern (Retrigger / Pumpen)*

#### **4.1.9.1.2 Treppenlicht sperren**

Die Funktion *Treppenlicht* kann über das Kommunikationsobjekt [Treppenlicht sperren](#page-109-0) gesperrt werden. Wenn die Funktion *Treppenlicht* gesperrt ist, wird der Einschalt-Befehl ohne Zeitfunktion in der Funktionskette (→ [Funktionsdiagramm Schaltaktor, Seite](#page-36-0) [37](#page-36-0)) weitergegeben und der Ausgang verhält sich entsprechend seiner Parametrierung.

### **4.1.9.1.3 Dauer-Ein**

Wenn die Funktion *Treppenlicht* aktiviert ist, kann die Beleuchtung über das Kommunikationsobjekt [Treppenlicht Dauer-Ein](#page-110-1) dauerhaft eingeschaltet werden. Solange der Dauer-Ein-Betrieb aktiv ist, bleibt der Ausgang eingeschaltet. Andere Funktionen laufen im Hintergrund weiter, lösen aber keine Schalthandlung aus. Wird der Dauer-Ein-Betrieb deaktiviert, reagiert der Ausgang auf das Kommunikationsobjekt [Schalten .](#page-108-0)

Mit dem Parameter [Treppenlicht nach Beenden von Dauer-Ein neu starten](#page-89-0) kann festgelegt werden, wie sich die Beleuchtung nach Beenden des Dauer-Ein-Betriebs verhält.

Nach Download oder Busspannungswiederkehr wird der Zustand des Dauer-Ein-Betrieb vor Download oder Busspannungsausfall wiederhergestellt.

### **4.1.9.2 Funktion Ein- und Ausschaltverzögerung**

<span id="page-43-0"></span>Mit der Funktion *Ein- und Ausschaltverzögerung* kann der Ausgang verzögert ein- und ausgeschaltet werden.

Bei Verwendung der *Einschaltverzögerung* startet nach dem Einschalten die Verzögerungszeit T<sub>D1</sub>.

Das Einschalten erfolgt durch Erhalt des Werts 1:

- auf dem Kommunikationsobjekt [Schalten](#page-108-0)
- auf dem zentralen Kommunikationsobjekt [Schalten](#page-101-0)
- auf dem Kommunikationsobjekt [Szene 1…64](#page-112-0)
- auf dem zentralen Kommunikationsobjekt [Szene 1 … 64](#page-101-1)
- als Ergebnis der  $\rightarrow$  [Funktion Logik, Seite](#page-39-0) [40](#page-39-0)
- als Ergebnis der → [Funktion Schwellwert, Seite](#page-40-0) [41](#page-40-0)

Bei Verwendung der Ausschaltverzögerung startet nach dem Ausschalten die Verzögerungszeit  $T_{\text{po}}$ .

Das Ausschalten erfolgt durch Erhalt des Werts 0:

- auf dem Kommunikationsobjekt [Schalten](#page-108-0)
- auf dem zentralen Kommunikationsobjekt [Schalten](#page-101-0)
- auf dem Kommunikationsobjekt Szene 1...64
- auf dem zentralen Kommunikationsobjekt Szene 1 ... 64
- als Ergebnis der  $\rightarrow$  [Funktion Logik, Seite](#page-39-0) [40](#page-39-0)
- als Ergebnis der → [Funktion Schwellwert, Seite](#page-40-0) [41](#page-40-0)

#### **Hinweis**

Wird bei Aufruf einer [Szenennummer](#page-98-0) eine [Verzögerung](#page-98-1) verwendet, wird die Funktion *Ein und Ausschaltverzögerung* nicht berücksichtigt.

Erfolgt während der Einschaltverzögerung ein erneutes Einschalten, startet die Zeit der Einschaltverzögerung erneut.

Erfolgt während der Ausschaltverzögerung ein erneutes Ausschalten, startet die Zeit der Ausschaltverzögerung erneut.

Erfolgt während der Einschaltverzögerung  $T<sub>D1</sub>$  ein Ausschalten, wird das Einschalten verworfen.

Erfolgt während der Ausschaltverzögerung  $T_{D0}$  ein Einschalten, wird das Ausschalten verworfen.

#### **4.1.9.2.1 Ein- und Ausschaltverzögerung sperren**

Die Funktion *Ein- und Ausschaltverzögerung* kann über das Kommunikationsobjekt [Ein- und](#page-110-2) [Ausschaltverzögerung sperren](#page-110-2) gesperrt werden. Wenn die Funktion *Ein- und Ausschaltverzögerung* gesperrt ist, wird der Einschalt-Befehl ohne Zeitfunktion in der Funktionskette (→ [Funktionsdiagramm Schaltaktor, Seite](#page-36-0) [37](#page-36-0)) weitergegeben und der Ausgang verhält sich entsprechend seiner Parametrierung.

#### **4.1.9.3 Funktion Blinken**

<span id="page-44-0"></span>Bei Verwendung der Funktion *Blinken* wird das Relais nach Erhalt eines Einschalt-Befehls im Wechsel geöffnet und geschlossen. Der Einschalt-Befehl erfolgt über das Kommunikationsobjekt Blinken.

Im Parameter [Blinken, wenn Kommunikationsobjekt Blinken gleich](#page-94-0) kann festgelegt werden, mit welchem Wert ein Blinkzyklus gestartet und vorzeitig beendet werden kann.

Anzahl und Dauer der Schaltspiele können in folgenden Parametern festgelegt werden:

- [Zeitdauer für Ein](#page-94-1)
- [Zeitdauer für Aus](#page-95-0)
- [Anzahl Blink-Zyklen](#page-95-1)

Jeder Blinkzyklus beginnt mit dem Zustand Ein. Ob das Relais geöffnet oder geschlossen wird, hängt davon ab, ob der Ausgang im Parameter [Verhalten des Ausgangs](#page-74-1) als Öffner oder Schließer parametriert ist.

Jeder Blinkzyklus endet mit dem Zustand Aus. Die Kontaktstellung des Relais nach Beenden des Blinkzyklus kann im Parameter [Zustand des Schaltkontaktes nach Blinken](#page-95-2) festgelegt werden.

Wenn auf dem Kommunikationsobjekt [Blinken](#page-111-0) ein Einschalt-Befehl empfangen wird, startet der Blinkzyklus neu.

### **Hinweis**

Wenn der Ausgang blinkt, reagiert er nicht auf:

- Kommunikationsobjekt [Schalten](#page-108-0)
- zentrales Kommunikationsobjekt [Schalten](#page-101-0)
- Kommunikationsobjekt Szene 1...64
- zentrales Kommunikationsobjekt [Szene 1 … 64](#page-101-1)
- Ergebnis der  $\rightarrow$  [Funktion Logik, Seite](#page-39-0) [40](#page-39-0)
- Ergebnis der → [Funktion Schwellwert, Seite](#page-40-0) [41](#page-40-0)

## **Hinweis**

Wenn die Funktion *Blinken* verwendet wird, Lebensdauer der Schaltkontakte berücksichtigen. Weitere Informationen siehe Technische Daten.

### **Hinweis**

Jedes Relais kann nur eine begrenzte Anzahl an Schaltvorgängen pro Minute durchführen. Wenn viele Schaltvorgänge pro Minute ausgeführt werden, kann es zu Verzögerungen beim Schalten kommen. Weitere Informationen siehe Technische Daten.

### **4.2 Funktionsübersicht**

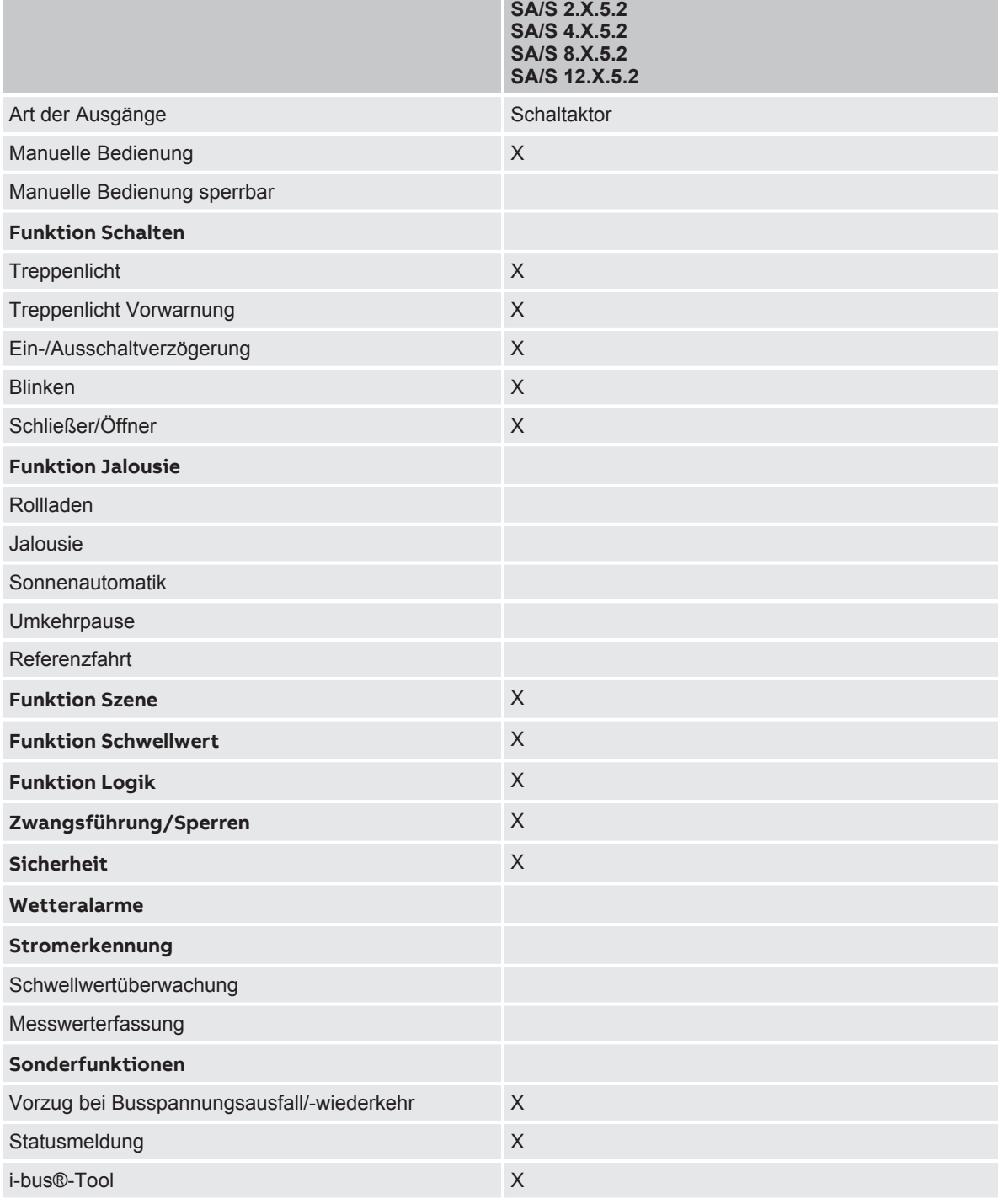

### **Hinweis**

Die Schnittstelle zum i-bus® Tool steht für die Applikation V1.0 nicht zur Verfügung und wird erst mit der nächsten Version realisiert.

### **4.3 Funktionen der Eingänge**

Dieses Kapitel ist für dieses Gerät nicht relevant.

### **4.4 Funktionen der Ausgänge**

#### **Hinweis**

Nachfolgend wird ein Gerät mit 12 Kanälen (A … L) beschrieben.

Die Ausgänge des Geräts können einzeln zum Schalten von elektrischen Verbrauchern verwendet werden.

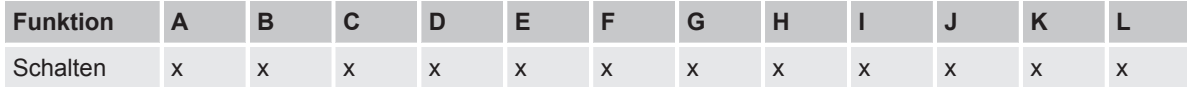

*Tab. 6: Funktionen der Ausgänge*

### **4.5 Einbindung in das i-bus® Tool**

<span id="page-46-0"></span>Mit Hilfe des i-bus® Tools können die Daten des angeschlossenen Geräts ausgelesen werden. Darüber hinaus können Werte simuliert und folgende Funktionen getestet werden:

Wenn keine Kommunikation zwischen Gerät und i-bus® Tool besteht, können die simulierten Werte nicht auf den Bus gesendet werden.

Das i-bus® Tool kann kostenlos von der Firmen-Homepage heruntergeladen werden (www.busch-jaeger.de/produkte/systeme/gebaeudesystemtechnik-knx/).

### **Hinweis**

Die Schnittstelle zum i-bus® Tool steht für die Applikation V1.0 nicht zur Verfügung und wird erst mit der nächsten Version realisiert.

### **4.6 Spezielle Betriebszustände**

#### **4.6.1 Verhalten bei Busspannungsausfall, -wiederkehr, Download und ETS-Reset**

Das Verhalten des Geräts bei Busspannungsausfall, nach Busspannungswiederkehr, nach ETS-Download und bei ETS-Reset kann in den Parametern des Geräts eingestellt werden.

#### **4.6.1.1 Busspannungsausfall (BSA)**

Busspannungsausfall beschreibt das Ausfallen der Busspannung, z. B. durch einen Stromausfall.

Das Verhalten der Schaltaktor-Ausgänge kann im [Parameterfenster Grundeinstellungen](#page-73-0) im Parameter [Verhalten bei Busspannungsausfall](#page-78-0) festgelegt werden.

### **4.6.1.2 Busspannungswiederkehr (BSW)**

Busspannungswiederkehr ist der Zustand, der nach Rückkehr der Busspannung vorliegt. Nach Busspannungswiederkehr startet das Gerät neu.

Bevor das Gerät eine Aktion durchführt, wird die im Parameter Sende- und Schaltverzögerung nach Busspannungswiederkehr eingestellte Zeit abgewartet.

Das Verhalten der Schaltaktor-Ausgänge kann im [Parameterfenster Grundeinstellungen](#page-73-0) im Parameter [Verhalten nach Busspannungswiederkehr](#page-79-0) festgelegt werden.

### **4.6.1.3 ETS-Reset**

Bei einem ETS-Reset verhält sich das Gerät wie bei einem Busspannungausfall.

Das Verhalten der Schaltaktor-Ausgänge kann im [Parameterfenster Grundeinstellungen](#page-73-0) im Parameter [Verhalten bei Busspannungsausfall](#page-78-0) festgelegt werden.

### **4.6.1.4 Download (DL)**

Download beschreibt das Laden einer veränderten oder aktualisierten ETS-Applikation auf das Gerät. Während eines Downloads ist das Gerät nicht betriebsbereit.

### **Verhalten der Schaltaktor-Ausgänge:**

Zu Beginn des Downloads wird die Kontaktstellung des Relais eingefroren. Das Verhalten nach Download kann im [Parameterfenster Grundeinstellungen](#page-73-0) im Parameter [Verhalten nach ETS-Down](#page-79-1)[load](#page-79-1) festgelegt werden.

### **Hinweis**

Nach dem Entladen der Applikation oder einem abgebrochenen Download ist das Gerät nicht mehr betriebsbereit.

<span id="page-47-0"></span>►Erneuten Download durchführen.

### **4.7 Prioritäten**

### **4.7.1 Prioritäten Schaltaktor**

- 1 Busspannungsausfall
- 2 Sicherheitsfunktionen: Sicherheitspriorität 1 (Gerät) Zwangsführung (Ausgang) Sicherheitspriorität 2 (Gerät) Sicherheitspriorität 3 (Gerät) Sperren (Ausgang)

Die Prioritätsreihenfolge der Sicherheitsfunktionen kann nicht verändert werden.

- 3 i-bus® Tool
- 4 Betriebsart *KNX-Betrieb*
- 5 Busspannungswiederkehr

### **Hinweis**

Die Schnittstelle zum i-bus® Tool steht für die Applikation V1.0 nicht zur Verfügung und wird erst mit der nächsten Version realisiert.

Weitere Informationen  $\rightarrow$  [Funktionsdiagramm Schaltaktor, Seite](#page-36-0) [37](#page-36-0).

# 5 Montage und Installation

### **5.1 Informationen zur Montage**

Das Gerät kann in beliebiger Einbaulage auf einer 35-mm-Tragschiene montiert werden.

Der elektrische Anschluss der Verbraucher erfolgt über Schraubklemmen. Die Verbindung mit dem Bus (Busch-Installationsbus® KNX) erfolgt über die mitgelieferte Busanschlussklemme. Die Klemmenbezeichnung befindet sich auf dem Gehäuse.

### **Hinweis**

Der maximal zulässige Strom einer KNX-Linie darf nicht überschritten werden.

► Bei Planung und Installation darauf achten, dass die KNX-Linie richtig dimensioniert ist. Das Gerät hat eine maximale Stromaufnahme von 12 mA.

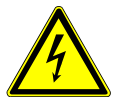

#### **GEFAHR - Schwere Verletzungen durch Berührungsspannung**

Durch Rückspeisung aus unterschiedlichen Außenleitern können Berührungsspannungen entstehen und zu schweren Verletzungen führen.

- ►Gerät nur im geschlossenen Gehäuse (Verteiler) betreiben.
- ►Vor Arbeiten am elektrischen Anschluss allpolige Abschaltung vornehmen.

### **5.2 Montage auf Tragschiene**

#### **Hinweis**

Für die Montage auf der Tragschiene ist kein zusätzliches Werkzeug erforderlich.

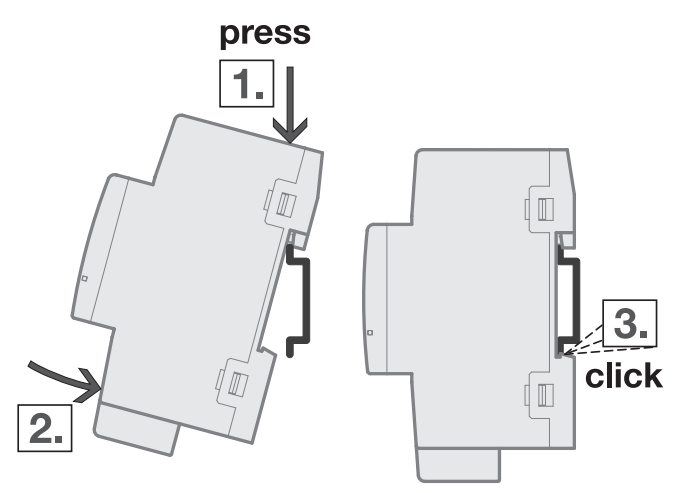

*Abb. 16: Montage auf der Tragschiene*

- 1. Tragschienenhalterung auf obere Kante der Tragschiene setzen und nach unten drücken.
- 2. Unteren Teil des Geräts in Richtung Tragschiene drücken bis die Tragschienenhalterung einrastet.
- $\Rightarrow$  Gerät ist auf der Tragschiene montiert.
- 3. Druck von Gehäuseoberseite nehmen.

# 6 Inbetriebnahme

### **6.1 Inbetriebnahmevoraussetzung**

Um das Gerät in Betrieb zu nehmen, werden ein PC mit der ETS und eine Anbindung an den Busch-Installationsbus® KNX benötigt, z. B. über eine KNX-Schnittstelle.

### **6.2 Überblick Inbetriebnahme**

Nach erstmaligem Anlegen der Busspannung werden die folgenden Werkseinstellungen automatisch eingestellt:

- physikalische Adresse des Geräts: 15.15.255
- ETS-Applikation: vorgeladen

Die Umprogrammierung des Geräts ist nur über die ETS möglich.

### **Hinweis**

Die gesamte ETS-Applikation kann bei Bedarf neu heruntergeladen werden. Bei einem Wechsel der Applikation oder nach dem Entladen kann es zu längeren Downloadzeiten kommen.

### **6.3 Gerät in Betrieb nehmen**

- 1. Gerät mit dem Bus (Busch-Installationsbus® KNX) verbinden.
- 2. Busspannung einschalten.
	- $\Rightarrow$  Alle Schaltkontakte sind offen.
- 3. Versorgungsspannung der angeschlossenen Verbraucher einschalten.
- $\Rightarrow$  Gerät ist betriebsbereit.

### **6.4 Vergabe der physikalischen Adresse**

### **Hinweis**

Wenn in der ETS eingestellt ist, dass bei der Programmierung ein Download der Applikation durchgeführt wird, startet der Download nach Vergabe der physikalischen Adresse.

Vergabe der physikalischen Adresse über die ETS auslösen:

- 1. Taste *Programmieren* drücken. ð Programmiermodus aktiv. LED *Programmieren* leuchtet.
- 2. Programmiervorgang in der ETS starten.
- $\Rightarrow$  Physikalische Adresse wird vergeben. Gerät startet neu.

### **Hinweis**

Während der Vergabe der physikalischen Adresse führt das Gerät einen ETS-Reset durch. Alle Zustände werden zurückgesetzt.

### **6.5 Software/Applikation**

### **Hinweis**

Die Schnittstelle zum i-bus® Tool steht für die Applikation V1.0 nicht zur Verfügung und wird erst mit der nächsten Version realisiert.

#### **6.5.1 Downloadverhalten**

Bei Verwendung einer Schnittstelle, die den Download über "Long Frames" unterstützt (z. B. USB/S 1.2 oder IPR/S 3.5.1), kann die Downloadzeit erheblich reduziert werden.

Je nach verwendetem PC kann es beim Download bis zu 90 Sekunden dauern, bis der Fortschrittsbalken erscheint.

#### **6.5.2 Kopieren, Tauschen und Konvertieren**

Das Kopieren/Tauschen von Parametereinstellungen und das Konvertieren der Applikationsversion kann mit der ETS-App *BJE Update Copy Convert* durchgeführt werden. Die ETS-App ist kostenlos im KNX-Onlineshop erhältlich.

Folgende Funktionen stehen in der ETS-App zur Verfügung:

- *Update*: Ändern des Applikationsprogramms auf eine höhere oder niedrigere Version unter Beibehaltung der aktuellen Konfigurationen
- *Konvertieren*: Übernehmen einer Konfiguration aus einem gleichen oder kompatiblen Quellgerät
- *Kanal kopieren*: Kanalkonfiguration in andere Kanäle kopieren bei einem mehrkanaligen Gerät
- *Kanal tauschen*: zwei Kanalkonfiguration tauschen bei einem mehrkanaligen Gerät
- *Import/Export*: Gerätekonfigurationen als externe Dateien speichern und einlesen

# 7 Parameter

### **7.1 Allgemein**

Die Parametrierung des Geräts erfolgt mit der Engineering Tool Software ETS.

Die folgenden Kapitel beschreiben die Parameter des Geräts anhand der Parameterfenster. Die Parameterfenster sind dynamisch aufgebaut. Je nach Parametrierung und Funktion der Ausgänge werden Parameter eingeblendet oder ausgeblendet.

Die Standardwerte der Parameter werden unterstrichen dargestellt, z. B.:

*nein (Checkbox nicht gesetzt)*

*ja (Checkbox gesetzt)*

### **7.2 Parameterfenster Konfiguration**

<span id="page-52-0"></span>Im [Parameterfenster Konfiguration](#page-52-0) können folgende Einstellungen vorgenommen werden:

- Ausgänge aktivieren
- Logik- und Schwellwertfunktionen aktivieren
- Anzahl Telegramme begrenzen

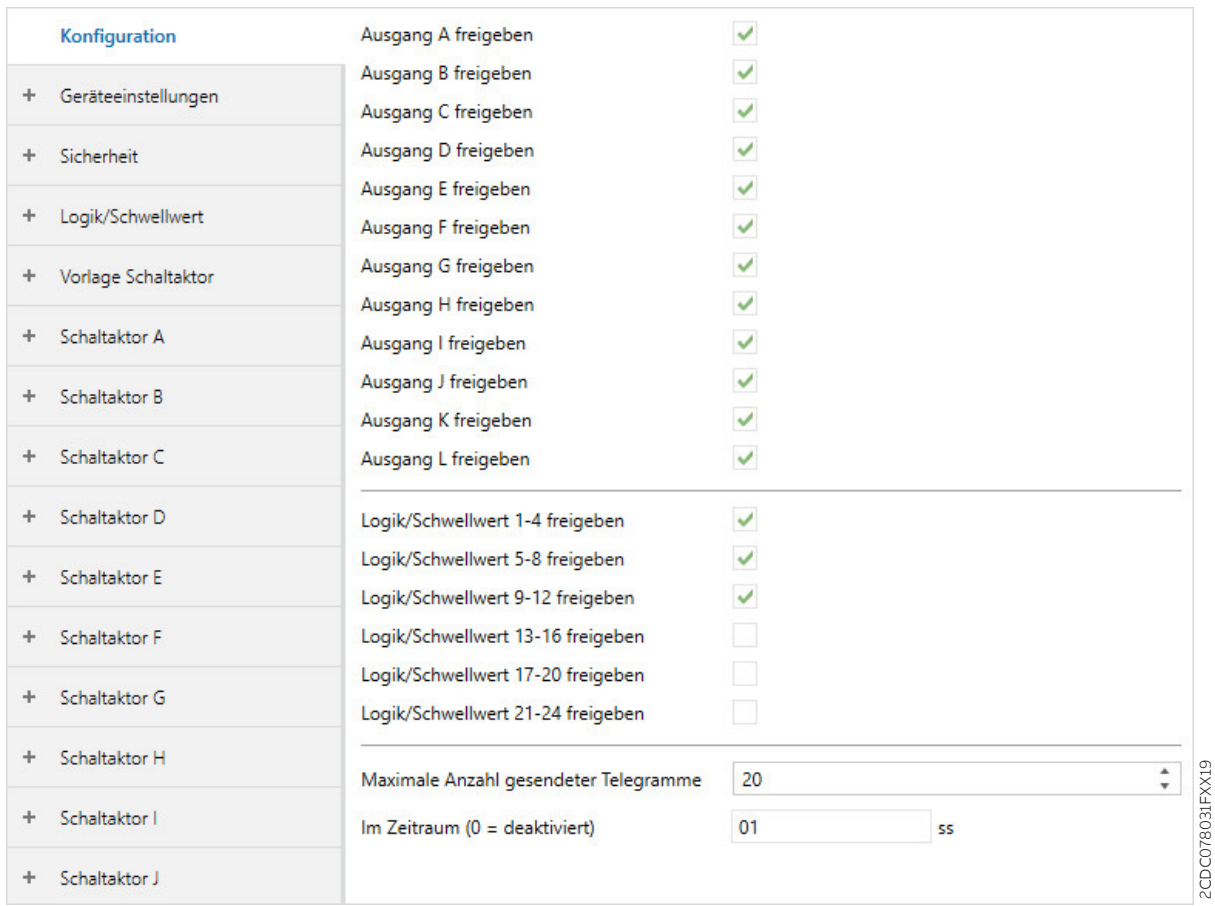

*Abb. 17: Parameterfenster Konfiguration*

#### **Parameter**

- [Ausgang X freigeben](#page-52-1)
- [Logik/Schwellwert X-Y freigeben](#page-53-0)
- [maximale Anzahl gesendeter Telegramme](#page-53-1)
- $\cdot$  [im Zeitraum \(0 = deaktiviert\)](#page-53-2)

### **7.2.1 Ausgang X freigeben**

<span id="page-52-1"></span>Mit diesen Parametern können die Ausgänge freigegeben werden. Die Konfiguration der freigegebenen Ausgänge erfolgt im [Parameterfenster Schaltaktor A](#page-71-0).

Um eine übersichtliche ETS-Struktur zu schaffen, werden Parameterfenster und Kommunikationsobjekte von inaktiven Ausgängen ausgeblendet.

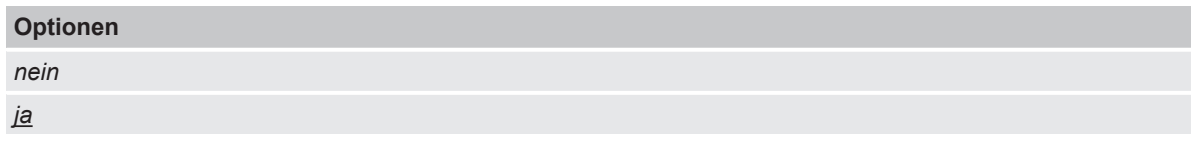

#### **7.2.2 Logik/Schwellwert X-Y freigeben**

<span id="page-53-0"></span>Mit diesem Parameter können die Logik- und Schwellwertfunktionen in Vierergruppen freigegeben werden.

Die Konfiguration der Logik- und Schwellwertfunktionen erfolgt im [Parameterfenster Logik/Schwell](#page-60-0)[wert 1.](#page-60-0)

Um eine übersichtliche ETS-Struktur zu schaffen, werden Parameterfenster und Kommunikationsobjekte der inaktiven Logik- und Schwellwertfunktionen ausgeblendet.

Die Logik- und Schwellwertfunktionen können als eigenständige Funktion verwendet oder mit einem Ausgang verbunden werden.

Weitere Informationen  $\rightarrow$  [Funktion Logik, Seite](#page-39-0) [40,](#page-39-0)  $\rightarrow$  [Funktion Schwellwert, Seite](#page-40-0) [41.](#page-40-0)

#### **Hinweis**

Die hier abgebildete Defaultoption trifft nicht für alle Logik/Schwellwert-Gruppen zu.

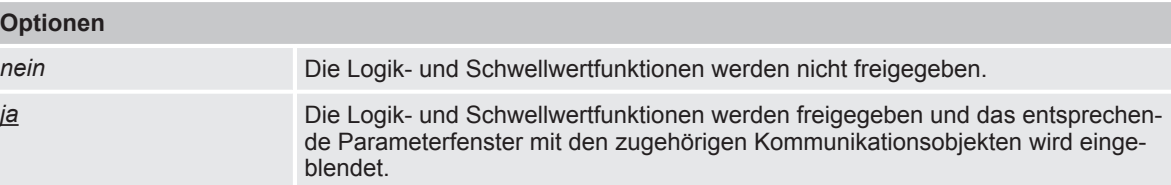

#### **7.2.3 maximale Anzahl gesendeter Telegramme**

<span id="page-53-1"></span>Mit diesem Parameter kann eingestellt werden, wie viele Telegramme innerhalb eines einstellbaren Zeitraums gesendet werden.

Weitere Informationen → [Telegrammraten-Begrenzung, Seite](#page-120-0) [121](#page-120-0)

#### **Optionen**

*1 … 20 … 100*

#### **7.2.4 im Zeitraum (0 = deaktiviert)**

<span id="page-53-2"></span>Mit diesem Parameter kann der Zeitraum eingestellt werden, in dem das Gerät Telegramme sendet.

Die Telegramme werden zu Beginn eines Zeitraums schnellstmöglich gesendet.

Der Parameter ist mit dem Parameter [maximale Anzahl gesendeter Telegramme](#page-53-1) verknüpft.

#### **Hinweis**

Bei Auswahl des Werts 0 ist die Telegrammraten-Begrenzung deaktiviert.

#### **Optionen**

*0 … 1 … 59 s*

2CDC078032FXX19

### **7.3 Parameterfenster Geräteeinstellungen**

<span id="page-54-0"></span>Im [Parameterfenster Geräteeinstellungen](#page-54-0) können folgende Einstellungen vorgenommen werden:

- Sende- und Schaltverzögerung einstellen
- Zugriff i-bus® Tool aktivieren
- Kommunikationsobjekt [Statuswerte anfordern](#page-101-2) freigeben
- Zentrale Kommunikationsobjekte freigeben

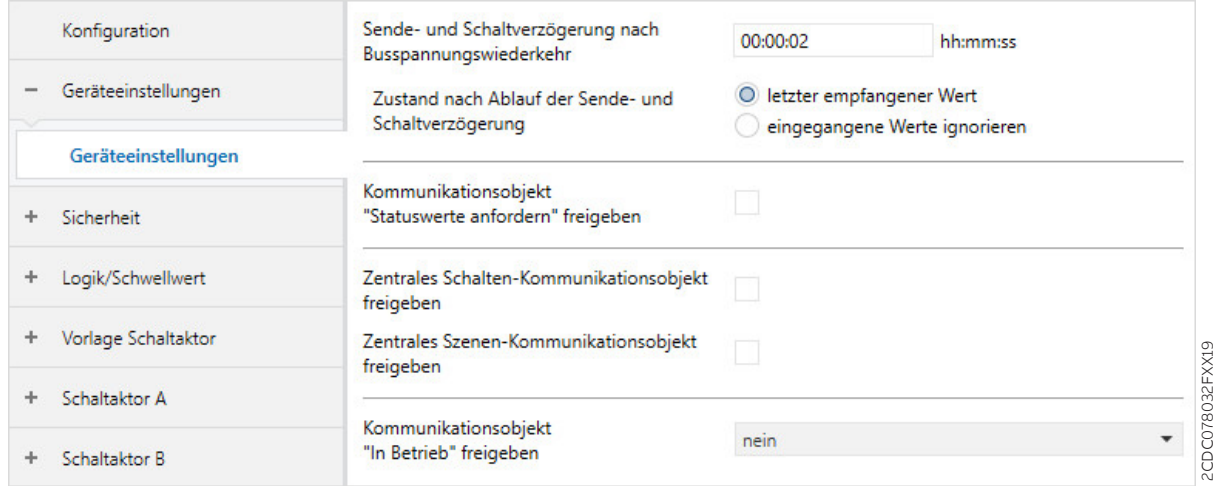

*Abb. 18: Parameterfenster Geräteeinstellungen*

#### **Parameter**

- [Sende- und Schaltverzögerung nach Busspannungswiederkehr](#page-55-0)
- [Zustand nach Ablauf der Sende- und Schaltverzögerung](#page-55-1)
- [Zugriff i-bus® Tool](#page-56-0)
- [Kommunikationsobjekt "Statuswerte anfordern" freigeben](#page-56-1)
- [Zentrales Schalten-Kommunikationsobjekt freigeben](#page-56-2)
- [Zentrales Szenen-Kommunikationsobjekt freigeben](#page-57-0)
- [Kommunikationsobjekt "In Betrieb" freigeben](#page-57-1)

#### **7.3.1 Sende- und Schaltverzögerung nach Busspannungswiederkehr**

<span id="page-55-0"></span>Mit diesem Parameter kann die Sende- und Schaltverzögerung nach Busspannungswiederkehr eingestellt werden.

Während der Sende- und Schaltverzögerung werden Telegramme nur empfangen. Es werden keine Telegramme auf das Produkt Busch-Installationsbus® KNX gesendet. Der Zustand der Ausgänge bleibt unverändert.

Nach Ablauf der Sende- und Schaltverzögerung werden wieder Telegramme gesendet. Der Zustand der Ausgänge wird entsprechend der Parametrierung oder der Kommunikationsobjektwerte eingestellt.

Wenn während der Sende- und Schaltverzögerung Kommunikationsobjekte über das Produkt Busch-Installationsbus® KNX ausgelesen werden (z. B. von Visualisierungen), werden diese Anfragen gespeichert und nach Ablauf der Sende- und Schaltverzögerung beantwortet.

In der Sende- und Schaltverzögerung ist eine Initialisierungszeit von etwa zwei Sekunden enthalten. Die Initialisierungszeit ist die Reaktionszeit, die der Prozessor benötigt, um funktionsbereit zu sein.

Nach Busspannungswiederkehr werden Telegramme erst nach Ablauf der Sende- und Schaltverzögerung auf das Produkt Busch-Installationsbus® KNX gesendet.

#### **Hinweis**

Nach Busspannungswiederkehr wird zunächst die Sendeverzögerungszeit abgewartet, bis Telegramme auf den Bus gesendet werden.

#### **Hinweis**

Das Gerät bezieht die Energie für das Schalten der Ausgänge über den Bus (Busch-Installationsbus® KNX). Nach Anlegen der Busspannung und Busspannungswiederkehr steht erst nach 10 … 30 Sekunden ausreichend Energie zur Verfügung, um alle Relais gleichzeitig zu schalten.

Das erste Relais wird erst geschaltet, wenn im Gerät ausreichend Energie gespeichert ist, um bei Busspannungsausfall alle Ausgänge in einen definierten Schaltzustand zu schalten.

#### **Optionen**

*00:00:02 … 00:04:15 hh:mm:ss*

#### **7.3.2 Zustand nach Ablauf der Sende- und Schaltverzögerung**

<span id="page-55-1"></span>Mit diesem Parameter wird eingestellt, welche Werte nach Ablauf der Sende- und Schaltverzögerung an den Ein- und Ausgängen gelten.

#### **Optionen**

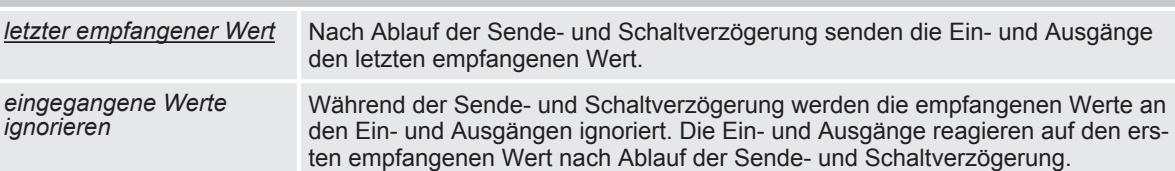

#### **7.3.3 Zugriff i-bus® Tool**

<span id="page-56-0"></span>Mit diesem Parameter kann der Zugriff des i-bus® Tools eingeschränkt oder vollständig gesperrt werden.

#### **Hinweis**

Die Schnittstelle zum i-bus® Tool steht für die Applikation V1.0 nicht zur Verfügung und wird erst mit der nächsten Version realisiert.

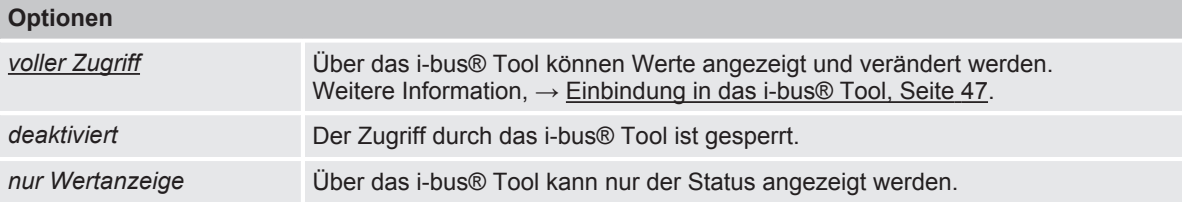

#### **7.3.4 Kommunikationsobjekt "Statuswerte anfordern" freigeben**

<span id="page-56-1"></span>Mit dem Kommunikationsobjekt [Statuswerte anfordern](#page-101-2) können alle Statusmeldungen des Geräts angefordert werden.

Damit die Statuswerte gesendet werden, muss für das Sendeverhalten der Status-Kommunikationsobjekte eine der folgenden Optionen festgelegt sein:

- *auf Anforderung*
- *bei Änderung oder auf Anforderung*

Freigabe der Status-Kommunikationsobjekte und weitere Informationen:

- $\bullet \rightarrow$  [Rückmeldung des Schaltzustandes über Kommunikationsobjekt "Status Schalten", Seite](#page-76-0) [77](#page-76-0)
- $\bullet \rightarrow$  [Kommunikationsobjekt "Statusinformation" freigeben, Seite](#page-78-1) [79](#page-78-1)

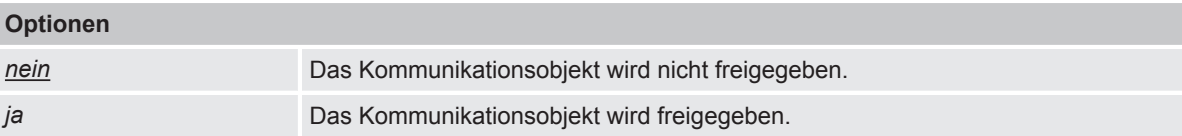

#### **7.3.5 Zentrales Schalten-Kommunikationsobjekt freigeben**

<span id="page-56-2"></span>Mit diesem Parameter kann das zentrale Schalten-Kommunikationsobjekt [Schalten](#page-101-0) freigegeben werden. Mit dem zentralen Schalten-Kommunikationsobjekt können alle zugeordneten Ausgänge gemeinsam angesteuert werden.

Bei Verwendung des zentralen Schalt-Kommunikationsobjekts, maximale Schaltzyklen pro Minute beachten  $\rightarrow$  Technische Daten.

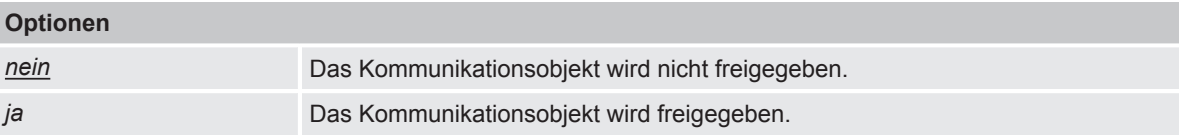

#### **7.3.6 Zentrales Szenen-Kommunikationsobjekt freigeben**

<span id="page-57-0"></span>Mit diesem Parameter kann das zentrale Szenen-Kommunikationsobjekt Szene 1 ... 64 freigegeben werden. Mit dem zentralen Szenen-Kommunikationsobjekt können alle der Szene zugeordneten Ausgänge gemeinsam angesteuert werden.

Bei Verwendung des zentralen Szenen-Kommunikationsobjekt, maximale Schaltzyklen pro Minute beachten  $\rightarrow$  Technische Daten.

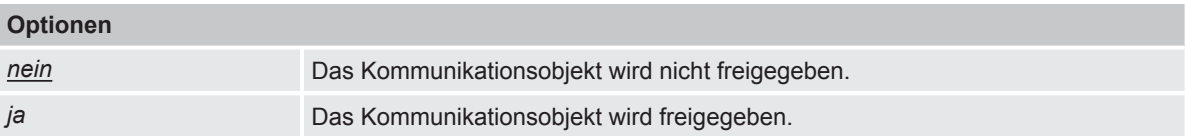

#### **7.3.7 Kommunikationsobjekt "In Betrieb" freigeben**

<span id="page-57-1"></span>Mit diesem Parameter kann das Kommunikationsobjekt [In Betrieb](#page-100-0) freigegeben werden.

Das Kommunikationsobjekt meldet die Anwesenheit des Geräts auf dem Busch-Installationsbus® KNX und kann durch ein externes Gerät überwacht werden. Wenn kein Telegramm empfangen wird, kann das Gerät defekt oder die Busleitung zum sendenden Gerät unterbrochen sein. Über den abhängigen Parameter Sendezyklus kann eingestellt werden, in welchem Zyklus das Kommunikationsobjekt ein Telegramm sendet.

### **Optionen**

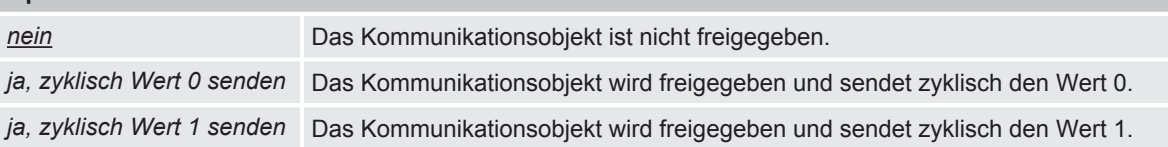

### **7.4 Parameterfenster Sicherheit**

<span id="page-58-0"></span>Im [Parameterfenster Sicherheit](#page-58-0) können die Sicherheitsalarme aktiviert und eingestellt werden.

Die Sicherheitsalarme gelten für das gesamte Gerät, jedoch kann jeder Ausgang unterschiedlich auf den Empfang eines Sicherheitsalarms reagieren. Die Reaktion der einzelnen Ausgänge kann in den jeweiligen Parameterfenstern festgelegt werden.

Weitere Informationen → [Sicherheitsfunktionen, Seite](#page-37-0) [38](#page-37-0).

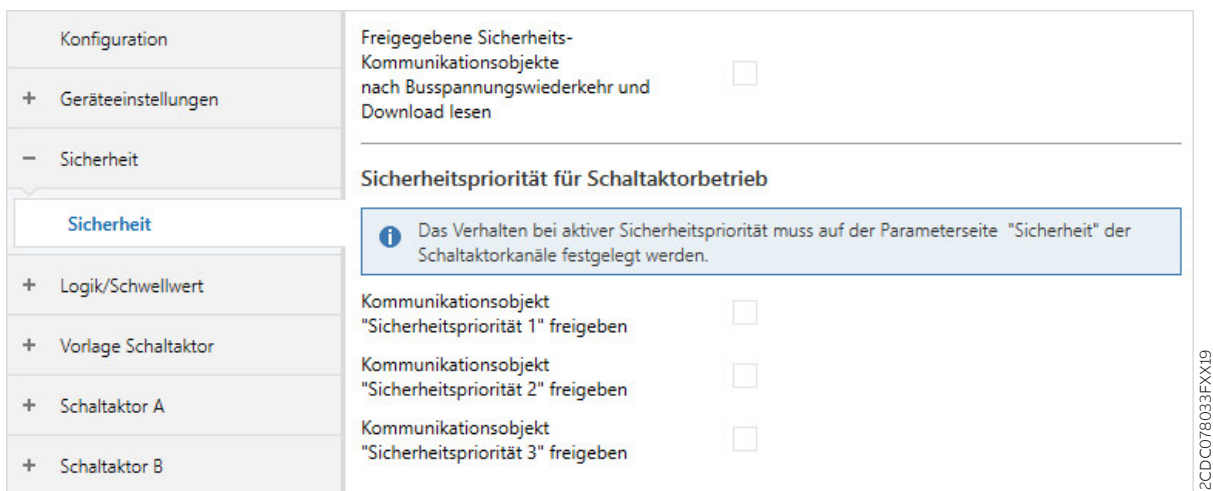

*Abb. 19: Parameterfenster Sicherheit*

#### **Parameter**

- [Freigegebene Sicherheits-Kommunikationsobjekte nach Busspannungswiederkehr und Download](#page-58-1) [lesen](#page-58-1)
- <span id="page-58-1"></span>• [Kommunikationsobjekt "Sicherheitspriorität x" freigeben](#page-59-0)

#### **7.4.1 Freigegebene Sicherheits-Kommunikationsobjekte nach Busspannungswiederkehr und Download lesen**

Mit diesem Parameter kann festgelegt werden, ob die folgenden freigegebenen Sicherheits-Kommunikationsobjekte nach Busspannungswiederkehr gelesen werden:

• [Sicherheitspriorität x](#page-102-0)

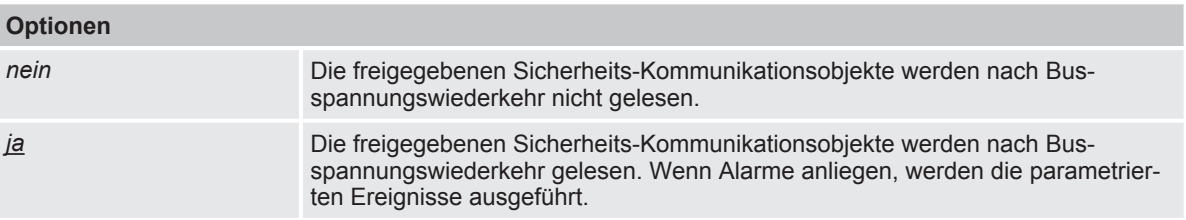

### **7.4.2 Kommunikationsobjekt "Sicherheitspriorität x" freigeben**

<span id="page-59-0"></span>Mit diesen Parametern können die Kommunikationsobjekte [Sicherheitspriorität x](#page-102-0) (x = 1, 2, 3) freigegeben werden. Die Kommunikationsobjekte gelten für das gesamte Gerät, jedoch kann jeder Ausgang unterschiedlich auf den Empfang einer Sicherheitspriorität reagieren. Die Reaktion des jeweiligen Ausgangs kann im [Parameterfenster Sicherheit](#page-80-0) festgelegt werden.

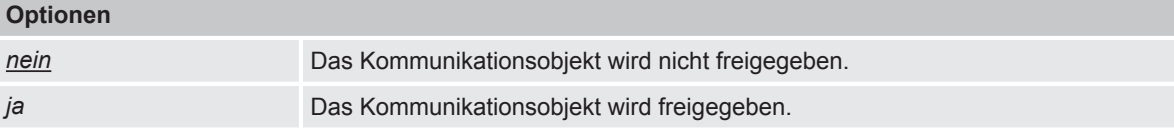

### **7.5 Parameterfenster Logik/Schwellwert 1**

### <span id="page-60-0"></span>**Hinweis**

Die Parameterfenster und die Struktur der Parameter sind für alle Logik/Schwellwert-Funktionen identisch. Daher wird nachfolgend nur ein Parameterfenster exemplarisch beschrieben.

### **Hinweis**

Dieses Parameterfenster ist nur sichtbar, wenn im [Parameterfenster Konfiguration](#page-52-0) für den Parameter [Logik/Schwellwert X-Y freigeben](#page-53-0) die Option *ja* gewählt ist.

Im [Parameterfenster Logik/Schwellwert 1](#page-60-0) können alle Einstellungen zu den Funktionen *Logik/ Schwellwert* vorgenommen werden.

Die Funktionen *Logik/Schwellwert* können unabhängig von der sonstigen Gerätefunktion verwendet werden. Das Ergebnis der Funktionen *Logik/Schwellwert* kann mit einem beliebigen Ausgang intern verknüpft und/oder auf den Busch-Installationsbus® KNX gesendet werden.

Weitere Informationen  $\rightarrow$  [Funktion Logik, Seite](#page-39-0) [40,](#page-39-0)  $\rightarrow$  [Funktion Schwellwert, Seite](#page-40-0) [41.](#page-40-0)

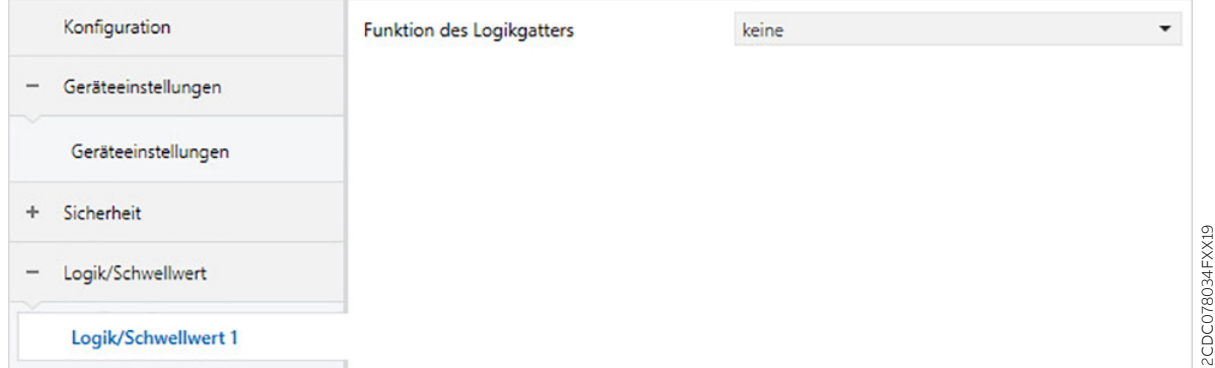

*Abb. 20: Parameterfenster Logik/Schwellwert 1*

#### **Parameter**

- [Funktion des Logikgatters](#page-61-0)
	- [Kommunikationsobjekt "Verknüpfung A" nach Busspannungswiederkehr](#page-62-0)
	- [Kommunikationsobjekt "Verknüpfung B" nach Busspannungswiederkehr](#page-62-1)
	- [Ergebnis invertieren](#page-63-0)
	- [Ergebnis auf KNX senden](#page-63-1)
		- [Wert des Kommunikationsobjekts senden](#page-63-2)
		- Wert des Kommunikationsobjekts senden
		- Wert des Kommunikationsobjekts senden
		- Wert des Kommunikationsobjekts senden
	- [Datentyp Kommunikationsobjekt "Schwellwerteingang"](#page-64-1)
	- [oberer Schwellwert](#page-64-0)
	- [unterer Schwellwert](#page-65-0)
	- [Schwellwerte über KNX ändern](#page-65-1)
	- [Ergebnis, wenn oberer Schwellwert überschritten ist](#page-66-0)
	- [Mindestdauer der Überschreitung](#page-66-2)
	- [Ergebnis, wenn der Eingangswert zwischen den Schwellwerten liegt](#page-66-1)
	- [Mindestverweildauer zwischen den Schwellwerten](#page-67-2)
	- [Ergebnis, wenn unterer Schwellwert unterschritten ist](#page-67-0)
	- [Mindestdauer der Unterschreitung](#page-67-1)
	- [Ergebnis nach jeder Über-/Unterschreitung aktualisieren](#page-68-0)
	- [Ergebnis auf KNX senden](#page-68-1)
		- [Wert des Kommunikationsobjekts senden](#page-69-0)

2CDC078034FXX19

### **7.5.1 Funktion des Logikgatters**

<span id="page-61-0"></span>Mit diesem Parameter kann festgelegt werden, ob eine Logikfunktion oder die Schwellwertfunktion verwendet wird.

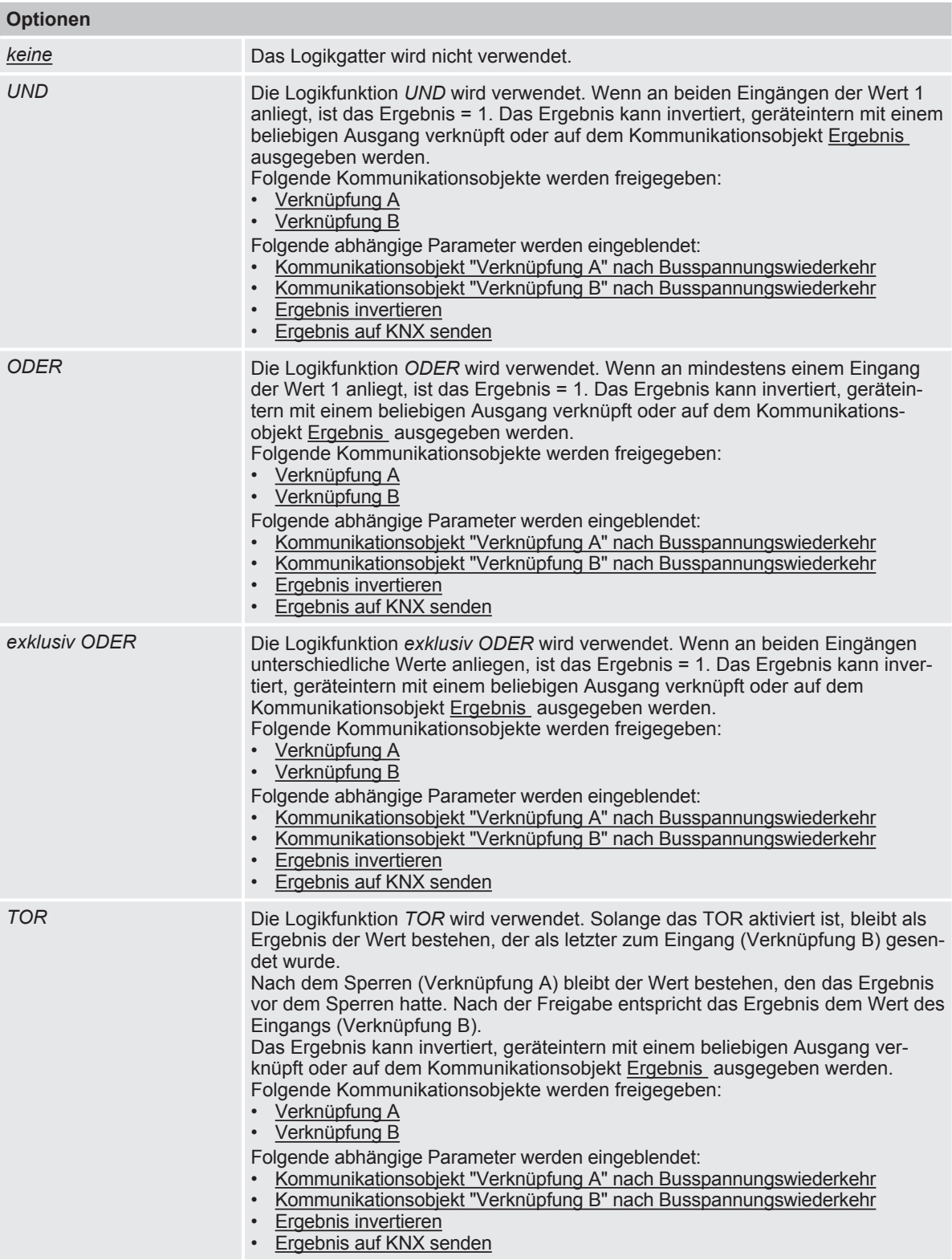

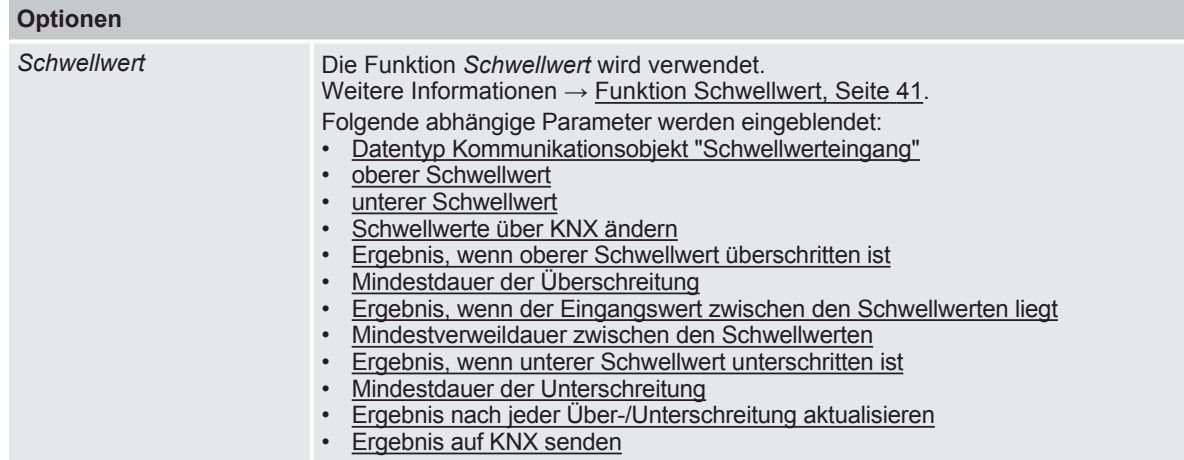

#### **7.5.1.1** ABHÄNGIGER PARAMETER

#### <span id="page-62-0"></span>**Kommunikationsobjekt "Verknüpfung A" nach Busspannungswiederkehr**

Mit diesem Parameter kann festgelegt werden, mit welchem Wert das Kommunikationsobjekt [Verknüpfung A](#page-102-1) nach Busspannungswiederkehr beschrieben wird.

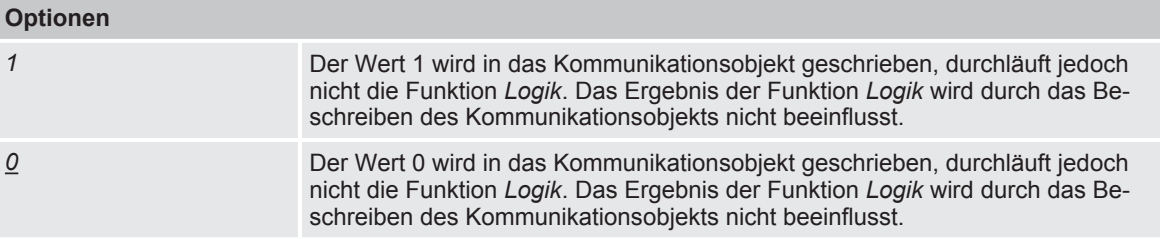

Voraussetzungen für Sichtbarkeit: [Parameterfenster Logik/Schwellwert 1](#page-60-0) \ Parameter [Funktion des Logikgatters](#page-61-0) \ Option *UND*

#### **7.5.1.2** ABHÄNGIGER PARAMETER

#### <span id="page-62-1"></span>**Kommunikationsobjekt "Verknüpfung B" nach Busspannungswiederkehr**

Mit diesem Parameter kann festgelegt werden, mit welchem Wert das Kommunikationsobjekt Verknüpfung B\_ nach Busspannungswiederkehr beschrieben wird.

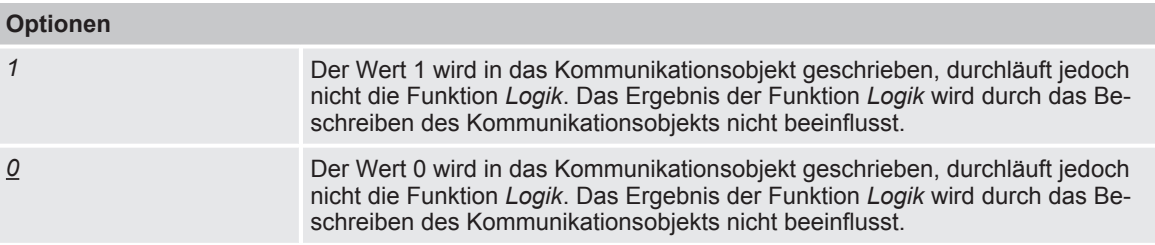

#### Voraussetzungen für Sichtbarkeit:

[Parameterfenster Logik/Schwellwert 1](#page-60-0) \ Parameter [Funktion des Logikgatters](#page-61-0) \ Option *UND*

#### **7.5.1.3** ABHÄNGIGER PARAMETER

#### <span id="page-63-0"></span>**Ergebnis invertieren**

Mit diesem Parameter kann festgelegt werden, ob das Ergebnis der Funktion *Logik* invertiert ausgegeben wird.

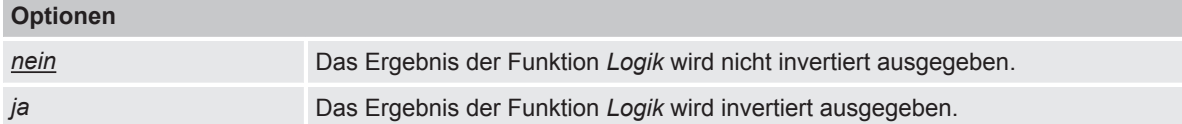

Voraussetzungen für Sichtbarkeit:

[Parameterfenster Logik/Schwellwert 1](#page-60-0) \ Parameter [Funktion des Logikgatters](#page-61-0) \ Option *UND*

#### **7.5.1.4** ABHÄNGIGER PARAMETER

#### <span id="page-63-1"></span>**Ergebnis auf KNX senden**

Mit diesem Parameter kann festgelegt werden, ob das Ergebnis der Funktion *Logik* auf das Kommunikationsobjekt [Ergebnis](#page-105-0) geschrieben wird.

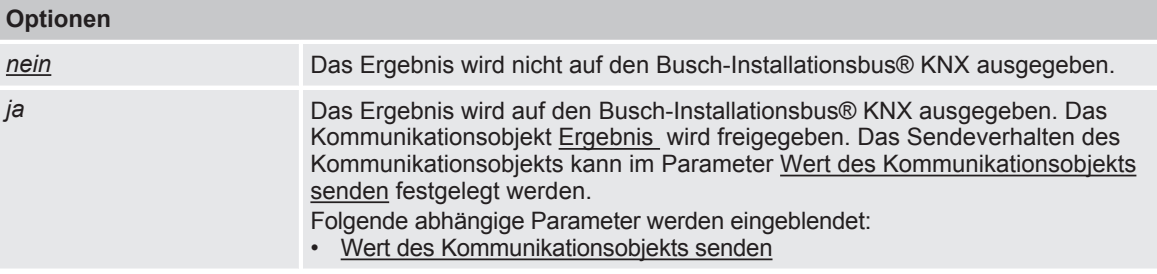

Voraussetzungen für Sichtbarkeit: [Parameterfenster Logik/Schwellwert 1](#page-60-0) \ Parameter [Funktion des Logikgatters](#page-61-0) \ Option *UND*

#### **7.5.1.4.1** ABHÄNGIGER PARAMETER

#### <span id="page-63-2"></span>**Wert des Kommunikationsobjekts senden**

Mit diesem Parameter kann festgelegt werden, wann der Wert des Kommunikationsobjekts auf den Busch-Installationsbus® KNX gesendet wird.

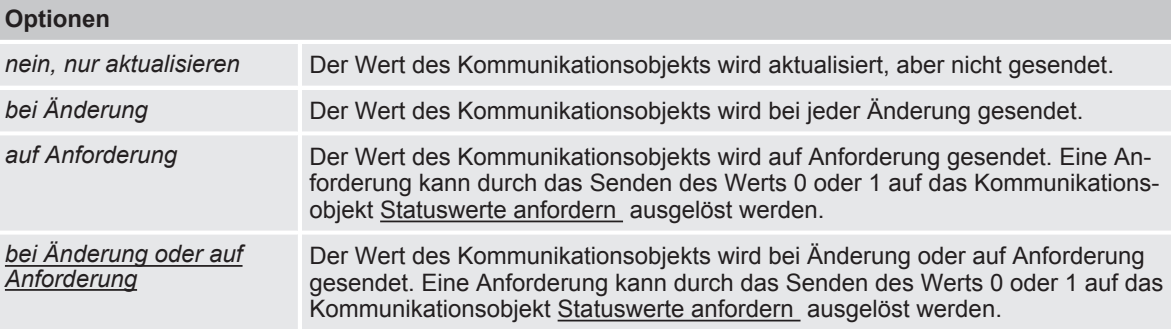

#### Voraussetzungen für Sichtbarkeit:

[Parameterfenster Logik/Schwellwert 1](#page-60-0) \ Parameter [Funktion des Logikgatters](#page-61-0) \ Option *UND* \ Parameter [Ergebnis auf KNX senden](#page-63-1) \ Option *ja*

#### **7.5.1.5** ABHÄNGIGER PARAMETER

#### <span id="page-64-1"></span>**Datentyp Kommunikationsobjekt "Schwellwerteingang"**

Mit diesem Parameter kann festgelegt werden, welcher Datentyp über das Kommunikationsobjekt Schwellwerteingang empfangen und ausgewertet wird.

Abhängig von der gewählten Option wird eins der folgenden Kommunikationsobjekte freigegeben:

- [Schwellwerteingang](#page-102-2) (DPT 5.001)
- [Schwellwerteingang](#page-102-3) (DPT 5.010)
- [Schwellwerteingang](#page-103-1) (DPT 7.001)
- [Schwellwerteingang](#page-103-2) (DPT 9.001)
- [Schwellwerteingang](#page-103-3) (DPT 9.004)

#### **Optionen**

*Prozent (DPT5.001) Zählimpulse (DPT5.010) Zählimpulse (DPT7.001) Temperatur (DPT9.001) Lux (DPT9.004)*

Voraussetzungen für Sichtbarkeit: [Parameterfenster Logik/Schwellwert 1](#page-60-0) \ Parameter [Funktion des Logikgatters](#page-61-0) \ Option *Schwellwert*

#### **7.5.1.6** ABHÄNGIGER PARAMETER

#### <span id="page-64-0"></span>**oberer Schwellwert**

Mit diesem Parameter wird der obere Schwellwert festgelegt. Standardwerte und Einheiten sind abhängig von der im Parameter [Datentyp Kommunikationsobjekt "Schwellwerteingang"](#page-64-1) gewählten Option.

#### **Optionen**

- *0 ... 50 ... 100 %*
- *0 ... 200 ... 255*
- *0 ... 40000 ... 65535*
- *0 ... 22 ... 250 °C*
- *0 ... 400 ... 100000 Lux*

Voraussetzungen für Sichtbarkeit: [Parameterfenster Logik/Schwellwert 1](#page-60-0) \ Parameter [Funktion des Logikgatters](#page-61-0) \ Option *Schwellwert*

#### **7.5.1.7** ABHÄNGIGER PARAMETER

#### <span id="page-65-0"></span>**unterer Schwellwert**

Mit diesem Parameter wird der untere Schwellwert festgelegt. Standardwerte und Einheiten sind abhängig von der im Parameter [Datentyp Kommunikationsobjekt "Schwellwerteingang"](#page-64-1) gewählten Option.

#### **Optionen**

- *0 ... 20 ... 100 %*
- *0 ... 100 ... 255*
- *0 ... 10000 ... 65535*
- *0 ... 18 ... 250 °C*
- *0 ... 100 ... 100000 Lux*

Voraussetzungen für Sichtbarkeit: [Parameterfenster Logik/Schwellwert 1](#page-60-0) \ Parameter [Funktion des Logikgatters](#page-61-0) \ Option *Schwellwert*

#### **7.5.1.8** ABHÄNGIGER PARAMETER

#### <span id="page-65-1"></span>**Schwellwerte über KNX ändern**

Dieser Parameter legt fest, ob die in der ETS eingestellten Schwellwerte über den Busch-Installationsbus® KNX geändert werden können.

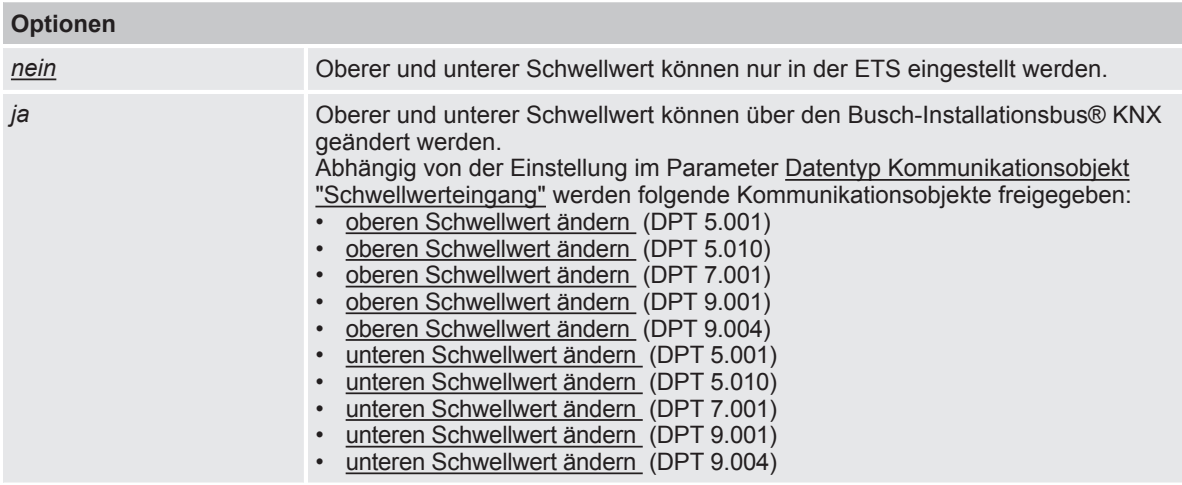

Voraussetzungen für Sichtbarkeit:

[Parameterfenster Logik/Schwellwert 1](#page-60-0) \ Parameter [Funktion des Logikgatters](#page-61-0) \ Option *Schwellwert*

#### **7.5.1.9** ABHÄNGIGER PARAMETER

#### <span id="page-66-0"></span>**Ergebnis, wenn oberer Schwellwert überschritten ist**

Mit diesem Parameter kann festgelegt werden, welches Ergebnis die Funktion *Schwellwert* hat, wenn der am Schwellwerteingang empfangene Wert den oberen Schwellwert überschreitet. Das Ergebnis kann geräteintern mit einem beliebigen Ausgang verknüpft oder auf dem Kommunikationsobjekt [Ergebnis](#page-105-1) ausgegeben werden.

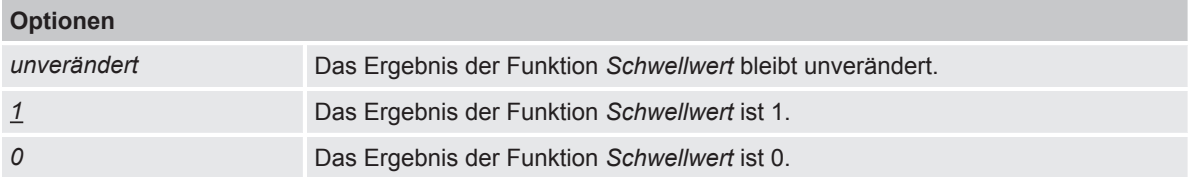

Voraussetzungen für Sichtbarkeit:

[Parameterfenster Logik/Schwellwert 1](#page-60-0) \ Parameter [Funktion des Logikgatters](#page-61-0) \ Option *Schwellwert*

#### **7.5.1.10** ABHÄNGIGER PARAMETER

#### <span id="page-66-2"></span>**Mindestdauer der Überschreitung**

Mit diesem Parameter kann eingestellt werden, wie lange der am Schwellwerteingang empfangene Wert den Schwellwert überschreiten muss, bevor das Ergebnis der Funktion *Schwellwert* aktualisiert wird.

#### **Optionen**

*00:00:00 … 18:12:15 hh:mm:ss*

Voraussetzungen für Sichtbarkeit: [Parameterfenster Logik/Schwellwert 1](#page-60-0) \ Parameter [Funktion des Logikgatters](#page-61-0) \ Option *Schwellwert*

#### **7.5.1.11** ABHÄNGIGER PARAMETER

#### <span id="page-66-1"></span>**Ergebnis, wenn der Eingangswert zwischen den Schwellwerten liegt**

Mit diesem Parameter kann festgelegt werden, welches Ergebnis die Funktion *Schwellwert* hat, wenn der am Schwellwerteingang empfangene Wert zwischen dem oberen Schwellwert und dem unteren Schwellwert liegt. Das Ergebnis kann geräteintern mit einem beliebigen Ausgang verknüpft oder auf dem Kommunikationsobjekt [Ergebnis](#page-105-1) ausgegeben werden.

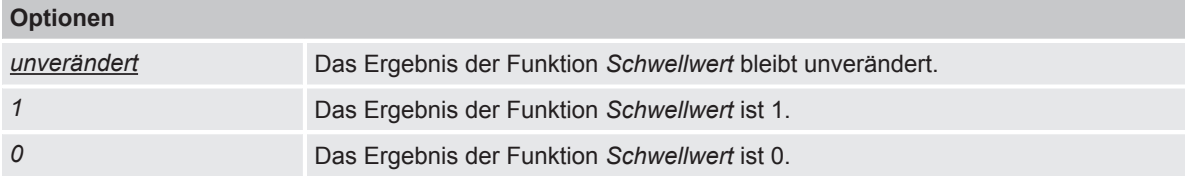

#### Voraussetzungen für Sichtbarkeit:

[Parameterfenster Logik/Schwellwert 1](#page-60-0) \ Parameter [Funktion des Logikgatters](#page-61-0) \ Option *Schwellwert*

#### **7.5.1.12** ABHÄNGIGER PARAMETER

#### <span id="page-67-2"></span>**Mindestverweildauer zwischen den Schwellwerten**

Mit diesem Parameter kann festgelegt werden, wie lange der am Schwellwerteingang empfangene Wert zwischen dem oberen Schwellwert und dem unteren Schwellwert liegen muss bevor das Ergebnis der Funktion *Schwellwert* aktualisiert wird.

#### **Optionen**

*00:00:00 … 18:12:15 hh:mm:ss*

Voraussetzungen für Sichtbarkeit: [Parameterfenster Logik/Schwellwert 1](#page-60-0) \ Parameter [Funktion des Logikgatters](#page-61-0) \ Option *Schwellwert*

#### **7.5.1.13** ABHÄNGIGER PARAMETER

#### <span id="page-67-0"></span>**Ergebnis, wenn unterer Schwellwert unterschritten ist**

Mit diesem Parameter kann festgelegt werden, welches Ergebnis die Funktion *Schwellwert* hat, wenn der am Schwellwerteingang empfangene Wert den unteren Schwellwert unterschreitet. Das Ergebnis kann geräteintern mit einem beliebigen Ausgang verknüpft oder auf dem Kommunikationsobjekt [Ergebnis](#page-105-1) ausgegeben werden.

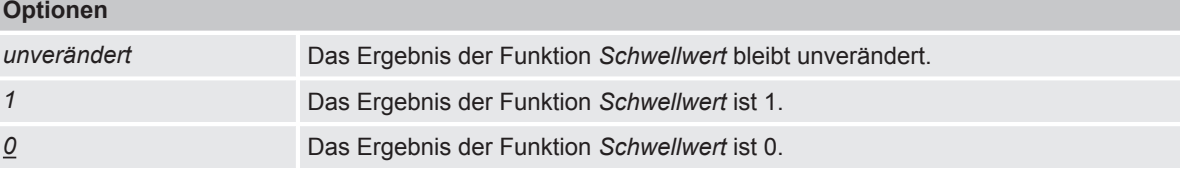

Voraussetzungen für Sichtbarkeit: [Parameterfenster Logik/Schwellwert 1](#page-60-0) \ Parameter [Funktion des Logikgatters](#page-61-0) \ Option *Schwellwert*

#### **7.5.1.14** ABHÄNGIGER PARAMETER

#### <span id="page-67-1"></span>**Mindestdauer der Unterschreitung**

Mit diesem Parameter kann festgelegt werden, wie lange der am Schwellwerteingang empfangene Wert den Schwellwert unterschreiten muss, bevor das Ergebnis der Funktion *Schwellwert* aktualisiert wird.

#### **Optionen**

*00:00:00 … 18:12:15 hh:mm:ss*

Voraussetzungen für Sichtbarkeit: [Parameterfenster Logik/Schwellwert 1](#page-60-0) \ Parameter [Funktion des Logikgatters](#page-61-0) \ Option *Schwellwert*

#### **7.5.1.15** ABHÄNGIGER PARAMETER

#### <span id="page-68-0"></span>**Ergebnis nach jeder Über-/Unterschreitung aktualisieren**

Mit diesem Parameter kann festgelegt werden, ob das Ergebnis der Funktion *Schwellwert* immer aktualisiert wird, wenn der am Schwellwerteingang empfangene Wert einen Schwellwert über- oder unterschreitet.

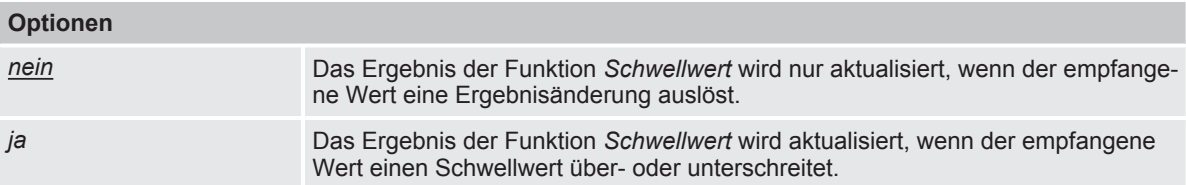

Voraussetzungen für Sichtbarkeit:

[Parameterfenster Logik/Schwellwert 1](#page-60-0) \ Parameter [Funktion des Logikgatters](#page-61-0) \ Option *Schwellwert*

#### **7.5.1.16** ABHÄNGIGER PARAMETER

#### <span id="page-68-1"></span>**Ergebnis auf KNX senden**

Mit diesem Parameter kann festgelegt werden, ob das Ergebnis der Funktion *Schwellwert* auf das Kommunikationsobjekt [Ergebnis](#page-105-1) geschrieben wird.

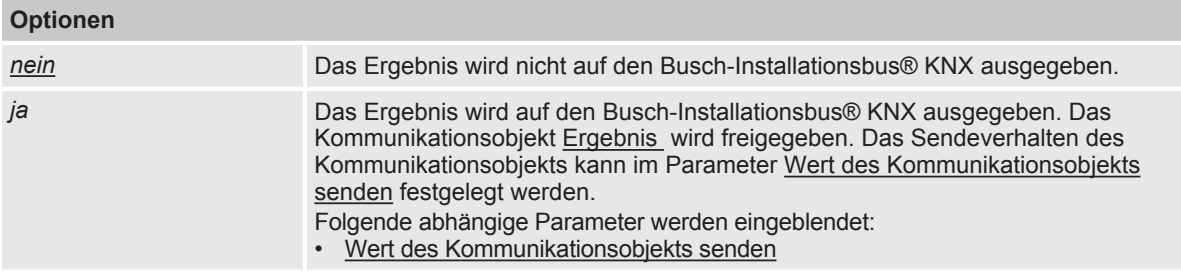

Voraussetzungen für Sichtbarkeit:

[Parameterfenster Logik/Schwellwert 1](#page-60-0) \ Parameter [Funktion des Logikgatters](#page-61-0) \ Option *Schwellwert*

#### **7.5.1.16.1** ABHÄNGIGER PARAMETER

#### <span id="page-69-0"></span>**Wert des Kommunikationsobjekts senden**

Mit diesem Parameter kann festgelegt werden, wann der Wert des Kommunikationsobjekts auf den Busch-Installationsbus® KNX gesendet wird.

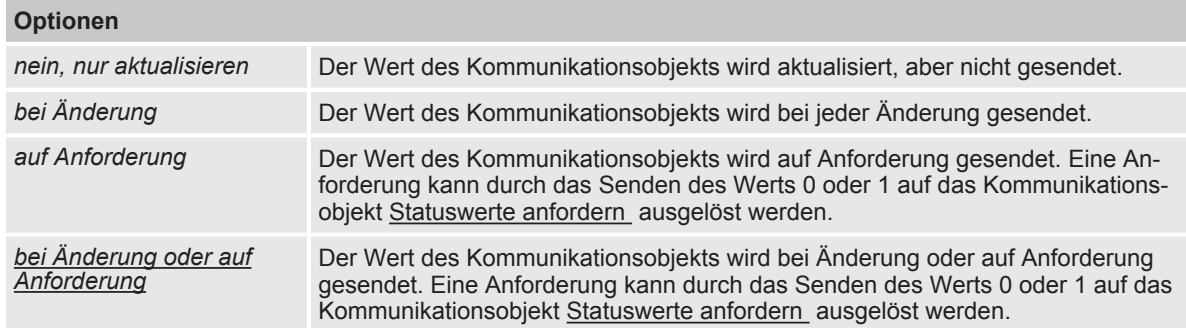

Voraussetzungen für Sichtbarkeit:

[Parameterfenster Logik/Schwellwert 1](#page-60-0) \ Parameter [Funktion des Logikgatters](#page-61-0) \ Option *Schwellwert* \ Parameter [Ergebnis auf KNX senden](#page-68-1) \ Option *ja*

### **7.6 Parameterfenster Vorlage Schaltaktor**

<span id="page-70-0"></span>Im [Parameterfenster Vorlage Schaltaktor](#page-70-0) können die Funktionen übergreifend für alle Schaltaktor-Ausgänge eingestellt werden.

Für jeden Schaltaktor-Ausgang kann entschieden werden, ob die Vorlagenparametrierung verwendet wird. Die individuelle Einstellung eines Schaltaktor-Ausgangs erfolgt im jeweiligen [Parameter](#page-71-0)[fenster Schaltaktor A](#page-71-0).

Da die [Parameterfenster Vorlage Schaltaktor](#page-70-0) und [Parameterfenster Schaltaktor A](#page-71-0) nahezu identisch aufgebaut sind, erfolgt die Beschreibung der einzelnen Parameter im [Parameterfenster Schalt](#page-71-0)[aktor A](#page-71-0).

### **7.7 Parameterfenster Schaltaktor A**

### <span id="page-71-0"></span>**Hinweis**

Die Parameterfenster und die Struktur der Parameter sind für alle Ausgänge identisch. Daher wird nachfolgend nur ein Ausgang exemplarisch beschrieben.

Im [Parameterfenster Schaltaktor A](#page-71-0) und den untergeordneten Parameterfenstern können die Funktionen für jeden Schaltaktor-Ausgang individuell eingestellt werden.

### **Hinweis**

Wenn mehrere Schaltaktor-Ausgänge identisch eingestellt werden sollen, kann die Parametrierung im [Parameterfenster Vorlage Schaltaktor](#page-70-0) erfolgen.

#### **7.7.1 Parameterfenster Funktionen**

<span id="page-71-1"></span>Im [Parameterfenster Funktionen](#page-71-1) können folgende Einstellungen vorgenommen werden:

• Freigabe der Funktionen

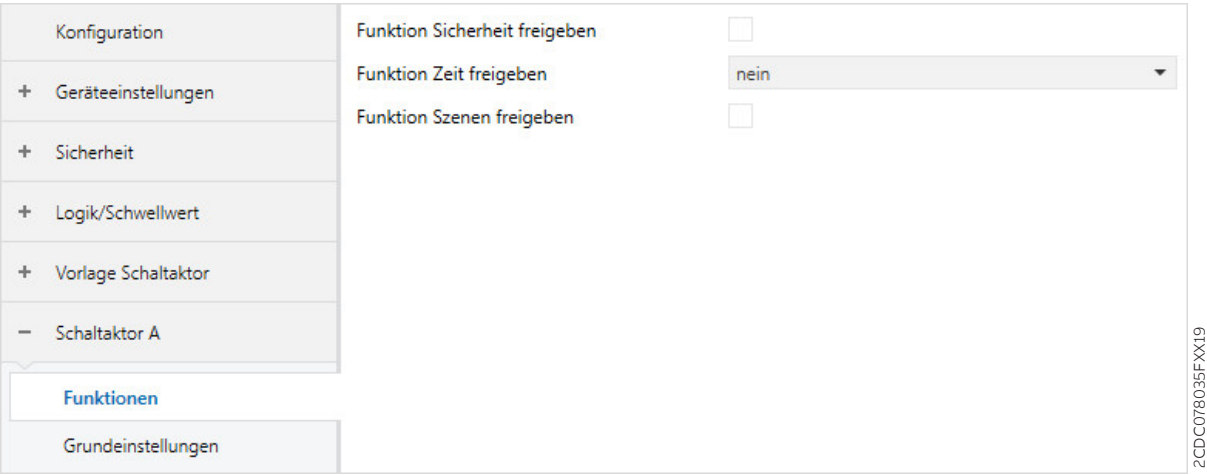

*Abb. 21: Parameterfenster Funktionen*

#### **Parameter**

- [Funktion Szenen freigeben](#page-71-2)
- [Funktion Sicherheit freigeben](#page-72-1)
- [Funktion Zeit freigeben](#page-72-0)

#### **7.7.1.1 Funktion Szenen freigeben**

<span id="page-71-2"></span>Mit diesem Parameter kann die Funktion *Szenen*, das dazugehörige [Parameterfenster Szenen](#page-96-0)[zuordnung](#page-96-0) und das Kommunikationsobjekt [Szene 1…64](#page-112-0) freigegeben werden. Die Szenenzuordnungen und das Verhalten beim Szenenaufruf werden im [Parameterfenster Szenenzuordnung](#page-96-0) festgelegt.

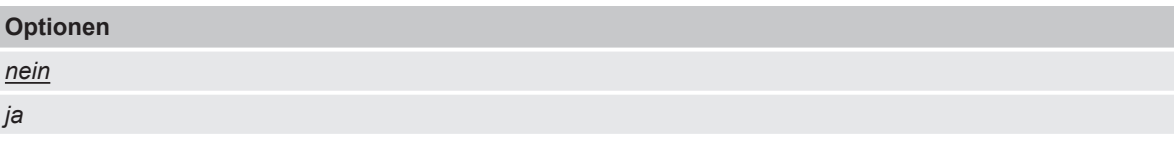

2CDC078035FXX19
## **7.7.1.2 Funktion Sicherheit freigeben**

Mit diesem Parameter kann die Funktion *Sicherheit* und das dazugehörige [Parameterfenster Sicher](#page-80-0)[heit](#page-80-0) freigegeben werden. Das Verhalten des Ausgangs wird im [Parameterfenster Sicherheit](#page-80-0) festgelegt.

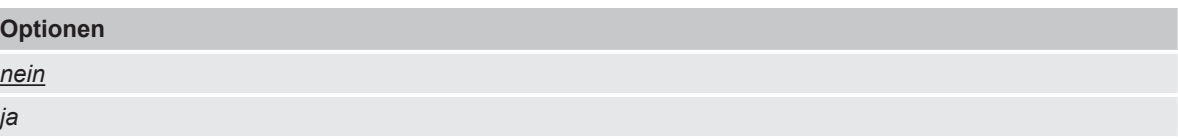

## **7.7.1.3 Funktion Zeit freigeben**

<span id="page-72-0"></span>Mit diesem Parameter kann eine der folgenden Zeitfunktionen freigegeben werden:

- Treppenlicht
- Ein- und Ausschaltverzögerung
- Blinken

Abhängig von der gewählten Funktion wird das [Parameterfenster Treppenlicht](#page-84-0) mit dem Kommunikationsobjekt [Treppenlicht Dauer-Ein](#page-110-0) , das [Parameterfenster Ein- und Ausschaltverzögerung](#page-90-0) oder das [Parameterfenster Blinken](#page-93-0) mit dem Kommunikationsobjekt [Blinken](#page-111-0) freigegeben. Das Verhalten des Ausgangs wird im entsprechenden Parameterfenster festgelegt.

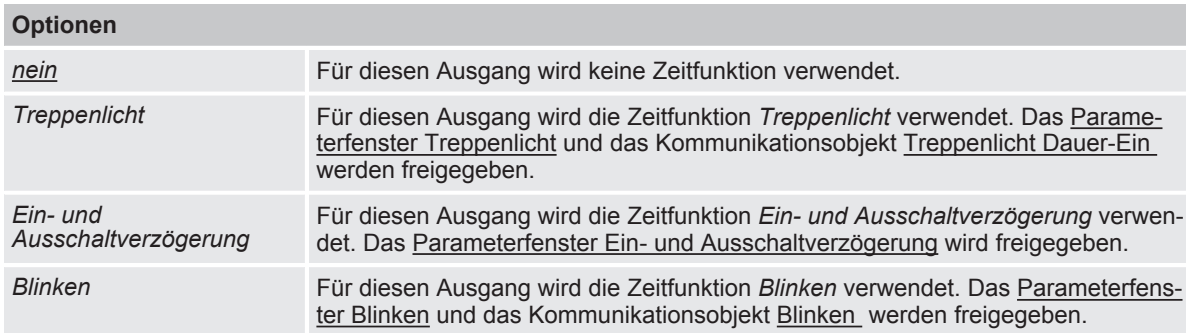

## **7.7.2 Parameterfenster Grundeinstellungen**

<span id="page-73-0"></span>Im [Parameterfenster Grundeinstellungen](#page-73-0) können folgende Einstellungen vorgenommen werden: • Verhalten des Ausgangs

- Verknüpfung mit dem zentralen Kommunikationsobjekt [Schalten](#page-101-0)
- Verknüpfung mit der Funktion *Logik/Schwellwert*
- Rückmeldung des Schaltzustands
- Freigabe des Kommunikationsobjekts [Statusinformation](#page-111-1)
- Verhalten bei Busspannungsausfall, Busspannungswiederkehr und Download

## **Hinweis**

Wenn mehrere Schaltaktor-Ausgänge identisch eingestellt werden sollen, kann die Parametrierung im [Parameterfenster Vorlage Schaltaktor](#page-70-0) erfolgen.

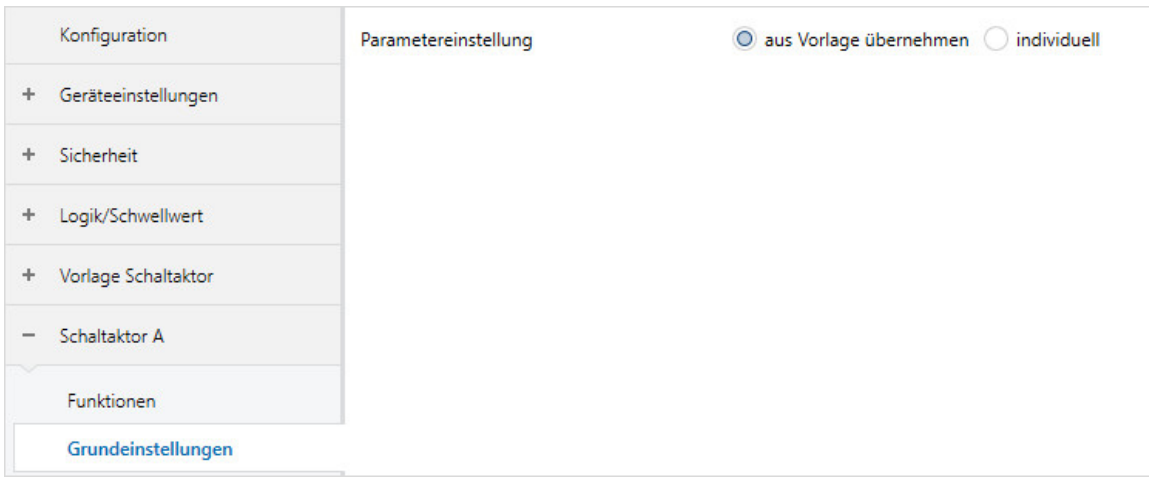

*Abb. 22: Parameterfenster Grundeinstellungen*

## **Parameter**

- [Parametereinstellung](#page-74-0)
	- [Verhalten des Ausgangs](#page-74-1)
	- [Schaltausgang reagiert auf zentrales Schalt-Kommunikationsobjekt](#page-74-2)
	- [Ausgang reagiert auf](#page-75-0)
		- [Verhalten bei Ergebnis "0"](#page-75-1)
		- [Verhalten bei Ergebnis "1"](#page-76-0)
	- [Rückmeldung des Schaltzustandes über Kommunikationsobjekt "Status Schalten"](#page-76-1)
		- [Wert Kommunikationsobjekt "Status Schalten"](#page-77-0)
		- [Wert des Kommunikationsobjekts senden](#page-77-1)
	- [Kommunikationsobjekt "Statusinformation" freigeben](#page-78-0)
		- [Wert des Kommunikationsobjekts senden](#page-78-1)
	- [Verhalten bei Busspannungsausfall](#page-78-2)
	- [Verhalten nach Busspannungswiederkehr](#page-79-0)
	- [Verhalten nach ETS-Download](#page-79-1)

2CDC078036FXX19

**CDCO78036FXX19** 

## **7.7.2.1 Parametereinstellung**

<span id="page-74-0"></span>Mit diesem Parameter kann festgelegt werden, ob die Einstellungen für das Parameterfenster aus der Vorlage übernommen werden oder jeder Parameter individuell eingestellt wird.

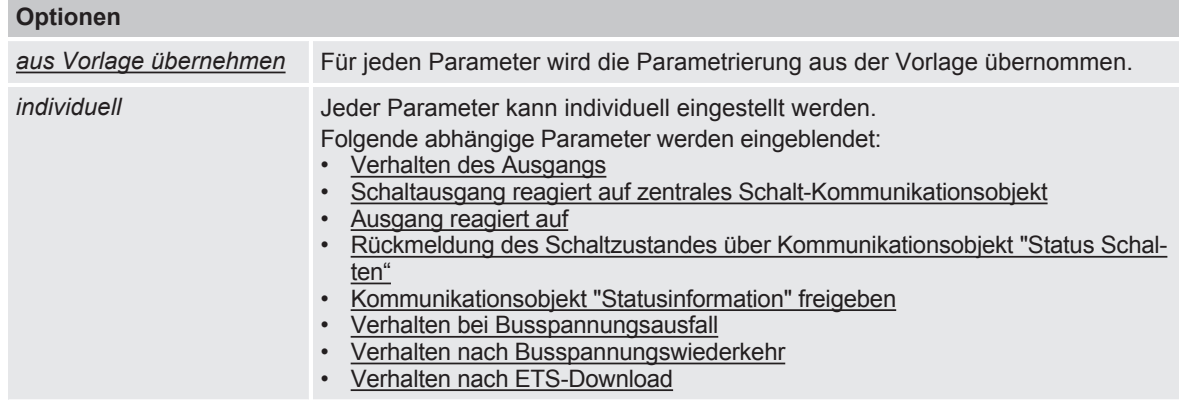

## **7.7.2.1.1** ABHÄNGIGER PARAMETER

## <span id="page-74-1"></span>**Verhalten des Ausgangs**

Mit diesem Parameter kann eingestellt werden, wie sich der Ausgang bei Empfang eines Schalt-Telegramms auf dem Kommunikationsobjekt [Schalten](#page-108-0) verhält.

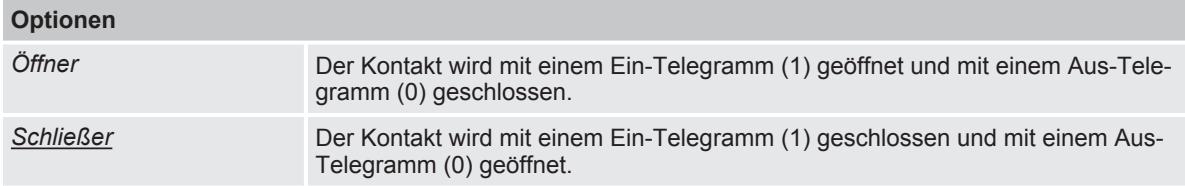

Voraussetzungen für Sichtbarkeit: [Parameterfenster Grundeinstellungen](#page-73-0) \ Parameter [Parametereinstellung](#page-74-0) \ Option *individuell*

## **7.7.2.1.2** ABHÄNGIGER PARAMETER

## <span id="page-74-2"></span>**Schaltausgang reagiert auf zentrales Schalt-Kommunikationsobjekt**

Mit diesem Parameter kann festgelegt werden, ob der Ausgang über das zentrale Kommunikationsobjekt [Schalten](#page-101-0) geschaltet werden kann.

## **Hinweis**

Dieser Parameter ist nur sichtbar, wenn im [Parameterfenster Geräteeinstellungen](#page-54-0) für den Parameter [Zentrales Schalten-Kommunikationsobjekt freigeben](#page-56-0) die Option *ja* gewählt wurde.

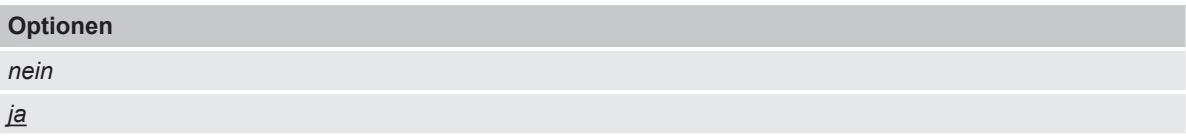

Voraussetzungen für Sichtbarkeit: [Parameterfenster Grundeinstellungen](#page-73-0) \ Parameter [Parametereinstellung](#page-74-0) \ Option *individuell*

## **7.7.2.1.3** ABHÄNGIGER PARAMETER

## <span id="page-75-0"></span>**Ausgang reagiert auf**

Mit diesem Parameter kann festgelegt werden, ob der Ausgang durch das Ergebnis einer *Logik*oder *Schwellwert*-Funktion beeinflusst wird.

Weitere Informationen → [Funktion Logik, Seite](#page-39-0) [40,](#page-39-0) → [Funktion Schwellwert, Seite](#page-40-0) [41.](#page-40-0)

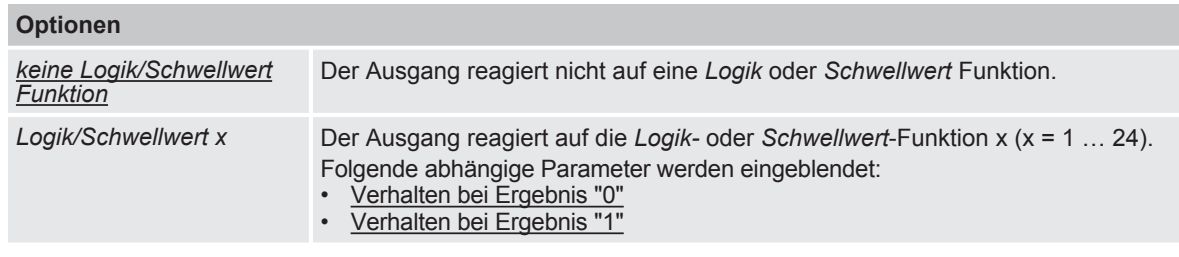

Voraussetzungen für Sichtbarkeit:

[Parameterfenster Grundeinstellungen](#page-73-0) \ Parameter [Parametereinstellung](#page-74-0) \ Option *individuell*

## **7.7.2.1.3.1** ABHÄNGIGER PARAMETER

## <span id="page-75-1"></span>**Verhalten bei Ergebnis "0"**

Mit diesem Parameter kann festgelegt werden, wie sich der Ausgang verhält, wenn das Ergebnis der *Logik-* oder *Schwellwert*-Funktion 0 ist.

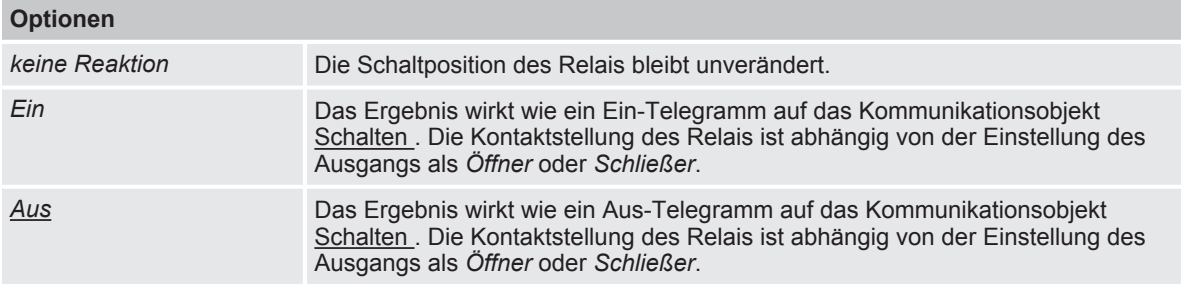

Voraussetzungen für Sichtbarkeit:

[Parameterfenster Grundeinstellungen](#page-73-0) \ Parameter [Parametereinstellung](#page-74-0) \ Option *individuell* \ Parameter [Ausgang reagiert auf](#page-75-0) \ Option *Logik/Schwellwert x*

## **7.7.2.1.3.2** ABHÄNGIGER PARAMETER

#### <span id="page-76-0"></span>**Verhalten bei Ergebnis "1"**

Mit diesem Parameter kann festgelegt werden, wie sich der Ausgang verhält, wenn das Ergebnis der *Logik-* oder *Schwellwert*-Funktion 1 ist.

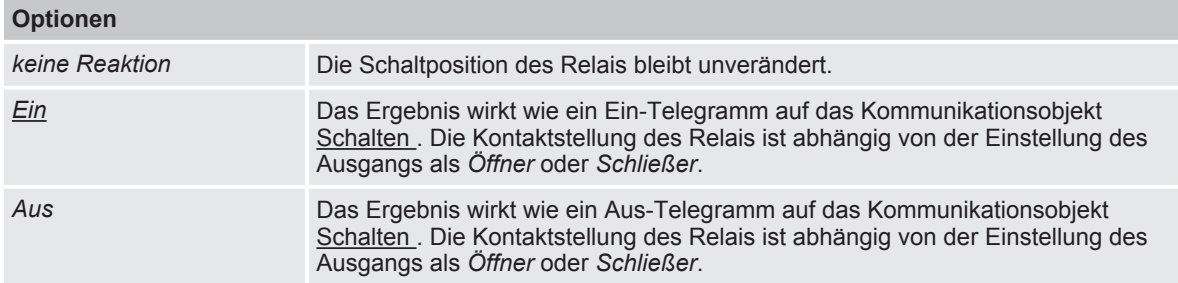

Voraussetzungen für Sichtbarkeit:

[Parameterfenster Grundeinstellungen](#page-73-0) \ Parameter [Parametereinstellung](#page-74-0) \ Option *individuell* \ Parameter [Ausgang reagiert auf](#page-75-0) \ Option *Logik/Schwellwert x*

## **7.7.2.1.4** ABHÄNGIGER PARAMETER

## <span id="page-76-1"></span>**Rückmeldung des Schaltzustandes über Kommunikationsobjekt "Status Schalten"**

Mit diesem Parameter kann festgelegt werden, ob die Kontaktstellung des Relais über das Kommunikationsobjekt [Status Schalten](#page-108-1) gemeldet wird.

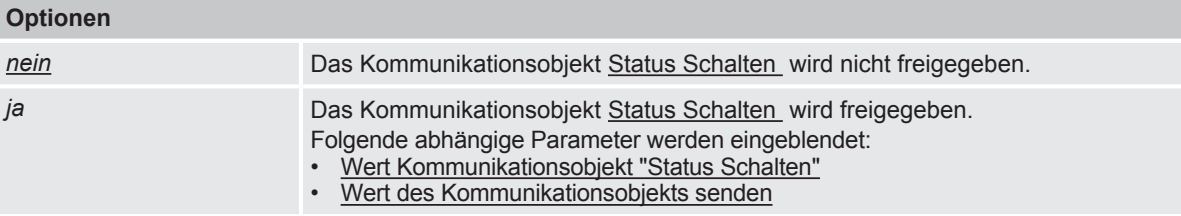

Voraussetzungen für Sichtbarkeit:

[Parameterfenster Grundeinstellungen](#page-73-0) \ Parameter [Parametereinstellung](#page-74-0) \ Option *individuell*

## **7.7.2.1.4.1** ABHÄNGIGER PARAMETER

## <span id="page-77-0"></span>**Wert Kommunikationsobjekt "Status Schalten"**

Mit diesem Parameter kann festgelegt werden, welchen Wert das Kommunikationsobjekt [Status](#page-108-1) [Schalten](#page-108-1) in Abhängigkeit des Relais-Schaltzustands annimmt. Dadurch kann der Wert des Kommunikationsobjekts invertiert werden.

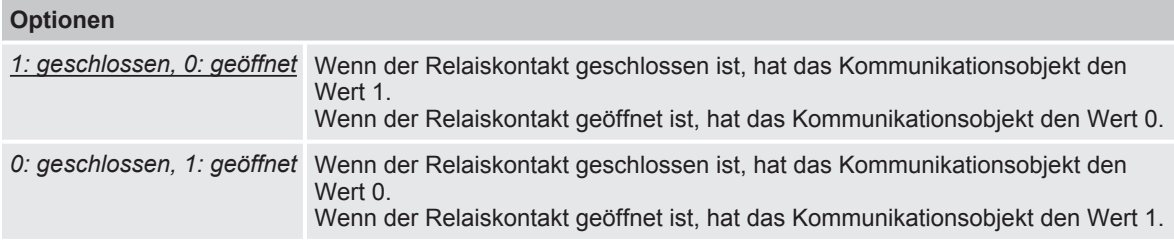

Voraussetzungen für Sichtbarkeit:

[Parameterfenster Grundeinstellungen](#page-73-0) \ Parameter [Parametereinstellung](#page-74-0) \ Option *individuell* \ Parameter [Rückmeldung des Schaltzustandes über Kommunikationsobjekt "Status Schalten"](#page-76-1) \ Option *ja*

#### **7.7.2.1.4.2** ABHÄNGIGER PARAMETER

## <span id="page-77-1"></span>**Wert des Kommunikationsobjekts senden**

Mit diesem Parameter kann festgelegt werden, wann der Wert des Kommunikationsobjekts auf den Busch-Installationsbus® KNX gesendet wird.

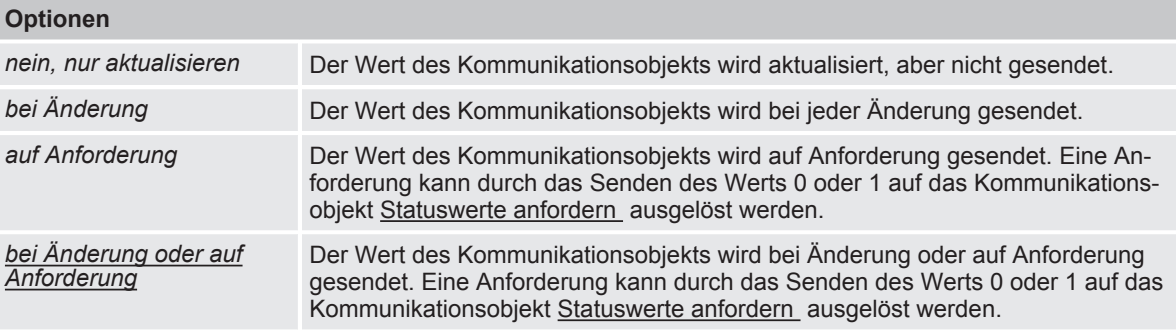

## Voraussetzungen für Sichtbarkeit:

[Parameterfenster Grundeinstellungen](#page-73-0) \ Parameter [Parametereinstellung](#page-74-0) \ Option *individuell* \ Parameter [Rückmeldung des Schaltzustandes über Kommunikationsobjekt "Status Schalten"](#page-76-1) \ Option *ja*

#### **7.7.2.1.5** ABHÄNGIGER PARAMETER

#### <span id="page-78-0"></span>**Kommunikationsobjekt "Statusinformation" freigeben**

Mit diesem Parameter kann das Kommunikationsobjekt [Statusinformation](#page-111-1) freigegeben werden. Mit diesem Kommunikationsobjekt können die Statusinformationen des Geräts gesendet oder abgefragt werden.

Weitere Informationen Schlüsseltabelle 8-Bit-Status-Byte (Schalten).

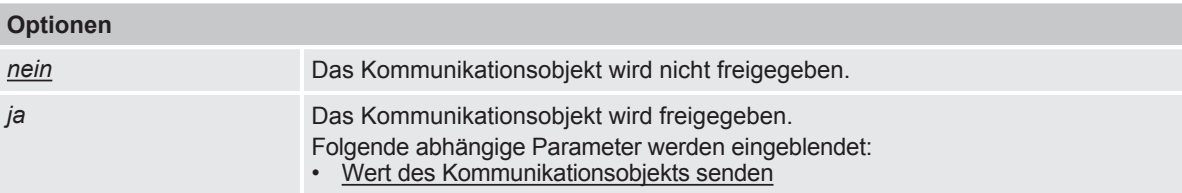

Voraussetzungen für Sichtbarkeit:

[Parameterfenster Grundeinstellungen](#page-73-0) \ Parameter [Parametereinstellung](#page-74-0) \ Option *individuell*

## **7.7.2.1.5.1** ABHÄNGIGER PARAMETER

#### <span id="page-78-1"></span>**Wert des Kommunikationsobjekts senden**

Mit diesem Parameter kann festgelegt werden, wann der Wert des Kommunikationsobjekts auf den Busch-Installationsbus® KNX gesendet wird.

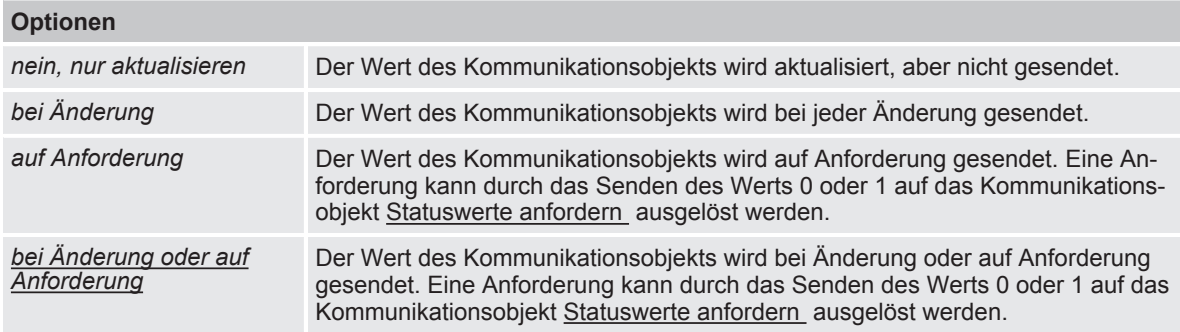

Voraussetzungen für Sichtbarkeit:

[Parameterfenster Grundeinstellungen](#page-73-0) \ Parameter [Parametereinstellung](#page-74-0) \ Option *individuell* \ Parameter [Kommunikationsobjekt "Statusinformation" freigeben](#page-78-0) \ Option *ja*

## **7.7.2.1.6** ABHÄNGIGER PARAMETER

#### <span id="page-78-2"></span>**Verhalten bei Busspannungsausfall**

Mit diesem Parameter kann das Verhalten des Ausgangs bei Busspannungsausfall festgelegt werden.

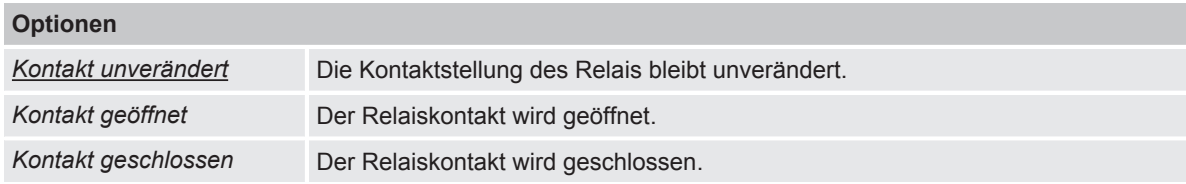

#### Voraussetzungen für Sichtbarkeit:

[Parameterfenster Grundeinstellungen](#page-73-0) \ Parameter [Parametereinstellung](#page-74-0) \ Option *individuell*

#### **7.7.2.1.7** ABHÄNGIGER PARAMETER

## <span id="page-79-0"></span>**Verhalten nach Busspannungswiederkehr**

Mit diesem Parameter kann festgelegt werden, ob und mit welchem Wert das Kommunikationsobjekt [Schalten](#page-108-0) nach Busspannungswiederkehr beschrieben wird und das Verhalten des Ausgangs beeinflusst.

## **Hinweis**

Durch die Funktionen Logik/Schwellwert, Sperren, Zwangsführung oder Sicherheitspriorität führt das Beschreiben des Kommunikationsobjekts [Schalten](#page-108-0) nicht zwangsweise zu einer Änderung der Kontaktstellung.

Der Wert des Kommunikationsobjekts [Schalten](#page-108-0) kann nur korrekt ausgelesen werden, nachdem über den Busch-Installationsbus® KNX ein neuer Wert empfangen wurde.

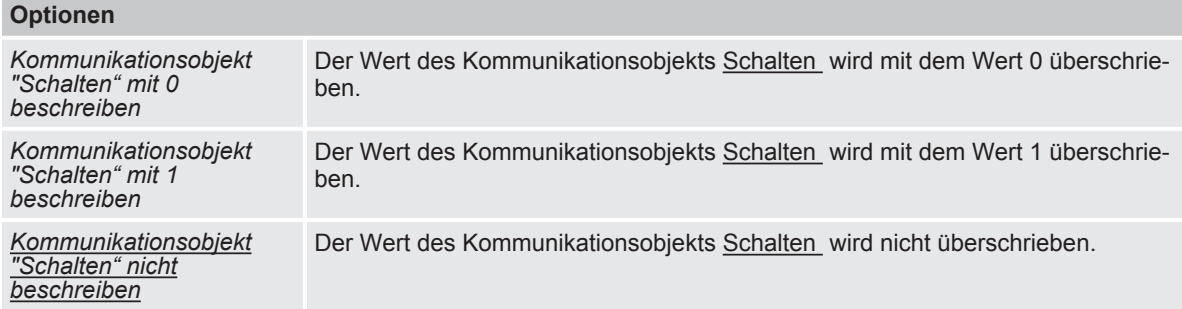

Voraussetzungen für Sichtbarkeit:

[Parameterfenster Grundeinstellungen](#page-73-0) \ Parameter [Parametereinstellung](#page-74-0) \ Option *individuell*

## **7.7.2.1.8** ABHÄNGIGER PARAMETER

## <span id="page-79-1"></span>**Verhalten nach ETS-Download**

Mit diesem Parameter kann festgelegt werden, ob und mit welchem Wert das Kommunikationsobjekt [Schalten](#page-108-0) nach einem ETS-Download beschrieben wird und das Verhalten des Ausgangs beeinflusst.

## **Hinweis**

Durch die Funktionen Logik/Schwellwert, Sperren, Zwangsführung oder Sicherheitspriorität führt das Beschreiben des Kommunikationsobjekts [Schalten](#page-108-0) nicht zwangsweise zu einer Änderung der Kontaktstellung.

Der Wert des Kommunikationsobjekts [Schalten](#page-108-0) kann nur korrekt ausgelesen werden, nachdem über den Busch-Installationsbus® KNX ein neuer Wert empfangen wurde.

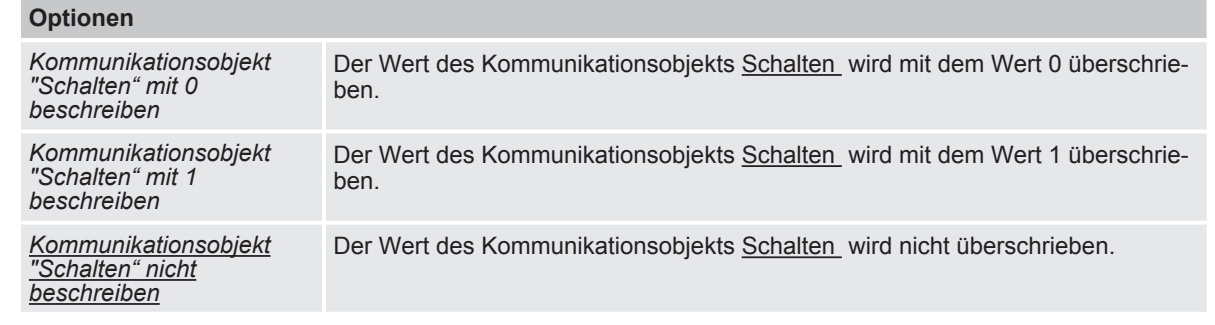

#### Voraussetzungen für Sichtbarkeit:

[Parameterfenster Grundeinstellungen](#page-73-0) \ Parameter [Parametereinstellung](#page-74-0) \ Option *individuell*

## **7.7.3 Parameterfenster Sicherheit**

## <span id="page-80-0"></span>**Hinweis**

Dieses Parameterfenster ist nur sichtbar, wenn im Parameterfenster Funktionen für den Parameter Funktion Sicherheit freigeben die Option *ja* gewählt ist.

Im [Parameterfenster Sicherheit](#page-80-0) können folgende Einstellungen vorgenommen werden:

- Verhalten bei Sicherheitsprioritäten
- Verhalten bei Funktion *Sperren* und *Zwangsführung*
- Schaltzustand nach Rücknahme der Funktionen *Sperren* und *Zwangsführung* und von Sicherheitsprioritäten

Die Prioritätsreihenfolge der Sicherheitsfunktionen ist wie im Parameterfenster abgebildet und kann nicht verändert werden:

- a) Sicherheitspriorität 1
- b) Zwangsführung
- c) Sicherheitspriorität 2
- d) Sicherheitspriorität 3
- e) Sperren

Weitere Informationen → [Sicherheitsfunktionen Schaltaktor, Seite](#page-37-0) [38](#page-37-0).

## **Hinweis**

Wenn mehrere Schaltaktor-Ausgänge identisch eingestellt werden sollen, kann die Parametrierung im [Parameterfenster Vorlage Schaltaktor](#page-70-0) erfolgen.

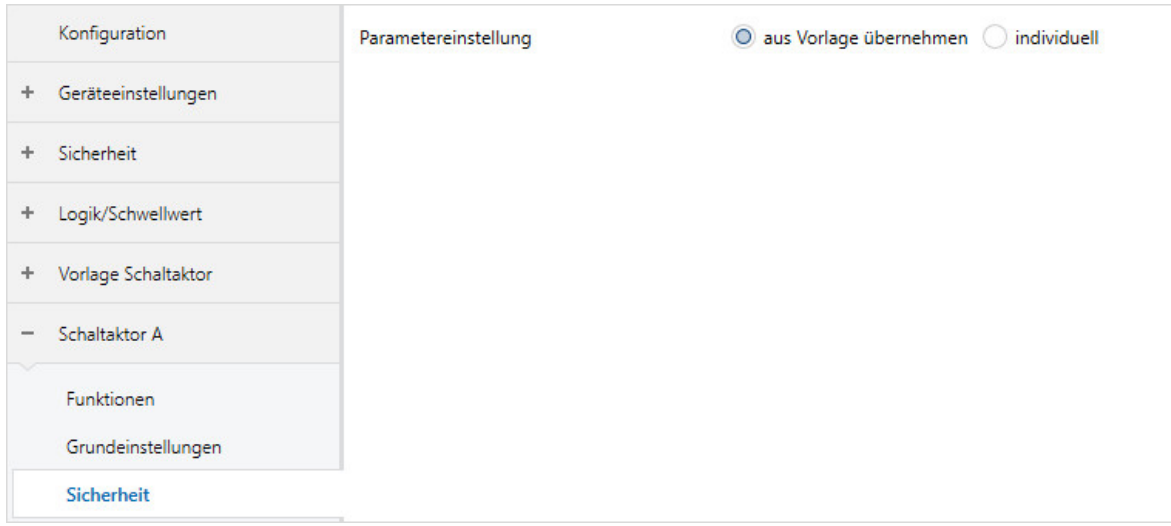

*Abb. 23: Parameterfenster Sicherheit*

## **Parameter**

• [Parametereinstellung](#page-81-0)

- [Schaltzustand bei Sicherheitspriorität x](#page-81-1)
- [Zwangsführung \(1 Bit / 2 Bit\)](#page-82-0)
- [Schaltzustand bei Zwangsführung](#page-82-1)
- **[Sperren](#page-83-0)**
- [Schaltzustand bei Rücknahme von Sperren, Zwangsführung und Sicherheitspriorität](#page-83-1)

2CDC078037FXX19

2CDC078037FXX19

## **7.7.3.1 Parametereinstellung**

<span id="page-81-0"></span>Mit diesem Parameter kann festgelegt werden, ob die Einstellungen für das Parameterfenster aus der Vorlage übernommen werden oder jeder Parameter individuell eingestellt wird.

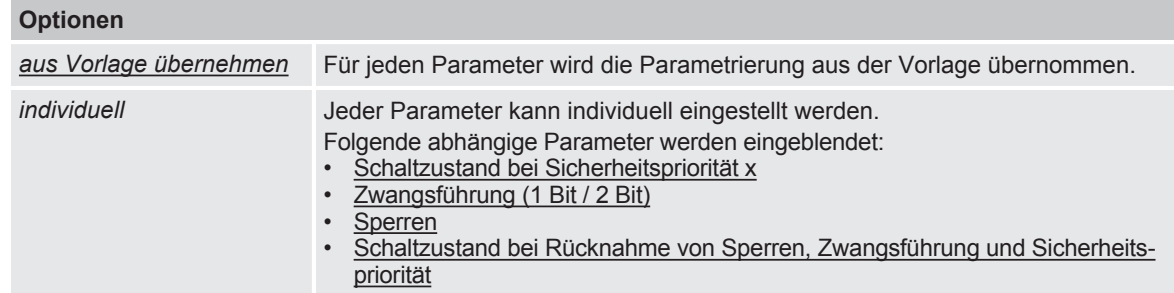

## **7.7.3.1.1** ABHÄNGIGER PARAMETER

## <span id="page-81-1"></span>**Schaltzustand bei Sicherheitspriorität x**

Mit diesem Parameter kann die Schaltposition des Relais bei Sicherheitspriorität festgelegt werden.

Weitere Informationen → [Sicherheitspriorität, Seite](#page-37-1) [38](#page-37-1).

## **Hinweis**

Dieser Parameter ist nur sichtbar, wenn im [Parameterfenster Sicherheit](#page-58-0) für den Parameter [Kommunikationsobjekt "Sicherheitspriorität x" freigeben](#page-59-0) die Option *ja* gewählt ist.

## **Hinweis**

Im Falle einer Sicherheitspriorität ist der Ausgang über andere Kommunikationsobjekte oder das i-bus® Tool solange nicht mehr bedienbar, bis die Sicherheitspriorität zurückgenommen wird. Höher priorisierte Sicherheitsfunktionen werden weiterhin ausgeführt.

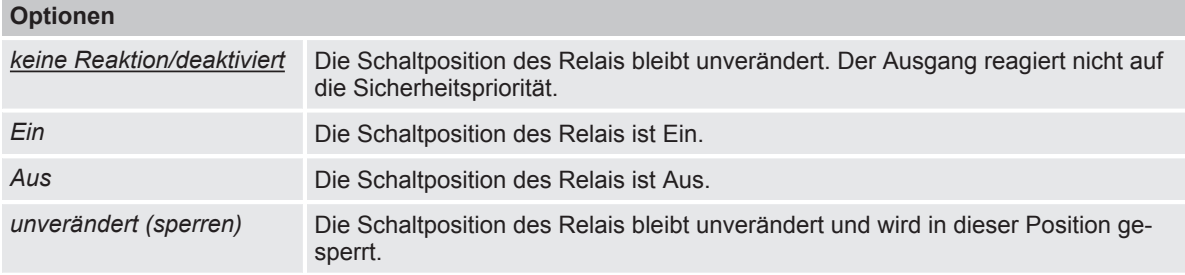

Voraussetzungen für Sichtbarkeit:

[Parameterfenster Sicherheit](#page-80-0) \ Parameter [Parametereinstellung](#page-81-0) \ Option *individuell*

## **7.7.3.1.2** ABHÄNGIGER PARAMETER

## <span id="page-82-0"></span>**Zwangsführung (1 Bit / 2 Bit)**

Mit diesem Parameter kann festgelegt werden, ob eine 1-Bit- oder 2-Bit-Zwangsführung verwendet wird.

Weitere Informationen → [Zwangsführung, Seite](#page-37-2) [38.](#page-37-2)

## **Hinweis**

Bei aktivierter Funktion *Zwangsführung* ist der Ausgang über andere Kommunikationsobjekte oder die manuelle Bedienung solange nicht mehr bedienbar, bis die Zwangsführung zurückgenommen wird.

Höher priorisierte Sicherheitsfunktionen werden weiterhin ausgeführt.

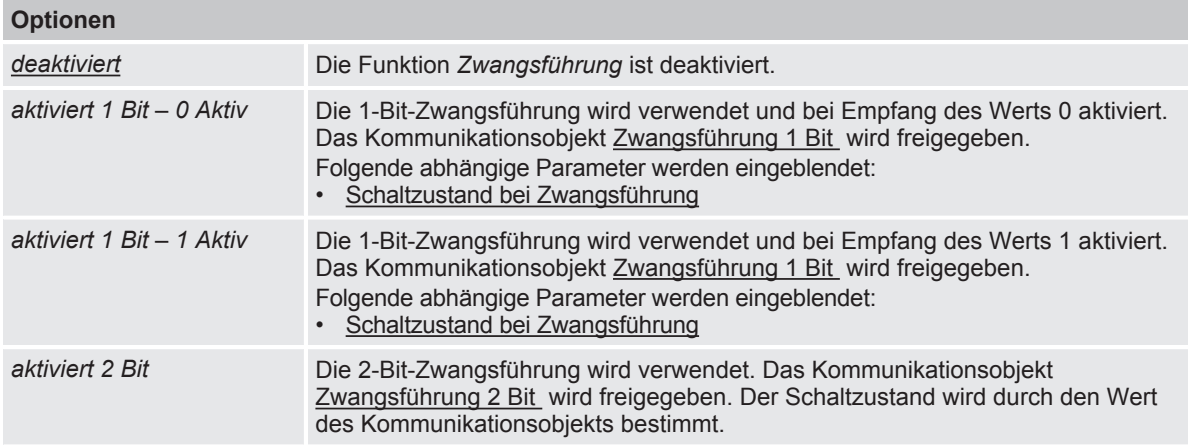

Voraussetzungen für Sichtbarkeit: [Parameterfenster Sicherheit](#page-80-0) \ Parameter [Parametereinstellung](#page-81-0) \ Option *individuell*

## **7.7.3.1.2.1** ABHÄNGIGER PARAMETER

## <span id="page-82-1"></span>**Schaltzustand bei Zwangsführung**

Mit diesem Parameter kann die Schaltposition des Relais bei Zwangsführung festgelegt werden.

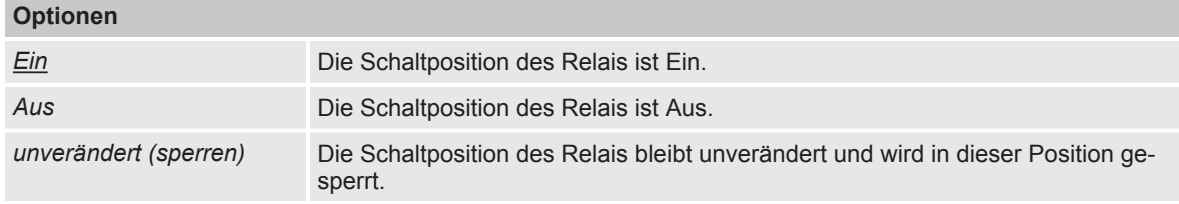

Voraussetzungen für Sichtbarkeit:

[Parameterfenster Sicherheit](#page-80-0) \ Parameter [Parametereinstellung](#page-81-0) \ Option *individuell* \ Parameter [Zwangsführung \(1 Bit / 2 Bit\)](#page-82-0) \ Option *aktiviert 1 Bit – 0 Aktiv*

## **7.7.3.1.3** ABHÄNGIGER PARAMETER

#### <span id="page-83-0"></span>**Sperren**

Mit diesem Parameter kann das Kommunikationsobjekt [Sperren](#page-108-2) freigegeben und die Schaltposition des Relais bei Empfang des Werts 1 auf dem Kommunikationsobjekt [Sperren](#page-108-2) festgelegt werden.

## **Hinweis**

Solange die Sperre aktiv ist, kann die Schaltposition des Relais nicht über Kommunikationsobjekte oder das i-bus® Tool verändert werden.

Höher priorisierte Sicherheitsfunktionen werden weiterhin ausgeführt.

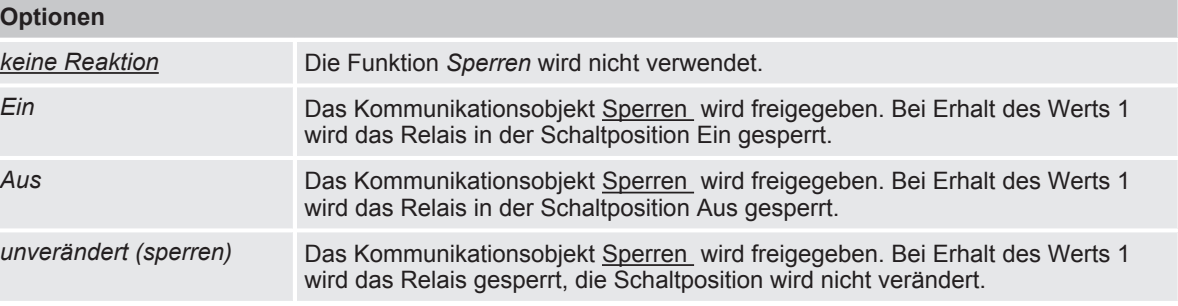

Voraussetzungen für Sichtbarkeit:

[Parameterfenster Sicherheit](#page-80-0) \ Parameter [Parametereinstellung](#page-81-0) \ Option *individuell*

## **7.7.3.1.4** ABHÄNGIGER PARAMETER

#### <span id="page-83-1"></span>**Schaltzustand bei Rücknahme von Sperren, Zwangsführung und Sicherheitspriorität**

Mit diesem Parameter kann die Schaltposition festgelegt werden, die das Relais nach Rücknahme einer Sicherheitspriorität oder den Funktionen *Sperren* und *Zwangsführung* einnimmt.

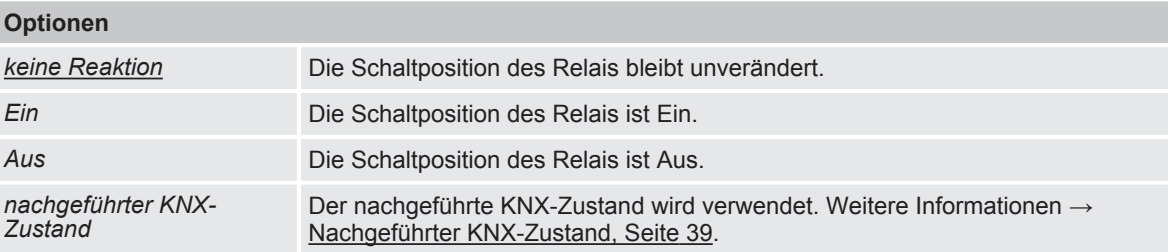

Voraussetzungen für Sichtbarkeit:

[Parameterfenster Sicherheit](#page-80-0) \ Parameter [Parametereinstellung](#page-81-0) \ Option *individuell*

## **7.7.4 Parameterfenster Treppenlicht**

## <span id="page-84-0"></span>**Hinweis**

Dieses Parameterfenster ist nur sichtbar, wenn im Parameterfenster Funktionen für den Parameter [Funktion Zeit freigeben](#page-72-0) die Option *Treppenlicht* gewählt ist.

Im [Parameterfenster Treppenlicht](#page-84-0) können folgende Einstellungen vorgenommen werden:

- Dauer und Schaltverhalten der Funktion *Treppenlicht*
- Warnung vor dem Ausschalten des Treppenlichts
- Funktion *Treppenlicht* sperren
- Verhalten nach Funktion *Dauer-Ein* und Busspannungswiederkehr

Weitere Informationen  $\rightarrow$  [Funktion Treppenlicht, Seite](#page-41-0) [42.](#page-41-0)

## **Hinweis**

Wenn mehrere Schaltaktor-Ausgänge identisch eingestellt werden sollen, kann die Parametrierung im [Parameterfenster Vorlage Schaltaktor](#page-70-0) erfolgen.

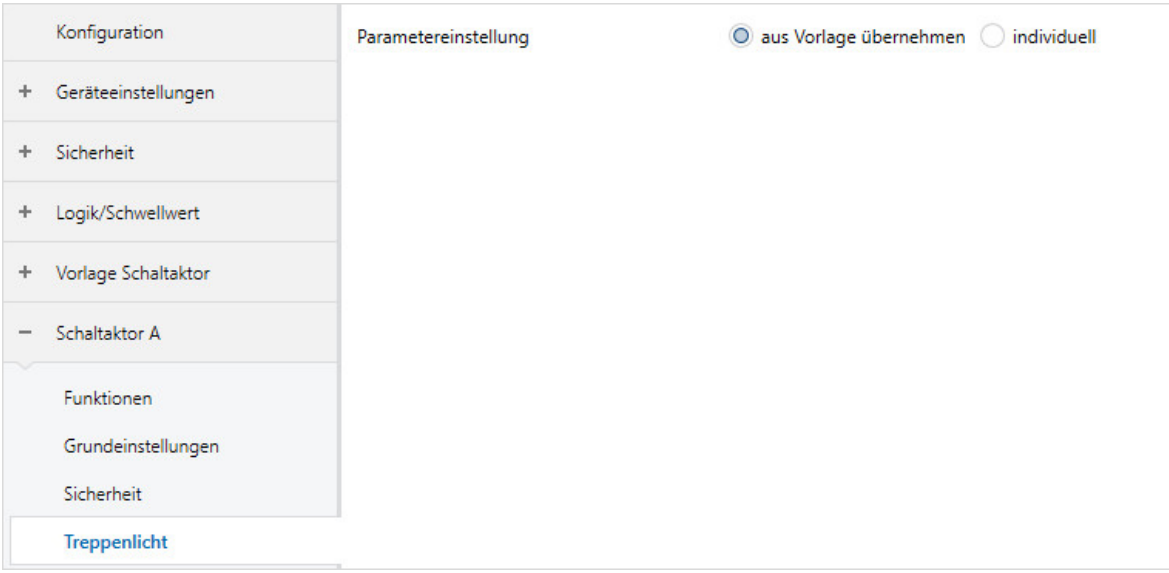

*Abb. 24: Parameterfenster Treppenlicht*

## **Parameter**

- [Parametereinstellung](#page-85-0)
	- **[Treppenlichtzeit](#page-85-1)**
	- [Treppenlicht neu startbar](#page-85-2)
		- [Treppenlichtzeit verlängerbar \(Pumpen\)](#page-86-0)
	- [Treppenlicht schaltbar](#page-86-1)
	- [Warnung vor Ausschalten des Treppenlichts](#page-87-0)
	- **[Warnzeit](#page-87-1)**
	- [Anzahl Aus/Ein Wechsel](#page-88-0)
	- [Treppenlicht über Kommunikationsobjekt sperren](#page-88-1)
	- [Treppenlicht nach Busspannungswiederkehr sperren](#page-88-2)
	- [Treppenlichtzeit über Kommunikationsobjekt ändern](#page-89-0)
	- [Treppenlicht nach Beenden von Dauer-Ein neu starten](#page-89-1)

2CDC078038FXX19

PCDC078038FXX19

## **7.7.4.1 Parametereinstellung**

<span id="page-85-0"></span>Mit diesem Parameter kann festgelegt werden, ob die Einstellungen für das Parameterfenster aus der Vorlage übernommen werden oder jeder Parameter individuell eingestellt wird.

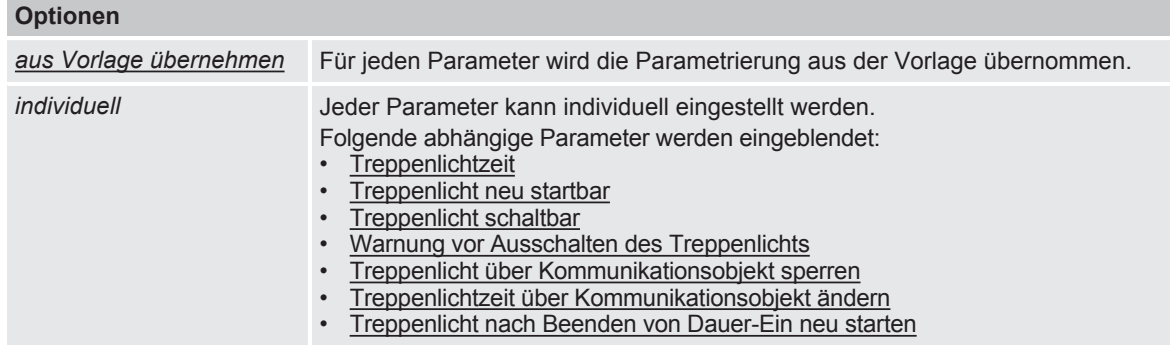

**7.7.4.1.1** ABHÄNGIGER PARAMETER

## <span id="page-85-1"></span>**Treppenlichtzeit**

Mit diesem Parameter kann festgelegt werden, wie lange die Beleuchtung nach einem Ein-Telegramm eingeschaltet bleibt.

## **Optionen**

*00:00:00 … 00:05:00 … 18:12:15 hh:mm:ss*

Voraussetzungen für Sichtbarkeit: [Parameterfenster Treppenlicht](#page-84-0) \ Parameter [Parametereinstellung](#page-85-0) \ Option *individuell*

## **7.7.4.1.2** ABHÄNGIGER PARAMETER

## <span id="page-85-2"></span>**Treppenlicht neu startbar**

Mit diesem Parameter kann festgelegt werden, ob die Treppenlichtzeit durch zusätzliche Ein-Telegramme verlängert wird.

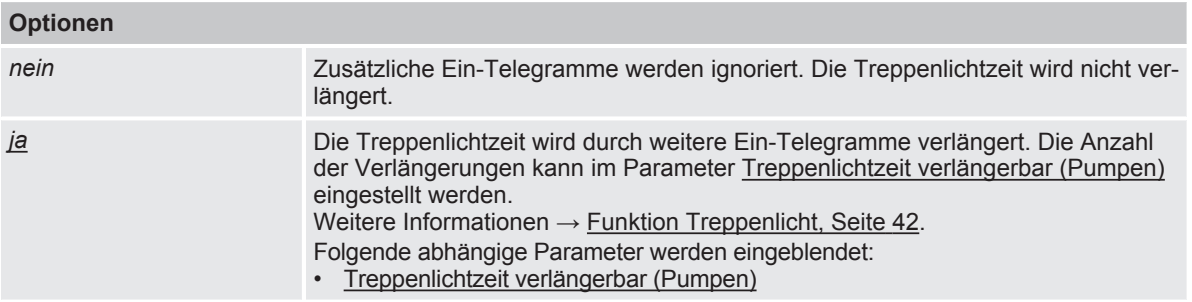

Voraussetzungen für Sichtbarkeit:

[Parameterfenster Treppenlicht](#page-84-0) \ Parameter [Parametereinstellung](#page-85-0) \ Option *individuell*

## **7.7.4.1.2.1** ABHÄNGIGER PARAMETER

## <span id="page-86-0"></span>**Treppenlichtzeit verlängerbar (Pumpen)**

Mit diesem Parameter kann festgelegt werden, wie oft die Treppenlichtzeit verlängert werden kann.

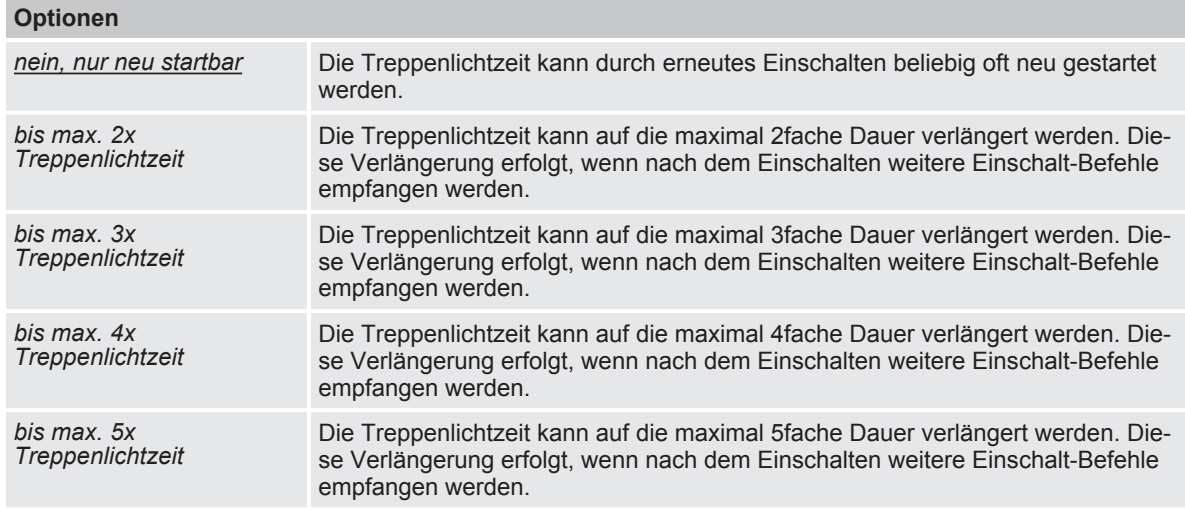

#### Voraussetzungen für Sichtbarkeit:

[Parameterfenster Treppenlicht](#page-84-0) \ Parameter [Parametereinstellung](#page-85-0) \ Option *individuell* \ Parameter [Treppenlicht neu startbar](#page-85-2) \ Option *ja*

## **7.7.4.1.3** ABHÄNGIGER PARAMETER

## <span id="page-86-1"></span>**Treppenlicht schaltbar**

Mit diesem Parameter kann festgelegt werden, mit welchem Telegrammwert die Beleuchtung eingeschaltet und vorzeitig ausgeschaltet wird.

**Optionen**

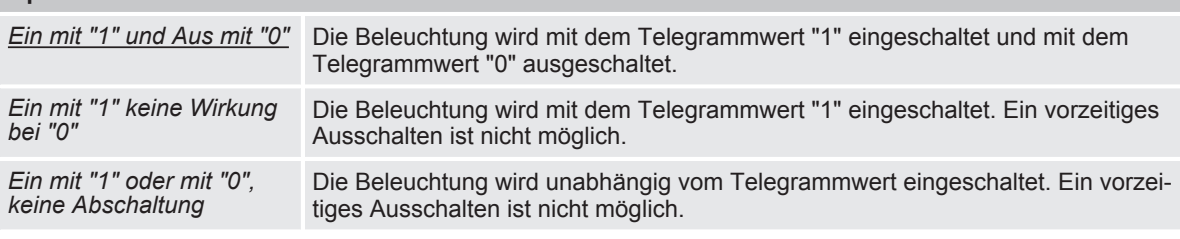

Voraussetzungen für Sichtbarkeit: [Parameterfenster Treppenlicht](#page-84-0) \ Parameter [Parametereinstellung](#page-85-0) \ Option *individuell*

## **7.7.4.1.4** ABHÄNGIGER PARAMETER

#### <span id="page-87-0"></span>**Warnung vor Ausschalten des Treppenlichts**

Mit diesem Parameter kann festgelegt werden, ob der Benutzer vor dem Ausschalten der Beleuchtung eine Warnung erhält.

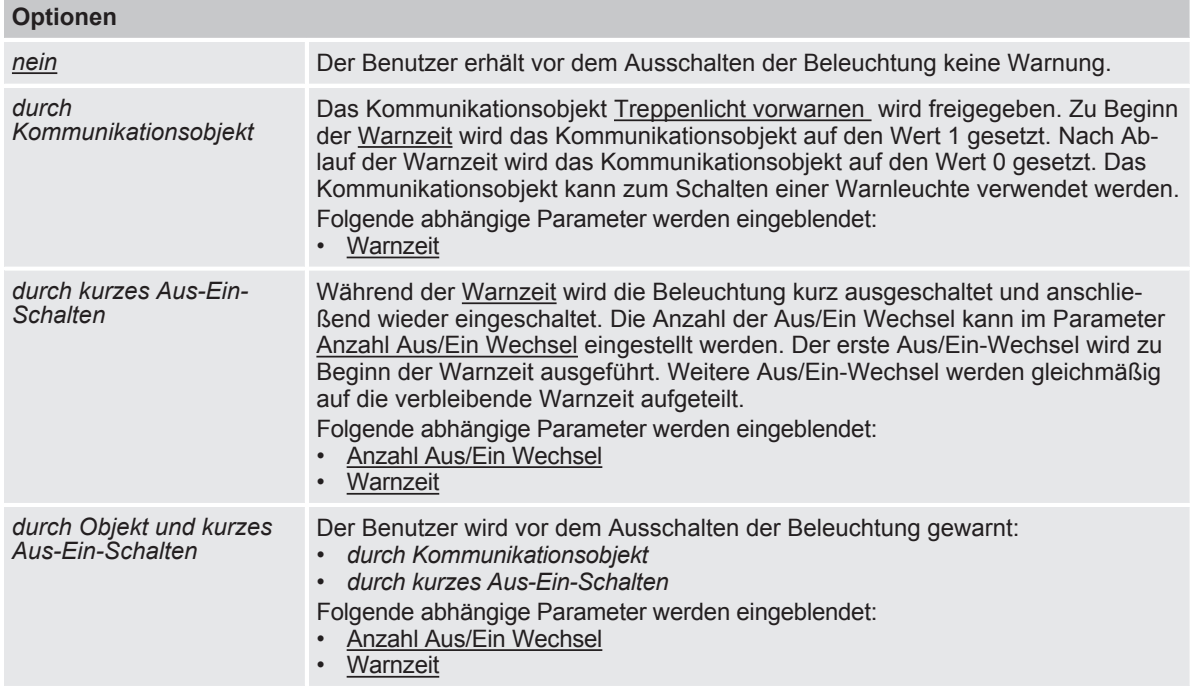

Voraussetzungen für Sichtbarkeit: [Parameterfenster Treppenlicht](#page-84-0) \ Parameter [Parametereinstellung](#page-85-0) \ Option *individuell*

## **7.7.4.1.4.1** ABHÄNGIGER PARAMETER

## <span id="page-87-1"></span>**Warnzeit**

Mit diesem Parameter kann die Dauer der Warnzeit eingestellt werden. Die Warnzeit wird auf die [Treppenlichtzeit](#page-85-1) addiert.

## **Optionen**

*00:00:10 … 00:00:45 … 18:12:15 hh:mm:ss*

#### Voraussetzungen für Sichtbarkeit:

[Parameterfenster Treppenlicht](#page-84-0) \ Parameter [Parametereinstellung](#page-85-0) \ Option *individuell* \ Parameter [Warnung vor Ausschalten des Treppenlichts](#page-87-0) \ Option *durch Kommunikationsobjekt*

## **7.7.4.1.4.2** ABHÄNGIGER PARAMETER

## <span id="page-88-0"></span>**Anzahl Aus/Ein Wechsel**

Mit diesem Parameter kann die Anzahl der Aus/Ein Wechsel während der [Warnzeit](#page-87-1) festgelegt werden.

#### **Optionen**

*1 … 2 … 5*

Voraussetzungen für Sichtbarkeit: [Parameterfenster Treppenlicht](#page-84-0) \ Parameter [Parametereinstellung](#page-85-0) \ Option *individuell* \ Parameter [Warnung vor Ausschalten des Treppenlichts](#page-87-0) \ Option *durch kurzes Aus-Ein-Schalten*

## **7.7.4.1.5** ABHÄNGIGER PARAMETER

#### <span id="page-88-1"></span>**Treppenlicht über Kommunikationsobjekt sperren**

Mit diesem Parameter kann festgelegt werden, ob die Funktion *Treppenlicht* über das Kommunikationsobjekt [Treppenlicht sperren](#page-109-2) gesperrt werden kann. Wenn die Funktion *Treppenlicht* gesperrt ist, wird der Einschalt-Befehl ohne Zeitfunktion in der Funktionskette weitergegeben und der Ausgang verhält sich entsprechend seiner Parametrierung.

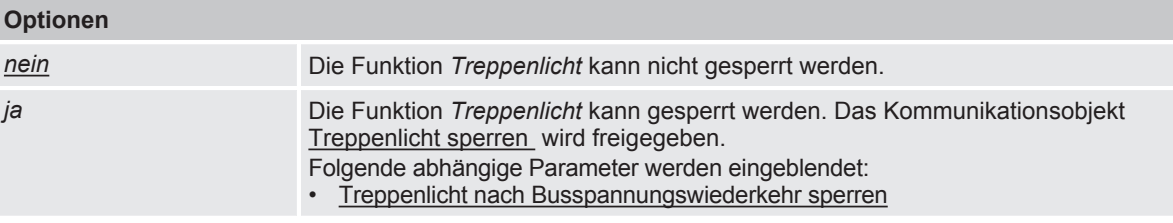

Voraussetzungen für Sichtbarkeit: [Parameterfenster Treppenlicht](#page-84-0) \ Parameter [Parametereinstellung](#page-85-0) \ Option *individuell*

#### **7.7.4.1.5.1** ABHÄNGIGER PARAMETER

#### <span id="page-88-2"></span>**Treppenlicht nach Busspannungswiederkehr sperren**

Mit diesem Parameter kann festgelegt werden, ob die Funktion *Treppenlicht* nach Busspannungswiederkehr gesperrt ist.

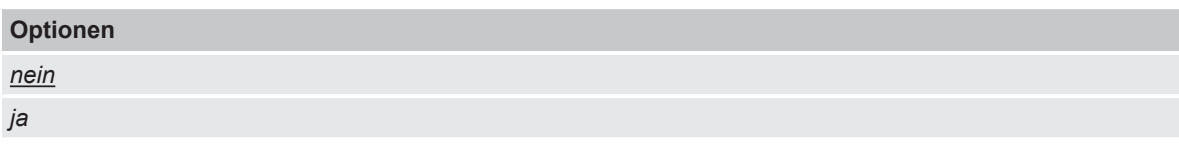

Voraussetzungen für Sichtbarkeit:

[Parameterfenster Treppenlicht](#page-84-0) \ Parameter [Parametereinstellung](#page-85-0) \ Option *individuell* \ Parameter [Treppenlicht über Kommunikationsobjekt sperren](#page-88-1) \ Option *ja*

## **7.7.4.1.6** ABHÄNGIGER PARAMETER

## <span id="page-89-0"></span>**Treppenlichtzeit über Kommunikationsobjekt ändern**

Mit diesem Parameter kann festgelegt werden, ob die [Treppenlichtzeit](#page-85-1) über das Kommunikationsobjekt [Treppenlichtzeit](#page-110-2) geändert werden kann.

## **Hinweis**

Eine begonnene Funktion *Treppenlicht* wird zunächst ohne Änderung zu Ende geführt. Die geänderte Treppenlichtzeit wird erst beim nächsten Aufruf der Funktion *Treppenlicht* verwendet.

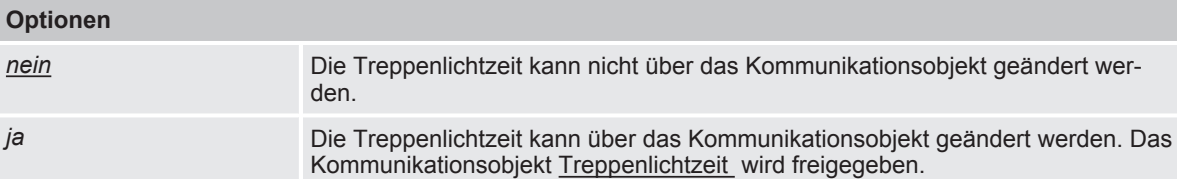

Voraussetzungen für Sichtbarkeit: [Parameterfenster Treppenlicht](#page-84-0) \ Parameter [Parametereinstellung](#page-85-0) \ Option *individuell*

## **7.7.4.1.7** ABHÄNGIGER PARAMETER

## <span id="page-89-1"></span>**Treppenlicht nach Beenden von Dauer-Ein neu starten**

Mit diesem Parameter kann festgelegt werden, wie sich die Funktion *Treppenlicht* nach Beenden der Funktion *Dauer-Ein* verhält.

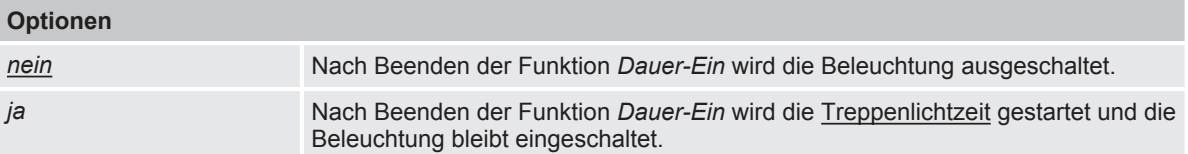

Voraussetzungen für Sichtbarkeit:

[Parameterfenster Treppenlicht](#page-84-0) \ Parameter [Parametereinstellung](#page-85-0) \ Option *individuell*

## **7.7.5 Parameterfenster Ein- und Ausschaltverzögerung**

## <span id="page-90-0"></span>**Hinweis**

Dieses Parameterfenster ist nur sichtbar, wenn im Parameterfenster Funktionen für den Parameter Funktion Zeit freigeben die Option *Ein- und Ausschaltverzögerung* gewählt ist.

Im [Parameterfenster Ein- und Ausschaltverzögerung](#page-90-0) kann das Verhalten der Funktion *Ein- und Ausschaltverzögerung* eingestellt werden.

Weitere Informationen → [Funktion Ein- und Ausschaltverzögerung, Seite](#page-43-0) [44.](#page-43-0)

## **Hinweis**

Wenn mehrere Schaltaktor-Ausgänge identisch eingestellt werden sollen, kann die Parametrierung im [Parameterfenster Vorlage Schaltaktor](#page-70-0) erfolgen.

|                          | Konfiguration                                  | Parametereinstellung | O aus Vorlage übernehmen (<br>individuell |
|--------------------------|------------------------------------------------|----------------------|-------------------------------------------|
| ÷                        | Geräteeinstellungen                            |                      |                                           |
| ÷                        | Sicherheit                                     |                      |                                           |
| ÷                        | Logik/Schwellwert                              |                      |                                           |
| ÷                        | Vorlage Schaltaktor                            |                      |                                           |
| $\overline{\phantom{a}}$ | Schaltaktor A                                  |                      |                                           |
|                          | Funktionen<br>Grundeinstellungen<br>Sicherheit |                      |                                           |
|                          | Ein- und Ausschaltverzöger                     |                      |                                           |

*Abb. 25: Parameterfenster Ein- und Ausschaltverzögerung*

## **Parameter**

- [Parametereinstellung](#page-90-1)
	- [Einschaltverzögerung](#page-91-0)
	- [Ausschaltverzögerung](#page-91-1)
	- [Ein- und Ausschaltverzögerung über Kommunikationsobjekt sperren](#page-92-0)
		- [Nach Busspannungswiederkehr Ein- und Ausschaltverzögerung sperren](#page-92-1)

## **7.7.5.1 Parametereinstellung**

<span id="page-90-1"></span>Mit diesem Parameter kann festgelegt werden, ob die Einstellungen für das Parameterfenster aus der Vorlage übernommen werden oder jeder Parameter individuell eingestellt wird.

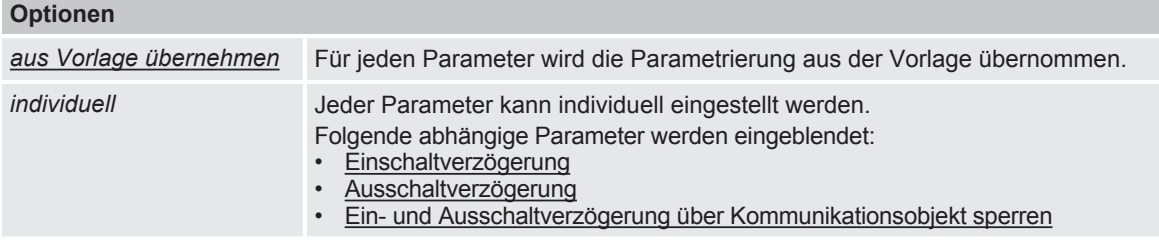

#### **7.7.5.1.1** ABHÄNGIGER PARAMETER

## <span id="page-91-0"></span>**Einschaltverzögerung**

Mit diesem Parameter kann festgelegt werden, wie lange das Einschalten des Ausgangs nach Empfang eines Ein-Telegramms verzögert wird.

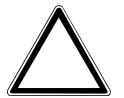

## **ACHTUNG**

Wenn bei einer Szenenzuordnung eine Verzögerung eingestellt ist, hat die hier eingestellte Verzögerung keine Wirkung.

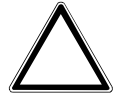

## **ACHTUNG**

Das Ergebnis der Funktion *Logik/Schwellwert* wird durch die hier parametrierte Verzögerung beeinflusst.

Weitere Informationen → [Funktion Ein- und Ausschaltverzögerung, Seite](#page-43-0) [44](#page-43-0)

**Optionen**

*00:00:00 … 18:12:15 hh:mm:ss*

Voraussetzungen für Sichtbarkeit:

[Parameterfenster Ein- und Ausschaltverzögerung](#page-90-0) \ Parameter [Parametereinstellung](#page-90-1) \ Option *individuell*

## **7.7.5.1.2** ABHÄNGIGER PARAMETER

## <span id="page-91-1"></span>**Ausschaltverzögerung**

Mit diesem Parameter kann festgelegt werden, wie lange das Ausschalten des Ausgangs nach Erhalt eines Aus-Telegramms verzögert wird.

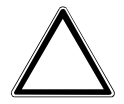

## **ACHTUNG**

Wenn bei einer Szenenzuordnung eine Verzögerung eingestellt ist, hat die hier eingestellte Verzögerung keine Wirkung.

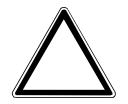

## **ACHTUNG**

Das Ergebnis der Funktion *Logik/Schwellwert* wird durch die hier parametrierte Verzögerung beeinflusst.

Weitere Informationen → [Funktion Ein- und Ausschaltverzögerung, Seite](#page-43-0) [44](#page-43-0)

#### **Optionen**

*00:00:00 … 18:12:15 hh:mm:ss*

Voraussetzungen für Sichtbarkeit:

[Parameterfenster Ein- und Ausschaltverzögerung](#page-90-0) \ Parameter [Parametereinstellung](#page-90-1) \ Option *individuell*

## **7.7.5.1.3** ABHÄNGIGER PARAMETER

## <span id="page-92-0"></span>**Ein- und Ausschaltverzögerung über Kommunikationsobjekt sperren**

Mit diesem Parameter kann festgelegt werden, ob die Funktion *Ein- und Ausschaltverzögerung* über das Kommunikationsobjekt [Ein- und Ausschaltverzögerung sperren](#page-110-3) gesperrt werden kann. Wenn die Funktion *Ein- und Ausschaltverzögerung* gesperrt ist, wird der Einschalt-Befehl ohne Zeitfunktion in der Funktionskette weitergegeben und der Ausgang verhält sich entsprechend seiner Parametrierung. Nach einem Download bleibt eine Sperrung erhalten.

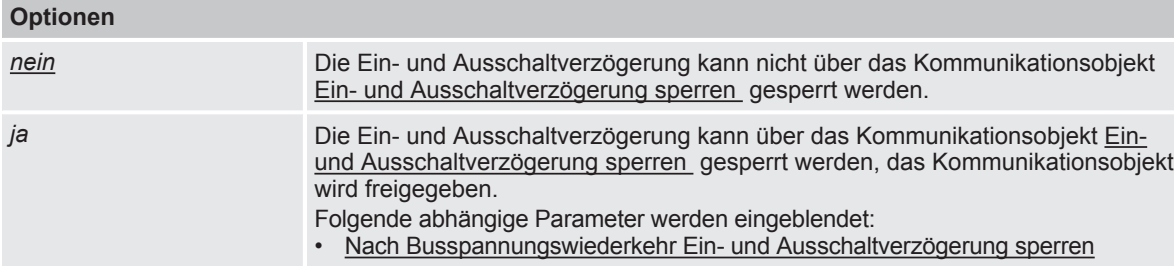

Voraussetzungen für Sichtbarkeit:

[Parameterfenster Ein- und Ausschaltverzögerung](#page-90-0) \ Parameter [Parametereinstellung](#page-90-1) \ Option *individuell*

## **7.7.5.1.3.1** ABHÄNGIGER PARAMETER

## <span id="page-92-1"></span>**Nach Busspannungswiederkehr Ein- und Ausschaltverzögerung sperren**

Mit diesem Parameter kann festgelegt werden, ob die Ein- und Ausschaltverzögerung nach Busspannungswiederkehr gesperrt ist.

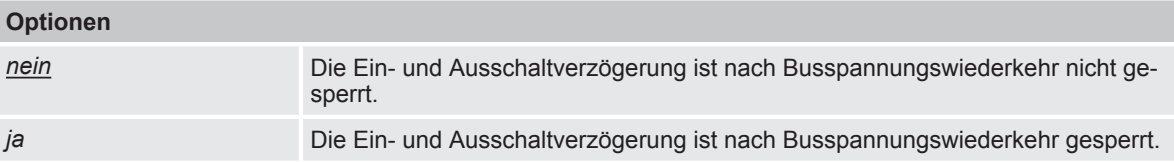

Voraussetzungen für Sichtbarkeit:

[Parameterfenster Ein- und Ausschaltverzögerung](#page-90-0) \ Parameter [Parametereinstellung](#page-90-1) \ Option *individuell* \ Parameter [Ein- und Ausschaltverzögerung über Kommunikationsobjekt sperren](#page-92-0) \ Option *ja*

## **7.7.6 Parameterfenster Blinken**

## <span id="page-93-0"></span>**Hinweis**

Dieses Parameterfenster ist nur sichtbar, wenn im Parameterfenster Funktionen für den Parameter [Funktion Zeit freigeben](#page-72-0) die Option *Blinken* gewählt ist.

Im [Parameterfenster Blinken](#page-93-0) können folgende Einstellungen vorgenommen werden: • Dauer und Verhalten der Funktion *Blinken*

Weitere Informationen  $\rightarrow$  [Funktion Blinken, Seite](#page-44-0) [45.](#page-44-0)

## **Hinweis**

Wenn mehrere Schaltaktor-Ausgänge identisch eingestellt werden sollen, kann die Parametrierung im [Parameterfenster Vorlage Schaltaktor](#page-70-0) erfolgen.

## **Hinweis**

Jedes Relais kann nur eine begrenzte Anzahl an Schaltvorgängen pro Minute durchführen. Wenn viele Schaltvorgänge pro Minute ausgeführt werden, kann es zu Verzögerungen beim Schalten kommen. Weitere Informationen siehe Technische Daten.

## **Hinweis**

Wenn die Funktion *Blinken* verwendet wird, Lebensdauer der Schaltkontakte berücksichtigen. Weitere Informationen siehe Technische Daten.

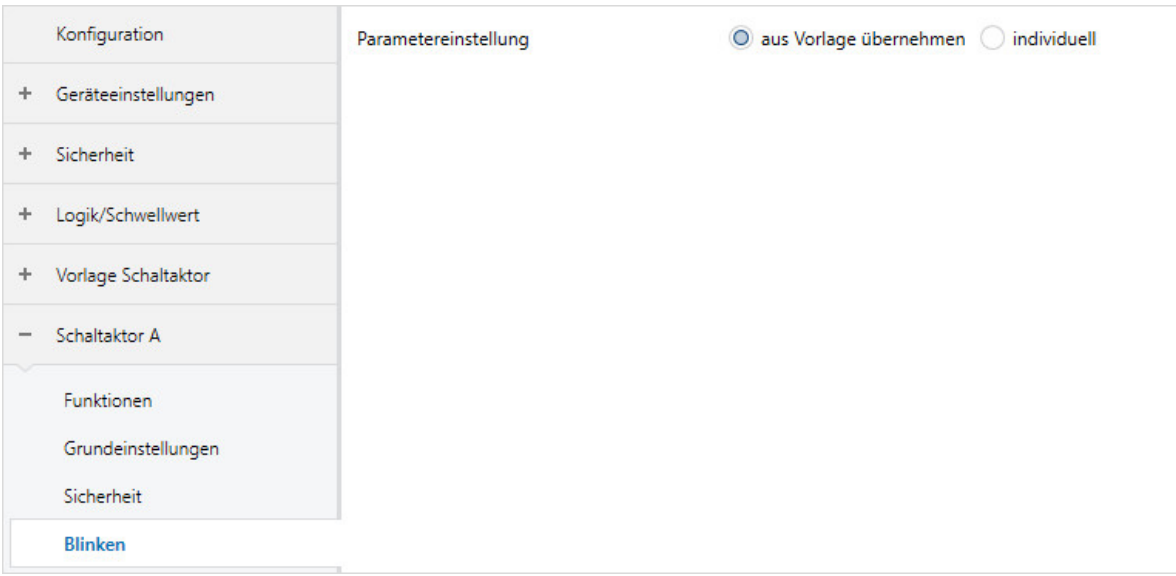

*Abb. 26: Parameterfenster Blinken*

## **Parameter**

- [Parametereinstellung](#page-94-0)
	- [Blinken, wenn Kommunikationsobjekt Blinken gleich](#page-94-1)
	- [Zeitdauer für Ein](#page-94-2)
	- [Zeitdauer für Aus](#page-95-0)
	- [Anzahl Blink-Zyklen](#page-95-1)
	- [Zustand des Schaltkontaktes nach Blinken](#page-95-2)

2CDC078040FXX19

**CDC078040FXX19** 

## **7.7.6.1 Parametereinstellung**

<span id="page-94-0"></span>Mit diesem Parameter kann festgelegt werden, ob die Einstellungen für das Parameterfenster aus der Vorlage übernommen werden oder jeder Parameter individuell eingestellt wird.

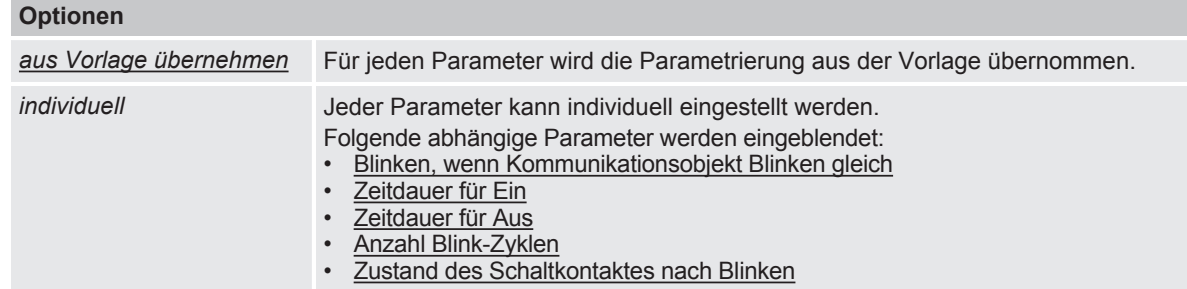

## **7.7.6.1.1** ABHÄNGIGER PARAMETER

## <span id="page-94-1"></span>**Blinken, wenn Kommunikationsobjekt Blinken gleich**

Mit diesem Parameter kann eingestellt werden, bei welchem Telegrammwert auf dem Kommunikationsobjekt [Blinken](#page-111-0) die Funktion *Blinken* aktiviert wird.

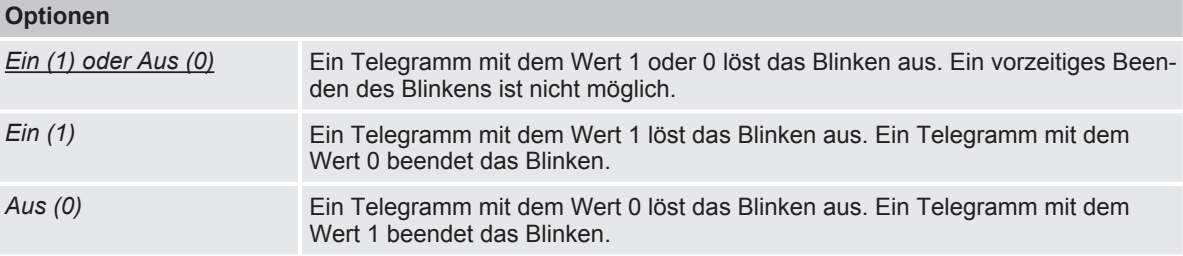

Voraussetzungen für Sichtbarkeit: [Parameterfenster Blinken](#page-93-0) \ Parameter [Parametereinstellung](#page-94-0) \ Option *individuell*

#### **7.7.6.1.2** ABHÄNGIGER PARAMETER

## <span id="page-94-2"></span>**Zeitdauer für Ein**

Mit diesem Parameter kann eingestellt werden, wie lange der Ausgang während eines Ein/Aus Wechsels eingeschaltet ist.

## **Optionen**

*00:00:01 … 00:00:05 … 18:12:15 hh:mm:ss*

Voraussetzungen für Sichtbarkeit: [Parameterfenster Blinken](#page-93-0) \ Parameter [Parametereinstellung](#page-94-0) \ Option *individuell*

## **7.7.6.1.3** ABHÄNGIGER PARAMETER

#### <span id="page-95-0"></span>**Zeitdauer für Aus**

Mit diesem Parameter kann eingestellt werden, wie lange der Ausgang während eines Ein/Aus Wechsels ausgeschaltet ist.

## **Optionen**

*00:00:01 … 00:00:05 … 18:12:15 hh:mm:ss*

Voraussetzungen für Sichtbarkeit: [Parameterfenster Blinken](#page-93-0) \ Parameter [Parametereinstellung](#page-94-0) \ Option *individuell*

## **7.7.6.1.4** ABHÄNGIGER PARAMETER

## <span id="page-95-1"></span>**Anzahl Blink-Zyklen**

Mit diesem Parameter kann die Anzahl der Ein/Aus Wechsel eingestellt werden.

#### **Optionen**

*0 … 5 … 100*

Voraussetzungen für Sichtbarkeit: [Parameterfenster Blinken](#page-93-0) \ Parameter [Parametereinstellung](#page-94-0) \ Option *individuell*

## **7.7.6.1.5** ABHÄNGIGER PARAMETER

#### <span id="page-95-2"></span>**Zustand des Schaltkontaktes nach Blinken**

Mit diesem Parameter kann festgelegt werden, welche Schaltposition das Relais nach dem Blinken annimmt.

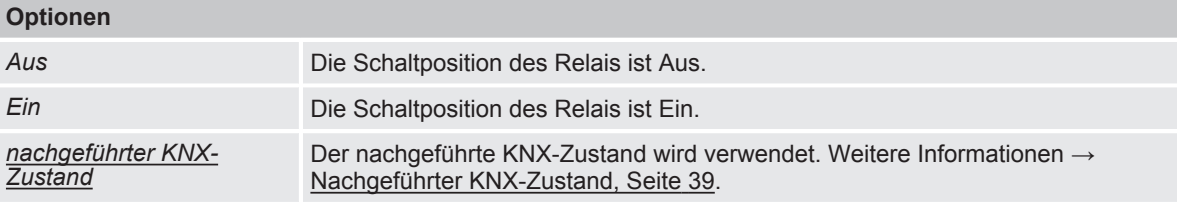

Voraussetzungen für Sichtbarkeit:

[Parameterfenster Blinken](#page-93-0) \ Parameter [Parametereinstellung](#page-94-0) \ Option *individuell*

## **7.7.7 Parameterfenster Szenenzuordnung**

## <span id="page-96-0"></span>**Hinweis**

Dieses Parameterfenster ist nur sichtbar, wenn im Parameterfenster Funktionen für den Parameter Funktion Szenen freigeben die Option *ja* gewählt ist.

Im [Parameterfenster Szenenzuordnung](#page-96-0) können bis zu 16 verschiedene Szenen erstellt und dem Ausgang zugeordnet werden.

Weitere Informationen  $\rightarrow$  [Szenen, Seite](#page-40-1) [41.](#page-40-1)

## **Hinweis**

Wenn mehrere Schaltaktor-Ausgänge identisch eingestellt werden sollen, kann die Parametrierung im [Parameterfenster Vorlage Schaltaktor](#page-70-0) erfolgen.

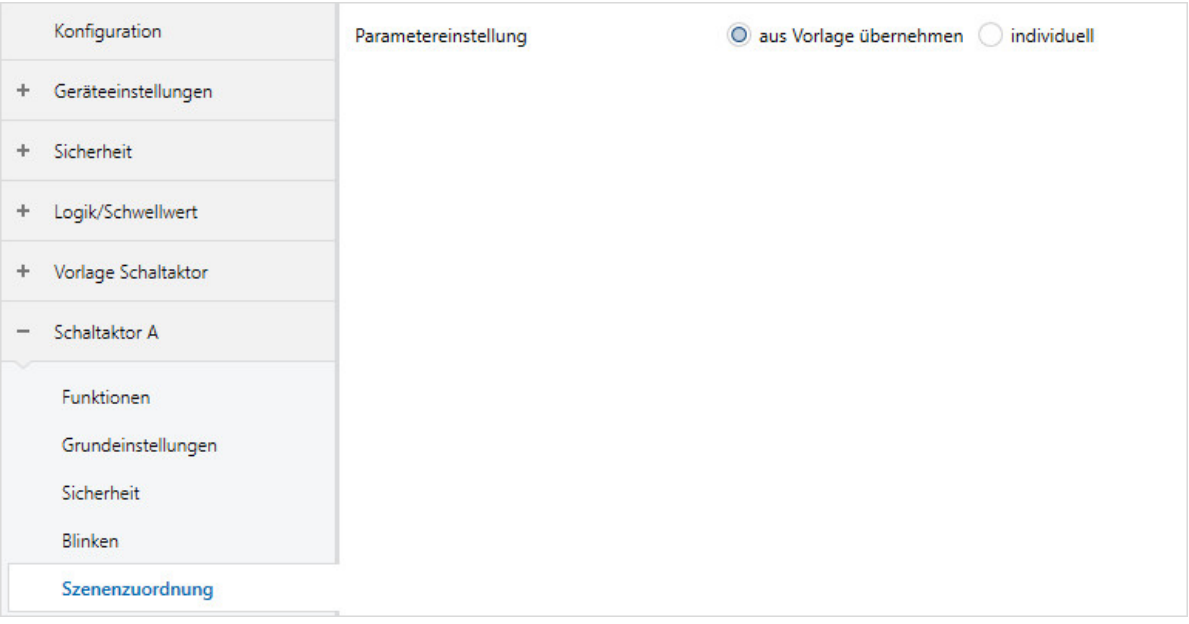

*Abb. 27: Parameterfenster Szenenzuordnung*

## **Parameter**

- **[Parametereinstellung](#page-96-1)**
- [Szenen bei Download überschreiben](#page-97-0)
- [Szenenzuordnung x freigeben](#page-97-1)
	- [Szenenaufruf zusätzlich über Kommunikationsobjekt](#page-97-2)
	- **[Szenennummer](#page-98-0)**
	- **[Verzögerung](#page-98-1)**
	- [Aktion bei Szene](#page-98-2)

## **7.7.7.1 Parametereinstellung**

<span id="page-96-1"></span>Mit diesem Parameter kann festgelegt werden, ob die Einstellungen für das Parameterfenster aus der Vorlage übernommen werden oder jeder Parameter individuell eingestellt wird.

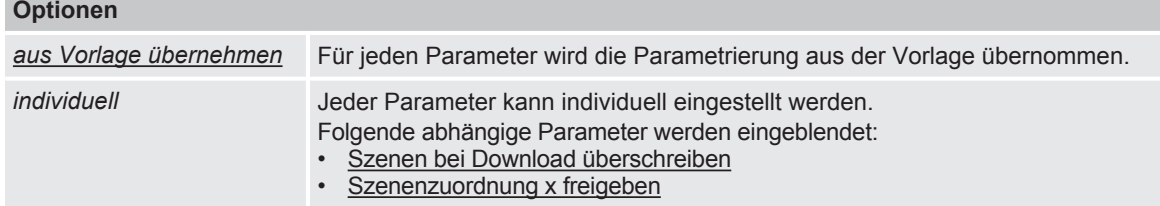

#### **7.7.7.1.1** ABHÄNGIGER PARAMETER

## <span id="page-97-0"></span>**Szenen bei Download überschreiben**

Mit diesem Parameter kann festgelegt werden, ob die im Gerät vorhandenen Szenen bei einem Download überschrieben werden.

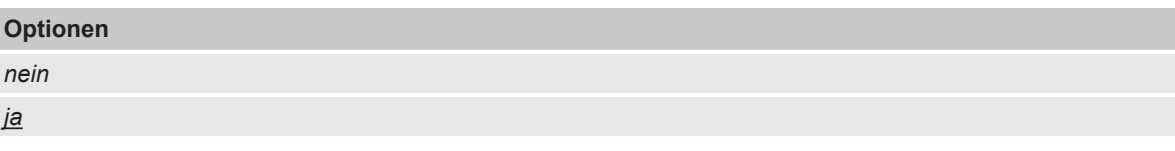

Voraussetzungen für Sichtbarkeit: [Parameterfenster Szenenzuordnung](#page-96-0) \ Parameter [Parametereinstellung](#page-96-1) \ Option *individuell*

## **7.7.7.1.2** ABHÄNGIGER PARAMETER

## <span id="page-97-1"></span>**Szenenzuordnung x freigeben**

Mit diesem Parameter kann festgelegt werden, ob die Szenenzuordnung x (x = 1 … 16) verwendet wird.

## **Hinweis**

Der Standardwert für die Szenenzuordnung 2 … 16 ist nein. Die Szenen 2 … 16 können nur nacheinander freigeschaltet werden.

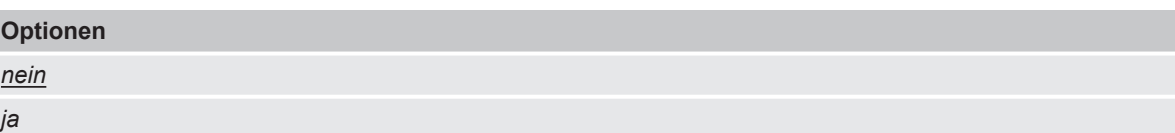

Voraussetzungen für Sichtbarkeit: [Parameterfenster Szenenzuordnung](#page-96-0) \ Parameter [Parametereinstellung](#page-96-1) \ Option *individuell*

## **7.7.7.1.2.1** ABHÄNGIGER PARAMETER

## <span id="page-97-2"></span>**Szenenaufruf zusätzlich über Kommunikationsobjekt**

Dieser Parameter ist nur bei der Szenenzuordnung 1 … 4 vorhanden.

Mit diesem Parameter kann festgelegt werden, ob die Szenenzuordnung zusätzlich über das Kommunikationsobjekt [Szenenzuordnung x aufrufen](#page-112-0) aufgerufen werden kann.

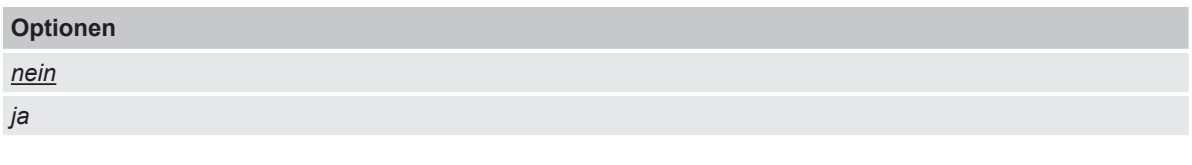

Voraussetzungen für Sichtbarkeit:

[Parameterfenster Szenenzuordnung](#page-96-0) \ Parameter [Parametereinstellung](#page-96-1) \ Option *individuell* \ Parameter [Szenenzuordnung x freigeben](#page-97-1) \ Option *ja*

## **7.7.7.1.2.2** ABHÄNGIGER PARAMETER

#### <span id="page-98-0"></span>**Szenennummer**

Mit diesem Parameter kann die Szenennummer (1 … 64) erstellt und dem Ausgang zugeordnet werden.

**Optionen**

*1 … 64*

Voraussetzungen für Sichtbarkeit: [Parameterfenster Szenenzuordnung](#page-96-0) \ Parameter [Parametereinstellung](#page-96-1) \ Option *individuell* \ Parameter [Szenenzuordnung x freigeben](#page-97-1) \ Option *ja*

## **7.7.7.1.2.3** ABHÄNGIGER PARAMETER

#### <span id="page-98-1"></span>**Verzögerung**

Mit diesem Parameter kann festgelegt werden, mit welcher Verzögerung das zugeordnete Verhalten nach Szenenaufruf ausgeführt wird.

## **Hinweis**

Die Verzögerung kann mit dem Kommunikationsobjekt [Ein- und Ausschaltverzögerung sperren](#page-110-3)  gesperrt werden.

## **Optionen**

*00:00:00 … 12:00:00 hh:mm:ss*

Voraussetzungen für Sichtbarkeit:

[Parameterfenster Szenenzuordnung](#page-96-0) \ Parameter [Parametereinstellung](#page-96-1) \ Option *individuell* \ Parameter [Szenenzuordnung x freigeben](#page-97-1) \ Option *ja*

## **7.7.7.1.2.4** ABHÄNGIGER PARAMETER

## <span id="page-98-2"></span>**Aktion bei Szene**

Mit diesem Parameter kann die Schaltposition des Relais beim Aufrufen der Szene festgelegt werden.

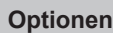

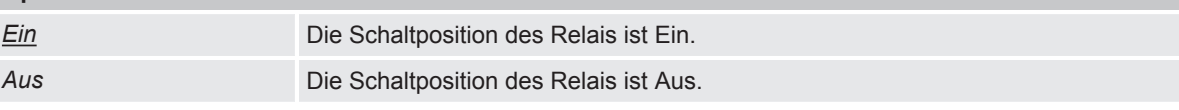

Voraussetzungen für Sichtbarkeit:

[Parameterfenster Szenenzuordnung](#page-96-0) \ Parameter [Parametereinstellung](#page-96-1) \ Option *individuell* \ Parameter [Szenenzuordnung x freigeben](#page-97-1) \ Option *ja*

# 8 Kommunikationsobjekte

## **8.1 Übersicht Kommunikationsobjekte**

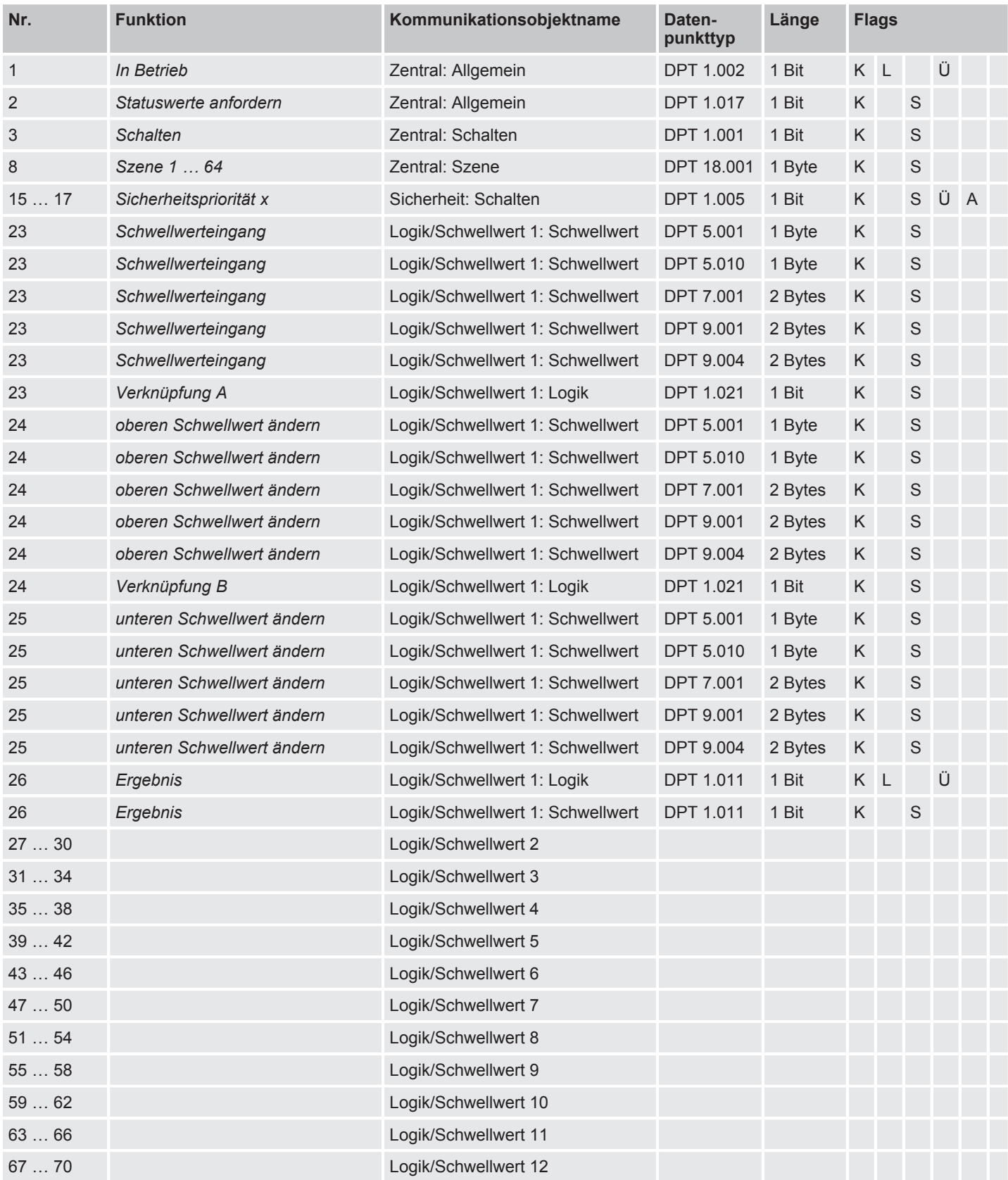

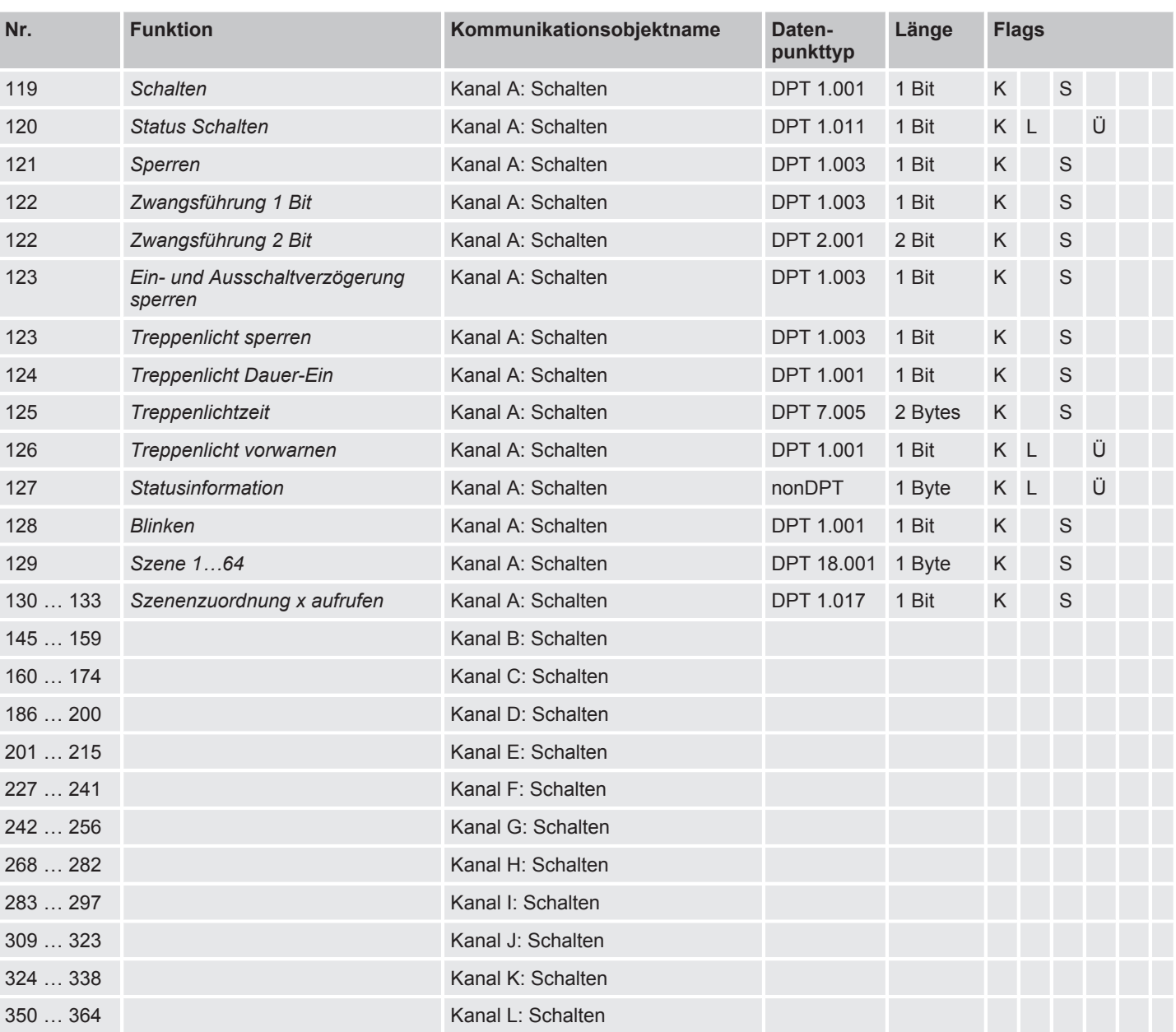

## **8.2 Kommunikationsobjekte Zentral**

<span id="page-100-0"></span>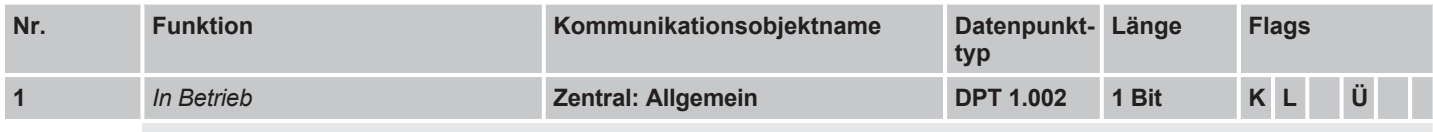

Um die Anwesenheit des Geräts auf dem Busch-Installationsbus® KNX regelmäßig zu überwachen, kann ein In-Betrieb-Telegramm zyklisch auf den Busch-Installationsbus® KNX gesendet werden. Der gesendete Telegrammwert kann im Parameter [Kommunikationsobjekt "In Betrieb" freigeben](#page-57-0) eingestellt werden. Die Zykluszeit kann im Parameter Sendezyklus eingestellt werden.

Voraussetzungen für Sichtbarkeit:

• [Parameterfenster Geräteeinstellungen](#page-54-0) \ Parameter [Kommunikationsobjekt "In Betrieb" freigeben](#page-57-0) \ Option *ja, zyklisch Wert 0 senden*, *ja, zyklisch Wert 1 senden*

<span id="page-101-2"></span><span id="page-101-1"></span><span id="page-101-0"></span>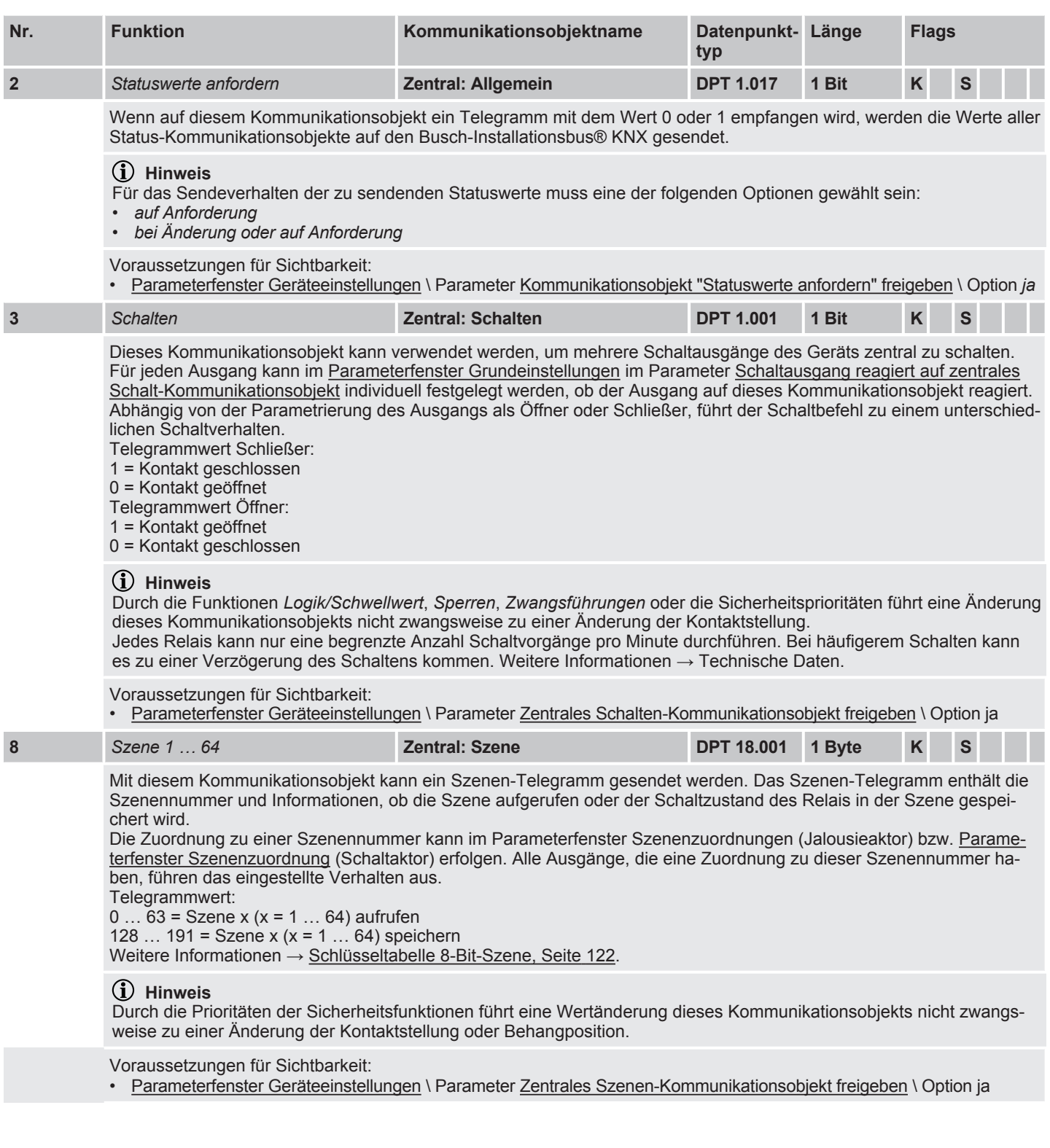

## **8.3 Kommunikationsobjekte Sicherheit**

<span id="page-102-0"></span>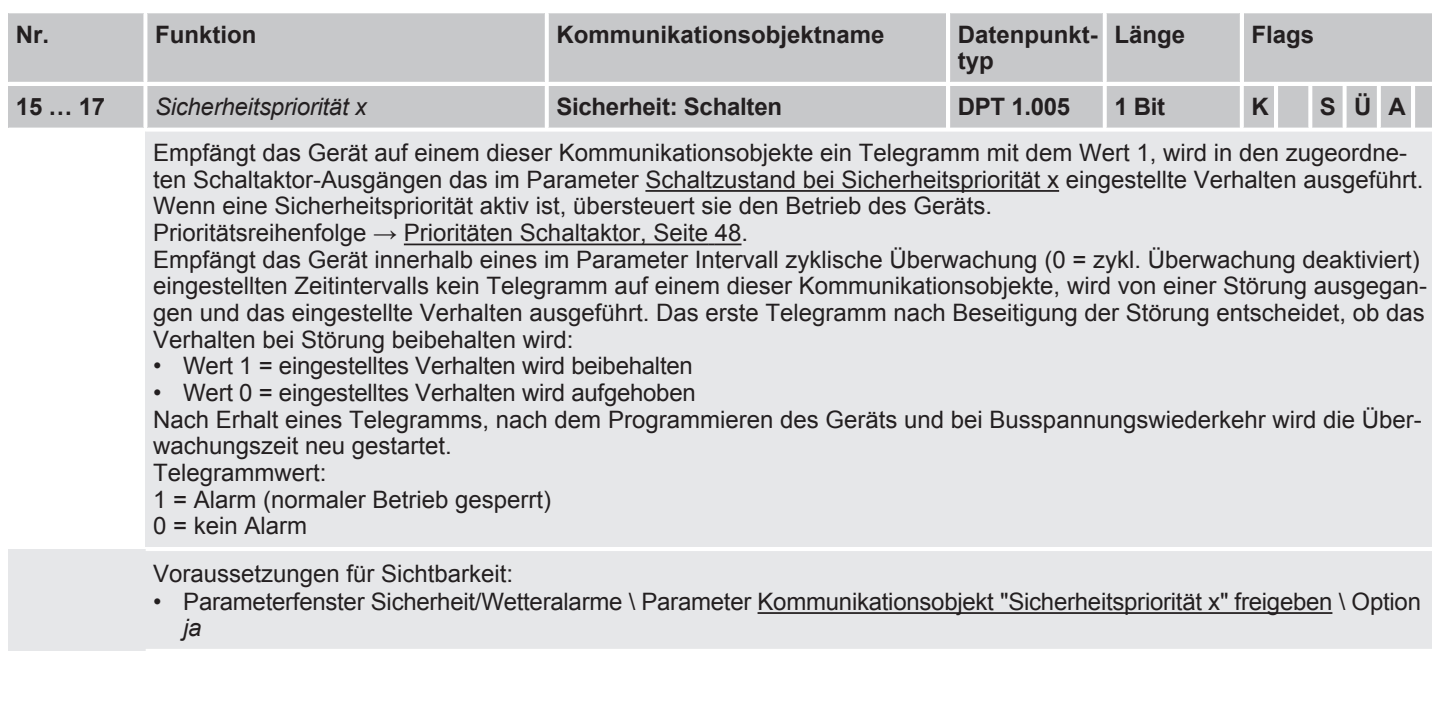

## <span id="page-102-4"></span>**8.4 Kommunikationsobjekte Logik/Schwellwert 1**

<span id="page-102-3"></span><span id="page-102-2"></span><span id="page-102-1"></span>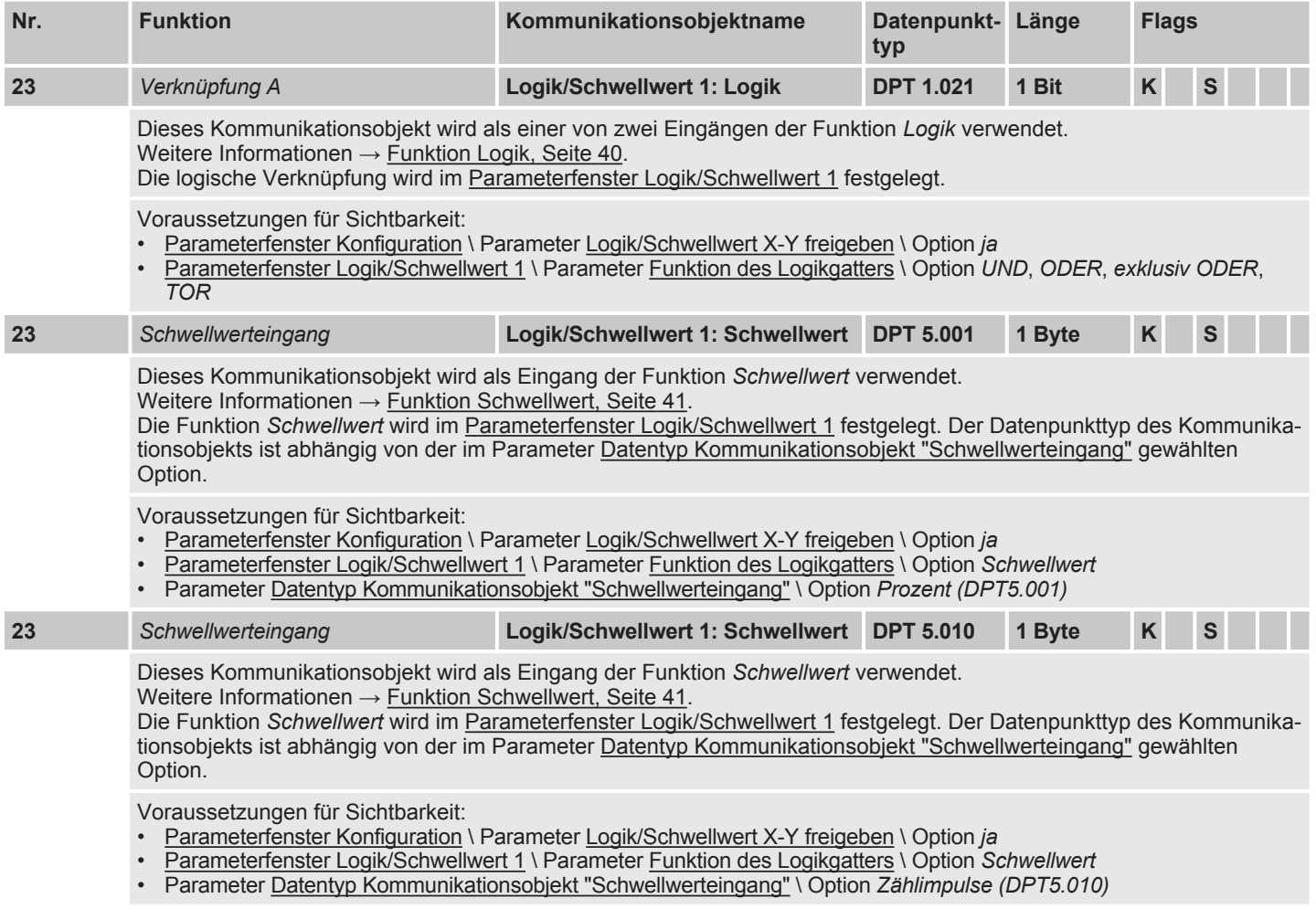

<span id="page-103-2"></span><span id="page-103-1"></span><span id="page-103-0"></span>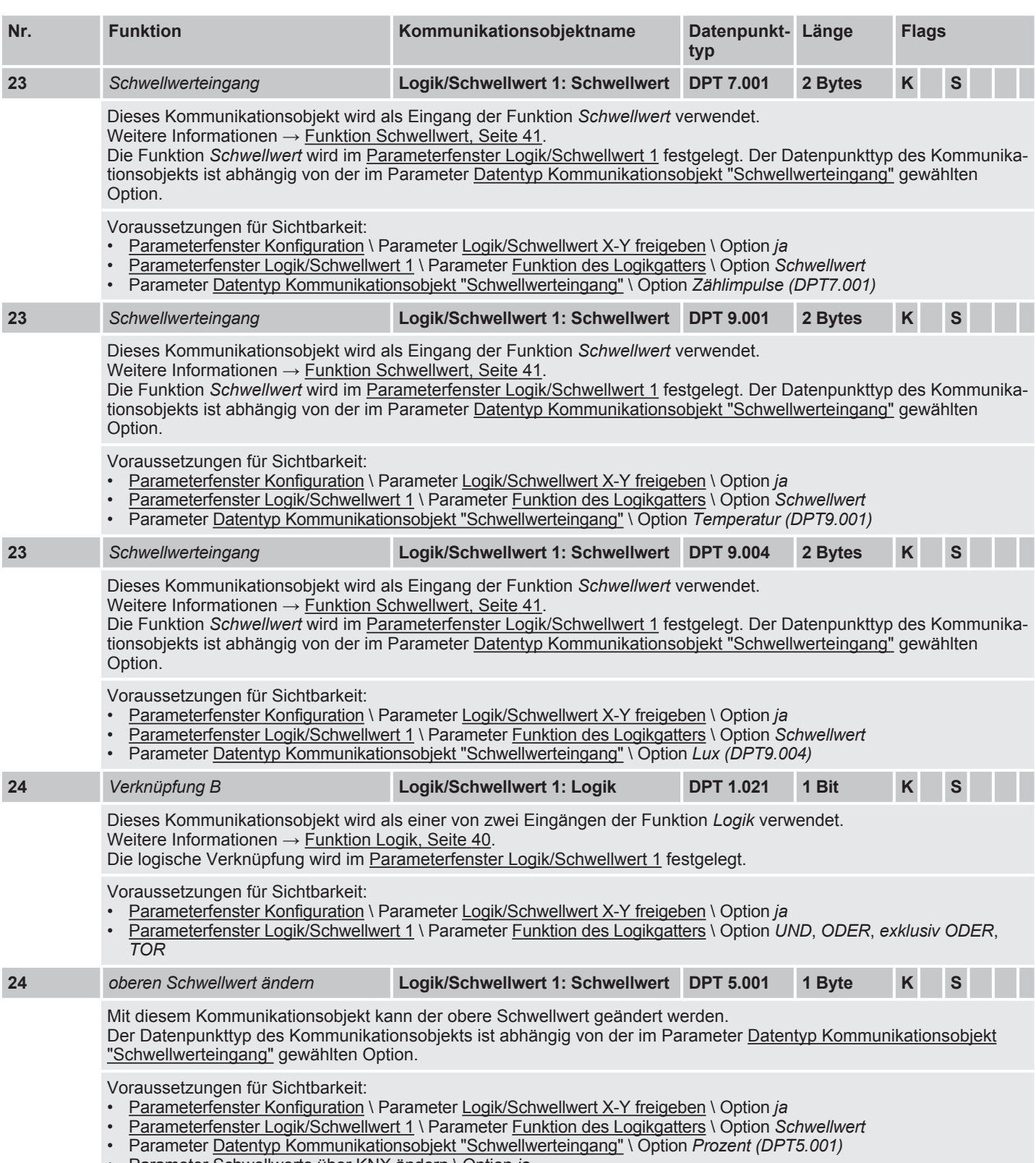

<span id="page-103-4"></span><span id="page-103-3"></span>• Parameter [Schwellwerte über KNX ändern](#page-65-0) \ Option *ja*

<span id="page-104-5"></span><span id="page-104-4"></span><span id="page-104-3"></span><span id="page-104-2"></span><span id="page-104-1"></span><span id="page-104-0"></span>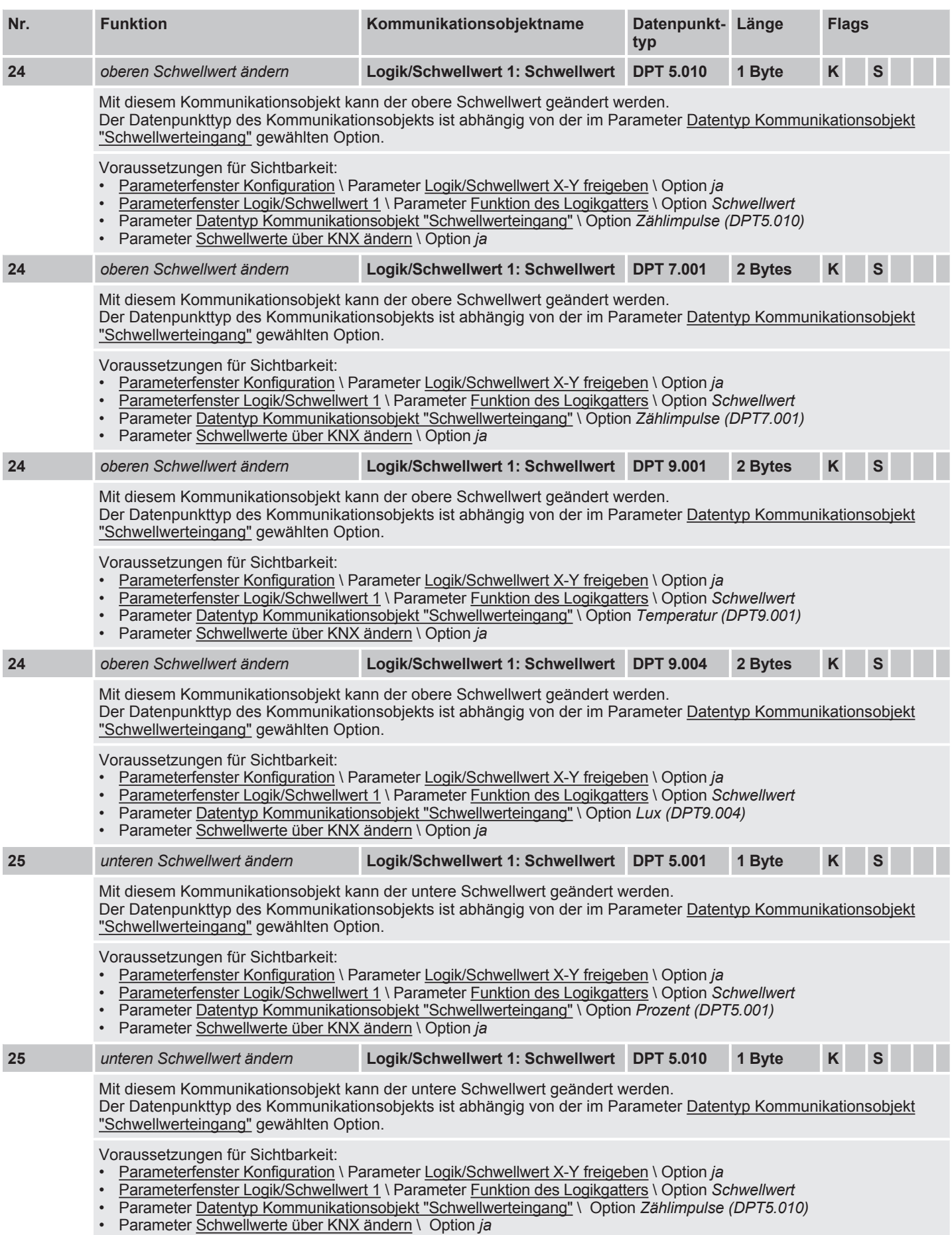

<span id="page-105-2"></span><span id="page-105-1"></span><span id="page-105-0"></span>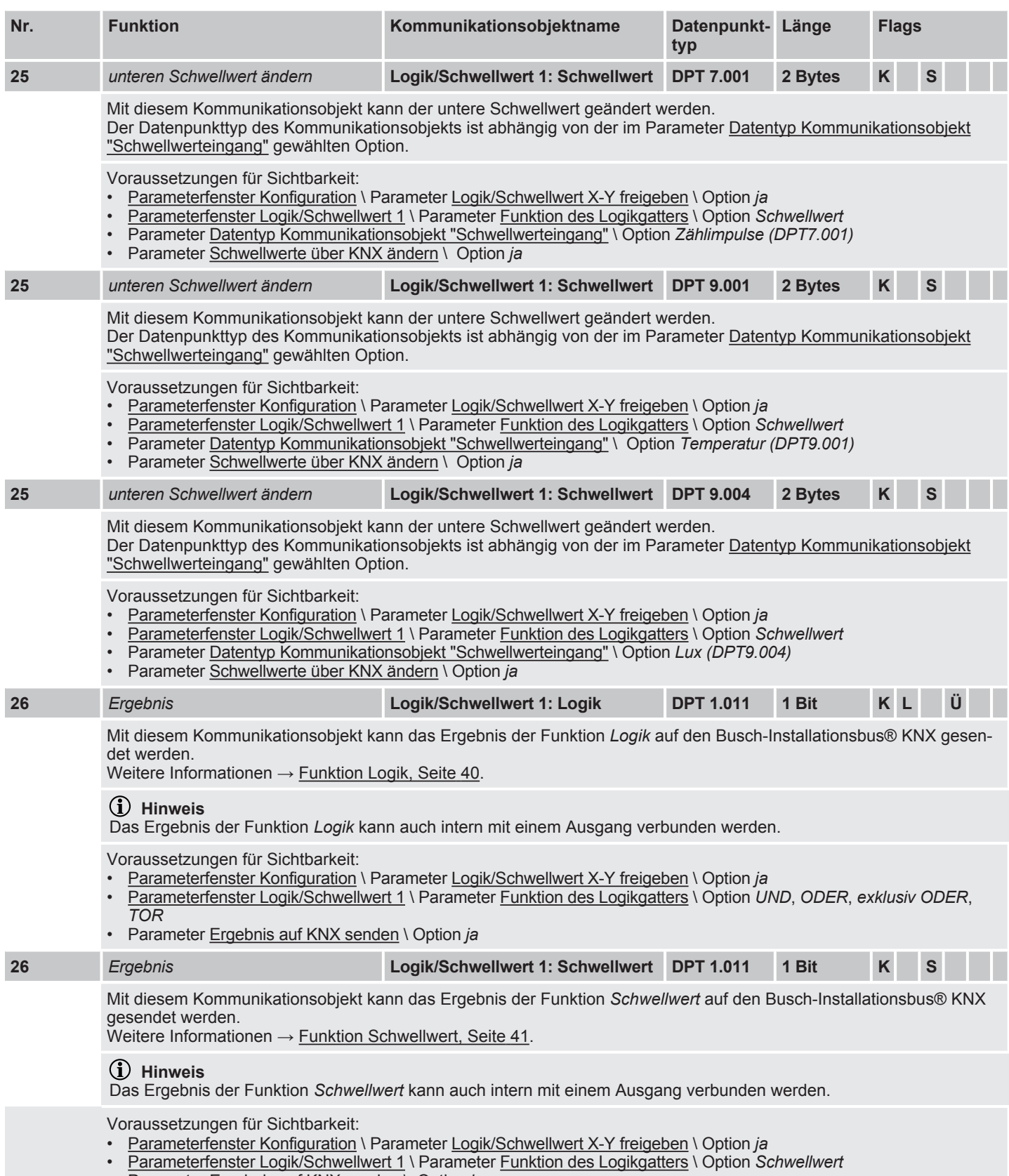

<span id="page-105-4"></span><span id="page-105-3"></span>• Parameter [Ergebnis auf KNX senden](#page-68-0) \ Option *ja*

## **8.5 Kommunikationsobjekte Logik/Schwellwert 2**

<span id="page-106-0"></span>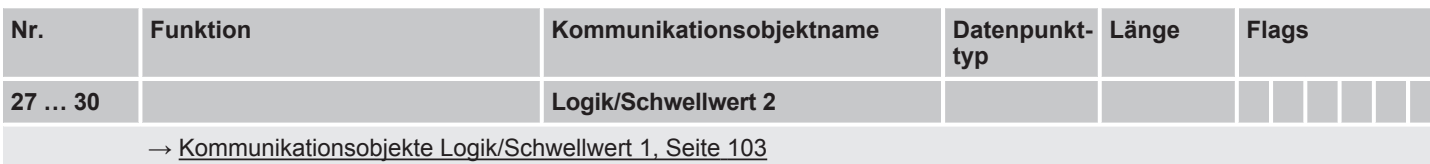

## **8.6 Kommunikationsobjekte Logik/Schwellwert 3**

<span id="page-106-1"></span>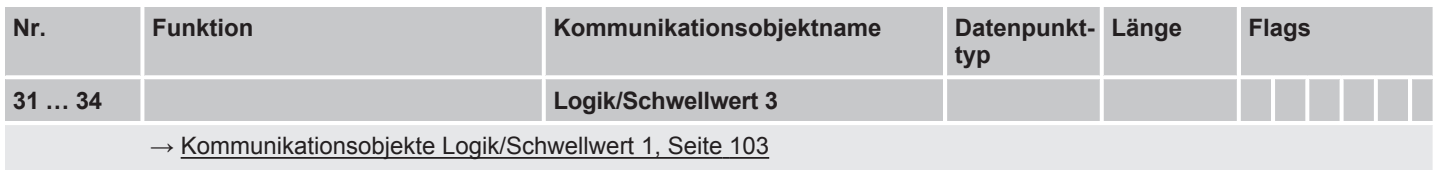

## **8.7 Kommunikationsobjekte Logik/Schwellwert 4**

<span id="page-106-2"></span>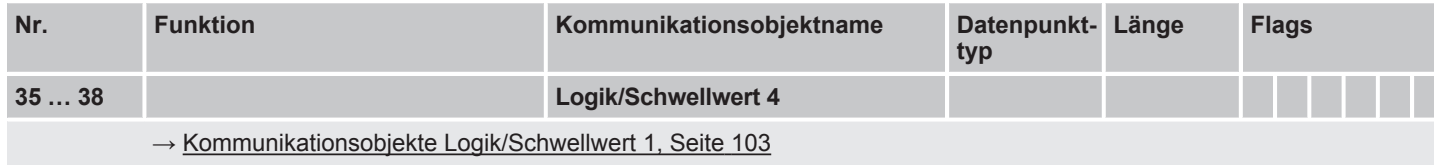

## **8.8 Kommunikationsobjekte Logik/Schwellwert 5**

<span id="page-106-3"></span>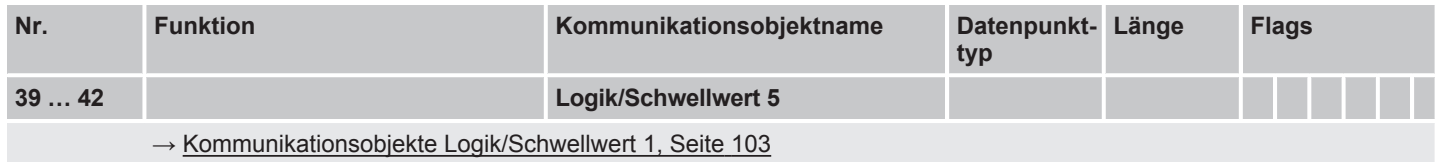

## **8.9 Kommunikationsobjekte Logik/Schwellwert 6**

<span id="page-106-4"></span>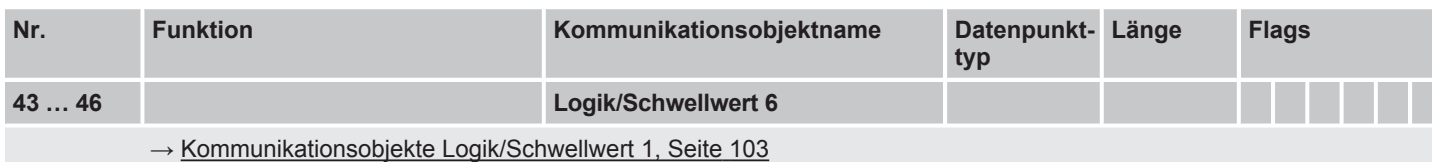

## **8.10 Kommunikationsobjekte Logik/Schwellwert 7**

<span id="page-106-5"></span>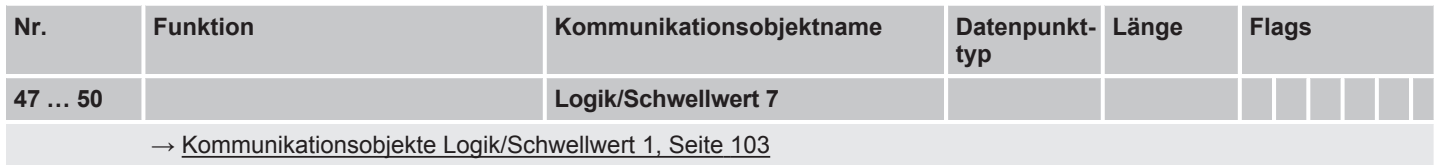

## **8.11 Kommunikationsobjekte Logik/Schwellwert 8**

<span id="page-107-0"></span>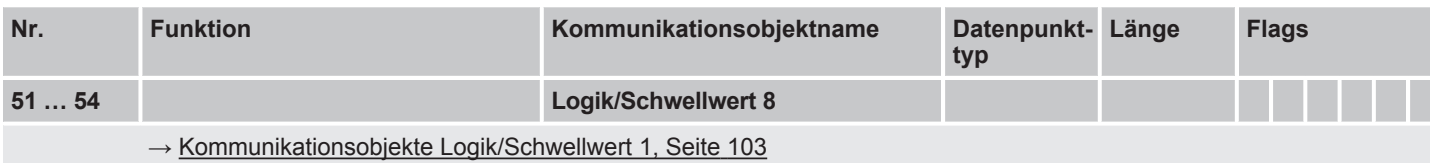

## **8.12 Kommunikationsobjekte Logik/Schwellwert 9**

<span id="page-107-1"></span>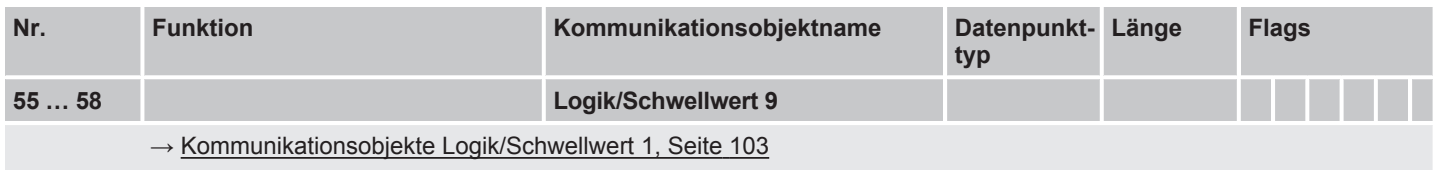

## **8.13 Kommunikationsobjekte Logik/Schwellwert 10**

<span id="page-107-2"></span>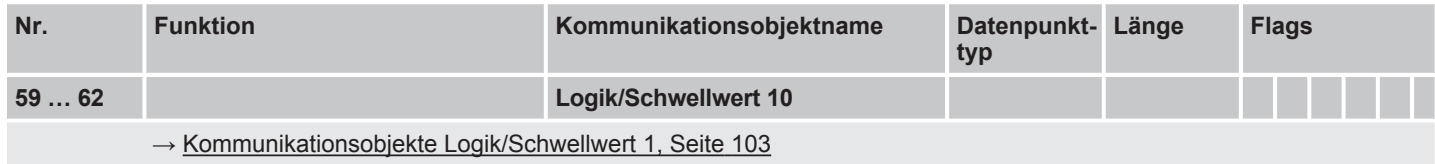

## **8.14 Kommunikationsobjekte Logik/Schwellwert 11**

<span id="page-107-3"></span>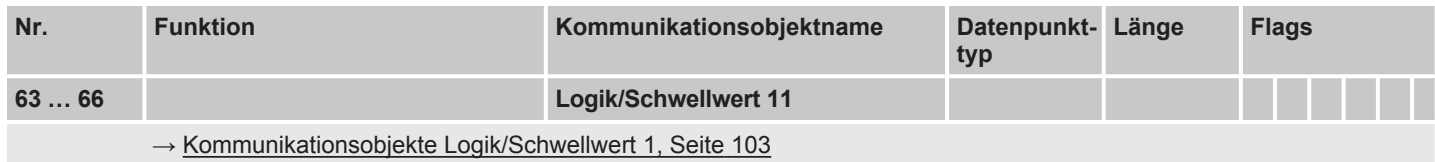

## **8.15 Kommunikationsobjekte Logik/Schwellwert 12**

<span id="page-107-4"></span>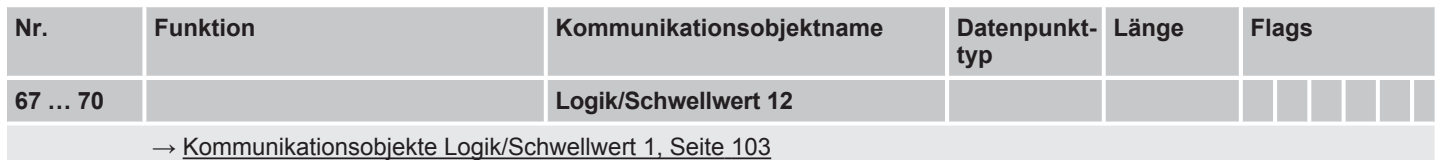
# <span id="page-108-0"></span>**8.16 Kommunikationsobjekte Kanal A: Schalten**

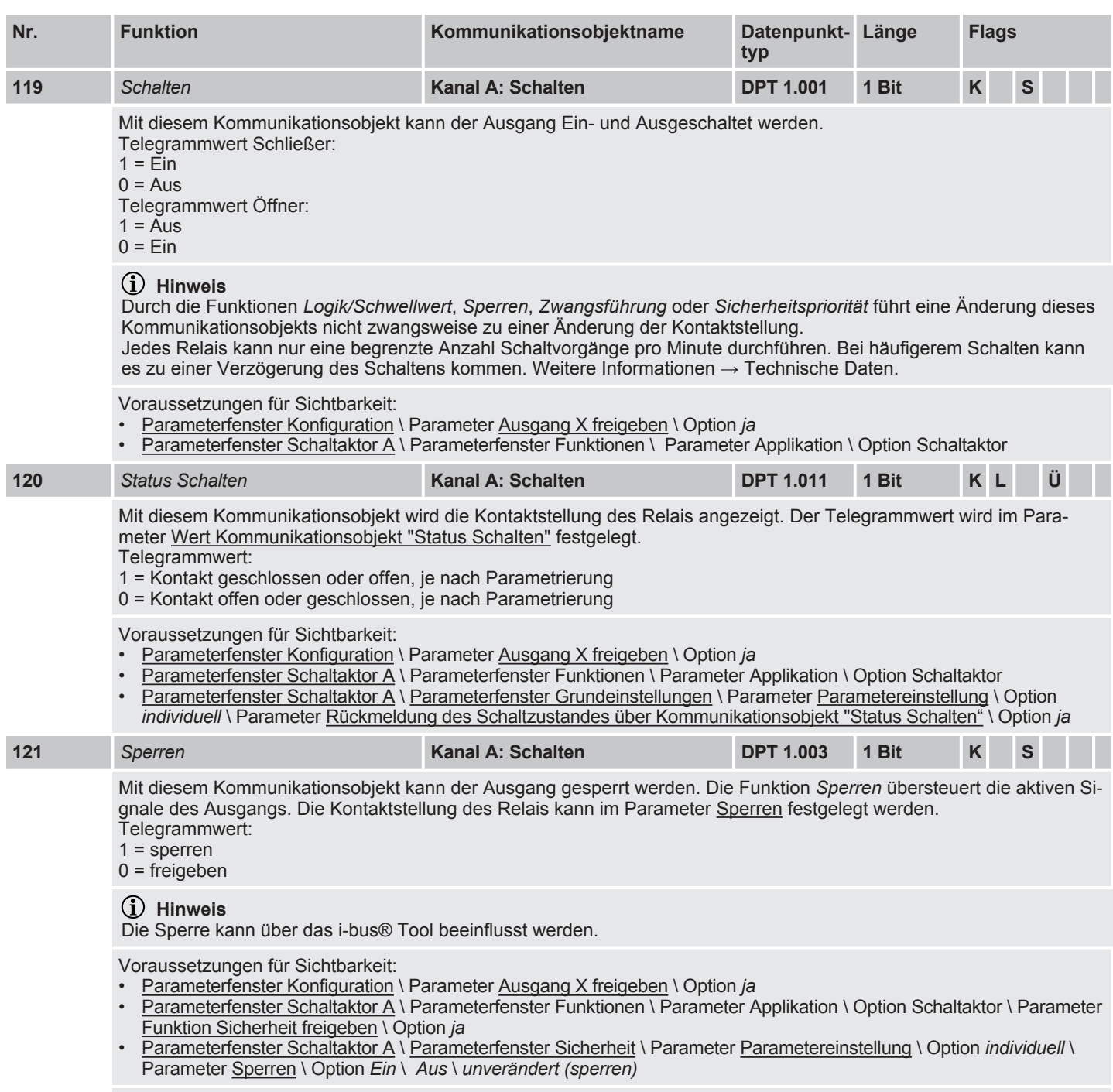

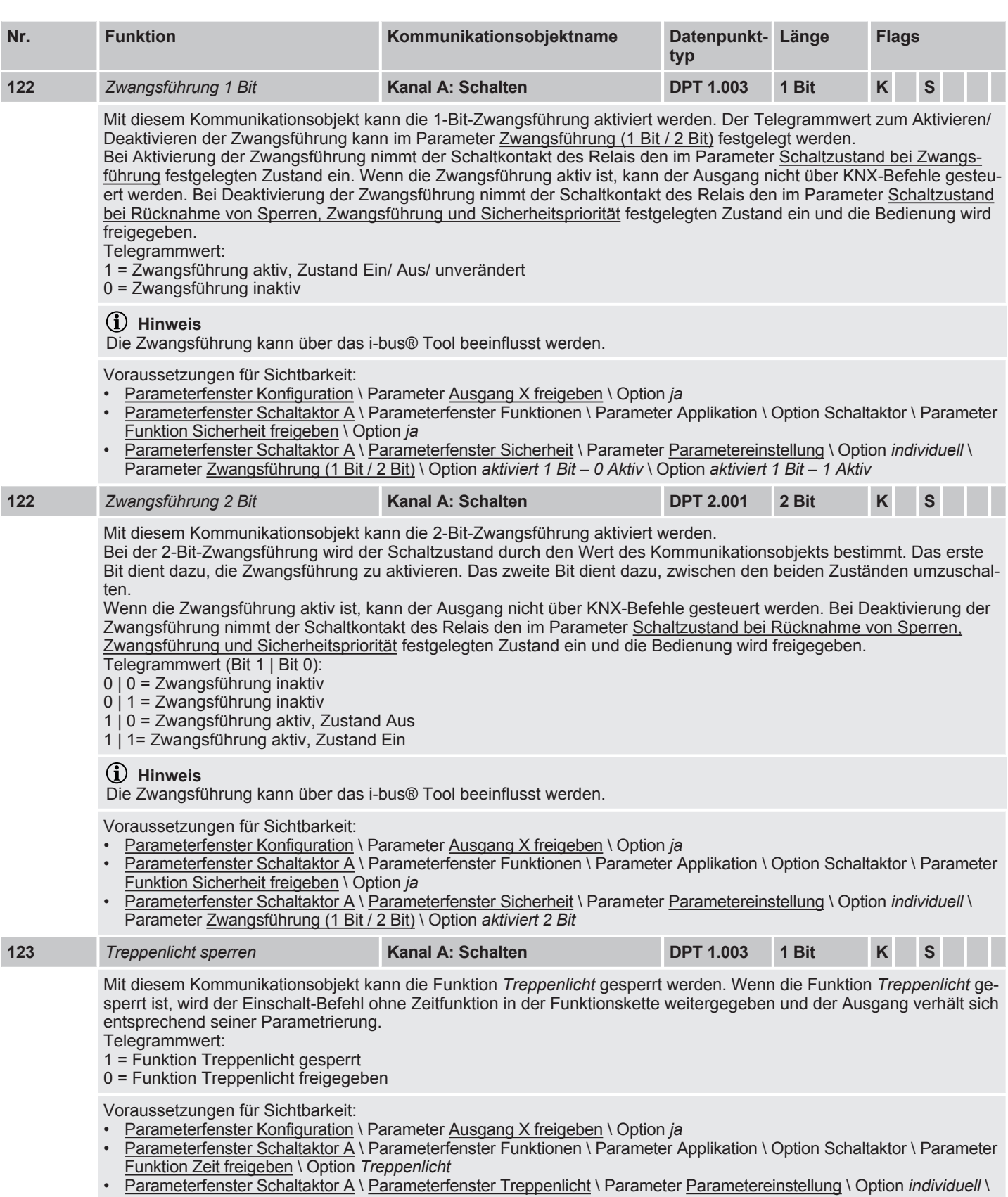

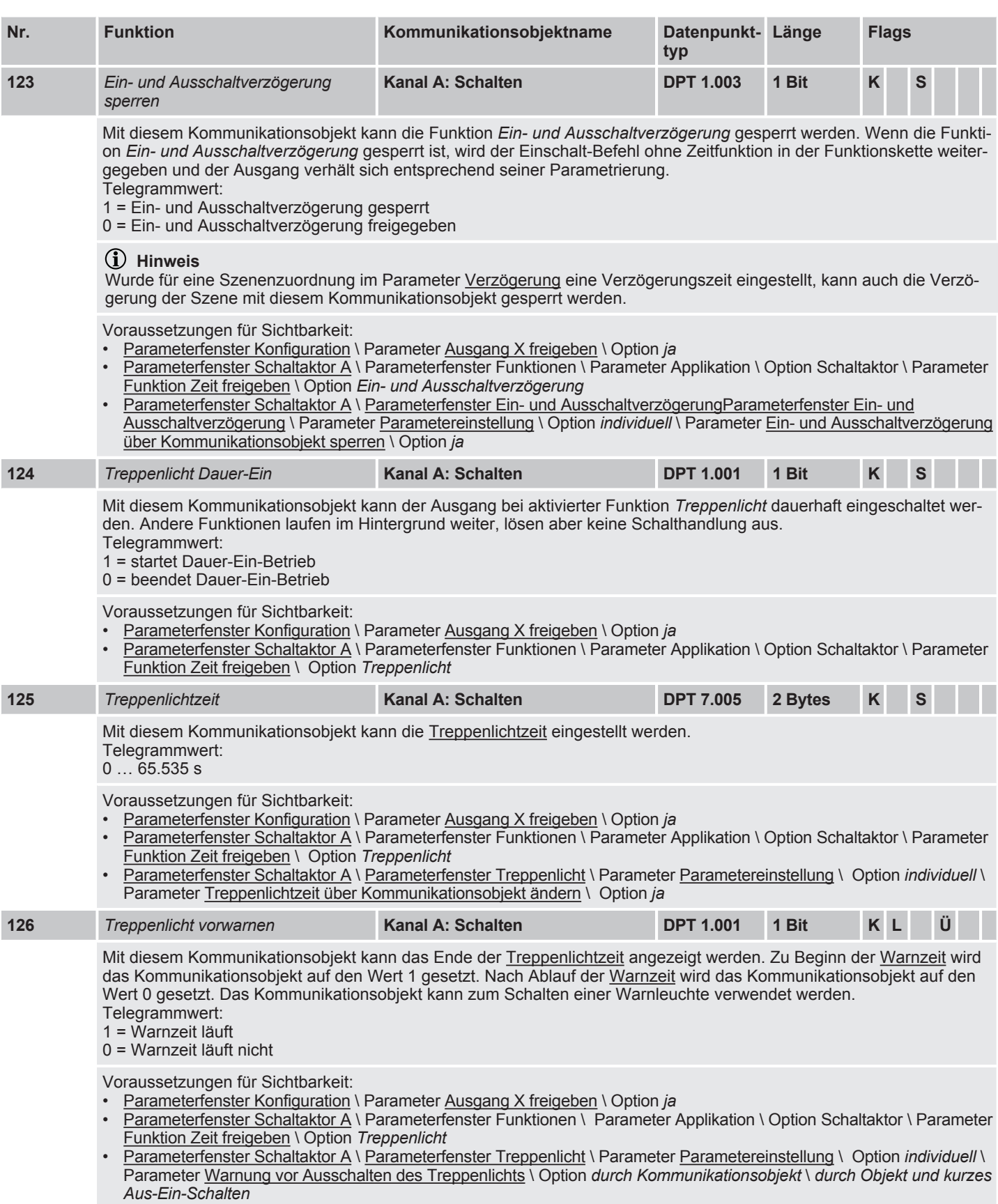

<span id="page-111-0"></span>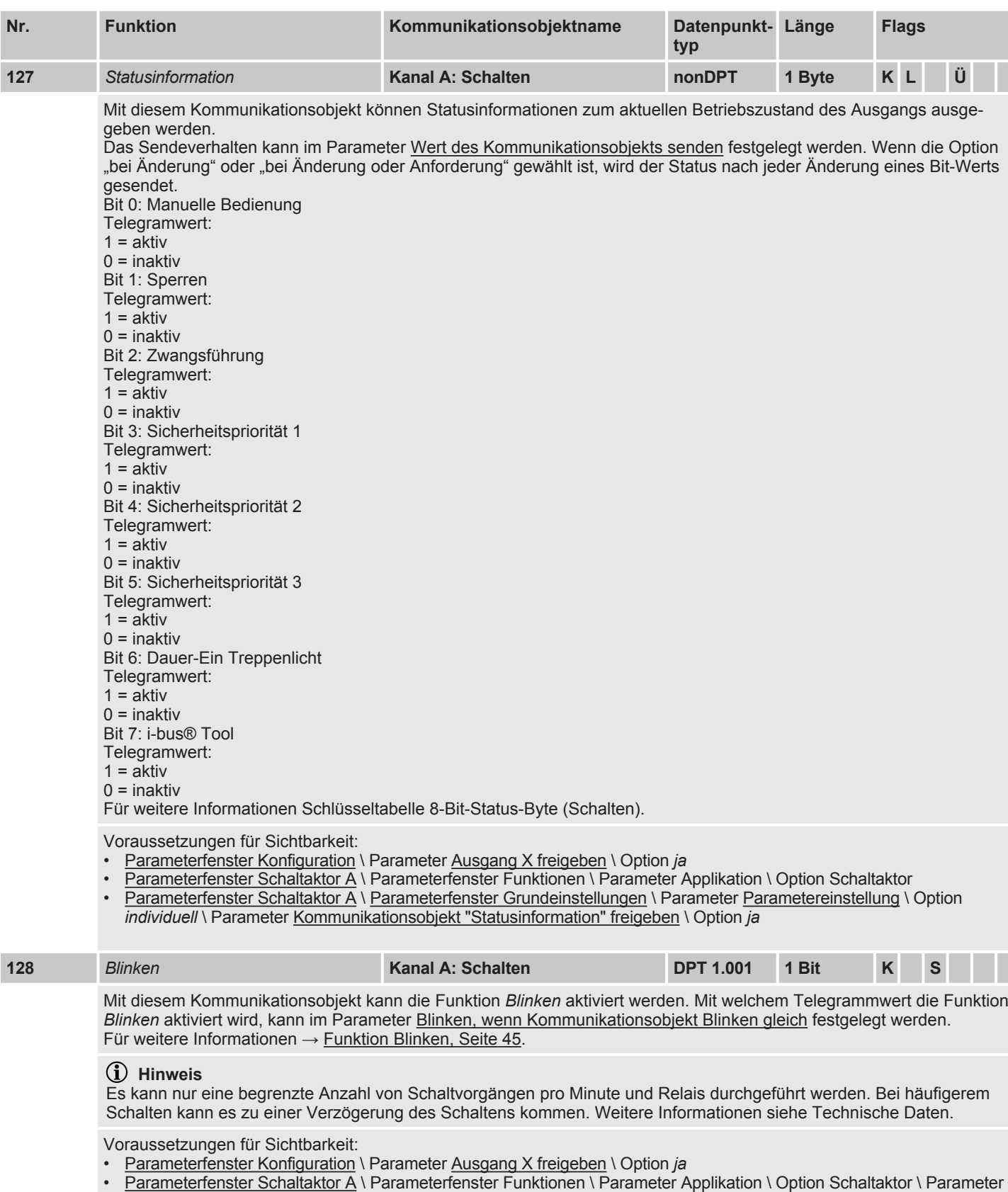

[Funktion Zeit freigeben](#page-72-1) \ Option *Blinken*

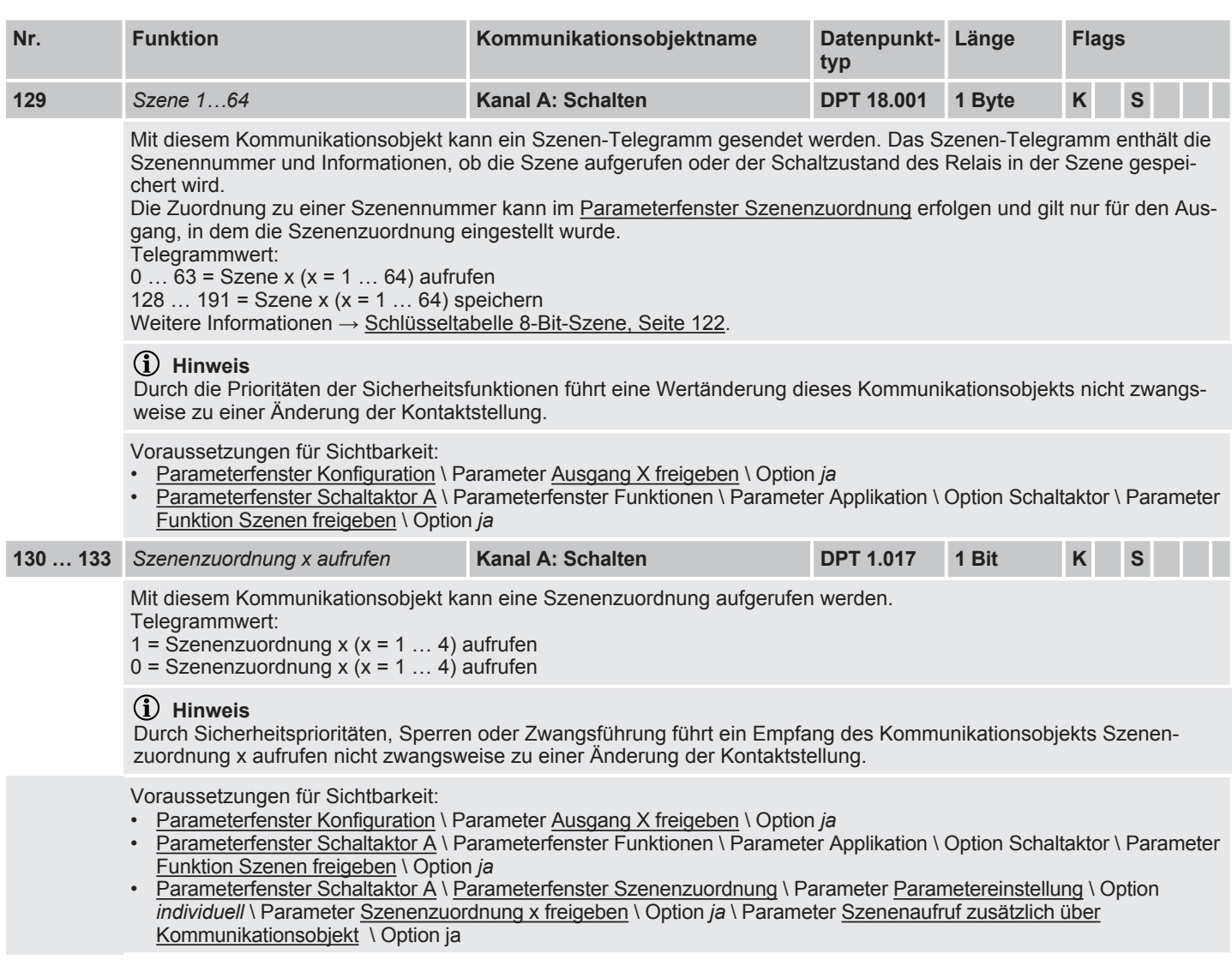

# **8.17 Kommunikationsobjekte Kanal B: Schalten**

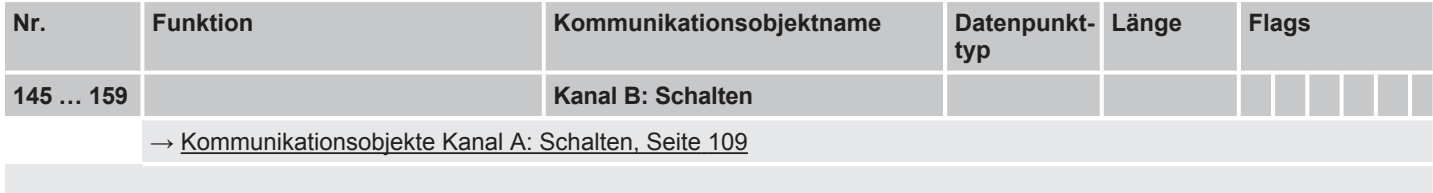

# **8.18 Kommunikationsobjekte Kanal C: Schalten**

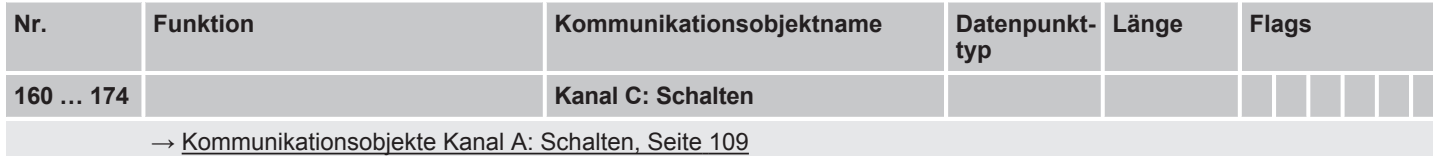

### **8.19 Kommunikationsobjekte Kanal D: Schalten**

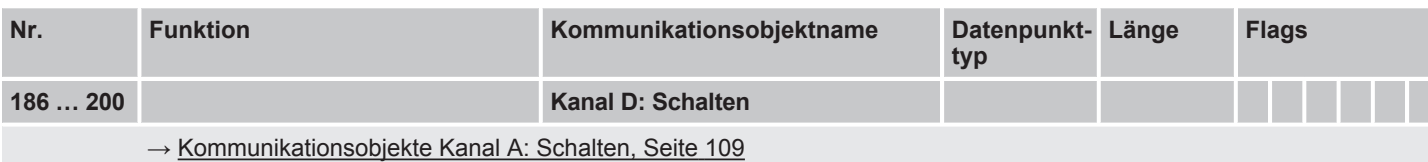

## **8.20 Kommunikationsobjekte Kanal E: Schalten**

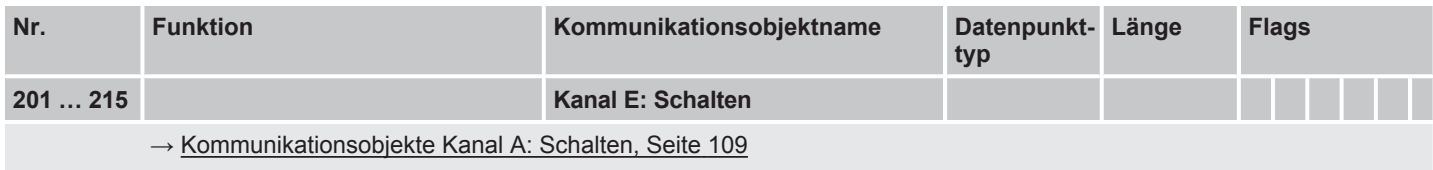

### **8.21 Kommunikationsobjekte Kanal F: Schalten**

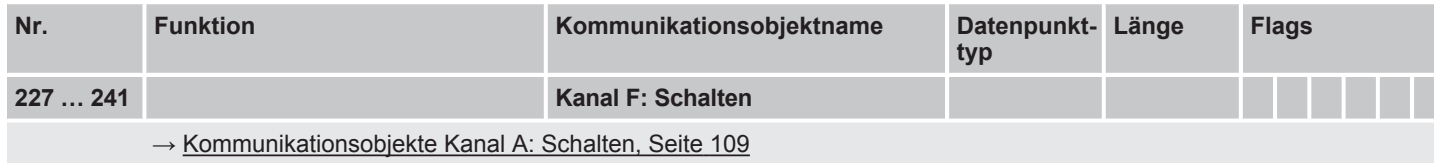

# **8.22 Kommunikationsobjekte Kanal G: Schalten**

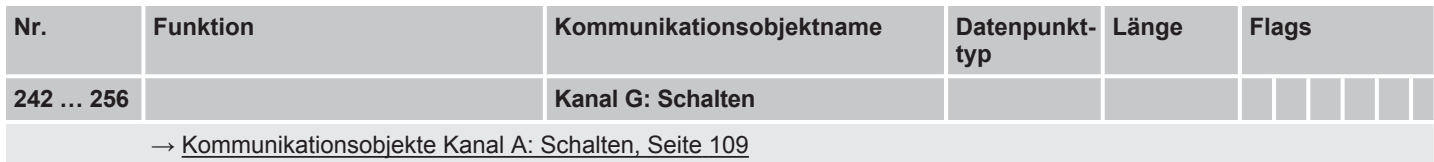

# **8.23 Kommunikationsobjekte Kanal H: Schalten**

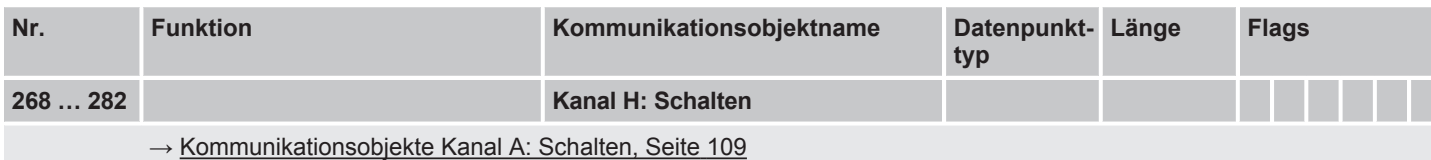

## **8.24 Kommunikationsobjekte Kanal I: Schalten**

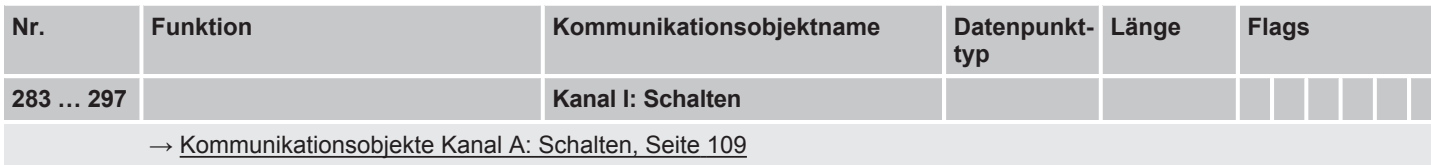

# **8.25 Kommunikationsobjekte Kanal J: Schalten**

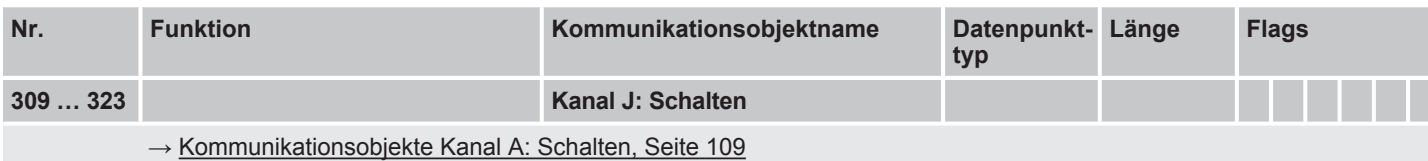

# **8.26 Kommunikationsobjekte Kanal K: Schalten**

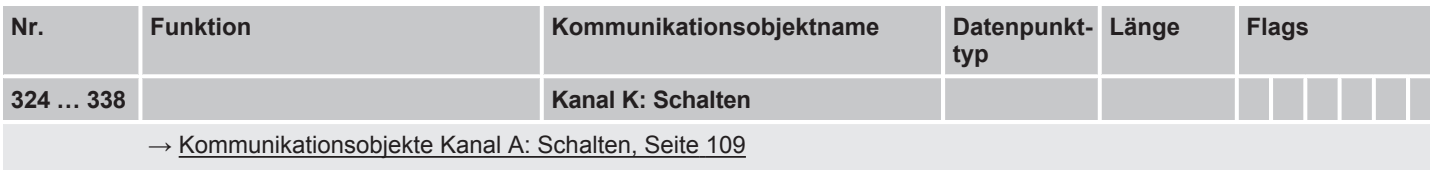

# **8.27 Kommunikationsobjekte Kanal L: Schalten**

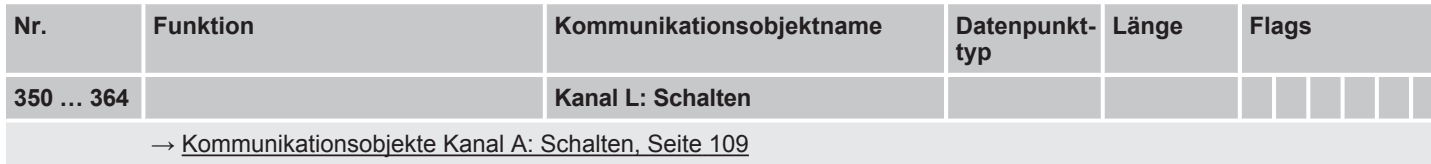

# 9 Bedienung

### **9.1 Manuelle Bedienung**

Die Kontakte können manuell mit den Schaltknebeln Ein- (I) oder Aus- (0) geschaltet werden, auch:

- wenn ein Ausgang durch eine Sicherheitsfunktion gesperrt ist
- bei Busspannungsausfall

# 10 Wartung und Reinigung

## **10.1 Wartung**

Das Gerät ist bei bestimmungsgemäßer Verwendung wartungsfrei. Bei Schäden, z. B. durch Transport und/oder Lagerung, dürfen keine Reparaturen vorgenommen werden.

### **10.2 Reinigung**

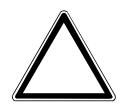

#### **ACHTUNG**

Aggressive Reinigungsmittel können die Oberfläche des Geräts beschädigen. Durch das Aufsprühen können Reinigungsmittel durch Spalten in das Gerät eindringen.

- 1. Gerät vor dem Reinigen spannungsfrei schalten.
- 2. Verschmutzte Geräte mit einem trockenen oder leicht mit Seifenlauge angefeuchteten Tuch reinigen.

# 11 Demontage und Entsorgung

# **11.1 Demontage**

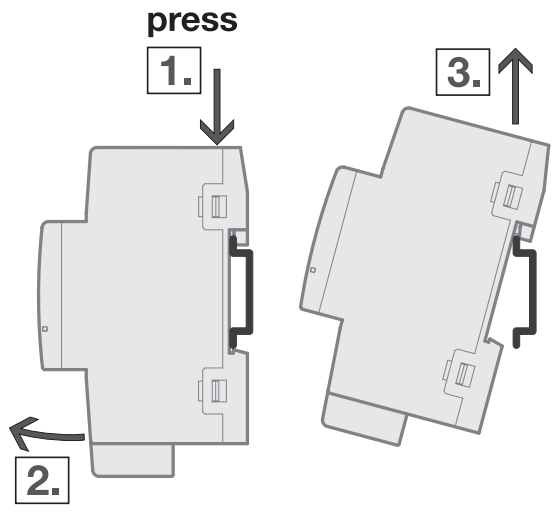

*Abb. 28: Demontage von der Hutschiene*

- 1. Druck auf Oberseite des Geräts ausüben.
- 2. Unterseite des Geräts von Hutschiene lösen.
- 3. Gerät nach oben von der Hutschiene nehmen.

#### **11.2 Umwelt**

Denken Sie an den Schutz der Umwelt.

Elektro- und Elektronikgeräte dürfen nicht zum Hausabfall gegeben werden.

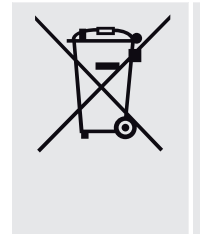

Das Gerät enthält wertvolle Rohstoffe, die wiederverwendet werden können. Geben Sie das Gerät deshalb an einer entsprechenden Annahmestelle ab. Alle Verpackungsmaterialien und Geräte sind mit Kennzeichnungen und Prüfsiegeln für die sach- und fachgerechte Entsorgung ausgestattet. Entsorgen Sie Verpackungsmaterial und Elektrogeräte bzw. deren Komponenten immer über die hierzu autorisierten Sammelstellen oder Entsorgungsbetriebe. Die Produkte entsprechen den gesetzlichen Anforderungen, insbesondere dem Elektro- und Elektronikgerätegesetz und der REACH-Verordnung. (EU-Richtlinie 2012/19/EU WEEE und 2011/65/EU RoHS) (EU-REACH-Verordnung und Gesetz zur Durchführung der Verordnung (EG) Nr.1907/2006)

# 12 Planung und Anwendung

### **12.1 Einführung**

Dieses Kapitel enthält Tipps und Anwendungsbeispiele für den praktischen Einsatz des Geräts.

#### **12.2 EVG-Berechnung**

Das EVG (Elektronisches Vorschaltgerät) ist ein Gerät zum Betreiben von Gasentladungsleuchten, z. B. Leuchtstofflampen. Es wandelt die Netzspannung in eine für die Gasentladungslampe optimale Betriebsspannung um und ermöglicht das Zünden (Einschalten) der Gasentladungslampen. Bei der Drossel/Starter-Schaltung zünden die Lampen zeitlich versetzt, bei der EVG Schaltung zünden alle Leuchtstofflampen nahezu gleichzeitig.

Bei LED Leuchten wird das EVG als LED Treiber oder LED Konverter bezeichnet. Der LED Treiber stellt für den Betrieb der angeschlossenen Leuchtmittel (LEDs) einen konstanten Gleichstrom oder eine geglättete Gleichspannung zur Verfügung.

Für die Gleichrichtung und Stabilisierung der primärseitig eingehenden Wechselspannung bzw. Wechselstrom sind Eingangskondensatoren in der elektronischen Schaltung des EVG zur Ladungsspeicherung erforderlich. Im Einschaltmoment erfolgt die Aufladung der Eingangskondensatoren, wodurch kurzzeitig ein sehr hoher Einschaltstrom erzeugt wird. Beim Einsatz mehrerer EVG im gleichen Stromkreis können durch das gleichzeitige Laden der Kondensatoren sehr hohe Einschaltströme fließen. Dieser Einschaltspitzenstrom I<sub>n</sub> ist bei der Auslegung der Schaltkontakte und bei der Auswahl der Vorsicherung zu berücksichtigen.

Der Einschaltstrom des EVG ist nicht nur von der Watt-Zahl sondern auch vom Typ, der Anzahl der Flammen (Lampen) und vom Hersteller abhängig. Daher stellt die angegebene maximale Anzahl der pro Ausgang anschließbaren EVG nur ein Richtwert dar.

Zur Ermittlung der maximalen Anzahl der pro Ausgang anschließbaren EVG muss der Einschaltspitzenstrom I<sub>n</sub> mit dazugehöriger Impulsbreite des Vorschaltgeräts bekannt sein. Diese Angaben sind den technischen Daten des EVG zu entnehmen.

Typische Werte des Einschaltspitzenstrom I<sub>n</sub> bei

- einflammigen EVG mit T5/T8-Leuchtstofflampen: 15 … 50 A, Impulszeit 120 … 200 µs
- LED Treibern: 3 … 50 A, Impulszeit 40 … 250 µs

Der maximale Einschaltspitzenstrom I. der Schaltausgänge ist den technischen Daten des Geräts zu entnehmen → [Produktübersicht, Seite](#page-7-0) [8](#page-7-0).

#### **Beispiel:**

Berechnungsbeispiel zur Ermittlung der maximalen Anzahl der pro Ausgang anschließbaren EVG: • Busch-Installationsbus® KNX EVG 1 x 58 CF, Einschaltspitzenstrom  $I<sub>p</sub> = 33.9$  A (147.1 us)

• Maximal zulässiger Einschaltspitzenstrom I<sub>n</sub> des Ausgangs 200 A

 $200 A / 33.9 A = 5.89$ 

Es können 5 EVG angeschlossen werden.

### **12.3 AC1-, AC3, AX-, C-Last-Angaben**

In der Gebäude-Systemtechnik haben sich in Abhängigkeit spezieller Anwendungen unterschiedliche Schaltleistungen und Leistungsangaben für den Industriebereich und Hausanlagen etabliert. Diese Leistungen sind in den entsprechenden nationalen und internationalen Normen festgeschrieben. Die Prüfungen sind so definiert, dass sie typische Anwendungen, z.B. Motorlasten (Industrie) oder Leuchtstofflampen (Gebäude), nachbilden.

Die Angaben AC1 und AC3 sind Schaltleistungsangaben, die sich im Industriebereich durchgesetzt haben.

Typischer Applikationsfall:

AC1 – Nicht induktive oder schwach induktive Last, Widerstandsöfen

(bezieht sich auf das Schalten von ohmschen Lasten,  $cos = 0.8$ )

AC3 – Käfigläufermotoren: Anlassen, Ausschalten während des Laufes

(bezieht sich auf eine (induktive) Motorlast,  $cos = 0.45$ )

AC5a – Schalten von Gasentladungslampen

Diese Schaltleistungen sind in der Norm DIN EN 60947-4-1 Schütze und Motorstarter – Elektromechanische Schütze und Motorstarter definiert.

Die Norm beschreibt Starter und/oder Schütze die ursprünglich vorrangig in Industrieanwendungen zum Einsatz kamen.

In der Gebäudetechnik hat sich die Bezeichnung AX durchgesetzt.

AX bezieht sich auf eine (kapazitive) Leuchtstofflampenlast.

In Verbindung mit Leuchtstofflampenlasten wird von schaltbaren kapazitiven Lasten (200 μF, 140 μF, 70 μF oder 35 μF) gesprochen.

Diese Schaltleistung bezieht sich auf die Norm DIN EN 60669 Schalter für Haushalt und ähnliche ortsfeste elektrische Installationen – Grundlagen, die vorrangig für Anwendungen in der Gebäudetechnik herangezogen wird. Für 6-A-Geräte wird eine Prüfung mit 70 μF und für Geräte größer 6 A eine Prüfung mit 140 μF gefordert.

Die Schaltleistungs-Angaben AC und AX sind nicht direkt miteinander vergleichbar. Es lässt sich trotzdem folgende Schaltleistungsqualität feststellen:

Die geringste Schaltleistung entspricht der Angabe

AC1 - vorwiegend ohmsche Lasten.

Höher einzustufen ist die Schaltleistung

AX - Leuchtstofflampenlasten, nach Norm: 70 μF (6 A), 140 μF (10 A, 16 A).

Die höchste Schaltleistung ist gekennzeichnet durch

AC3 - Motorlasten,

C-Last - Leuchtstofflampenlasten (200 μF).

Beide Angaben sind nahezu gleichwertig. Das bedeutet ein Gerät, das die Prüfung für AC3 nach DIN 60947 bestanden hat, erfüllt sehr wahrscheinlich auch die Prüfungen nach DIN EN 60669 mit 200 μF.

Abschließend lässt sich sagen:

•Anwender bzw. Kunden, die von Industrieanwendungen geprägt sind, sprechen eher von einerAC3- **Schaltleistung** 

•Anwender, die von der Gebäude- oder Beleuchtungstechnik kommen, werden hingegen oftmals voneiner AX-Schaltleistung oder C-Last (200 μF-Lasten) sprechen.

Die Schaltleistungsunterschiede sind bei der Auswahl eines Schaltaktors zu berücksichtigen.

### **12.4 Telegrammraten-Begrenzung**

Mit der Telegrammraten-Begrenzung kann die vom Gerät erzeugte Buslast begrenzt werden. Die Begrenzung bezieht sich auf alle vom Gerät gesendeten Telegramme.

Das Gerät zählt die gesendeten Telegramme innerhalb des parametrierten Zeitraums. Sobald die maximale Anzahl gesendeter Telegramme erreicht ist, werden bis zum Ende des Zeitraums keine weiteren Telegramme auf den Busch-Installationsbus® KNX gesendet. Ein neuer Zeitraum startet nach dem Ende des vorangehenden. Dabei wird der Telegrammzähler auf Null zurückgesetzt und das Senden von Telegrammen wieder zugelassen. Es wird immer der zum Zeitpunkt des Sendens aktuelle Wert des Kommunikationsobjekts gesendet.

Der erste Zeitraum (Pausenzeit) ist nicht exakt vorgegeben. Dieser Zeitraum kann zwischen null Sekunden und dem parametrierten Zeitraum liegen. Die anschließenden Sendezeiten entsprechen der parametrierten Zeit.

Beispiel:

Maximale Anzahl gesendete Telegramme = 5, Zeitraum = 5 s. 20 Telegramme stehen zum Senden bereit. Das Gerät schickt sofort 5 Telegramme. Nach maximal 5 Sekunden werden die nächsten 5 Telegramme gesendet. Ab diesem Zeitpunkt werden alle 5 Sekunden weitere 5 Telegramme auf den Busch-Installationsbus® KNX gesendet.

# 13 Anhang

#### **13.1 Schlüsseltabelle 8-Bit-Szene**

<span id="page-121-0"></span>Die folgende Tabelle zeigt den Telegramm-Code der 64 Szenen. Jede 8-Bit-Szene wird im Hexadezimal- und im Binär-Code dargestellt. Der 8-Bit-Wert wird beim Aufrufen/Speichern einer Szene gesendet.

x = Wert 1, zutreffend leer = Wert 0, nicht zutreffend A = Aufrufen S = Speichern

 $-$  = keine Reaktion

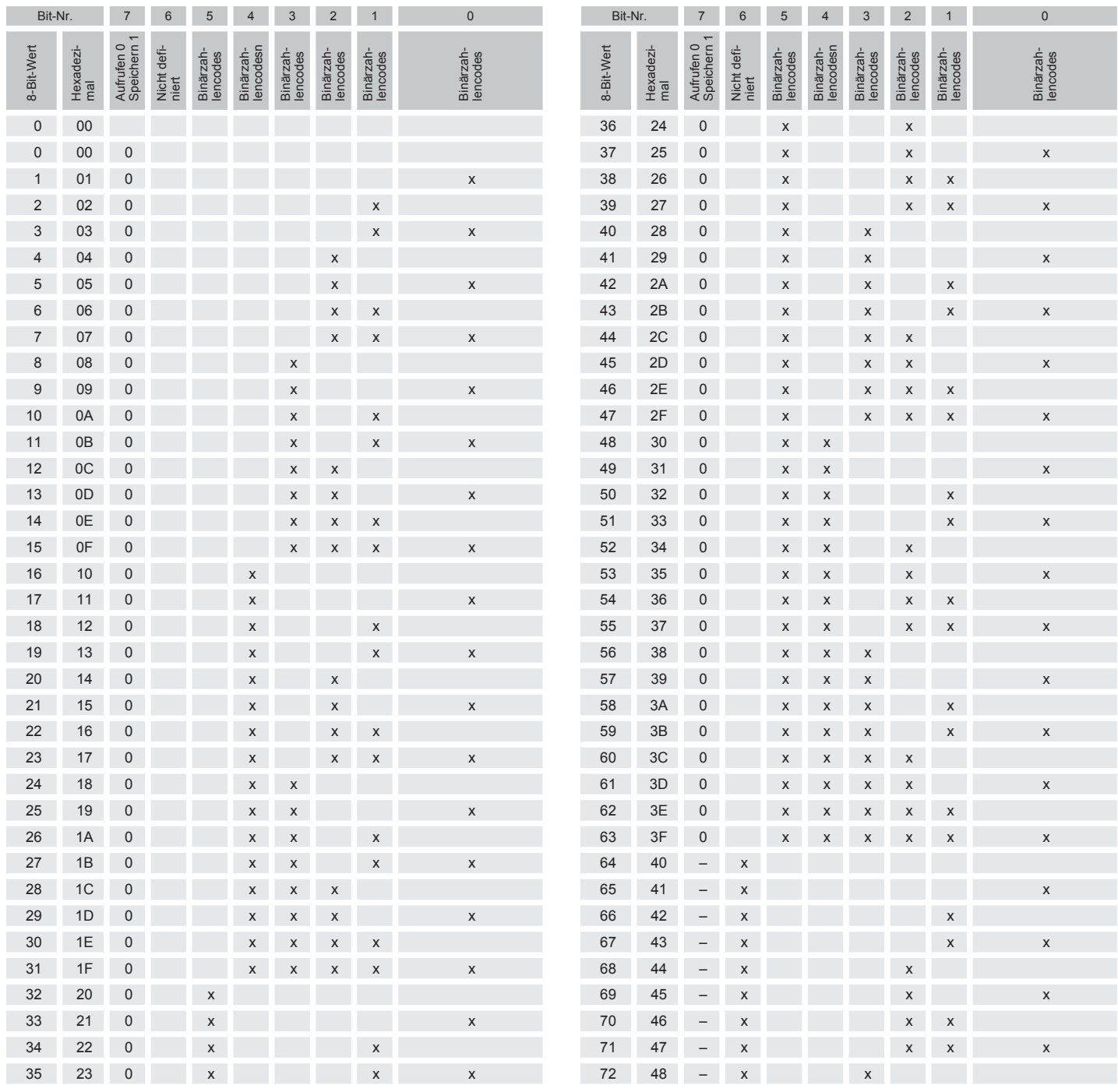

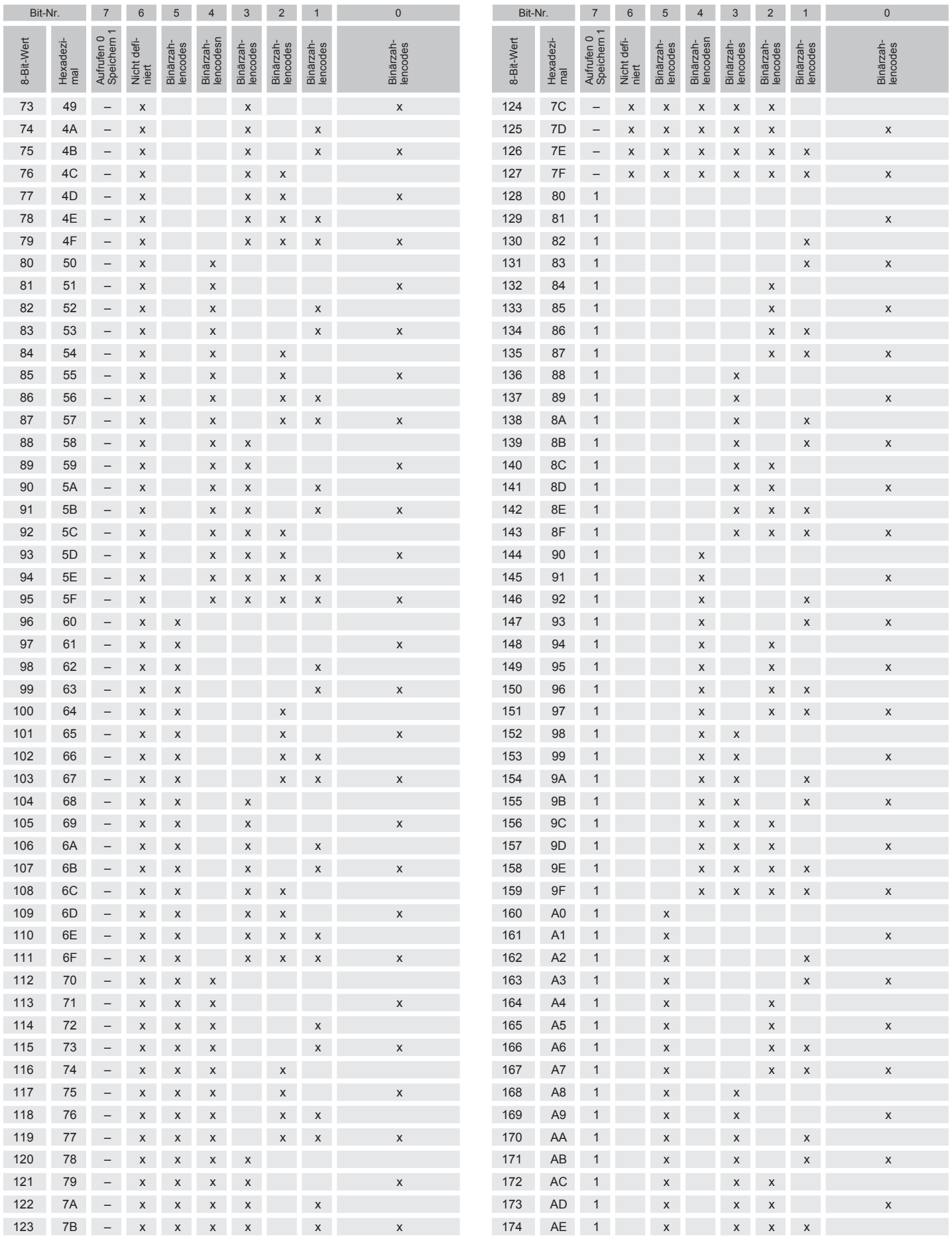

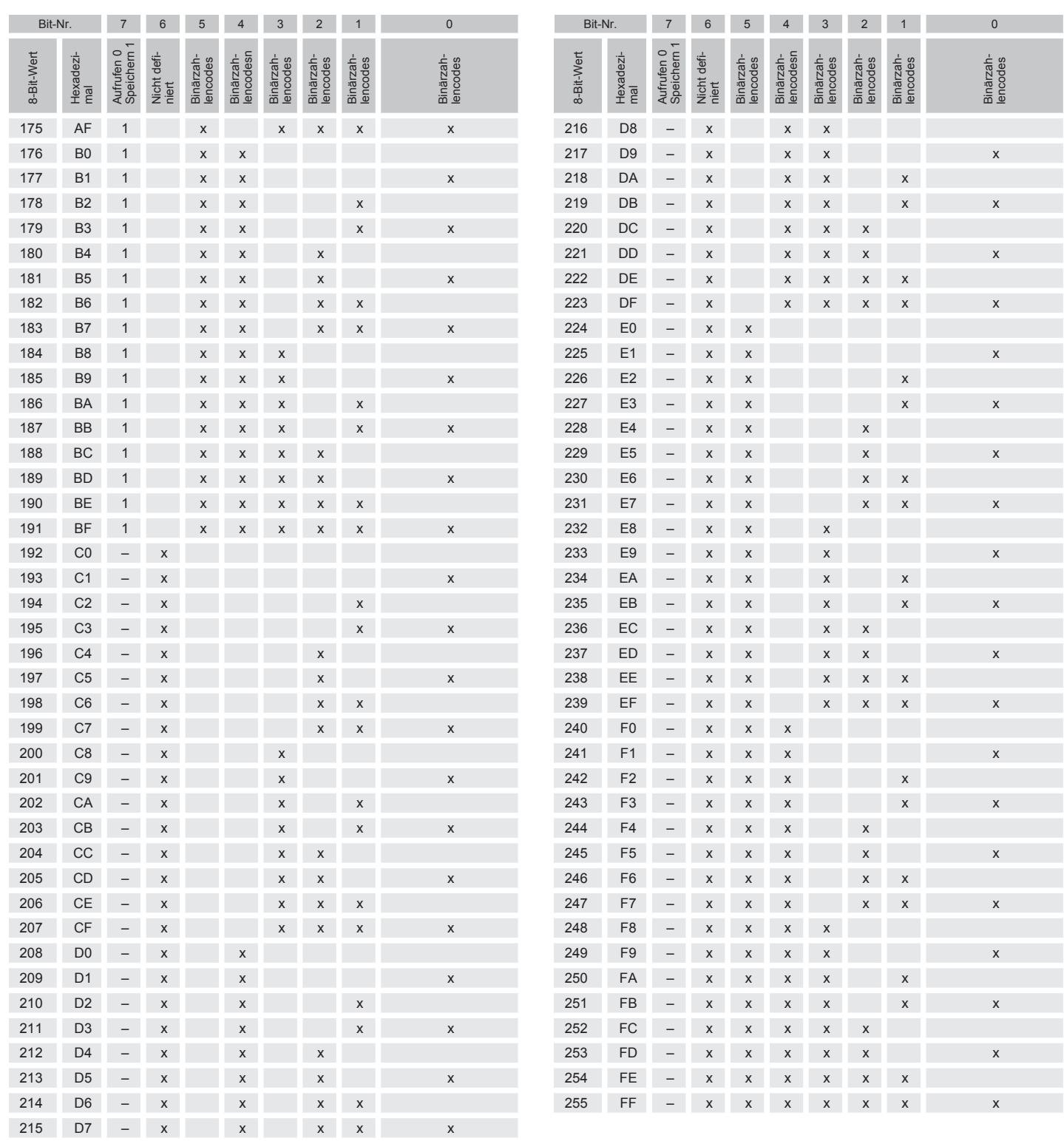

*Tab. 7: Schlüsseltabelle 8-Bit-Szene*

### **13.2 Schlüsseltabelle 8-Bit-Status-Byte (Schalten)**

Die folgende Schlüsseltabelle zeigt den Telegramm-Code des Kommunikationsobjekts [Statusinformation](#page-111-0) eines Schalt-Ausgangs an.

Im 8-Bit-Status-Byte werden alle anstehenden Zwangsführungen und Funktionen angezeigt, die das Schalten des Ausgangs beeinflussen.

x = Wert 1, zutreffend

leer = Wert 0, nicht zutreffend

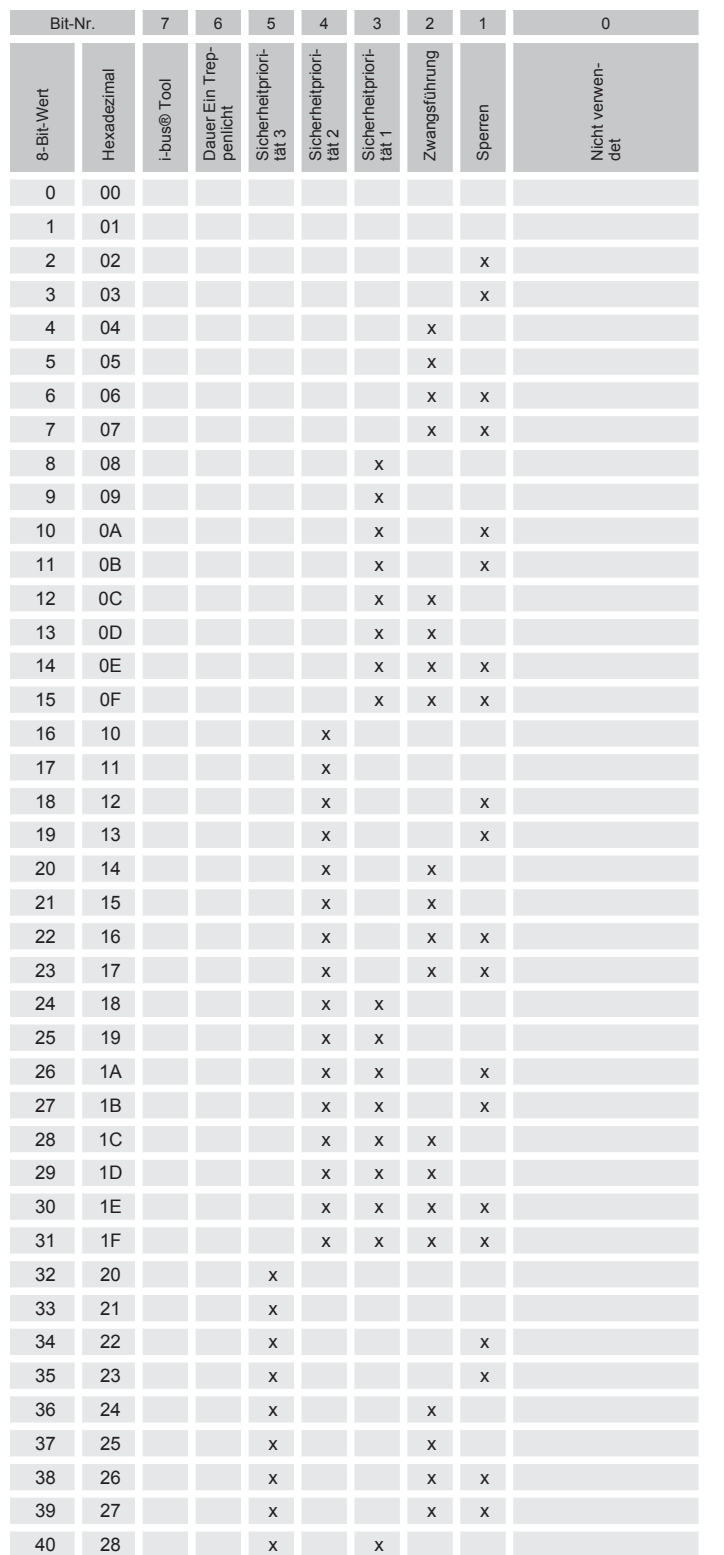

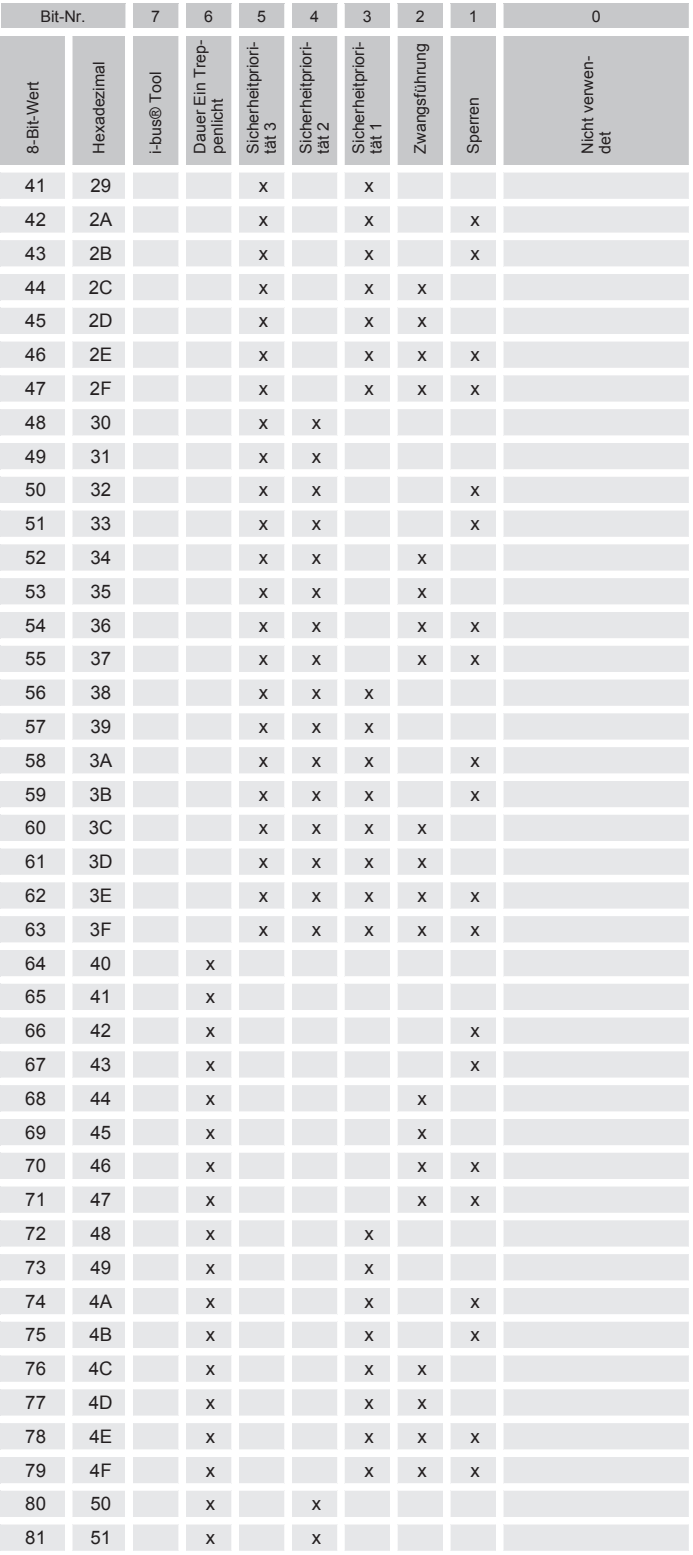

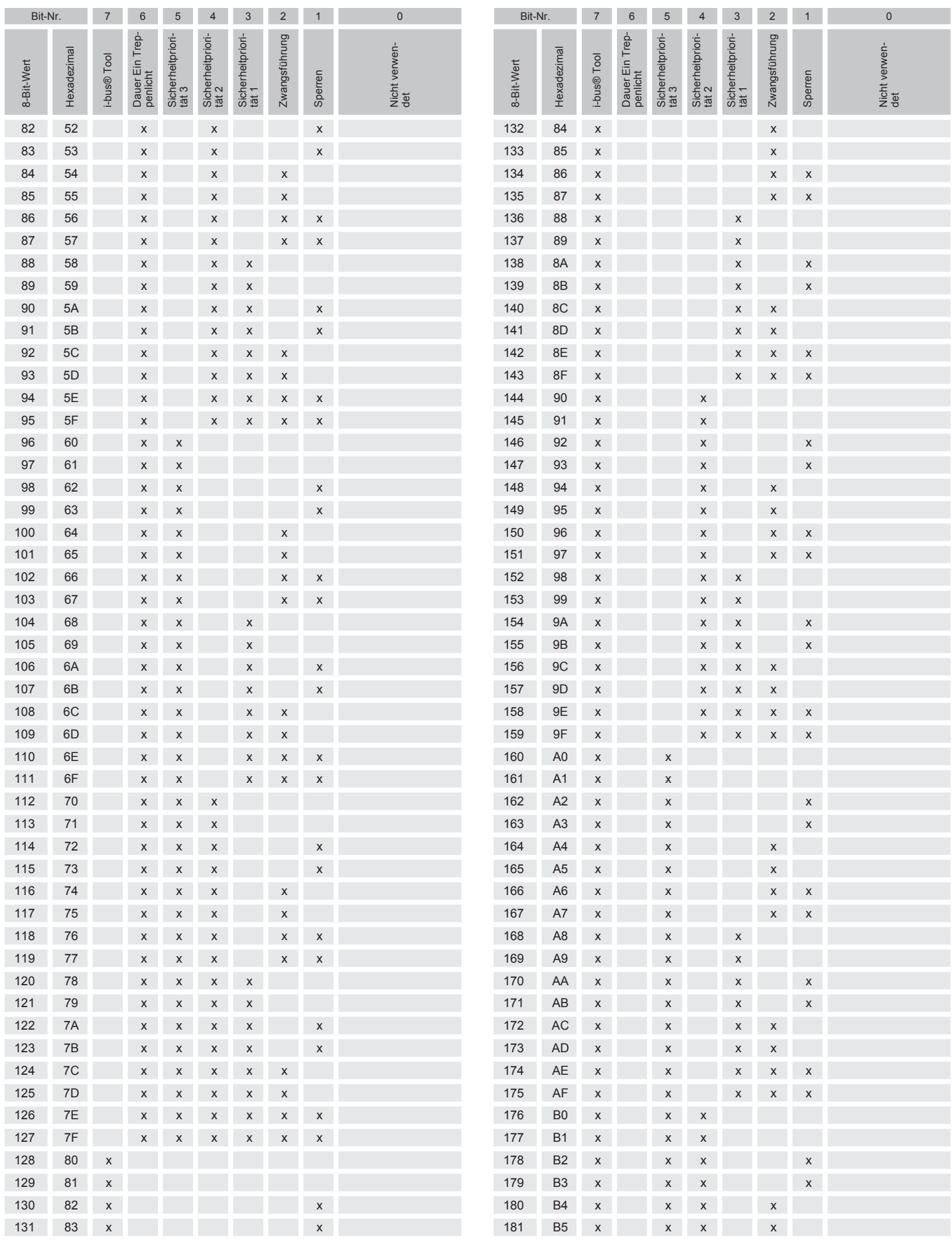

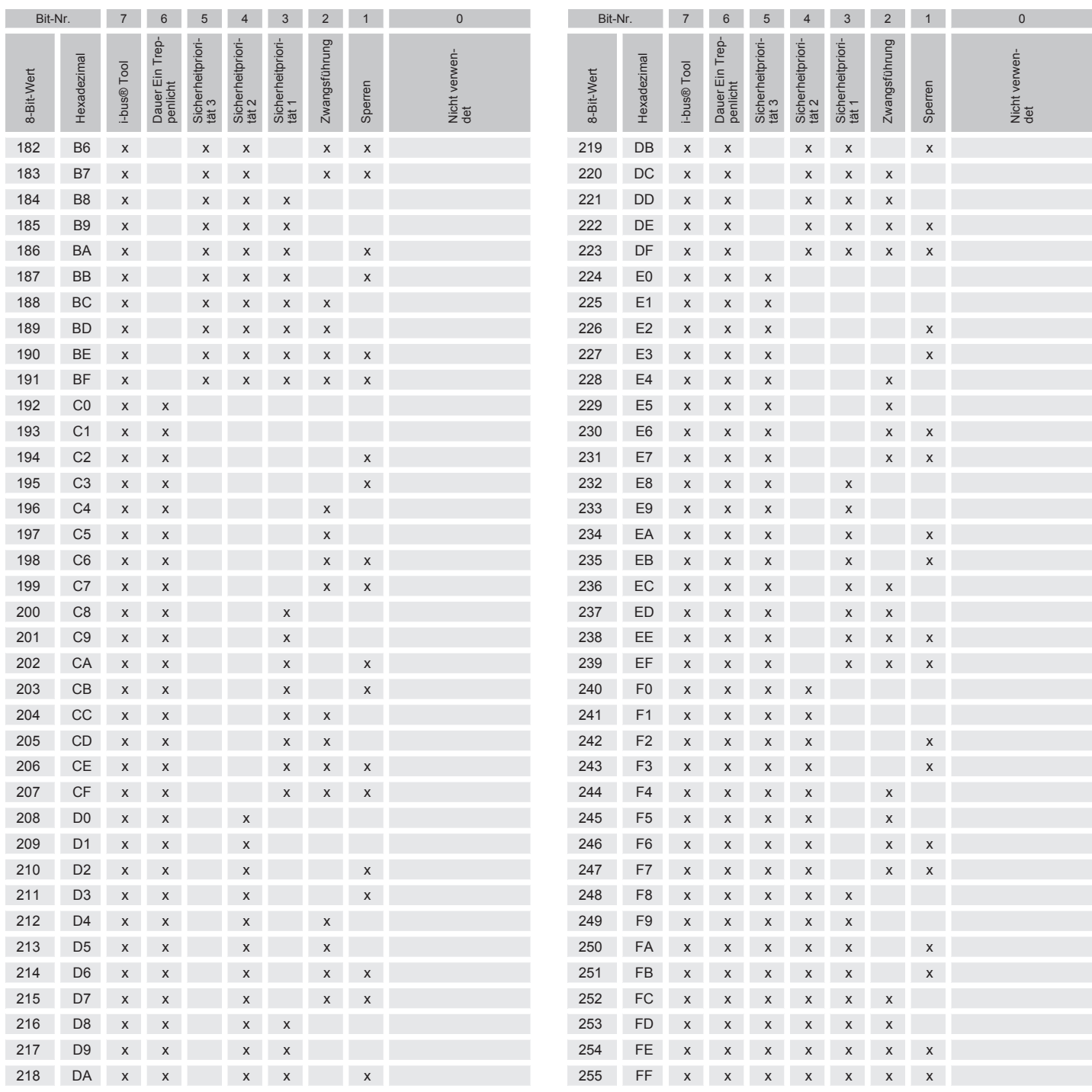

*Tab. 8: Schlüsseltabelle 8-Bit-Status-Byte (Schalten)*

Busch Jaeger Elektro GmbH Postfach 58505 Lüdenscheid

Freisenbergstraße 2 58513 Lüdenscheid

www.BUSCH-JAEGER.de info.bje@de.abb.com

Zentraler Vertriebsservice: Tel.: +49 2351 956-1600 Fax: +49 2351 956-1700

#### Hinweis

Technische Änderungen sowie Inhaltsänderungen dieses Dokuments behalten wir uns jederzeit ohne Vorankündigung vor. Bei Bestellungen gelten die vereinbarten detaillierten Angaben. ABB übernimmt keinerlei Verantwortung für eventuelle Fehler oder Unvollständigkeiten in diesem Dokument.

Wir behalten uns alle Rechte an diesem Dokument und den darin enthaltenen Themen und Abbildungen vor. Vervielfältigung, Bekanntgabe an Dritte oder Verwendung des Inhaltes, auch auszugsweise, ist ohne vorherige schriftliche Zustimmung durch ABB verboten.

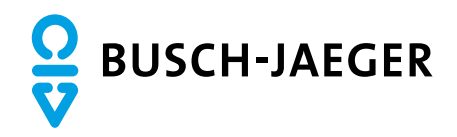